# E N T R A P A S S™

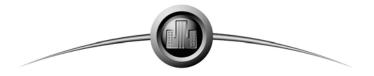

High Performance Access Control and Integrated Security System

## **Reference Manual**

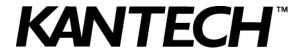

DN1415-0803 / Version 4.00

| ech |
|-----|
|     |
|     |
|     |
|     |
|     |
|     |

## TYCO INTERNATIONAL LTD END-USER LICENSE AGREEMENT

FOR KANTECH Software Provided With or Without Products or Components

#### **IMPORTANT - READ CAREFULLY**

KANTECH Software purchased with or without Products and Components is copyrighted and is purchased under the following license terms:

- This End-User License Agreement ("EULA") is a legal agreement between You (the company, individual or entity
  who acquired the Software and any related Hardware) and KANTECH, the manufacturer of the integrated security systems and the developer of the software and any related products or components ("HARDWARE") which
  You acquired.
- If the KANTECH software product ("SOFTWARE PRODUCT" or "SOFTWARE") is intended to be accompanied
  by HARDWARE, and is NOT accompanied by new HARDWARE, You may not use, copy or install the SOFTWARE PRODUCT. The SOFTWARE PRODUCT includes computer software, and may include associated
  media, printed materials, and "online" or electronic documentation.
- Any software provided along with the SOFTWARE PRODUCT that is associated with a separate end-user license agreement is licensed to You under the terms of that license agreement.
- By installing, copying, downloading, storing, accessing or otherwise using the SOFTWARE PRODUCT, You
  agree unconditionally to be bound by the terms of this EULA, even if this EULA is deemed to be a modification of
  any previous arrangement or contract. If You do not agree to the terms of this EULA, KANTECH is unwilling to
  license the SOFTWARE PRODUCT to You, and You have no right to use it.

#### SOFTWARE PRODUCT LICENSE

The SOFTWARE PRODUCT is protected by copyright laws and international copyright treaties, as well as other intellectual property laws and treaties. The SOFTWARE PRODUCT is licensed, not sold.

#### 1 GRANT OF LICENSE - This EULA grants You the following rights:

- a Software Installation and Use For each license You acquire, You may have only one copy of the SOFT-WARE PRODUCT installed.
- b Storage/Network Use The SOFTWARE PRODUCT may not be installed, accessed, displayed, run, shared or used concurrently on or from different computers, including a workstation, terminal or other digital electronic device ("Device"). In other words, if You have several workstations, You will have to acquire a license for each workstation where the SOFTWARE will be used.
- Backup Copy You may make back-up copies of the SOFTWARE PRODUCT, but You may only have one copy per license installed at any given time. You may use the back-up copy solely for archival purposes.
   Except as expressly provided in this EULA, You may not otherwise make copies of the SOFTWARE PRODUCT, including the printed materials accompanying the SOFTWARE.

#### 2 DESCRIPTION OF OTHER RIGHTS AND LIMITATIONS

a Limitations on Reverse Engineering, Decompilation and Disassembly - You may not reverse engineer, decompile, or disassemble the SOFTWARE PRODUCT, except and only to the extent that such activity is expressly permitted by applicable law notwithstanding this limitation. You may not make any changes or modifications to the Software, without the written permission of an officer of KANTECH. You may not remove any proprietary notices, marks or labels from the Software Product. You shall institute reasonable measures to ensure compliance with the terms and conditions of this EULA.

- b **Separation of Components** The SOFTWARE PRODUCT is licensed as a single product. Its component parts may not be separated for use on more than one HARDWARE unit.
- c Single INTEGRATED PRODUCT If You acquired this SOFTWARE with HARDWARE, then the SOFT-WARE PRODUCT is licensed with the HARDWARE as a single integrated product. In this case, the SOFT-WARE PRODUCT may only be used with the HARDWARE as set forth in this EULA.
- d Rental You may not rent, lease or lend the SOFTWARE PRODUCT. You may not make it available to others or post it on a server or web site.
- Software Product Transfer You may transfer all of Your rights under this EULA only as part of a permanent sale or transfer of the HARDWARE, provided You retain no copies, You transfer all of the SOFTWARE PRODUCT (including all component parts, the media and printed materials, any upgrades and this EULA), and provided the recipient agrees to the terms of this EULA. If the SOFTWARE PRODUCT is an upgrade, any transfer must also include all prior versions of the SOFTWARE PRODUCT
- Termination Without prejudice to any other rights, KANTECH may terminate this EULA if You fail to comply with the terms and conditions of this EULA. In such event, You must destroy all copies of the SOFT-WARE PRODUCT and all of its component parts.
- g Trademarks This EULA does not grant You any rights in connection with any trademarks or service marks of KANTECH or its suppliers.

#### 3 COPYRIGHT

All title and intellectual property rights in and to the SOFTWARE PRODUCT (including but not limited to any images, photographs, and text incorporated into the SOFTWARE PRODUCT), the accompanying printed materials, and any copies of the SOFTWARE PRODUCT, are owned by KANTECH or its suppliers. You may not copy the printed materials accompanying the SOFTWARE PRODUCT. All title and intellectual property rights in and to the content, which may be accessed through use of the SOFTWARE PRODUCT, are the property of the respective content owner and may be protected by applicable copyright or other intellectual property laws and treaties. This EULA grants You no rights to use such content. All rights not expressly granted under this EULA are reserved by KANTECH and its suppliers.

#### 4 EXPORT RESTRICTIONS

You agree that You will not export or re-export the SOFTWARE PRODUCT to any country, person, or entity subject to US export restrictions.

#### 5 CHOICE OF LAW

This Software License Agreement is governed by the laws of the State of New York.

#### **6 LIMITED WARRANTY**

- a NO WARRANTY
  - KANTECH PROVIDES THE SOFTWARE "AS IS" WITHOUT WARRANTY. KANTECH DOES NOT WARRANT THAT THE SOFTWARE WILL MEET YOUR REQUIREMENTS OR THAT OPERATION OF THE SOFTWARE WILL BE UNINTERRUPTED OR ERROR-FREE.
- b CHANGES IN OPERATING ENVIRONMENT
  KANTECH shall not be responsible for problems caused by changes in the operating characteristics of the
  HARDWARE, or for problems in the interaction of the SOFTWARE PRODUCT with non-KANTECH SOFTWARE or HARDWARE PRODUCTS.
- C LIMITATION OF LIABILITY; WARRANTY REFLECTS ALLOCATION OF RISK
  IN ANY EVENT, IF ANY STATUTE IMPLIES WARRANTIES OR CONDITIONS NOT STATED IN THIS
  LICENSE AGREEMENT, KANTECH'S ENTIRE LIABILITY UNDER ANY PROVISION OF THIS LICENSE
  AGREEMENT SHALL BE LIMITED TO THE GREATER OF THE AMOUNT ACTUALLY PAID BY YOU TO
  LICENSE THE SOFTWARE PRODUCT AND FIVE US DOLLARS (USD\$5.00). BECAUSE SOME JURISDICTIONS DO NOT ALLOW THE EXCLUSION OR LIMITATION OF LIABILITY FOR CONSEQUENTIAL

- OR INCIDENTAL DAMAGES, THE ABOVE LIMITATION MAY NOT APPLY TO YOU.
- DISCLAIMER OF WARRANTIES
  THIS WARRANTY CONTAINS THE ENTIRE WARRANTY AND SHALL BE IN LIEU OF ANY AND ALL
  OTHER WARRANTIES, WHETHER EXPRESSED OR IMPLIED (INCLUDING ALL IMPLIED WARRANTIES OF MERCHANTABILITY OR FITNESS FOR A PARTICULAR PURPOSE) AND OF ALL OTHER
  OBLIGATIONS OR LIABILITIES ON THE PART OF KANTECH. KANTECH MAKES NO OTHER WARRANTIES. KANTECH NEITHER ASSUMES NOR AUTHORIZES ANY OTHER PERSON PURPORTING
  TO ACT ON ITS BEHALF TO MODIFY OR TO CHANGE THIS WARRANTY, NOR TO ASSUME FOR IT
  ANY OTHER WARRANTY OR LIABILITY CONCERNING THIS SOFTWARE PRODUCT.
- e EXCLUSIVE REMEDY AND LIMITATION OF WARRANTY

  UNDER NO CIRCUMSTANCES SHALL KANTECH BE LIABLE FOR ANY SPECIAL, INCIDENTAL, CONSEQUENTIAL OR INDIRECT DAMAGES BASED UPON BREACH OF WARRANTY, BREACH OF CONTRACT, NEGLIGENCE, STRICT LIABILITY, OR ANY OTHER LEGAL THEORY. SUCH DAMAGES
  INCLUDE, BUT ARE NOT LIMITED TO, LOSS OF PROFITS, LOSS OF THE SOFTWARE PRODUCT OR
  ANY ASSOCIATED EQUIPMENT, COST OF CAPITAL, COST OF SUBSTITUTE OR REPLACEMENT
  EQUIPMENT, FACILITIES OR SERVICES, DOWN TIME, PURCHASERS TIME, THE CLAIMS OF THIRD
  PARTIES. INCLUDING CUSTOMERS. AND INJURY TO PROPERTY.

WARNING: KANTECH recommends that the entire system be completely tested on a regular basis. However, despite frequent testing, and due to, but not limited to, criminal tampering or electrical disruption, it is possible for this SOFTWARE PRODUCT to fail to perform as expected.

## **Reference Manual**

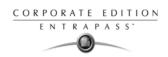

## **Table of Contents**

| Chapter 1 •Introduction                                                                 | . 1              |
|-----------------------------------------------------------------------------------------|------------------|
| EntraPass Main Features                                                                 | 2                |
| EntraPass Manual and Help                                                               | 4                |
| Using the Reference Manual                                                              | 4                |
| Getting Help                                                                            | 4                |
| Technical Support System Architecture                                                   | 5<br><b>6</b>    |
| •                                                                                       |                  |
| Chapter 2 •Software Installation                                                        |                  |
| Recommended System Requirements                                                         |                  |
| EntraPass WebStation Server                                                             | 8                |
| Additional Requirements Installation Kit                                                | ა გ<br><b>ი</b>  |
| Installation Steps                                                                      |                  |
| Installing EntraPass Softward                                                           | 10               |
| Installing EntraPass Software                                                           | 10               |
| System Installation                                                                     | . 11             |
| System Registration                                                                     | . 20             |
| Registering the System                                                                  | 20               |
| Additional System Components                                                            |                  |
| System Components Edition                                                               |                  |
| Assigning a Descriptive Name to an Application  Communication with the EntraPass Server | 24               |
|                                                                                         |                  |
| Establishing Communication with the Server                                              | 25               |
| Before Updating Your Software                                                           | 26               |
| Updating Your Software The EntraPass Software Removal                                   | 26               |
| The EntraPass Software Removal                                                          | . 30             |
| Chapter 3 •Getting Started                                                              | 33               |
| Session Start and End                                                                   | . 34             |
| Starting the EntraPass Primary Server                                                   |                  |
| Starting the Gateway Program                                                            | 36               |
| Starting the EntraPass Workstation Accessing an Account Under Account Management        | 37               |
| Switching Accounts                                                                      | 40               |
| Accessing Information on the Workstation Connection Status                              | 41               |
| Modifying your Work Area Properties                                                     | 41               |
| Express Setup                                                                           | 41<br><b>/13</b> |
| System Stand-Alone Utilities                                                            |                  |
| EntraPass Dialogs Toolbars                                                              |                  |
| Basic Functions                                                                         |                  |
| Finding Components                                                                      |                  |
| Using an Extended Selection Box                                                         | 49               |
| Selecting Components                                                                    | 50               |
| Selecting a specific folder                                                             | 52               |
| Selecting a Specific Site or Gateway                                                    | 53               |

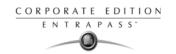

| Printing a List or a Report                                                                                                    | 53                                                                        |
|----------------------------------------------------------------------------------------------------|---------------------------------------------------------------------------|
| , , , ,                                                                                                    |                                                                           |
| Chapter 4 •System Devices                                                                                                    |                                                                           |
| EntraPass Applications Configuration                                                                                                    |                                                                           |
| Configuring an EntraPass Application                                                                                                    | 59                                                                        |
| To Define General Parameters To Define Security Parameters                                                                                                    | 59                                                                        |
| To Define Workspaces                                                                                                    | 00                                                                        |
| To Define Message Controls                                                                                                    | 63                                                                        |
| To Define Alarm Controls                                                                                                    | 64                                                                        |
| To Define Network Alarms                                                                                                    | 66                                                                        |
| To Define e-Mail Report Options                                                                                                    | 66                                                                        |
| Configuring a Gateway Application  To Configure General Parameters for a Gateway                                                                                                    | 07                                                                        |
| TO CONTIQUE AN ORACIE/M2-2OF HR INTENACE                                                                                                    | na                                                                        |
| Creating Server Databases Manually                                                                                                    | 71                                                                        |
| Configuring the Mirror Database and Redundant Server                                                                                                    | 72                                                                        |
| Configuring the SmartLink Application Configuring the EntraPass Video Vault Application                                                                                                    | /5<br>79                                                                  |
| EntraPass Gateways Configuration                                                                                                    | 70                                                                        |
| Configuring a Corporate Gateway                                                                                                    | 85                                                                        |
| Sites Configuration                                                                                                    | . 88                                                                      |
| Setting up Communication timing                                                                                                    |                                                                           |
| Configuring a Direct RS-232 Connection Type                                                                                                    | QQ                                                                        |
| Configuring a Kantech IP Link Connection Type  Configuring an Ethernet Polling Connection Type  Configuring a Dial-Up (RS-232) Modem Connection Type                                                                                                    | 90                                                                        |
| Configuring an Ethernet Polling Connection Type                                                                                                    | 93                                                                        |
| Controllers Configuration                                                                                                    | 94<br><b>97</b>                                                           |
| Configuring General Parameters for KT Controllers                                                                                                    | . 77                                                                      |
| Configuring a KT-100 Controller                                                                                                    | 99                                                                        |
| Configuring a KT-100 Controller Configuring a KT- 200 Controller                                                                                                    | 100                                                                       |
| To Define KT-200 Expansion Devices                                                                                                    | . 100                                                                     |
| To Define KT-200 Auxiliary Devices Programming KT-2252 Elevator Controllers                                                                                                    | 101                                                                       |
| Programming REB-8 Elevator Controllers                                                                                                    | 101                                                                       |
| To Define REB-8 Relays                                                                                                    | 105                                                                       |
| Configuring a KT-300 Controller To Configure the KT-300 Combus Module                                                                                                    | 106                                                                       |
| To Configure the KT-300 Combus Module                                                                                                    | 107                                                                       |
|                                                                                                    | . 109                                                                     |
| Controller Event Ruffer Overflow Message                                                                                                    | 111                                                                       |
| To Define Controller Options  Controller Event Buffer Overflow Message  Doors Configuration                                                                                                    |                                                                           |
| Doors Configuration                                                                                                    | 112                                                                       |
| Doors Configuration                                                                                                    | <b>112</b>                                                                |
| Doors Configuration  Defining General Parameters for a Door Defining Door Keypad Options                                                                                                    | 112<br>112<br>113                                                         |
| Doors Configuration  Defining General Parameters for a Door Defining Door Keypad Options Defining Door Contact Options Defining REX (Request to Exit) Options                                                                                                    | 112<br>113<br>114<br>116                                                  |
| Doors Configuration  Defining General Parameters for a Door Defining Door Keypad Options Defining Door Contact Options Defining REX (Request to Exit) Options Defining Miscellaneous Options                                                                                                    | 112<br>113<br>114<br>116<br>117                                           |
| Doors Configuration  Defining General Parameters for a Door Defining Door Keypad Options Defining Door Contact Options Defining REX (Request to Exit) Options Defining Miscellaneous Options Defining elevator Doors                                                                                                    | 112<br>113<br>114<br>116<br>117<br>118                                    |
| Doors Configuration  Defining General Parameters for a Door Defining Door Keypad Options Defining Door Contact Options Defining REX (Request to Exit) Options Defining Miscellaneous Options Defining elevator Doors Configuring Door Events                                                                                                    | 112<br>113<br>114<br>116<br>117<br>118                                    |
| Doors Configuration  Defining General Parameters for a Door Defining Door Keypad Options Defining Door Contact Options Defining REX (Request to Exit) Options Defining Miscellaneous Options Defining elevator Doors Configuring Door Events Defining Options for a KT-100 and KT-300 (Corporate Gateway Only) Configuring External Alarm System Interfaces                                      | 112<br>113<br>114<br>116<br>117<br>118<br>119<br>120<br>121               |
| Doors Configuration  Defining General Parameters for a Door Defining Door Keypad Options Defining Door Contact Options Defining REX (Request to Exit) Options Defining Miscellaneous Options Defining elevator Doors Configuring Door Events Defining Options for a KT-100 and KT-300 (Corporate Gateway Only) Configuring External Alarm System Interfaces  Relay Configuration                 | 112<br>113<br>114<br>116<br>117<br>118<br>119<br>120<br>121               |
| Doors Configuration  Defining General Parameters for a Door Defining Door Keypad Options Defining Door Contact Options Defining REX (Request to Exit) Options Defining Miscellaneous Options Defining elevator Doors Configuring Door Events Defining Options for a KT-100 and KT-300 (Corporate Gateway Only) Configuring External Alarm System Interfaces  Relay Configuration Defining Relays | 112<br>113<br>114<br>116<br>117<br>118<br>119<br>120<br>121<br>125        |
| Doors Configuration  Defining General Parameters for a Door Defining Door Keypad Options Defining Door Contact Options Defining REX (Request to Exit) Options Defining Miscellaneous Options Defining elevator Doors Configuring Door Events Defining Options for a KT-100 and KT-300 (Corporate Gateway Only) Configuring External Alarm System Interfaces  Relay Configuration                 | 112<br>113<br>114<br>116<br>117<br>118<br>119<br>120<br>121<br>125<br>126 |

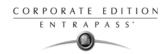

| Defining Relays and Inputs                                                               | 127                |
|------------------------------------------------------------------------------------------|--------------------|
| Defining an Input for an Elevator Door                                                   | 128                |
| Enabling Remote Event Reporting  Output Device Configuration                             | I პს<br><b>121</b> |
| Defining General Options for an Output                                                   | 121                |
| Associating Events with Auxiliary Outputs                                                | 132                |
| Chapter 5 •Video Integration                                                             |                    |
| · ·                                                                                      |                    |
| Video Server Configuration                                                               | . 134              |
| Defining the Video Server Communication Settings Enhancing the Security of Video Servers | 134                |
| Enhancing the Security of Video Servers                                                  | 136                |
| Defining the EntraPass Video Vault  Camera Definition                                    | 137<br><b>130</b>  |
| Defining a Camera                                                                        |                    |
| Defining Presets and Patterns                                                            | 140                |
| Defining Events Recorded by a Camera                                                     | 141                |
| To Select Camera Events and Schedules                                                    | 141                |
| Associating a Camera with an Icon Video Views Definition                                 | 142<br><b>111</b>  |
| Defining General Parameters for a Video View                                             |                    |
| Video Views Creation and Modification                                                    | 147                |
| Modifying a Video View                                                                   |                    |
| Video Triggers                                                                           | . 149              |
| Defining Video Triggers                                                                  |                    |
| Recording Parameters                                                                     | . 151              |
| Setting Up Recording Parameters                                                          | 151                |
| Setting Up Stop Recording Parameters                                                     | 152                |
| Video Event List                                                                         |                    |
| Using the Video Event List Finding Video Events                                          | 154                |
| Playing Video Events Playing Video Segments                                              | 160                |
| Linking Video Clips with Key Frames                                                      | 162                |
| Exporting Video Files Protecting a Video with a Password                                 | 163                |
| Video Playback                                                                           | 164<br><b>166</b>  |
| Viewing a Video Playback                                                                 |                    |
| Current Recording                                                                        |                    |
| Viewing the Current Recordings                                                           |                    |
| Video Desktop                                                                            | . 170              |
| Displaying a Video View                                                                  |                    |
| Exported Video Viewing                                                                   | . 172              |
| EntraPass Video Vault Browsing                                                           | . 173              |
| Viewing Video Segments Archived in the EntraPass Video Vault                             | 173                |
| Chapter 6 • Definitions                                                                  | 175                |
| Schedules Definition                                                                     |                    |
|                                                                                          |                    |
| Defining a Schedule                                                                      | I / /              |
| Floors Definition                                                                        | 179                |
| Graphics Definition                                                                      |                    |
|                                                                                          |                    |
| Defining Components of a Graphic<br>Designing the Background for the Graphic Window      | 182                |

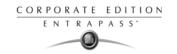

| Assigning System Components to Graphic Icons Holidays Definition                       | 183<br><b> 184</b> |
|----------------------------------------------------------------------------------------|--------------------|
| Chapter 7 • Operations                                                                 | . 185              |
| The Operations Toolbar                                                                 | 185                |
| The Operation Dialogs Toolbar                                                          | 185                |
| The Operations Contextual Menu                                                         | 186                |
| The Component Status Dialog                                                            | 186                |
| Manual Operations on the Gateway                                                       |                    |
| Selecting a Gateway                                                                    | 189                |
| Performing a Hard Reset                                                                | 189                |
| Manual Operations on Sites                                                             | 107                |
|                                                                                        |                    |
| Performing Manual Operations on a Site                                                 | 192                |
| Manual Operations on Controllers                                                       | 194                |
| Selecting a Controller                                                                 |                    |
| Performing a Controller Soft Reset                                                     | 195                |
| Performing a Controller Hard Reset                                                     | 195                |
| Reloading a Controller Manually                                                        | 196                |
| To Manually Reload a Firmware Controller                                               | 196                |
| To Manually Unlock a Reader Keypad                                                     | 106                |
| To Reset the Cards In and Cards Out Counters                                           | 196                |
| Manual Operations on Doors                                                             | 197                |
| Selecting a Door or a Door Group                                                       |                    |
| Locking a Door Manually                                                                | 198                |
| Unlocking a Door Manually                                                              | 198                |
| Unlocking a Door Temporarily                                                           | 198                |
| Resetting a Door Schedule                                                              | 198                |
| Disabling a Door Reader  Disabling a Door Reader                                       | 199                |
| Manual Operation on Elevator Doors                                                     | 200                |
| Selecting an Elevator Door                                                             |                    |
| Locking Floors from Elevator Doors                                                     | 201                |
| Unlocking Floors from Flevator Doors                                                   | 201                |
| Unlocking Floors from Elevator Doors Temporarily Resetting an Elevator Door Schedule   | 202                |
| Resetting an Elevator Door Schedule                                                    | 202                |
| Enabling an Elevator Floor Disabling an Elevator Floor                                 | 202                |
| Manual Operations on Relays                                                            | 203                |
| Selecting Relays                                                                       |                    |
| Deactivating a Relay Manually                                                          | 204                |
| Activating a Relay Manually                                                            | 205                |
| Activating a Relay Manually                                                            | 205                |
| Resetting a Relay Schedule                                                             | 205                |
| Manual Operations on Inputs                                                            | 206                |
| Performing Manual Operations on Inputs Returning an Input to Its Normal State Manually | 206                |
| Keturning an Input to its Normal State Manually                                        | 20 /               |
| Stopping Monitoring an Input                                                           | 207<br>207         |
|                                                                                        |                    |
| Chapter 8 •Users                                                                       |                    |
| Cards Definition                                                                       | 210                |

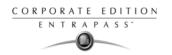

| issuing a New Card                                                                                                    | . 210        |
|----------------------------------------------------------------------------------------------------|--------------|
| Issuing a New Card in Account Management and Enhanced User Management Environments<br>Creating New Cards Using the "Save As" Feature                                                                                                    | . 211        |
| Creating New Cards Using the "Save As" Feature                                                                                                    | . 213        |
| Issuing Cards Using the "Batch Load" Feature                                                                                                    | . 214        |
| Viewing and Verifying PINs                                                                                                    | . 214        |
| To View Cards Assigned the Same PIN                                                                                                    | . 214        |
| Card Handling                                                                                                    | 215          |
| Editing a Card                                                                                                    | 215          |
| Finding a Card                                                                                                    | 215          |
| Deleting a Card                                                                                                    | 215          |
| Customizing Card Information Fields                                                                                                    | 215          |
| Customizing Cala information Fields                                                                                                    | 213          |
| Cardholder Access Levels Assignation                                                                                                    | 21/          |
| Assigning an Access Level to a Cardholder                                                                                                    | . 217        |
| Card Options Definition                                                                                                    | 218          |
| Adding Comments to a Card                                                                                                    | 210          |
| Limiting Card Usage                                                                                                    | 210          |
| Assigning Pictures and Signatures                                                                                                    | 220          |
| To Assign a Dicture from a File                                                                                                    | 220          |
| To Assign a Picture from a File To Assign a Picture Using a Video Camera                                                                                                    | 221          |
| TO ASSIGN & Ficting Osing & video Califera                                                                                                    | 221          |
| Importing a signature from a file                                                                                                    | . 223        |
| Adding a Signature from a Signature Capture Device                                                                                                    | . 224        |
| Working with Photos and Signatures                                                                                                    | . 225        |
| To Extract Part of an Image                                                                                                    | . 225        |
| To Edit a Picture/Signature                                                                                                    | . 228        |
| Printing Badges                                                                                                    | . 229        |
| To Select a Badge Printer                                                                                                    | . 229        |
| To Preview and Print Badges                                                                                                    | . 230        |
| Badges Designing                                                                                                    | 232          |
| Creating a Badge Template                                                                                                    | 222          |
| To Specify Properties for a Badge Layout                                                                                                    | 732          |
| To Edit a Padao Lavout                                                                                                    | 233          |
| To Edit a Badge Layout                                                                                                    | . 234<br>221 |
| To Modify the Number of Card Sides                                                                                                    | . 234        |
| To Modify the Background Color To Add Objects to a Badge Layout To Incorporate Card Information Fields                                                                                                    | . 230        |
| To Add Objects to a Badge Layout                                                                                                    | . 231        |
| To Incorporate Card Information Fields                                                                                                    | . 238        |
| To Align Objects in the Template Layout                                                                                                    | . 240        |
| To Modify Card Fields Properties To Modify Picture Properties To Add Static Text Objects                                                                                                    | . 240        |
| To Modify Picture Properties                                                                                                    | . 242        |
| To Add Static Text Objects                                                                                                    | . 244        |
| To Add Bar Codes                                                                                                    | 245          |
| To Set Up Barcode Properties                                                                                                    | . 247        |
| To Add the Current Date                                                                                                    | . 247        |
| To Add an Image                                                                                                    | . 250        |
| To Place Other Design Objects                                                                                                    | . 252        |
| To Place a Rectangle                                                                                                    | 253          |
| Validating Card Access                                                                                                    | 254          |
| Cards Printing                                                                                                    | 256          |
|                                                                                                    |              |
| Printing Cards                                                                                                    | . 256        |
| Last Transactions Display                                                                                                    | 260          |
| Viewing the Last Transaction                                                                                                    | . 260        |
| Viewing the Last Transaction                                                                                                    | 262          |
| Access Levels Definition                                                                                                    | 242          |
| Access Levels Definition                                                                                                    |              |
| Visitor Cards Definition                                                                                                    | 264          |
| Creating a Visitor Card When Creating a New Card                                                                                                    | 264          |
| Creating a Visitor Card Using the Card Template                                                                                                    | 264          |
| c. cag a fiction cand complete infinite infinite infi |              |

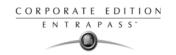

| Card Type Definition                                                           |                       |
|--------------------------------------------------------------------------------|-----------------------|
| Creating a New Card Type                                                       | . 265<br><b>. 266</b> |
| Creating a Day Pass                                                            | 266                   |
| Creating a New Day Pass Using the "Save As" Feature                            | 267                   |
| Performing Operations on a Group of Cards                                      |                       |
| CSV Files Import and Export                                                    | 270                   |
| Using a Predefined Pattern                                                     | . 270                 |
| Creating a New Import/Export Pattern Exporting Cards                           | 271<br>272            |
| Importing Cards                                                                | 275                   |
| Correcting Import/Export Errors                                                |                       |
| Chapter 9 • Groups                                                             |                       |
| Controller Group Creation                                                      |                       |
| Door Group Creation                                                            |                       |
| Relay Group Creation                                                           |                       |
| Input Group Creation                                                           |                       |
| Access Level Groups Grouping                                                   | 280                   |
| •                                                                              |                       |
| Chapter 10 •System Status                                                      |                       |
| Connection List                                                                |                       |
| Viewing the System Connection List                                             | 290                   |
| Text Status                                                                    |                       |
| Numerical Status                                                               | 294                   |
| Graphic Status                                                                 |                       |
| Viewing a Controller Status                                                    | 295                   |
| Video Server Status                                                            | 297                   |
| Viewing Video Server Status Enabling/Disabling Video Archiving Database Status | 29 <i>1</i><br>297    |
| Database Status                                                                | 298                   |
| Server State                                                                   | 300                   |
| Chapter 11 •System                                                             | 301                   |
| Account Management for Managed Access Control (MAC)                            | 302                   |
| Creating an Account                                                            | 302                   |
| Editing an Account                                                             |                       |
| Creating or Editing an Operator                                                |                       |
| Security Level Definition                                                      | 312                   |
| Creating/Modifying an Operator Security Level                                  | 312                   |
| Defining Login Options for an Operator                                         | 313<br>315            |
| Assigning Video Custom Buttons                                                 | 316                   |
| Workspace Definition                                                           |                       |
| Workspace Filtering Modes Selecting Accounts                                   |                       |

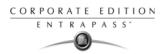

| Defining Controllers         3.           Defining Doors         3.           Defining Doors         3.           Defining Relays         3.           Defining Inputs         3.           Defining Access Levels         3.           Defining Card Types         3.           Defining Reports         3.           Defining Reports         3.           Defining Workspaces         3.           Defining Workspaces         3.           Defining Video Servers         3.           To Limit Access to a Specific Camera         3.           Defining Video Views         3.           Defining Events         3.           Event Parameters Definition         3.           Sering Association         3.           Defining Events Parameters         3.           Creating Associations         3.           Deleting and Restoring Associations         3.           Jeveling and Restoring Associations         3.           Jeveling and Restoring Association         3.           Printing Event Parameters         3.           Josephang an Instruction         3.           Jeveling an Instruction         3.           Jeveling a Servation of a Message Filter Associa                                                                                                    | Selecting EntraPass Applications                              | 318                   |
|----------------------------------------------------------------------------------------------------|---------------------------------------------------------------|-----------------------|
| Defining Relays         3           Defining Inputs         3           Defining Inputs         3           Defining Card Types         3           Defining Card Access Group         3           Defining Reports         3           Defining Reports         3           Defining Workspaces         3           Defining Workspaces         3           Defining Video Servers         3           To Limit Access to a Specific Camera         3           Defining Video Views         3           Defining Events         3           Event Parameters Definition         3           3         Defining Events Parameters         3           Creating Associations         3           Viewing an Association         3           Deleting and Restoring Associations         3           Printing Event Parameters         3           Instructions Definition         3           Defining a Instruction         3           Defining a SmartLink Instruction         3           To Insert an e-Mail Command in a SmartLink Macro         3           To Insert a Pager Command in a SmartLink Macro         3           Defining Event for a Message Filter         3                                                                                                    | Defining Gateways and Sites                                   | 320                   |
| Defining Relays         3           Defining Access Levels         3           Defining Card Types         3           Defining Card Access Group         3           Defining Reports         3           Defining Graphics         3           Defining Workspaces         3           Defining Workspaces         3           Defining Video Servers         3           To Limit Access to a Specific Camera         3           Defining Events         3           Defining Events         3           Defining Events Parameters         3           Creating Associations         3           Viewing an Association         3           Viewing and Restoring Associations         3           Printing Event Parameters         3           Instructions Definition         3           Defining an Instruction         3           Defining a SmartLink Instruction         3           Defining a Fuel Parameters         3           Insert a Pager Command in a SmartLink Macro         3           To Insert a Pager Command in a SmartLink Macro         3           Defining Event for a Message Filter         3           Database Structure Definition         3           <                                                                                                    | Defining Controllers                                          | 321                   |
| Defining Jaccess Levels         33           Defining Access Levels         33           Defining Card Types         33           Defining Reports         33           Defining Reports         33           Defining Workspaces         33           Defining Workspaces         33           Defining Video Servers         33           To Limit Access to a Specific Camera         3           Defining Video Views         33           Defining Events         33           Event Parameters Definition         33           Event Parameters Definition         33           Defining Events Parameters         33           Creating Associations         33           Defining An Association         33           Deleting and Restoring Associations         33           Printing Event Parameters         33           Instructions Definition         34           Defining a Instruction         34           Defining a SmartLink Instruction         34           Defining a SmartLink Instruction         34           Defining Event for a Message Filter         3           Database Structure Definition         35           Viewing the Database Components         35 <t< td=""><td></td><td></td></t<>                                                                                                    |                                                               |                       |
| Defining Access Levels         3           Defining Card Types         3           Defining Card Access Group         3           Defining Roports         3           Defining Graphics         3           Defining Workspaces         3           Defining Video Servers         3           To Limit Access to a Specific Camera         3           Defining Events         3           Septining Events         3           Event Parameters Definition         33           Event Parameters Definition         3           Sevent Parameters         3           Creating Associations         3           Viewing an Association         3           Deleting and Restoring Associations         3           Printing Event Parameters         3           Instructions Definition         34           Defining a Instruction         34           Defining a SmartLink Instruction         3           Defining a SmartLink Instruction         3           To insert an e-Mail Command in a SmartLink Macro         3           To insert a Pager Command in a SmartLink Macro         3           To insert a Pager Command in a SmartLink Macro         3           Jatabase Structure Definition <t< td=""><td></td><td></td></t<>                                                                                                    |                                                               |                       |
| Defining Card Access Group         3           Defining Card Access Group         3           Defining Reports         3           Defining Workspaces         3           Defining Workspaces         3           Defining Video Servers         3           To Limit Access to a Specific Camera         3           Defining Events         3           Defining Events         3           Event Parameters Definition         3           Defining Events Parameters         3           Creating Associations         3           Viewing an Association         3           Deleting and Restoring Associations         3           Printing Event Parameters         3           Instructions Definition         34           Defining an Instruction         34           Defining a SmartLink Instruction         3           Defining a SmartLink Instruction         3           To Insert an e-Mail Command in a SmartLink Macro         3           To Insert an e-Mail Command in a SmartLink Macro         3           To Insert an e-Mail Command in a SmartLink Macro         3           Defining Event for a Message Filter         3           Database Structure Definition         3           Viewing a                                                                                                    | Defining Inputs                                               | 324                   |
| Defining Reports         3           Defining Reports         3           Defining Workspaces         3           Defining Video Servers         3           To Limit Access to a Specific Camera         3           Defining Video Views         3           Defining Events         3           Event Parameters Definition         3           Specify Sevents         3           Event Parameters Definition         3           Defining Events Parameters         3           Creating Associations         3           Viewing an Association         3           Viewing an Association         3           Instructions Definition         3           Defining an Instruction         3           Defining a SmartLink Instruction         3           Defining an Instruction         3           To Insert an e-Mail Command in a SmartLink Macro         3           To Insert an e-Mail Command in a SmartLink Macro         3           Defining Event for a Message Filter         3           Database Structure Definition         3           Wiewing the Database Components         3           Chapter 12 -EntraPass Desktops         3           Crealing a Temporary Workspace         3 <td>Defining Access Levels</td> <td> 324</td>                                                                                                    | Defining Access Levels                                        | 324                   |
| Defining Reports         3           Defining Reports         3           Defining Workspaces         3           Defining Video Servers         3           To Limit Access to a Specific Camera         3           Defining Video Views         3           Defining Events         3           Event Parameters Definition         3           Specify Sevents         3           Event Parameters Definition         3           Defining Events Parameters         3           Creating Associations         3           Viewing an Association         3           Viewing an Association         3           Instructions Definition         3           Defining an Instruction         3           Defining a SmartLink Instruction         3           Defining an Instruction         3           To Insert an e-Mail Command in a SmartLink Macro         3           To Insert an e-Mail Command in a SmartLink Macro         3           Defining Event for a Message Filter         3           Database Structure Definition         3           Wiewing the Database Components         3           Chapter 12 -EntraPass Desktops         3           Crealing a Temporary Workspace         3 <td>Defining Card Types</td> <td> 325</td>                                                                                                    | Defining Card Types                                           | 325                   |
| Defining Graphics 33 Defining Workspaces 33 Defining Workspaces 33 Defining Video Servers 33 Defining Video Servers 33 Defining Video Servers 33 Defining Video Views 33 Defining Video Views 33 Defining Events 33 Defining Events 33 Defining Events Parameters 33 Defining Events Parameters 33 Ureating Association 33 Defining Event Parameters 33 Viewing an Association 33 Deleting and Restoring Associations 33 Printing Event Parameters 33 Instructions Definition 34 Defining an Instruction 34 Defining a Instruction 34 Defining a SmartLink Instruction 34 Defining a Pager Command in a SmartLink Macro 33 To insert a Pager Command in a SmartLink Macro 33 Message Filters Definition 34 Defining Event for a Message Filter 34 Database Structure Definition 35 Viewing the Database Components 35 Chapter 12 *EntraPass Desktops 35 Work Area Customizing 35 Creating a Temporary Workspace 35 Customizing a Desktop for a "Full Access" Operator 35 Customizing a Desktop for a "Read-Only" Operator 36 Customizing a Desktop for a "Read-Only" Operator 36 Wessage List Desktop 36 Wiewing and Sorting System Events 36 Customizing Event Display in the Message Desktops 36 Modifying Pictures Display Options 37 Configuring a Filtered Messages Desktop 37 Configuring a Filtered Messages Desktop 37 Configuring a Filtered Messages Desktop 37 Configuring a Filtered Messages Desktop 37 Historical Report Desktop 37 Historical Report Desktop 37                                                                                                    | Defining Card Access Group                                    | 326                   |
| Defining Workspaces         33           Defining Video Servers         33           To Limit Access to a Specific Camera         3           Defining Events         33           Defining Events         33           Event Parameters Definition         33           Defining Events Parameters         33           Creating Association         33           Viewing an Association         33           Deleting and Restoring Associations         33           Printing Event Parameters         33           Instructions Definition         34           Defining an Instruction         34           Defining a Instruction         34           Defining a Instruction         34           To Insert an e-Mail Command in a SmartLink Macro         3           To Insert a Pager Command in a SmartLink Macro         3           Message Filters Definition         34           Defining Event for a Message Filter         34           Database Structure Definition         35           Viewing the Database Components         35           Chapter 12 *EntraPass Desktops         35           Work Area Customizing         35           Creating a Temporary Workspace         34           Chapting a                                                                                                    | Defining Reports                                              | 327                   |
| Defining Workspaces         33           Defining Video Servers         33           To Limit Access to a Specific Camera         3           Defining Events         33           Defining Events         33           Event Parameters Definition         33           Defining Events Parameters         33           Creating Association         33           Viewing an Association         33           Deleting and Restoring Associations         33           Printing Event Parameters         33           Instructions Definition         34           Defining an Instruction         34           Defining a Instruction         34           Defining a Instruction         34           To Insert an e-Mail Command in a SmartLink Macro         3           To Insert a Pager Command in a SmartLink Macro         3           Message Filters Definition         34           Defining Event for a Message Filter         34           Database Structure Definition         35           Viewing the Database Components         35           Chapter 12 *EntraPass Desktops         35           Work Area Customizing         35           Creating a Temporary Workspace         34           Chapting a                                                                                                    | Defining Graphics                                             | 329                   |
| To Limit Access to a Specific Camera  Defining Video Views Sociations Sevent Parameters Definition Sociations Sevent Parameters Sociations Sociations Defining an Association Sociations Sociations So | Defining Workspaces                                           | 329                   |
| To Limit Access to a Specific Camera  Defining Video Views Sociations Sevent Parameters Definition Sociations Sevent Parameters Sociations Sociations Defining an Association Sociations Sociations So | Defining Video Servers                                        | 330                   |
| Defining Events         33           Event Parameters Definition         33           Defining Events Parameters         33           Creating Associations         33           Viewing an Association         33           Deleting and Restoring Associations         33           Printing Event Parameters         34           Instructions Definition         34           Defining an Instruction         34           Defining a SmartLink Instruction         34           To Insert an e-Mail Command in a SmartLink Macro         33           To Insert an Pager Command in a SmartLink Macro         34           Defining Event for a Message Filter         34           Defining Event for a Message Filter         34           Defining Event for a Message Filter         34           Defining the Database Components         35           Chapter 12 • EntraPass Desktops         35           Work Area Customizing         35           Creating a Temporary Workspace         31           Changing the Display Properties         35           Specific Desktop Customizing         35           Customizing a Desktop for a "Full Access" Operator         36           Customizing a Desktop for a "Read-Only" Operator         36                                                                                                    | To Limit Access to a Specific Camera                          | 33´                   |
| Defining Events         33           Event Parameters Definition         33           Defining Events Parameters         33           Creating Associations         33           Viewing an Association         33           Deleting and Restoring Associations         33           Printing Event Parameters         34           Instructions Definition         34           Defining an Instruction         34           Defining a SmartLink Instruction         34           To Insert an e-Mail Command in a SmartLink Macro         33           To Insert an Pager Command in a SmartLink Macro         34           Defining Event for a Message Filter         34           Defining Event for a Message Filter         34           Defining Event for a Message Filter         34           Defining the Database Components         35           Chapter 12 • EntraPass Desktops         35           Work Area Customizing         35           Creating a Temporary Workspace         31           Changing the Display Properties         35           Specific Desktop Customizing         35           Customizing a Desktop for a "Full Access" Operator         36           Customizing a Desktop for a "Read-Only" Operator         36                                                                                                    | Defining Video Views                                          | 333                   |
| Event Parameters Definition33Defining Events Parameters33Creating Associations33Viewing an Association33Deleting and Restoring Associations33Printing Event Parameters34Instructions Definition34Defining an Instruction34Defining a SmartLink Instruction34To Insert an e-Mail Command in a SmartLink Macro3To Insert a Pager Command in a SmartLink Macro3Message Filters Definition34Defining Event for a Message Filter34Database Structure Definition35Viewing the Database Components35Chapter 12 *EntraPass Desktops35Work Area Customizing35Creating a Temporary Workspace36Changing the Display Properties33Specific Desktop Customizing35Customizing a Desktop for a "Full Access" Operator36Transferring a Customized Desktop36Viewing and Sorting System Events36Customizing Event Display in the Message Desktops36Viewing and Sorting System Events36Customizing Event Display in the Message Desktops36Performing Tasks on System Messages36Picture Desktop36Modifying Pictures Display Options36Filtered Messages Desktop37Configuring a Filtered Messages Desktop37Historical Report Desktop37                                                                                                    | Defining Events                                               | 333                   |
| Defining Events Parameters         33           Creating Associations         33           Viewing an Association         33           Deleting and Restoring Associations         33           Printing Event Parameters         34           Instructions Definition         34           Defining an Instruction         34           Defining a SmartLink Instruction         34           To Insert an e-Mail Command in a SmartLink Macro         3           To insert a Pager Command in a SmartLink Macro         3           Message Filters Definition         34           Defining Event for a Message Filter         3           Database Structure Definition         35           Viewing the Database Components         35           Chapter 12 *EntraPass Desktops         35           Work Area Customizing         35           Creating a Temporary Workspace         33           Changing the Display Properties         33           Specific Desktop Customizing         35           Customizing a Desktop for a *Full Access* Operator         36           Customizing a Desktop for a *Full Access* Operator         36           Customizing a Desktop for a *Full Access* Operator         36           Customizing a Desktop for a *Full Access* Operator                                                                                                    | Event Parameters Definition                                   | 335                   |
| Creating Associations Viewing an Association Deleting and Restoring Associations Printing Event Parameters 33 Instructions Definition 34 Defining an Instruction 35 Defining a Instruction 36 Defining a SmartLink Instruction 37 To Insert an e-Mail Command in a SmartLink Macro 38 To insert a Pager Command in a SmartLink Macro 39 Message Filters Definition 30 Defining Event for a Message Filter 31 Database Structure Definition 35 Viewing the Database Components 36 Chapter 12 *EntraPass Desktops 37 Work Area Customizing 38 Creating a Temporary Workspace 39 Changing the Display Properties 30 Specific Desktop Customizing 31 Customizing a Desktop for a "Full Access" Operator 32 Customizing a Desktop for a "Full Access" Operator 33 Customizing a Desktop for a "Read-Only" Operator 33 Transferring a Customized Desktop 34 Viewing and Sorting System Events 35 Customizing Event Display in the Message Desktops 36 Viewing and Sorting System Events 37 Customizing Pictures Display in the Message Desktops 38 Performing Tasks on System Messages 39 Picture Desktop 30 Modifying Pictures Display Options 31 Filtered Messages Desktop 32 Configuring a Filtered Messages Desktop 33 Historical Report Desktop 34 Historical Report Desktop                                                                                                    |                                                               |                       |
| Viewing an Association         33           Deleting and Restoring Associations         33           Printing Event Parameters         34           Instructions Definition         34           Defining an Instruction         34           Defining a SmartLink Instruction         34           To Insert an e-Mail Command in a SmartLink Macro         3           To insert a Pager Command in a SmartLink Macro         3           Message Filters Definition         34           Defining Event for a Message Filter         34           Defining Event for a Message Filter         35           Database Structure Definition         35           Viewing the Database Components         35           Viewing the Database Components         35           Work Area Customizing         35           Creating a Temporary Workspace         35           Creating a Temporary Workspace         35           Customizing a Desktop for a "Full Access" Operator         35           Customizing a Desktop for a "Full Access" Operator         36           Customizing a Desktop for a "Read-Only" Operator         36           Viewing and Sorting System Events         36           Customizing Event Display in the Message Desktops         36           Viewing and Sorting                                                                                                    | Creating Associations                                         | 338                   |
| Deleting and Restoring Associations Printing Event Parameters Printing Event Parameters Printing Event Parameters  134 Instructions Definition 24 Defining an Instruction 25 Defining a SmartLink Instruction 26 To Insert an e-Mail Command in a SmartLink Macro 27 To insert a Pager Command in a SmartLink Macro 38 Message Filters Definition 39 Defining Event for a Message Filter 30 Database Structure Definition 31 Viewing the Database Components 31 Chapter 12 *EntraPass Desktops 32 Creating a Temporary Workspace Changing the Display Properties 33 Specific Desktop Customizing 35 Customizing a Desktop for a "Full Access" Operator Customizing a Desktop for a "Read-Only" Operator 36 Transferring a Customized Desktop 37 Wiewing and Sorting System Events Customizing Event Display in the Message Desktops 38 Performing Tasks on System Messages 39 Picture Desktop 30 Modifying Pictures Display Options Filtered Messages Desktop 31 Configuring a Filtered Messages Desktop 32 Configuring a Filtered Messages Desktop 33 Historical Report Desktop 34 Historical Report Desktop 35 Historical Report Desktop 37                                                                                                    | Violing Association                                           | 330                   |
| Printing Event Parameters Instructions Definition Jefining an Instruction Jefining a SmartLink Instruction Jefining a SmartLink Instruction Joefining a SmartLink Instruction Joefining a SmartLink Instruction Joefining a SmartLink Instruction Joefining Event a Pager Command in a SmartLink Macro Joefining Event for a Message Filter Joefining Event for a Message Filter Joefining Event for a Message Filter Joefining Event for a Message Filter Joefining Event for a Message Filter Joefining Event Poefinition Joefining Event Definition Joefining Event Definition Joefining Event Definition Joefining Event Definition Joefining Event Definition Joefining Event Definition Joefining State Definition Joefining Accessing State Definition Joefining Accessing State Definition Joefining Accessing State Definition Joefining Accessing State Definition Joefining Accessing State Definition Joefining Accessing State Definition Joefining Accessing State Definition Joefining Accessing State Definition Joefining Accessing State Definition Joefining Accessing State Definition Joefining Accessing State Events Joefining Accessing State Events Joefining Event Display In the Message Desktops Performing Tasks on System Messages Joefining Pictures Display Options Filtered Messages Desktop Joefining Accessing Desktop Joefining Accessing State Desktop Joefining Accessing State Desktop Joefining Accessing Accessing Ac | Notating and Doctoring Associations                           | 330                   |
| Instructions Definition34Defining an Instruction3Defining a SmartLink Instruction3To Insert an e-Mail Command in a SmartLink Macro3To insert a Pager Command in a SmartLink Macro3Message Filters Definition34Defining Event for a Message Filter3Database Structure Definition35Viewing the Database Components35Chapter 12 *EntraPass Desktops35Work Area Customizing35Creating a Temporary Workspace35Changing the Display Properties35Specific Desktop Customizing35Customizing a Desktop for a "Full Access" Operator35Customizing a Desktop for a "Read-Only" Operator36Transferring a Customized Desktop36Wiewing and Sorting System Events36Viewing and Sorting System Events36Viewing Tasks on System Messages36Performing Tasks on System Messages36Modifying Pictures Display Options36Filtered Messages Desktop37Configuring a Filtered Messages Desktop37Configuring a Filtered Messages Desktop37Historical Report Desktop37                                                                                                    | Determing and restoring Associations                          | 337                   |
| Defining an Instruction                                                                                                    | Instructions Definition                                       | 2/12                  |
| Defining a SmartLink Instruction To Insert an e-Mail Command in a SmartLink Macro 3. To insert a Pager Command in a SmartLink Macro 3. Message Filters Definition 3. Defining Event for a Message Filter 3. Database Structure Definition 3. Viewing the Database Components 3. Chapter 12 •EntraPass Desktops 3. Chapter 12 •EntraPass Desktops 3. Creating a Temporary Workspace 3. Changing the Display Properties 3. Specific Desktop Customizing 3. Customizing a Desktop for a "Full Access" Operator 3. Customizing a Desktop for a "Read-Only" Operator 3. Transferring a Customized Desktop 3. Viewing and Sorting System Events 3. Customizing Event Display in the Message Desktops 3. Viewing and Sorting System Events 3. Customizing Tevent Display in the Message Desktops 3. Performing Tasks on System Messages 3. Modifying Pictures Display Options 3. Tiltered Messages Desktop 3. Configuring a Filtered Messages Desktop 3. Configuring a Filtered Messages Desktop 3. Configuring a Filtered Messages Desktop 3. Configuring a Filtered Messages Desktop 3. Historical Report Desktop 3. Historical Report Desktop 3. Service Advanced Service Service  |                                                               |                       |
| To insert a Pager Command in a SmartLink Macro  Message Filters Definition  Defining Event for a Message Filter  Database Structure Definition  Viewing the Database Components  Chapter 12 •EntraPass Desktops  Work Area Customizing  Creating a Temporary Workspace Changing the Display Properties  Specific Desktop Customizing  Customizing a Desktop for a "Full Access" Operator Customizing a Desktop for a "Read-Only" Operator Transferring a Customized Desktop  Wiewing and Sorting System Events Customizing Event Display in the Message Desktops Performing Tasks on System Messages  Modifying Pictures Display Options  Filtered Messages Desktop  Configuring a Filtered Messages Desktop  37 Configuring a Filtered Messages Desktop  38 Historical Report Desktop  37  38  39  30  31  32  33  34  35  36  36  37  37  38  39  39  30  30  30  30  30  31  31  32  33  34  35  36  36  37  38  39  39  30  30  30  30  30  30  30  30                                                                                                    | Defining an Instruction                                       | 342                   |
| To insert a Pager Command in a SmartLink Macro  Message Filters Definition  Defining Event for a Message Filter  Database Structure Definition  Viewing the Database Components  Chapter 12 •EntraPass Desktops  Work Area Customizing  Creating a Temporary Workspace Changing the Display Properties  Specific Desktop Customizing  Customizing a Desktop for a "Full Access" Operator Customizing a Desktop for a "Read-Only" Operator Transferring a Customized Desktop  Wiewing and Sorting System Events Customizing Event Display in the Message Desktops Performing Tasks on System Messages  Modifying Pictures Display Options  Filtered Messages Desktop  Configuring a Filtered Messages Desktop  37 Configuring a Filtered Messages Desktop  38 Historical Report Desktop  37  38  39  30  31  32  33  34  35  36  36  37  37  38  39  39  30  30  30  30  30  31  31  32  33  34  35  36  36  37  38  39  39  30  30  30  30  30  30  30  30                                                                                                    | Defining a SmartLink Instruction                              | 343                   |
| To insert a Pager Command in a SmartLink Macro  Message Filters Definition  Defining Event for a Message Filter  Database Structure Definition  Viewing the Database Components  Chapter 12 •EntraPass Desktops  Work Area Customizing  Creating a Temporary Workspace Changing the Display Properties  Specific Desktop Customizing  Customizing a Desktop for a "Full Access" Operator Customizing a Desktop for a "Read-Only" Operator Transferring a Customized Desktop  Wiewing and Sorting System Events Customizing Event Display in the Message Desktops Performing Tasks on System Messages  Modifying Pictures Display Options  Filtered Messages Desktop  Configuring a Filtered Messages Desktop  37 Configuring a Filtered Messages Desktop  38 Historical Report Desktop  37  38  39  30  31  32  33  34  35  36  36  37  37  38  39  39  30  30  30  30  30  31  31  32  33  34  35  36  36  37  38  39  39  30  30  30  30  30  30  30  30                                                                                                    | To Insert an e-Mail Command in a SmartLink Macro              | 344                   |
| Defining Event for a Message Filter 34 Database Structure Definition 35 Viewing the Database Components 35 Chapter 12 •EntraPass Desktops 35 Work Area Customizing 35 Creating a Temporary Workspace 36 Changing the Display Properties 36 Specific Desktop Customizing 35 Customizing a Desktop for a "Full Access" Operator 36 Customizing a Desktop for a "Read-Only" Operator 36 Transferring a Customized Desktop 36 Wessage List Desktop 36 Viewing and Sorting System Events 36 Customizing Event Display in the Message Desktop 36 Performing Tasks on System Messages 36 Picture Desktop 36 Modifying Pictures Display Options 36 Filtered Messages Desktop 37 Configuring a Filtered Messages Desktop 37 Historical Report Desktop 37                                                                                                    | To insert a Pager Command in a SmartLink Macro                | 346                   |
| Defining Event for a Message Filter 34 Database Structure Definition 35 Viewing the Database Components 35 Chapter 12 •EntraPass Desktops 35 Work Area Customizing 35 Creating a Temporary Workspace 36 Changing the Display Properties 36 Specific Desktop Customizing 35 Customizing a Desktop for a "Full Access" Operator 36 Customizing a Desktop for a "Read-Only" Operator 36 Transferring a Customized Desktop 36 Wessage List Desktop 36 Viewing and Sorting System Events 36 Customizing Event Display in the Message Desktop 36 Performing Tasks on System Messages 36 Picture Desktop 36 Modifying Pictures Display Options 36 Filtered Messages Desktop 37 Configuring a Filtered Messages Desktop 37 Historical Report Desktop 37                                                                                                    | Message Filters Definition                                    | 348                   |
| Database Structure Definition35Viewing the Database Components35Chapter 12 •EntraPass Desktops35Work Area Customizing35Creating a Temporary Workspace<br>Changing the Display Properties36Specific Desktop Customizing35Customizing a Desktop for a "Full Access" Operator<br>Customizing a Desktop for a "Read-Only" Operator36Transferring a Customized Desktop36Wiewing and Sorting System Events<br>Customizing Event Display in the Message Desktops36Viewing and Sorting System Messages36Performing Tasks on System Messages36Modifying Pictures Display Options36Filtered Messages Desktop37Configuring a Filtered Messages Desktop37Configuring a Filtered Messages Desktop37Historical Report Desktop37                                                                                                    | Defining Event for a Message Filter                           | 348                   |
| Viewing the Database Components                                                                                                    | Database Structure Definition                                 | 352                   |
| Chapter 12 •EntraPass Desktops35Work Area Customizing35Creating a Temporary Workspace35Changing the Display Properties35Specific Desktop Customizing35Customizing a Desktop for a "Full Access" Operator35Customizing a Desktop for a "Read-Only" Operator36Transferring a Customized Desktop36Wiewing and Sorting System Events36Customizing Event Display in the Message Desktops36Performing Tasks on System Messages36Modifying Pictures Display Options36Filtered Messages Desktop37Configuring a Filtered Messages Desktop37Historical Report Desktop37                                                                                                    |                                                               |                       |
| Work Area Customizing                                                                                                    | viewing the Database Components                               | 352                   |
| Work Area Customizing                                                                                                    | Chapter 12 • EntraPass Desktops                               | 355                   |
| Creating a Temporary Workspace Changing the Display Properties Specific Desktop Customizing  Customizing a Desktop for a "Full Access" Operator Customizing a Desktop for a "Read-Only" Operator Transferring a Customized Desktop  Wessage List Desktop  Viewing and Sorting System Events Customizing Event Display in the Message Desktops Performing Tasks on System Messages Picture Desktop  Modifying Pictures Display Options Filtered Messages Desktop  Configuring a Filtered Messages Desktop  Configuring a Filtered Messages Desktop  36  Historical Report Desktop 37  38  39  30  30  31  32  33  34  35  36  36  37  37  38  39  30  30  30  30  30  30  30  30  30                                                                                                    | ·                                                             |                       |
| Changing the Display Properties 35  Specific Desktop Customizing 35  Customizing a Desktop for a "Full Access" Operator 35  Customizing a Desktop for a "Read-Only" Operator 36  Transferring a Customized Desktop 36  Wessage List Desktop 36  Viewing and Sorting System Events 36  Customizing Event Display in the Message Desktops 36  Performing Tasks on System Messages 36  Picture Desktop 36  Modifying Pictures Display Options 36  Modifying Pictures Display Options 36  Configuring a Filtered Messages Desktop 37  Configuring a Filtered Messages Desktop 37  Historical Report Desktop 37                                                                                                    | Work Area Customizing                                         | 356                   |
| Changing the Display Properties 35  Specific Desktop Customizing 35  Customizing a Desktop for a "Full Access" Operator 35  Customizing a Desktop for a "Read-Only" Operator 36  Transferring a Customized Desktop 36  Wessage List Desktop 36  Viewing and Sorting System Events 36  Customizing Event Display in the Message Desktops 36  Performing Tasks on System Messages 36  Picture Desktop 36  Modifying Pictures Display Options 36  Modifying Pictures Display Options 36  Configuring a Filtered Messages Desktop 37  Configuring a Filtered Messages Desktop 37  Historical Report Desktop 37                                                                                                    | Creating a Temporary Workspace                                | 356                   |
| Specific Desktop Customizing  Customizing a Desktop for a "Full Access" Operator Customizing a Desktop for a "Read-Only" Operator Transferring a Customized Desktop  Message List Desktop  Viewing and Sorting System Events Customizing Event Display in the Message Desktops Performing Tasks on System Messages Picture Desktop  Modifying Pictures Display Options Filtered Messages Desktop  Configuring a Filtered Messages Desktop  37 Configuring a Filtered Messages Desktop 37 Historical Report Desktop 37                                                                                                    | Changing the Display Properties                               | 358                   |
| Customizing a Desktop for a "Full Access" Operator Customizing a Desktop for a "Read-Only" Operator Transferring a Customized Desktop  Message List Desktop  Viewing and Sorting System Events Customizing Event Display in the Message Desktops Performing Tasks on System Messages Picture Desktop  Modifying Pictures Display Options Filtered Messages Desktop  Configuring a Filtered Messages Desktop  Tonfiguring a Filtered Messages Desktop  State of the Messages Desktop  Tonfiguring a Filtered Messages Desktop  State of the Messages Desktop  Tonfiguring a Filtered Messages Desktop  Tonfiguring a Filtered Messages Desktop                                                                                                    | Specific Desktop Customizing                                  | 359                   |
| Customizing a Desktop for a "Read-Only" Operator Transferring a Customized Desktop 36  Message List Desktop 36  Viewing and Sorting System Events 36  Customizing Event Display in the Message Desktops 36  Performing Tasks on System Messages 33  Picture Desktop 36  Modifying Pictures Display Options 36  Modifying Pictures Display Options 37  Configuring a Filtered Messages Desktop 37  Configuring a Filtered Messages Desktop 37  Historical Report Desktop 37                                                                                                    |                                                               |                       |
| Message List Desktop         36           Viewing and Sorting System Events         36           Customizing Event Display in the Message Desktops         36           Performing Tasks on System Messages         36           Modifying Pictures Display Options         36           Modifying Pictures Display Options         37           Configuring a Filtered Messages Desktop         37           Historical Report Desktop         37                                                                                                    | Customizing a Deskton for a "Poad-Only" Operator              | 360                   |
| Message List Desktop         36           Viewing and Sorting System Events         36           Customizing Event Display in the Message Desktops         36           Performing Tasks on System Messages         36           Modifying Pictures Display Options         36           Modifying Pictures Display Options         37           Configuring a Filtered Messages Desktop         37           Historical Report Desktop         37                                                                                                    | Transferring a Customized Deskton                             | 361                   |
| Viewing and Sorting System Events Customizing Event Display in the Message Desktops Performing Tasks on System Messages Picture Desktop Modifying Pictures Display Options Filtered Messages Desktop Configuring a Filtered Messages Desktop Historical Report Desktop 37                                                                                                    | Massana List Daskton                                          | 363                   |
| Customizing Event Display in the Message Desktops Performing Tasks on System Messages 36 Picture Desktop 36 Modifying Pictures Display Options 37 Configuring a Filtered Messages Desktop 37 Historical Report Desktop 37                                                                                                    |                                                               |                       |
| Picture Desktop                                                                                                    | Viewing and Sorting System Events                             | 363                   |
| Picture Desktop                                                                                                    | Customizing Event Display in the Message Desktops             | 364                   |
| Modifying Pictures Display Options                                                                                                    | Performing Tasks on System Messages                           | 366                   |
| Filtered Messages Desktop                                                                                                    |                                                               |                       |
| Filtered Messages Desktop                                                                                                    | Modifying Pictures Display Options                            | 369                   |
| Configuring a Filtered Messages Desktop                                                                                                    | Filtered Messages Desktop '                                   | 371                   |
|                                                                                                    | Configuring a Filtered Message Dockton                        | 271                   |
|                                                                                                    | Historical Donort Dockton                                     | ۱ / د<br><b>۲ 7 د</b> |
| Continuring a Historical Reports Deskton 3                                                                                                    |                                                               |                       |
| Configurity a mistorical reports Desktop                                                                                                    | Configuring a Historical Reports Desktop                      | 372                   |
| To Create and Edit Historical Reports from a Desktop                                                                                                    | To Create and Edit Historical Reports from a Desktop          | 373                   |
| To Display Historical Report State in Real-time                                                                                                    | To Display Historical Report State in Real-time               |                       |
| Playing archived video recordings from a Desktop Message list                                                                                                    |                                                               | 3/3                   |
| Alarms Desktop                                                                                                    | Playing archived video recordings from a Desktop Message list | 375<br>375            |

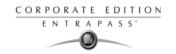

| Defining an Alarms Desktop                                                                                | 377                 |
|----------------------------------------------------------------------------------------------------|---------------------|
| Viewing System Alarm Messages                                                                             | 378                 |
| Displaying Alarm Desktops Automatically                                                                   | 380                 |
| To Acknowledge an Alarm Massage                                                                           | 202                 |
| Acknowledging Alarms/Events To Acknowledge an Alarm Message To Acknowledge Alarms from the Alarms Desktop | 384                 |
| Instruction Desktop                                                                                       | 385                 |
| Viewing an Instruction About an Alarm Message                                                             | 385                 |
| Graphic Desktop                                                                                           | 387                 |
| Viewing Graphics in the Graphic Desktop                                                                   |                     |
| Network Alarms Desktop                                                                                    |                     |
| Viewing network alarms                                                                                    |                     |
| Video Desktop                                                                                             | 391                 |
| Defining a Video desktop                                                                                  | 391                 |
| Using the Video desktop                                                                                   | 391                 |
| Video Server Status                                                                                       |                     |
| Viewing the video server full status                                                                      | 393                 |
| Chapter 13 •Reports                                                                                       | 397                 |
|                                                                                                    |                     |
| Quick Report Definition                                                                                   |                     |
| Defining a Quick Report                                                                                   | 398                 |
|                                                                                                    |                     |
| Defining a Default "All Events" Report Defining a Custom Historical Report                                | 401                 |
| To Define Components for an Historical Report                                                             | 402                 |
| To Define Card Options for an Historical Report                                                           | 404                 |
| Defining a Card Use Report                                                                                | 405                 |
| Defining Automatic Report Schedules                                                                       | 406                 |
| To Specify Additional Options for an Automatic Report  Defining a Report Output Format                    | 408                 |
| Requesting Historical Reports                                                                             | Δ11                 |
| Requesting an Event Report                                                                                | 413                 |
| e-Mailed Reports                                                                                          | 414                 |
| Defining a Report to e-Mail                                                                               | 414                 |
| Send Reports to Workstations Using SmartLink                                                              | 416                 |
| Time and Attendance Reports Definition                                                                    | 417                 |
| Defining Time and Attendance Reports                                                                      | 417                 |
| Time and Attendance Reports Request                                                                       | 420                 |
| Requesting a Time and Attendance Report Manually                                                          | 420                 |
| Operations On Time and Attendance                                                                         | 421                 |
| Adding a Transaction in the Time and Attendance Database                                                  | 421                 |
| Report State                                                                                              |                     |
| Reports Viewing                                                                                           | 425                 |
| Displaying a Report                                                                                       | 425                 |
| Previewing Historical Reports                                                                             | 426                 |
| Previewing Time and Attendance Reports                                                                    |                     |
| Chapter 14 •EntraPass Options                                                                             | 429                 |
| Default Card Format Selection                                                                             |                     |
| Defining a Card Display Format                                                                            |                     |
| Authentication Password Modification                                                                      | 430<br><b>/12</b> 2 |
| Changing the Authentication Password                                                                      | /123                |
| Changing the Authentication (assword                                                                      | 432                 |

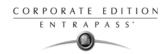

| System Language Selection                                                                                          | 433               |
|----------------------------------------------------------------------------------------------------|-------------------|
| Changing the System Language Printers Selection and Configuration                                                  | 433               |
| Selecting and Setting Up a Log Printer Selecting and Setting Up a Report Printer                                   | 434               |
| Selecting and Setting Up a Report Printer Selecting and Setting Up a Badge Printer System Date & Time Modification | 435               |
| Multimedia Devices Configuration                                                                                   |                   |
| Selecting an Alarm Sound                                                                                           | 438               |
| Defining Video Options                                                                                             | 439               |
| Setting Up the Signature Capture Device                                                                            | 440<br><b>442</b> |
| Server Parameters                                                                                                  |                   |
| Server Logs                                                                                                    | 442               |
| Disk Space                                                                                                    | 442               |
| Redundant Server                                                                                                   | 443               |
| Logout and Idle                                                                                                    | 444               |
| Schedule                                                                                                    | 444               |
| Diagnostic                                                                                                    | 446               |
| Icon Status                                                                                                    |                   |
| Service Login Information                                                                                          | 447               |
| Firmware Parameters                                                                                                |                   |
| KT-300                                                                                                    | 448               |
| KT-100                                                                                                    | 449               |
| IP Link                                                                                                    | 449               |
| Image Parameters                                                                                                   | 450               |
| Picture and Badging                                                                                                | 450               |
| Graphic                                                                                                    |                   |
| CSV                                                                                                    | 452<br>150        |
| Disk Space                                                                                                    | 452               |
| User Name Format                                                                                                   |                   |
| Video Parameters                                                                                                   |                   |
| Parameters                                                                                                    |                   |
| Capture                                                                                                    |                   |
| Time Parameters                                                                                                    |                   |
| Credentials Parameters                                                                                             |                   |
| Cards                                                                                                    |                   |
| Backup Scheduler                                                                                                   | 430               |
| Scheduling Automatic Backups of the System Database                                                                | 459               |
| Custom Messages                                                                                                    | 40 I              |
| Setting up Custom Messages                                                                                         | 461               |
| System Registration                                                                                                |                   |
| Database Integrity Verification                                                                                    |                   |
| Performing a Quick Verification of the Database Integrity                                                          |                   |
| Chapter 15 • The EntraPass Server                                                                                  |                   |
| Server Launch                                                                                                    | 466               |
| Server Connection list                                                                                             | 468               |
| Viewing Applications Connected to the Server                                                                       |                   |
| Viewing the System Log                                                                                             | 468               |
| Viewing System Errors                                                                                              | 469               |
| Backups                                                                                                    | 471               |
| ·                                                                                                    |                   |

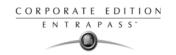

| Creating Backups of Type D, A, and T                                                 | . 471               |
|--------------------------------------------------------------------------------------|---------------------|
| Restoring Data (D, A and T)                                                          | . 473               |
| Server Utilities Usage                                                               |                     |
| System Language Modification                                                         | 4/6                 |
| Chapter 16 • System Utilities                                                        |                     |
| Database Utility                                                                     | 478                 |
| Running the Database Utility                                                         | . 479               |
| To Verify Database Integrity                                                         | . 480               |
| To Update Database Fields                                                            | . 480               |
| To Verify Database Links                                                             | . 481               |
| To verify Database Archive Files                                                     | . 481               |
| To Verify Time & Attendance Files                                                    | . 481               |
| To Verify Database Hierarchy                                                         | . 481               |
| To Swap Descriptions                                                                 | . 482               |
| EntraPass Video Vault                                                                | 483                 |
| Installing the EntraPass Video Vault                                                 |                     |
| Launching the EntraPass Video Vault                                                  | . 484               |
| Launching the EntraPass Video Vault  Managing Archived Video Segments                | . 485               |
| Vocabulary Editor                                                                    | 488                 |
| Installing the Vocabulary Editor                                                     | . 488               |
| Translating the System Language                                                      | . 488               |
| Integrating your Custom Language in EntraPass Distributing the New System Vocabulary | . 492               |
| Undating the System Vocabulary  Indating the System Vocabulary                       | 494                 |
| Updating the System Vocabulary                                                       | . 497               |
| Express Setup Program                                                                | 498                 |
| To Configure a Site Under a Corporate Gateway Using Express Setup                    | . 498               |
| Configuring a Controller Using Express Setup                                         | . 501               |
| To Define Relays To Define Inputs                                                    | . 503               |
| To Define Auxiliary Outputs                                                          | 504                 |
| Quick Viewer                                                                         | 505                 |
| PING Diagnostic                                                                      |                     |
| Workstation—Configuration Program                                                    | 508                 |
| Migration Utility                                                                    | 509                 |
|                                                                                      |                     |
| Migrating EntraPass Special Edition to Corporate Edition                             | . 509               |
| The Gateway Interface                                                                | 511                 |
| Starting the Gateway                                                                 | . 511               |
| Reloading the Gateway  CardGateway Program                                           | .511<br><b>512</b>  |
|                                                                                      |                     |
| Installing the CardGateway                                                           | 513                 |
| Starting the CardGateway                                                             | . 514               |
| The SmartLink Interface                                                              | 517                 |
| Configuring the SmartLink Application To Start the SmartLink Application             | . 517               |
| Network Consumption                                                                  | . 51/<br><b>510</b> |
| Network Consumption                                                                  | 210                 |

## Reference Manual

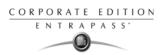

| Chapter 17 • Animated Icons                                          | 521 |
|----------------------------------------------------------------------|-----|
| Controllers                                                          | 522 |
| Doors                                                                | 524 |
| Relays                                                               |     |
| Inputs                                                               |     |
| Sites and Gateways                                                   |     |
| Controller Site                                                      | 532 |
| Gateway:                                                             | 532 |
| Gateway (Gateway Software Interface):                                | 534 |
| Gateway: Gateway (Gateway Software Interface): EntraPass Application | 535 |
| Others                                                               | 535 |

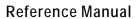

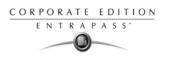

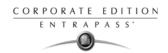

## **Chapter 1 • Introduction**

Welcome to EntraPass, a powerful multi-user access control system that provides all the features required in the most demanding applications.

What is EntraPass? EntraPass is a comprehensive, menu-driven access control software package. Among the many features EntraPass offers, you will find:

- Remote communication capability
- Account Management for Managed Access Control (MAC)
- EntraPass WebStation for remote Managed Access Control
- SmartLink interface with paging systems, HVAC systems, e-mail and more
- Redundancy server for fail-safe operation (optional)
- · Connection to the Kantech IP Link
- KT-300, KT-100 and KT-200 compatibility
- Express setup
- Local anti-passback, interaction between door controllers, and DayPass for temporary visitors
- Elevator control
- Integrated badging capability
- Interactive floor plans
- Configurable desktops by operator
- Card Gateway (optional)
- Multiple reader technology
- External alarm system interfacing
- Time and Attendance reporting
- E-mail reports capability
- Visual diagnostics
- Video Integration with American Dynamics family of Intellex® Digital Video Management System (DVMS) and EDVR
- Live video display, recorded video playback, local event logging and saving
- Video archiving via EntraPass Video Vault
- Vocabulary editor

What is Access Control? Access control consists of a set of components (door readers, exit detectors, motion detectors, etc.) that are professionally installed and electronically controlled. System workstations are used to receive event messages, acknowledge alarms, modify the system database, etc. A supporting advantage of access control is that all system events are carefully archived and can be easily retrieved for inspection purposes.

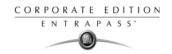

#### **EntraPass Main Features**

**SmartLink**. EntraPass enables organizations to interface to most intelligent devices such as CCTV multiplexers, alphanumeric pager systems, automated e-mails, HVAC systems, LCD panels, video matrix switchers, etc., using an RS-232 or network connection between one of the EntraPass SmartLink workstation and an external device.

Advanced system integration can be accomplished by using the bi-directional SmartLink to communicate with software applications such as Time and Attendance systems, Badging systems, Human Resource Management systems, Student Registration systems, etc., through TCP/IP, an RS-232 port or with DLLs. This allows complete and real-time data exchanges between systems, eliminating redundant data entry.

**Redundant Server & Mirror Database.** The Redundant Server & Mirror Database option provides an alternative duplication mechanism in case of failures and errors of the Primary Server. The mirror database creates a real-time copy of the system database on the Redundancy Server. In the event of failure of the primary server, the mirror database launches the Redundancy Server which supports all the features and functionality of the primary server. Once the primary server returns online, all archives are merged and the entire database is copied from the Redundancy Server.

**Kantech IP Link**. EntraPass is compatible with the Kantech IP Link that provides a secure ethernet connection that serves as a polling device that will control the excess bandwidth by communicating to the Corporate gateways only when necessary. The Kantech IP Link's main function is to relay information between the controllers and the gateway.

**KT-100**, **KT-200**, **KT-300 Controllers**. EntraPass is compatible with Kantech's KT-100, KT-200 controller and KT-300. This has an added benefit when upgrading existing sites that require more flexibility and improved user interfaces. It also allows installers to select the controller that best suits their customers' needs and budget.

**Express Setup.** The Express Setup utility enables installers to automatically define and configure the most standard system components. This saves installation time and prevents setup errors. With Express Setup, the system is fully functional and ready to test the hardware and wiring before the installer makes the customized changes necessary for a particular site.

**Account Management for Managed Access Control.** The Account management functionality allows for the management of several clients/accounts by a central station. In this type of environment, under a Corporate gateway, a central station may handle several accounts where each client may have access to their account information on an individual basis.

**EntraPass WebStation.** The EntraPass WebStation is a tool that allows for card management from a remote location to be used with the regular EntraPass product or in an Account Management context. The interface is ideal to provide card management to guards, secretaries and managers without the need to deploy a full EntraPass workstation. A concurrent connection option will provide access to a pre-determined number of users according to the option purchased in EntraPass.

**Elevator Control Capability**. EntraPass allows installers to program up to 64 floors per elevator cab using expansion devices such as KT-PC4216, KT-PC4204 or REB-8 (16 floors maximum). This indispensable feature in a multi-tenant building allows facility managers to restrict specific floor access to authorized cardholders.

2 1 · Introduction

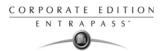

**Integrated Badging.** The Integrated Badging feature was added to EntraPass to allow users to design and print badges. Pictures and signatures can be imported or, with the necessary devices, captured and incorporated into cards for printing badges.

Interactive Floor Plans. EntraPass can import and display high-resolution graphics created on CAD-type systems (converted to .jpg or .bmp), allowing you to design a graphic-based system that operators can use with minimal training. Interactive icons can be added to floor plans to display component status and offer full manual operation of the component in real-time.

**Configurable Desktops by Operator.** With EntraPass, each Operator can be assigned up to 8 configurable desktops. These desktops display selected windows featuring message events, user photos, filtered events, high-resolution graphics and videos, and alarm instructions. Desktops can contain any combination of windows.

**Interfacing with External Alarm Panels.** KT-100 and KT-300 controllers allow users to arm, disarm, and postpone the arming of an external alarm panel through. This allows EntraPass to easily integrate with an external alarm system.

**Time and Attendance Feature.** The Time and Attendance feature is a low-cost alternative to high-priced dedicated Time and Attendance systems. It enables operators to print or download time sheets in a CSV format to a payroll system.

**Visual Diagnostics.** EntraPass offers on-screen real-time visual representation of the system devices, with conditions updated in real-time, including high resolution floor plans that can be imported and displayed on screen. Interactive system icons can be added to the graphic to display component status in real-time. Manual operations may be performed from the real-time system graphic.

**Enhanced Video Integration.** EntraPass adds real-time monitoring capability to the Corporate and Global series as a response to the growing importance of video in access control systems. Integration with American Dynamics' Intellex® digital video management system through the powerful Intellex Application Programming Interface (API) provides real-time video monitoring as well as video playback. Video can be linked to real-time video monitoring as well as video playback. Video can be linked to access events and recorded from one to sixteen cameras from different Intellex units simultaneously. Presets, sequences, dome control and 1x1, 2x2, 3x3, and 4x4 views are available through the EntraPass software. All cameras can be called up directly from a floor plan simply by double-clicking on the camera or dome icon. Operators can configure viewing parameters for digital video applications through an EntraPass Global or Corporate Edition user interface.

**EntraPass Video Vault**. EntraPass Video Vault enables all video clips from an Intellex alarm or an EntraPass video alarm to be automatically stored as Audio Video Interlaced format (.AVI) files or Kantech Video Intellex (.KVI), Kantech Video Archive (.KVA) and American Dynamics' Network Client's video format (.IMG) which can be password protected. Each EntraPass Video Vault may be connected to as many Intellex units as defined within the EntraPass software. Video may be saved to up to 24 pre-programmed hard drive locations. A .bmp image may be associated automatically with each video clip, and a thumbnail image may be created on the first frame of the video clip.

**Vocabulary Editor.** The system is multilingual. It is available in English, French, Spanish and German. It can also be translated in up to 99 languages.

EntraPass Main Features 3

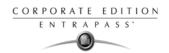

## **EntraPass Manual and Help**

### Using the Reference Manual

The *Reference Manual* is designed for EntraPass system installers, administrators and users. You may refer to the hard copy of the manual or to the on-line version in pdf format.

### **Getting Help**

Our window-level Help will provide you with immediate and context-related Help. Press [F1] on your keyboard to display the Help related to the active window or select Help > Contents from the EntraPass menu bar.

For immediate help, use the Help button, found in all the system windows. You may also use the right-click option; it may either display a shortcut menu or the help file of the active window.

4 1 · Introduction

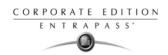

### **Technical Support**

If you cannot find the answer to your question in this manual or in the Help files, we recommend you contact your system installer. Your installer is familiar with your system configuration and should be able to answer any of your questions. Should you need additional information, refer to the following table for the Technical Support Help Desk in your area.

| Country/Region                                                  | Phone Numbers                                                                                                    | Support<br>Hours<br>(Mon. to Fri.) | Email                       |
|-----------------------------------------------------------------|----------------------------------------------------------------------------------------------------|------------------------------------|-----------------------------|
| North America Toll Free 1 888 222 1560 (GMT -05:00)             |                                                                                                    |                                    |                             |
| US and Canada                                                   | Direct: 1 450 444 2030<br>Fax: 1 450 444 2029                                                                     | 8:00 to 20:00                      | kantechsupport@tycoint.com  |
| Latin America (GMT -03:00)                                      |                                                                                                    |                                    |                             |
| Argentina                                                       | Direct: 011 5411 4717 2929<br>Direct: 011 5411 4717 1320<br>Direct: 011 5411 4717 5525<br>Fax: 011 5411 4717 1060 | 9:00 to 18:00                      | ingenieria@tycoint.com      |
| Asia (GMT +08:00)                                               |                                                                                                    |                                    |                             |
| Singapore                                                       | Direct: 011 65 6319 9820<br>Fax: 011 65 6319 9821                                                                 | 8:30 to 18:00                      | swhuin@tycoint.com          |
| Europe Toll Free 1 800 CALL TYCO / 1 800 2255 8926 (GMT +01:00) |                                                                                                    |                                    |                             |
| Bahrain                                                         | 800 04127                                                                                                    | 8:00 to 18:00                      | tfsemea.support@tycoint.com |
| France                                                          | 33 04 72 79 14 83                                                                                                 |                                    |                             |
| Greece                                                          | 00 800 31 22 94 53                                                                                                |                                    |                             |
| Russia                                                          | 8 10 800 2052 1031                                                                                                |                                    |                             |
| Spain                                                           | 900 10 190 45                                                                                                    |                                    |                             |
| Turkey                                                          | 00 800 31 92 30 37                                                                                                |                                    |                             |
| United Arab Emirates                                            | 800 0 31 0 7123                                                                                                   |                                    |                             |
| United Kingdom                                                  | 44 08701 ADT SUP / 44 08701 238 787<br>Direct: 011 31 475 352 722<br>Fax: 011 31 475 352 725                      |                                    |                             |

EntraPass Manual and Help 5

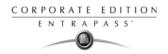

## **System Architecture**

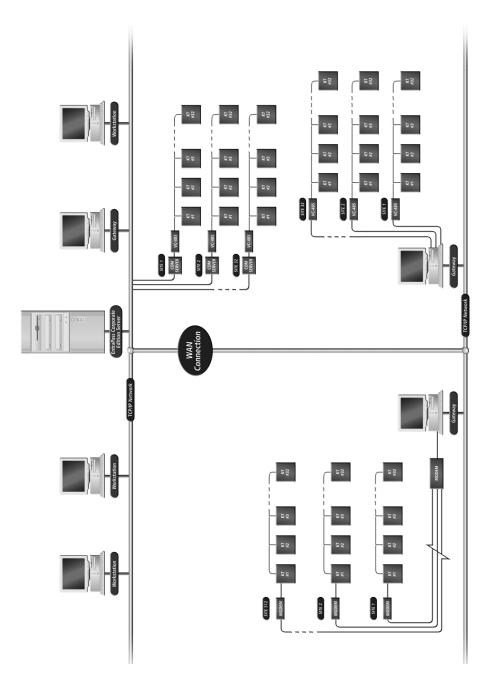

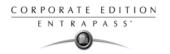

## **Chapter 2 • Software Installation**

Before any installation takes place, make sure that the computers on which the software will be installed meet the necessary requirements.

For information concerning hardware equipment installed with the software, refer to the documentation supplied with the hardware.

This chapter contains information related to the EntraPass software. You will find:

- · System requirements
- · Software installation and upgrading

Depending on the system configuration, there are different system hardware requirements for the installation of the EntraPass software.

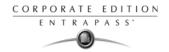

### **Recommended System Requirements**

The following system requirements apply to the EntraPass Server, Redundant Server, Video Vault, Card Gateway, SmartLink, and Workstation.

Make sure that the computer on which you are installing the software meets the following requirements:

- Operating Systems: Windows® 2000/XP/2003 Standard and Enterprise Server Editions/Vista
- Processor: Pentium IV at 1.8 GHz
- 1 GB RAM
- Minimum free hard disk space: 20 GB
- Color depth: 24-bit (16 million colors), required for Video Integration only, see Note
- Screen resolution: 1024 x 768
- Graphic adapter card: 32 MB
- 48X DVD/CD-ROM drive
- Network Interface card: 10/100 Base-T network adaptor

Actual requirements may vary based on your operating system and configuration.

NOTE: The video integration is not supported on Windows Vista.

#### **EntraPass WebStation Server**

- Operating systems: Windows 2003 Standard and Enterprise Servers, XP Professional and Vista
- Latest Windows Service Packs and High Priority updates must be installed
- Processor: Pentium IV at 1.8GHz
- Minimum hard disk space: 10 GB
- 1 GB RAM
- Microsoft Internet Information Services (IIS) version 5.0 or higher with the latest security updates
- Microsoft .NET Framework 2.0 with the latest security updates
- Adobe Flash Player 9.0 must be installed on the client's PC when accessing the web pages.

For more information on installing and configuring the EntraPass WebStation, please refer to the EntraPass WebStation Reference Manual, DN1709.

### **Additional Requirements**

For several applications, you can use the following devices:

- A video capture card—to capture user images for card identification
- A sound card—to use warning sounds when an alarm is reported
- A badge printer— to print badges (Badging)
- A signature capture device— to capture signatures (Badging)
- A log printer—(dot-matrix or laser) to print events (messages and alarms)
- A Report printer—(laser) to print reports

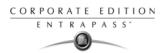

#### Installation Kit

The EntraPass installation package contains EntraPass software CD as well as the *Reference Manual* DN1415. It also contains a CBLK-10 kit including 100-foot cable, 2 connectors from KT-200/KT-300 and a DB9 to DB25 adaptor.

Your installation CD allows you to install the basic components of your EntraPass:

- 1 Server application and 1 Workstation application (for configuration purposes)
- Report Viewer
- Vocabulary Editor
- Kantech IP Link connection
- 1 workstation application
- 1 Corporate gateway application
- SmartLink and SmartLink Network Interface

The installation CD also contains system advanced options. They require an additional license:

- 6 Additional workstation applications (for a maximum of 20 +1)
- 40 Corporate Gateway applications
- Redundant Server & Mirror Database application
- Oracle/MS-SQL HR Interface application
- EntraPass WebStation interface
- Account Management feature

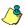

NOTE: Additional options can only be installed after the EntraPass Server has been registered. They require an additional license.

Installation Kit 9

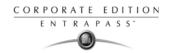

### **Installation Steps**

The InstallShield Wizard will guide you through the installation steps. All you need to do is to enter the System Installation Code (located on the software CD) and follow the instructions displayed on the screen.

#### Installing EntraPass Software

The system will be up and running in three steps! Installers need to:

- 1 Install the software using the System Installation Code located in the CD pocket.
- 2 Register the system using the Registration Confirmation Code provided by Kantech Customer Assistance.
- Install the first components that are part of the installation kit (5 workstation applications and 1 Gateway; the first workstation application is automatically installed during the installation of the EntraPass Server).

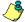

NOTE: The software is fully functional even before it is registered. However, an unregistered system is restricted to ten cards. Moreover, there is an automatic logout after 1 hour of idle time, that is, when there is no action on the keyboard. After an automatic logout, operators need to enter a 20-character password; it is displayed in the lower part of the screen, in a yellow box.

#### Adding Optional Components/Features

Four steps are required to install additional components/features to your system. And there are two ways of doing it:

- 1 Use your installation CD-ROM to install additional components all at once, or go through the Server or Workstation Registration window to add individual components to your system.
- 2 Call Kantech to obtain or register the component/option Option Code (located on the Option Certificate) and get the Registration Confirmation Code.
- 3 Enter the Registration Confirmation Code in the Registration window and activate the option.
- Install the component or option using the Installation Code (if applicable). The Installation Code is generated by the system; it is displayed in the Registration window.

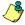

NOTE: You need to establish communication between the EntraPass Server and the computer where the new component/option is installed (if applicable). Perform this step only if you have installed the component/option on a computer other than where the EntraPass Workstation application has been installed.

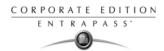

## **System Installation**

- 1 Before you begin the installation, make sure that no EntraPass application is running.
- Insert the software CD into the CD-ROM drive. The installation program should start automatically if your computer is configured to autorun. If the installation program does not start automatically, click Start > Run, then enter d:\Setup.exe (where d: is the CD-ROM drive) in the displayed field.
- 3 Before you go any further, you will be prompted to Choose setup language. English is selected by default.

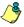

NOTE: The system language depends on the language you select when installing the software. For example, if you select "English", it will be the system default language at start up.

4 Click OK. The Welcome screen will be displayed.

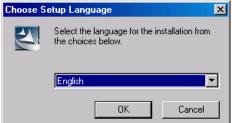

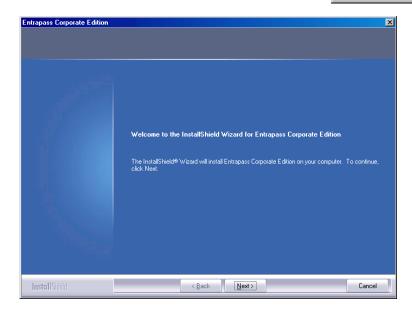

- All the installation windows look the same as the Welcome window.
  - You will notice the software version you are about to install is located at the top left.
  - The middle section of the window contains the instructions you will follow throughout the installation process. The instructions will be updated automatically when you click Next.
  - Back and Next buttons are available at the bottom of the screen to allow navigating back and forth within the installation screens if you wish to verify or modify a parameter you previously setup.
  - You can Cancel the installation at any time.

System Installation 11

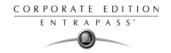

5 Click Next to continue the installation. The Setup Start window will be displayed.

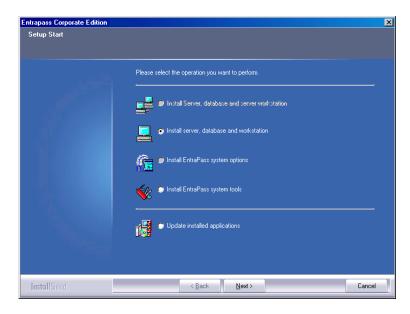

- Select the operation(s) you wish to perform. The first set of options are for new installs and the last option is for updates. During the first installation, you will only be able to select one of the install options. We suggest that you install the first option in the list.
  - Install Server, Database and Workstation: This option will install the EntraPass Corporate Edition system. It will be grayed out if the application is already installed on the machine.
  - Install Additional Workstation: This option is selected when you are installing an additional
    workstation. It will be grayed out if a server or a workstation is already installed on the
    machine.
  - Install EntraPass System Options: This feature allows installing EntraPass options (Gateways, SmartLink, Video Vault, MS-SQL Mirror Database and Redundant Server, etc.). You will need to contact Kantech Help desk to get the registration key number to install the system options. see "System Registration" on page 20. The feature will be grayed out if all options have already been installed on the machine.
  - Install EntraPass System Tools: This option allows installing EntraPass System Utilities (Vocabulary Editor, Report Viewer, Video Viewer, SmartLink Network Interface, etc.). An option is greyed out if the utility has already been installed on the machine.
  - Update Installed Applications: This option will be grayed out if the system has not been installed previously. To update your EntraPass system, see "System Update" on page 26.

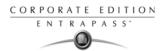

7 Click Next. The Serial Number window will be displayed.

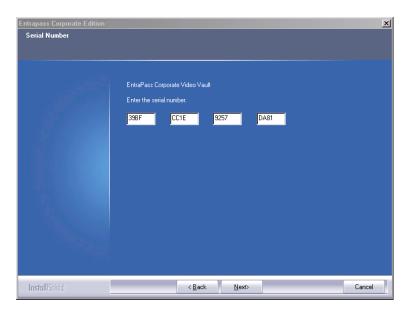

8 Enter the Serial Number for the EntraPass Corporate Server or Software. The information is located in the CD pocket. Make sure to enter the correct digits. The Next button is only enabled if the serial number is valid.

System Installation 13

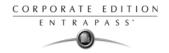

9 Click Next. The system displays the software End-User License Agreement.

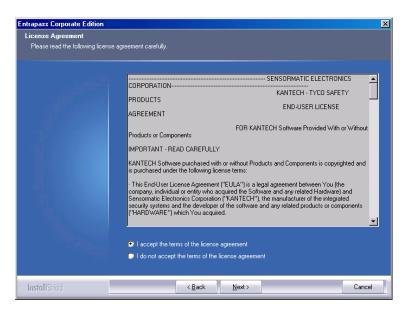

10 Select I accept... if you understand and agree with the conditions described in the end-user license agreement or click I do not accept... to cancel the installation.

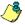

NOTE: You will not be able to complete the installation if you refuse the terms of the license agreement. The Next button will remain grayed out until you select I accept...

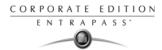

11 Click Next. The Customer Information screen will be displayed.

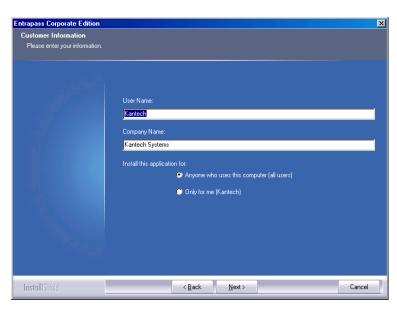

- 12 Enter the User Name and the Company Name.
- 13 Select the user type: Anyone who will use this computer or Only the person currently logged in and registered in the system.

System Installation 15

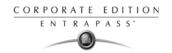

14 Click Next. The Choose Destination window will be displayed.

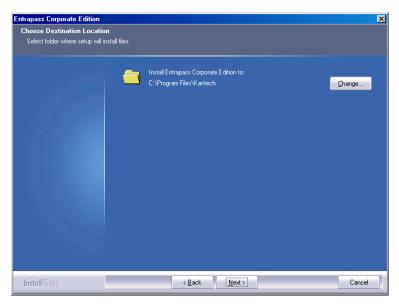

- 15 You can keep the selected directory and click Next, or select another one.
  - If you want to change the directory where to install the application, click Change. The Choose Folder dialog will pop up where you can select the new installation directory.
  - Type in the destination directory where you want to install EntraPass or double-click the directory structure all the way down to the destination directory. Then, click Ok. The path will be indicated in the Choose Destination Location window.

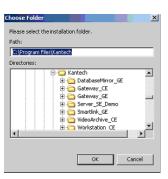

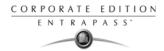

16 Click Next. The Ready to Install the Program window will be displayed.

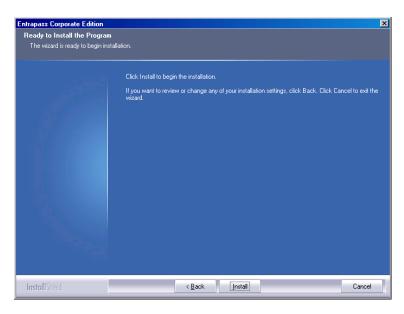

17 If you need to review the parameters you've setup, click Back. If everything is ready for the installation, click Next. The installation will begin.

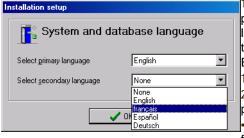

18During the installation process, you will be prompted to Select the primary and secondary languages. This will define the language used to build the database and the languages used to run EntraPass.

19Click OK. The installation will continue.
20During the installation process, you will be prompted to Install the Intellex API now?
•If the API is not already installed, click Yes and follow the instructions.

If the is API is already installed, click No.

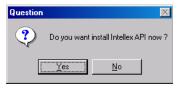

System Installation 17

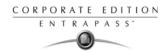

21 Once the first option installation is completed, the system will prompt you to consult the Read Me file. You can also select to install the applications as services. Applications that run as services will automatically restart after a system shut down even if accidental.

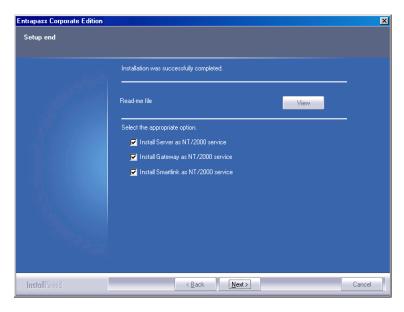

- 22 Click Next. The system will verify if there are any other applications or utilities you can install. If this is the case, the following message will popup on screen:
  - If you want to install other applications, click Yes and start over at number 4.

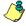

NOTE: If the application you want to install requires a serial number, you must call the Kantech Technical Support Desk to register the system before you can go any further: see "System Registration" on page 20.

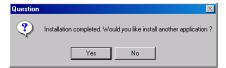

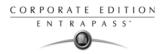

If the installation is completed and you do not wish to install other applications, click No.
 The InstallShield Wizard Completed window will popup:

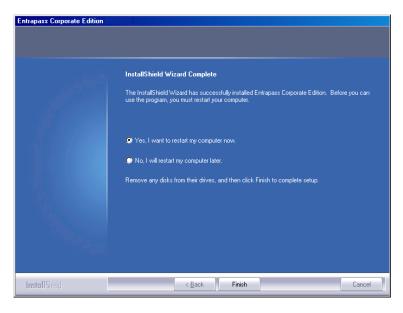

- 23 You can select to restart your computer at this time or do it later.
- 24 Remove the cd from the cd drive.
- 25 Click Finish to complete the installation.

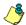

NOTE: You must restart the computer after the installation.

Your next step will be to contact Kantech Technical Support desk to get your registration key number for the systems different components. Follow the instructions in the next section of this manual.

System Installation 19

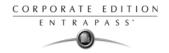

# **System Registration**

It is recommended to register the system as soon as possible so that users can install additional options and use the access system with no restrictions. In fact, though the system is functional even before the system registration, it is limited to only 10 cards. Moreover, when the system is not yet registered, operators are logged out after one hour of idle time; then they have to enter the randomly-generated 20-character password each time they are logged out.

## Registering the System

1 Click the Server icon on the computer desktop. You may also start the EntraPass Server from the Windows® Start menu (Start > EntraPass Corporate Edition > Server > Server)

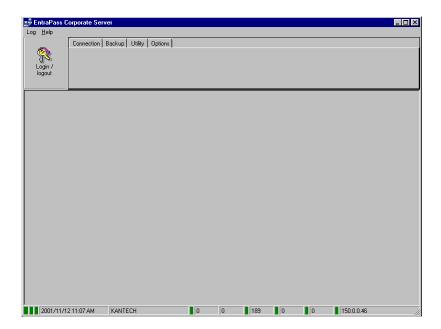

2 Click Login / Logout button. The Operator Login window appears.

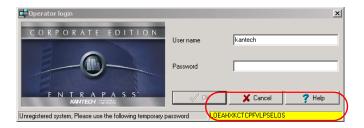

2 · Software Installation

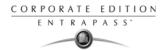

3 Enter Kantech in the User name field (not case sensitive). Enter the temporary 20-character password displayed at the bottom of the Operator login window (the temporary password appears on new installations only and is highlighted in yellow). The System registration window appears.

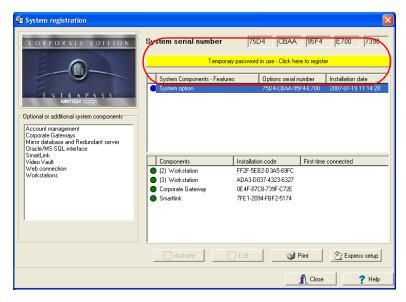

4 Click the Temporary password in use (...) yellow button to register the system. This button is visible on new installations only. The System Registration window appears.

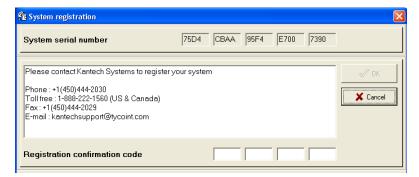

5 Enter the Registration Confirmation Code provided by Kantech, then click OK. The OK button is only enabled when the registration code is valid.

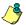

NOTE: If you exit the Server main window without registering the system, the Change Authentication Password window is displayed. It is no longer displayed when the system has been registered.

System Registration 21

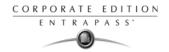

# **Additional System Components**

Once the Server has been registered, you may install additional system components. These include EntraPass applications and other utilities such as the EntraPass Video Vault application. Before you install system components, make sure that the designated computer meets the minimum requirements.

You do not need to call Kantech Technical Support Help Desk to install the first two workstation applications and the first gateway application. These are part of the installation package.

1 In the Server main window (or Workstation application option window), click the Registration icon. The System registration window appears.

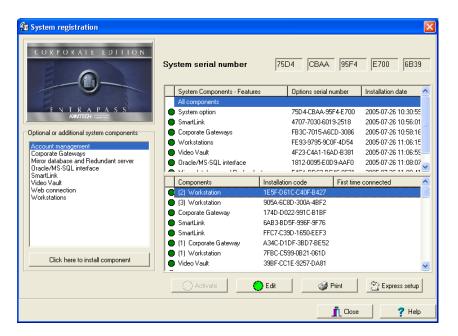

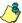

NOTE: The EntraPass server is supplied with five workstation applications and one Corporate Gateway application. One workstation application is automatically installed when the server is installed. It is used for configuration purposes. It does not appear in the lower pane because it is automatically installed and registered. Use the installation CD and the Installation codes to install the four additional workstation applications. Make sure that the computer on which they will be installed meets the minimum requirements.

2 Click the Print button to print the Installation codes, so that you can take the codes where you are installing the workstation or gateway applications. To avoid errors, do not copy the codes on a piece of paper.

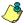

NOTE: When you install an advanced option (for example an additional gateway), you can configure its sites using the Express Setup utility.

2 · Software Installation

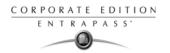

3 From the System registration window, select the component you want to install. Then select the Click here to install component button (left-hand pane). The component Registration (Name of component) window appears.

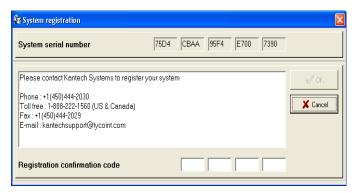

- Enter the Option Serial Number (located on the Option Certificate) then call Kantech Customer Assistance (phone numbers are displayed on-screen) to get the Registration Confirmation Code.
- 5 Enter the Registration Confirmation Code, then click OK. The OK button is only enabled when the correct Registration Confirmation Code has been entered.

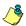

NOTE: When you have entered the correct Registration Confirmation Code, the system generates an Installation Code. Blue flags identify components that have been created, but not yet activated. Green flags indicate components that have been activated.

Additional System Components 23

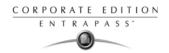

# **System Components Edition**

EntraPass enable users to assign custom names to applications for easy identification in system events. You can also modify components names in their definition menu (Devices > EntraPass Applications).

#### Assigning a Descriptive Name to an Application

- 1 From the Registration window, select an application, then click the Edit button. The Edit a component window appears.
- 2 Enter a descriptive name for the selected EntraPass application in the Description fields. It is recommended to enter two names, one in the primary language and the second in the secondary language if EntraPass runs in two languages.
- 3 Check one or more appropriate option(s):
  - Workstation locked: check this option if this application will be installed on a computer and be used only for receiving system events.

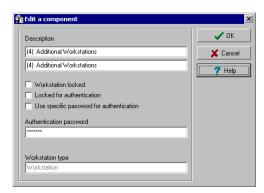

- Locked for authentication: check this option if you want the computer where you have installed the EntraPass application not to send its authentication data to the server.
- Use specific password for authentication: check this option if you want to assign a specific password to this workstation. If you select this option, enter the password in the Authentication password field.

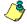

NOTE: The Application type field displays the type of the selected EntraPass application. For instance, it will display "Corporate Gateway" if the selected application is a Corporate Gateway application. This identification is also displayed in the EntraPass application definition window (Devices > Defining an EntraPass application).

NOTE: In a Managed Access environment, the Edit component dialog will only display the Descriptions field to allow you to setup a name for your master account.

2 · Software Installation

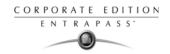

#### Communication with the EntraPass Server

After an EntraPass application has been installed on a computer, communication with the EntraPass Server must be established between the two computers. The following steps will assist you in configuring and establishing the first communication between the workstation application and the EntraPass Server using the proper protocol.

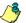

NOTE: Before you proceed, make sure that the Server is online. If it is not, launch it.

#### **Establishing Communication with the Server**

1 From the Windows® Start menu, click on Start > Programs > EntraPassCorporate Edition > EntraPass application (x) > Register to Server utility. You may also start the EntraPass application; the system automatically launches the registration program when an application attempts to connect to the Server before it is registered.

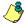

NOTE: The Registration window also appears when you launch an application before the EntraPass Server is online. When this happens, simply start the EntraPass Server.

- 2 Click to select the communication protocol that is used between the EntraPass Server and the EntraPass application.
  - NetBEUI: The NetBEUI protocol (NetBIOS
     Enhanced User Interface) uses the computer
     name to communicate with devices. Enter the
     name of the computer where the EntraPass
     Server software is installed (case sensitive). The
     name of the current computer is displayed in the
     status bar. You may use the Scan button to browse
     and to display existing computer names.
  - TCP/IP: Enter the TCP/IP address of the computer where the EntraPass Server program is installed. The EntraPass Server TCP/IP address appears in the Server status bar.
  - Local: Enter Local when registering a component on the same computer as the EntraPass Server software is installed. This option will take the address from the Server software.
- 3 Check the Provide local TCP/IP address button if this EntraPass workstation connects to the EntraPass server using a VPN (Virtual Private Network) connection. Type the IP address used by the VPN application. This address is provided by the VPN application and is usually accessible by clicking on the minimized VPN icon found in the system tray.
- 4 You may enter an Authentication Password if you want operators to use a specific password when they register EntraPass workstations to the EntraPass Server.

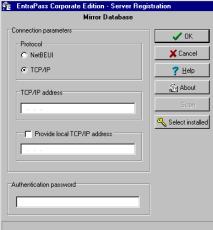

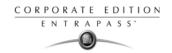

# **System Update**

When you update your software, the system automatically detects the components that are installed and updates them.

It is highly recommended to update your system when the system is at its minimum use (Friday night, for example.)

#### Before Updating Your Software

- 1 Perform a complete backup of your system database. For more information on how to perform a backup, see "The EntraPass Server" on page 465.
- 2 If you have a Redundant Server & Mirror Database option installed, you MUST shutdown the Redundant Server FIRST.
- Shutdown the EntraPass Server and all other EntraPass applications. No applications should be running when you perform a system update.

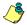

NOTE: The update will be performed on all components of your system at once. Once the update is complete, DO NOT START THE Redundant Server and Mirror Database yet.

- 4 Verify the system database (see "Database Utility" on page 478) to make sure that no errors are detected.
- 5 Once you have verified the database and no errors are present, start the EntraPass Server. Once the Server is up-and-running, start the Redundant Server & Mirror Database. It is essential to start the Server before starting the Redundant Server and the mirror database.
- 6 Once all applications have been updated, we strongly recommend that you reload the gateways to ensure that all data will be refreshed and sent to controllers (Operations > Gateway reload).
- 7 You may also use the View connected List menu item to verify the status of all the system gateways and EntraPass applications. For details, see "The EntraPass Server" on page 465.

## **Updating Your Software**

Insert the software installation CD into the CD-ROM drive. The installation program should start automatically if your computer is configured to autorun. If the installation program does not start

2 · Software Installation

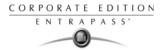

automatically, click Start > Run, then enter d:\Setup.exe (where d: is the CD-ROM drive) in the displayed field. The system displays the installation setup window.

2 Click Next. The Welcome window will be displayed.

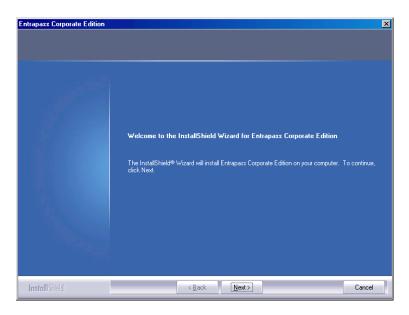

3 Click Next. The Setup Start window will be displayed.

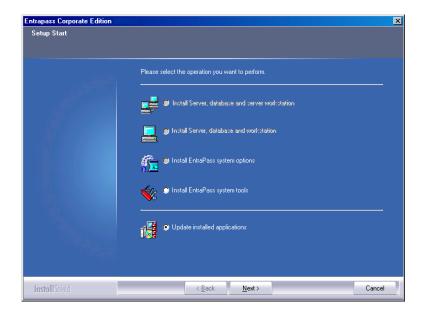

System Update 27

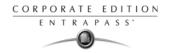

4 Select Update Installed Applications and click Next. The Previous Software window will be displayed, listing all the software that are currently installed on your machine.

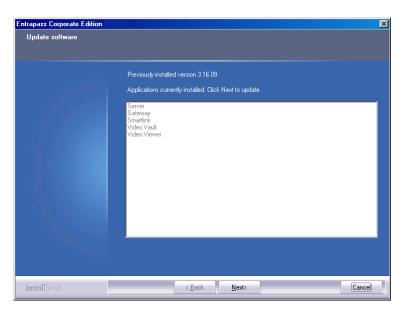

5 Click Next to continue. The update will start and all programs currently installed on your machine will be updated.

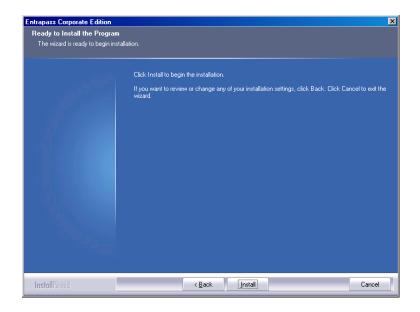

2 · Software Installation

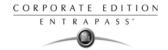

- 6 Click the View button to read the Read-Me File that contains information on the updates that were done to the different applications. When you are done with this file, close it. You will automatically return to the Setup End window.
- 7 Click Next. The system will verify if there are any other applications or utilities you can install. If this is the case, a message will popup on screen:
  - If you want to install other applications, click Yes and start over at number 2.

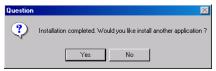

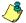

NOTE: If the application you want to install requires a serial number, you must call the Kantech Technical Support Help Desk to register the system before you can go any further: see "System Registration" on page 20.

If the installation is completed, click No. The Maintenance Completed window will popup:

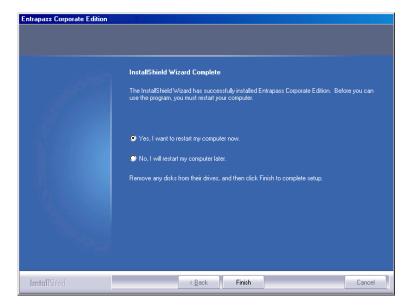

- 8 You can select to restart your computer at this time or do it later.
- 9 Remove the cd from the cd drive.
- 10 Click Finish to complete the installation.

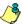

NOTE: After the update, you must restart the computer in the order prescribed at the beginning of this chapter, see "Before Updating Your Software" on page 26.

System Update 29

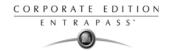

#### The EntraPass Software Removal

If you need to remove the EntraPass software from the computer, you will use the Add/Remove Programs option in the Control Panel.

- 1 Click Start > Settings > Control Panel.
- When the Control Panel is opened, click Add/Remove Programs to open the dialog.
- 3 Select the program you want to delete from the list and click Remove. The EntraPass Uninstall program dialog will display on the screen.

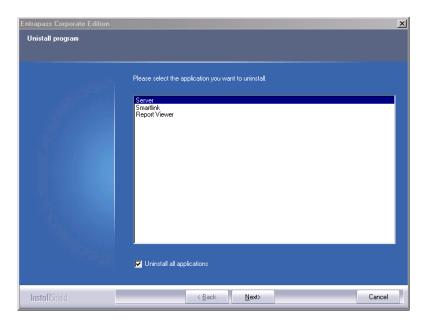

- 4 Select the application you want to uninstall. If you want to uninstall EntraPass completely, check the Uninstall all applications box.
- 5 Click Next.
- 6 Before you go any further, the system will prompt you to confirm.
  - Click Yes if you want to continue the uninstall process.
  - Click No if you want to cancel the uninstall process.

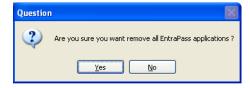

30 2 · Software Installation

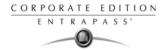

When the uninstall process is completed, the Maintenance completed dialog will display on the screen.

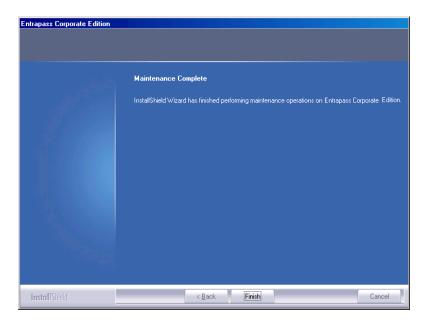

- 8 Click Finish to exit the wizard.
- 9 Restart your computer.

The EntraPass Software Removal

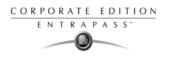

32 2 · Software Installation

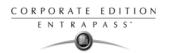

# **Chapter 3 • Getting Started**

This chapter introduces operators to the EntraPass system graphical user interface and basic functions.

To start an EntraPass session, you have to launch the EntraPass Server, the Gateway and the Entrapass Workstation. The server is a dedicated computer on a network that manages the access control system database. It is used to receive and dispatch information from the gateways. Gateways receive information from sites and transmit it to the server. EntraPass Workstations enable operators to access and program the system database and components.

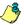

NOTE: In the EntraPass Global and Corporate Edition, the Redundant Server & Mirror Database option may be enabled to monitor the activity of the Primary Server and to serve as an alternative if the Primary Server fails.

The software allows operators to start the gateway and the workstation application at the same time by clicking on the Gateway-Workstation icon located on the desktop.

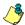

NOTE: All authorized system operators must have a unique and confidential login name and password that should be assigned by the system installer/administrator. It is very important to restrict access to the EntraPass workstations to authorized personnel only.

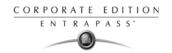

# **Session Start and End**

- 1 From the Windows® Start menu, click Start > Programs > EntraPass Corporate Edition > Server / Workstation > (EntraPass application), where the EntraPass application may be a Workstation only application, a Gateway application, or any system stand-alone utility. You may also start the program from the EntraPass shortcut icon on your desktop.
- On startup, the application attempts communication with the Server. The display language depends on the settings of the operator who was previously logged on the EntraPass. English is the software default language.

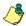

NOTE: You have to start the EntraPass server first. If you start an EntraPass workstation before starting the server, you are prompted to register your application to the server even when the application has already been registered. If the application has been registered, you just have to start the server.

#### Starting the EntraPass Primary Server

The EntraPass Server is used for:

- Displaying all the applications connected to the server, the system event and system error logs
- Registering new connections (workstation applications, gateway applications, client applications such as SmartLink, Video Vault, Report Viewer, etc.)
- Performing backups (Data, Archives, Time and Attendance databases)
- Restoring data (data, archive, Time and Attendance databases)
- Verifying database integrity
- · Changing the database language
- 1 Start the Server (from Windows® Start menu or from the desktop).

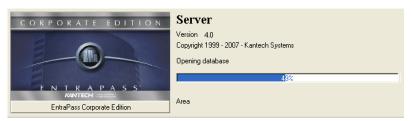

2 The server startup window displays a progress bar as well as the information related to the server startup process. When the process is completed, the login screen will display on screen.

34 3 · Getting Started

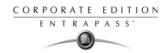

3 Click the Login/Logout button to open the Operator login screen.

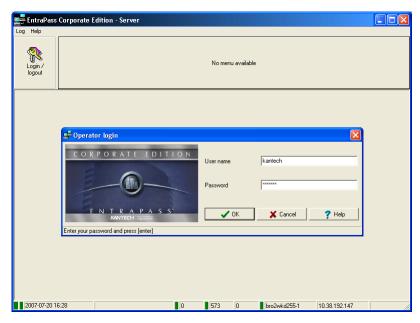

From the EntraPass Operator login, enter your User name and Password. The default User name is kantech. It is not case sensitive. The default Password is kantech, in lower case; it is case sensitive.

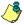

NOTE: To allow an operator to login to the server, the System Administrator must select the option "Allow login on server", during the "Operator security level" definition (System > Security Level). For more information, see "Security Level Definition" on page 312.

NOTE: The system keeps the last five usernames, allowing operators to select their username from the drop-down list. To delete a username from the list, simply select it, then press Delete on the keyboard. By default, the Display Logon List parameter is disabled. You must enable it in the EntraPass Application dialog.

Session Start and End 35

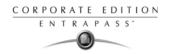

5 Once you have entered the correct login information, the EntraPass Server main window appears with the toolbar activated. Select the desired tab or the corresponding menu item to perform an operation or to display system information.

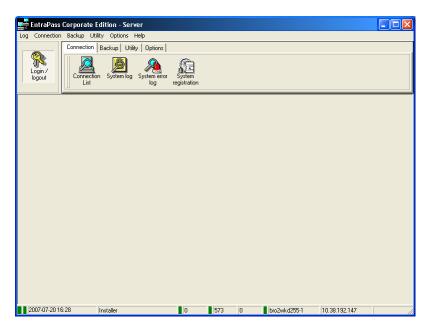

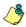

NOTE: The status bar indicates the communication status: Green: Communication is OK, Red: Communication problems.

- 6 Point the cursor to the status flag (colored rectangle) to enable a hint describing the displayed information: the first two colored rectangles indicate the server database open state and the database locked state.
  - If the first status flag is red, this indicates that the system database is not open. This could be due to a backup or a database verification in progress. If it is purple, this indicates that the database is locked because a backup is being restored or the Mirror database is copying data.
  - If the second status flag is red, this indicates that the database is unavailable. This happens when the server is processing data or updating the database.
  - A green rectangle indicates that the database is available.

#### Starting the Gateway Program

The gateway program may be installed on the same computer as the server or the EntraPass workstation application, but it is recommended to install it on a dedicated computer.

36 3 • Getting Started

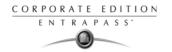

1 Start the gateway (from Windows® Start menu or from the desktop). You do not need to enter a password or a username. The EntraPass Corporate Edition main window appears.

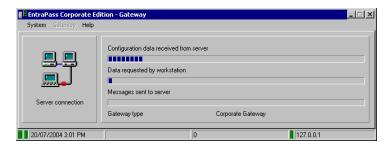

- 2 You may right click anywhere in the Gateway window to display a submenu:
  - Minimize minimizes the Gateway window
  - Send to tray sends the window to the status (tray) bar
- 3 Pay attention to the progress bars; they indicate:
  - Configuration data received from the server: this indicates configuration data such as card modifications are being sent to the gateway from the server.
  - Data requested by workstation: this is requested data such as a status request.
  - Messages sent to server: these messages originating from a controller are sent to the server.
- 4 You may select the System menu item to login, to logout, or to perform a gateway reload.
- You may select the Gateway menu item if you want to choose a gateway. The number of gateways that are communicating with the server is displayed on status bar in the Gateway main window.

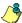

NOTE: The status flags show the communication status. The first status flag indicates the status of the communication with the server. If red, this indicates that the server is not communicating with the Gateway. This can occur when the server is offline (you may then start the server). The system date and time, the number of gateways and the server IP address appear also on the status bar.

## Starting the EntraPass Workstation

An EntraPass workstation is a computer where the EntraPass monitoring application has been installed. It enables operators to access and program the system database and components. Make sure that the server is online when you start the EntraPass workstation software. On startup, the workstation application attempts communication with the Server. The display language depends on the settings of the operator who was previously logged on the system. English is the software default language.

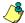

NOTE: Start the EntraPass server first. If you start an application before starting the server, you are prompted to register your application to the server even when the application has already been registered. If the application has been registered, you just start the server.

Session Start and End 37

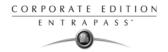

1 Start EntraPass workstation (from Windows® Start menu or from the EntraPass desktop icon).

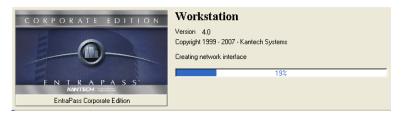

The EntraPass Workstation main window will display on screen.

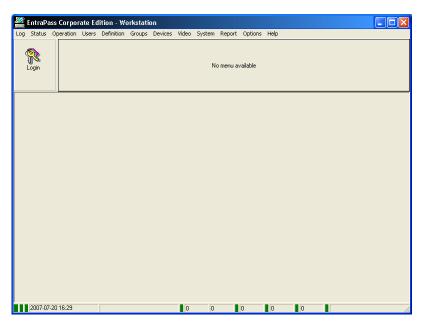

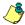

NOTE: When the server is off-line, the first status flag on the left (colored rectangles of the status bar) turns red; the Login/Logout button is disabled. If this happens, launch the server; the EntraPass workstation will resume its operation.

38 3 • Getting Started

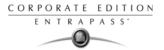

3 Click the Login/logout button on the toolbar to access the Operator login dialog.

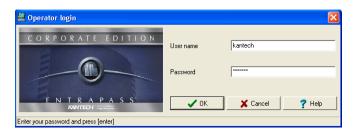

4 Enter your User name and Password. The password is case sensitive. The default User name is kantech. It is not case sensitive. The default Password is kantech, in lower case; it is case sensitive.

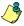

NOTE: If you cannot log on properly, check if the Caps Lock key on your keyboard is activated. When proper login data have been entered, the system menu, toolbar and status bar are enabled.

NOTE: Operators are not allowed to login on more than one EntraPass workstation at a time. However, an operator may login on the EntraPass Server and EntraPass workstation at the same time.

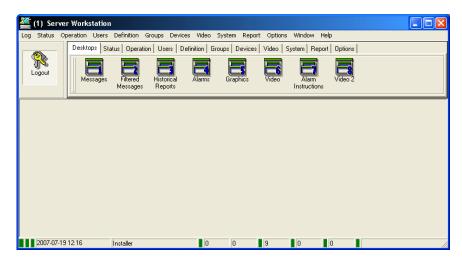

## **Accessing an Account Under Account Management**

The Account Management option is only available after you have registered to the Account Management feature using a licence key in the System Registration window. For more information on registering an additional component to the system, see "Adding Optional Components/Features" on page 10.

Session Start and End 39

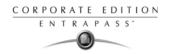

If you are registered to the Managed Access Control option, two scenarios are available depending on your operator level. In this environment, you can be an Account Operator or a System Operator.

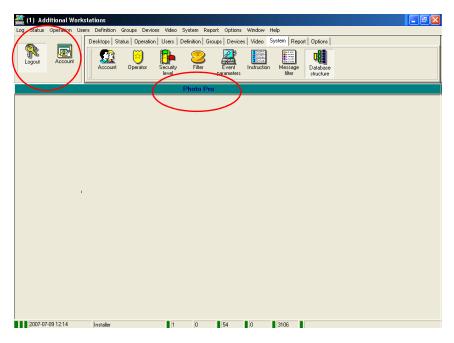

- As an Account Operator, you only have access to the account that was previously assigned
  to you by a System Administrator. Your login name and password will take you directly to
  that account in the EntraPass main window.
- As a System Operator, you may have access to several accounts. Upon loging into EntraPass, an Account button will display next to the Login/Logout button, or an Account command will be available in the Log menu.

#### **Switching Accounts**

1 When managing more than one account, if you need to go from one account to another, you must click the Account button or select Account in the Log menu. The Operator Account Login dialog will popup on screen.

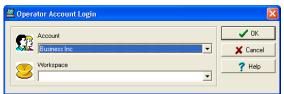

- 2 From the scroll lists, select the account you want to view on the screen and its corresponding workspace (if it has been configured)
- 3 click OK. The account name in EntraPass main window will be updated and the information on screen will correspond to the current displayed account.

3 · Getting Started

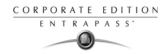

#### Accessing Information on the Workstation Connection Status

- 1 Click any tab to access the system toolbar or select a menu item to access the system menu. In the lower part of the window, color-coded flags indicate the communication status: Green, communication is OK; Red: communication problems; Blue: a report is pending.
- 2 Move the cursor over the colored rectangles to show details about the network status, the network database status and the workstation application report status.
- Move the cursor over the displayed numeric values to show details. It will indicate, in order, the system date and time, the operator's name, items in the Alarms desktop, alarms to be acknowledged, etc.
- 4 Double-click (or single click, depending on your system settings) any number in the status bar to display the Status information window.

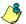

NOTE: It is recommended to use the Login/logout button when you exit EntraPass programs. This ensures that the system databases are shutdown properly.

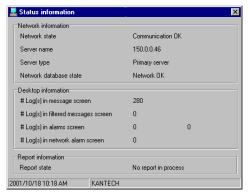

## Modifying your Work Area Properties

- 1 Right click anywhere in the main window to display the Properties window. It allows you to customize the window buttons as well as the background color.
- 2 To modify the size of the toolbar buttons, select one of the following:
  - Small buttons: small buttons are displayed below menu items
  - Large buttons with images: components icons are displayed on large buttons
  - Large buttons without images: no icons are displayed

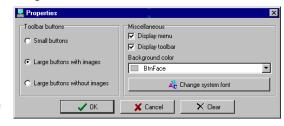

- In the Miscellaneous section, make the appropriate choice:
  - Display menu: only the menu bar appears. No icons are displayed. Right-click the work area to modify the properties.
  - Display toolbar: the menu bar and the toolbar are displayed.
- 4 Select a background color for the work space.

## Retrieving Hidden Windows on the Desktop

EntraPass allows you to work with multiple windows opened in the Desktop area. When a window is minimized or sent to the background, it completely disappears from the screen. A command in the workstation contextual menu can help you retrieve the dialogs.

Session Start and End 41

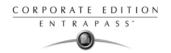

- If the window was minimized, the command in the menu will bring it at the front of the screen where you will be able to maximize it.
- If the window was sent to the background, the command in the menu will bring it to the foreground.

This command applies for desktop screens, configuration screens, operation screens, status screens, database screens and report screens.

1 Right-click the background area of the workstation window. A contextual menu will popup.

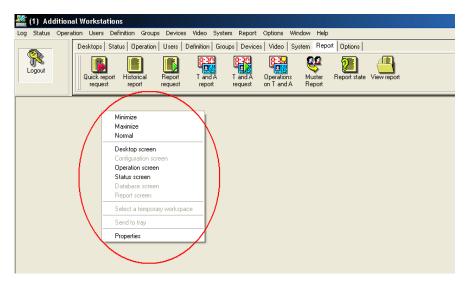

2 In the example above, the Status screen was sent to the background. Clicking the Status screen command in the menu will bring it back to the foreground.

3 · Getting Started

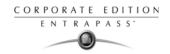

# **Express Setup**

Express Setup allows you to configure system components such as sites and controllers, as well as devices associated with these components such as doors and inputs. This utility reduces programming to a minimum, allowing the installer to test the installation and system components. You may use it to configure a site or to define controllers associated with a site.

When used to configure a site, it allows installers to associate this site to a gateway. It also allows installers to configure the site rapidly, giving minimum configuration information about the controllers connected to it.

You may launch Express Setup from Windows® Start menu: Start > Programs > EntraPass Corporate Edition > Server > Express Setup or by clicking the Express Setup icon from a number of EntraPass workstations' windows.

When used to configure a controller, it allows operators to assign default values to a controller and to its associated devices (input, relays and output). In this case, it is launched at a system message box or from a controller definition menu.

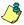

NOTE: You have to login to the server when you launch Express Setup. In fact, as the program allows you to modify the system devices configuration, it is essential to authenticate yourself before proceeding with any modification.

For details on Express Setup, see "Express Setup Program" on page 498.

Express Setup 43

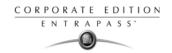

# **System Stand-Alone Utilities**

EntraPass includes a number of stand-alone utilities that allow operators to perform a variety of tasks including verifying the system database or changing the system language. The following is a list of EntraPass stand-alone utilities:

- Database Utility: This program is intended to re-index archived files, update database fields, verify archived files, verify the database integrity, verify the database index, verify the database links and verify the database hierarchy. This utility is run while the server is shutdown.
- Express Setup: Program used to configure all the components related to a gateway including the type of readers used, type of connection, number of sites, number of controllers in a site, etc.
- PING Diagnostic: Program used to diagnose network related problems.
- System Report Viewer: Program used by the operator to view reports without having to start a Workstation. When this utility is installed, operators can view reports sent by other workstations using the EntraPass e-mail feature.
- Vocabulary Editor: Simple and easy program used to translate the software in the language of your choice.
- Workstation (Configuration Program): Program, similar to a standard workstation, used by the system administrator to configure the system logical and physical components.
- Migration Utility: Program used to transfer information relating to software and database for the upgrade from Special Edition to Corporate Edition or Corporate to Global Edition.

These utilities may be launched from the Windows® Start menu of any computer where Entrapass Server or EntraPass workstations are installed. For details on EntraPass stand-alone utilities, see "System Utilities" on page 477.

3 • Getting Started

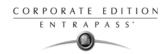

# **EntraPass Dialogs Toolbars**

EntraPass dialogs display most of the following buttons. They are an easy way to access the system functions. Usually, a "hint" is displayed when you move the cursor over an icon.

You may access the toolbar from any EntraPass dialog window. Icons vary according to the window that is open. Most of the icons are similar to icons you are familiar with and that are used in the computer industry.

| Icon       | Description                                                                                                    |
|------------|----------------------------------------------------------------------------------------------------|
| <u></u>    | The <b>New</b> icon is used to insert new information in the system database. This may be adding a site, a schedule, a controller, etc.                                                                                                    |
|            | The <b>Save</b> icon saves all the information you have entered since the last save. Information is saved directly in the system.                                                                                                    |
|            | The <b>Save As</b> icon allows operators to save all of the information of an existing component under a new name without affecting the original component. When using this option while issuing a card, it allows you to create a new card or save under a new card number without having to modify the information of the original card. |
| Î          | The <b>Delete</b> icon is used to delete the currently selected record. As a security against accidental deletion, a warning is displayed prompting you for confirmation. When a component is erased, all links with other items are erased as well. However, the records (archives) are kept in the database after an item is erased.     |
|            | The <b>Print</b> icon: depending on which menu you are working in, the <b>Print</b> button can be used to print reports, card lists, event parameters, etc.                                                                                                    |
|            | The <b>Parent</b> icon allows operators to display their search in a hierarchy or to divide searches by gateways, site and controller (according to the menu). This button becomes useful when the system database increases in size; you can find a specific item by selecting its parent items.                                          |
| <b>B</b>   | The <b>Link</b> icon enables operators to see all instances of an item in other menus. For more information, <i>see "Displaying Components Links" on page 54</i> .                                                                                                    |
| <i>8</i> 4 | The <b>Find</b> icon allows operators to find a specific item or component in the system database by using a specific character string.  For more information, <i>see "Finding Components" on page 47.</i>                                                                                                    |
| 23         | The <b>Express Setup</b> icon allows installers and system administrators to configure system devices by assigning default settings.                                                                                                    |
| Close      | The <b>Close</b> icon is used to close a menu or a sub-menu. If you forget to save your information before closing a menu, the system displays a window prompting you to confirm the "save" operation before closing the menu.                                                                                                    |
| X Cancel   | The <b>Cancel</b> icon is used to cancel all modifications that were made since the last time a valid save was performed. The system will prompt you to confirm the operation.                                                                                                    |

EntraPass Dialogs Toolbars 45

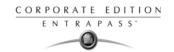

| Icon                       | Description                                                                                                    |
|----------------------------|----------------------------------------------------------------------------------------------------|
| <b>?</b> Help              | Use the Help icon to view the help content on a specific subject.                                                                                                    |
| <b>✓</b> OK                | The <b>OK</b> icon is used to save and accept the modifications, additions or deletions made to a record in the database of the system.                                                                                                    |
|                            | The Select all icon is used to select all the items or components displayed in a list.                                                                                                    |
|                            | The <b>Unselect all</b> icon is used to unselect all the items or components that were previously selected in a list of choices.                                                                                                    |
|                            | In several system windows, operators have access to graphic and animation buttons. These buttons are particularly useful when you want to display the status of a component before performing an operation on that component.  The Enable graphic icon is used for example in the Status menu and in the Operations menu. When enabled, this button displays the image related to the selected component (i.e.: door) and displays also the associated components (i.e.: reader). To display components in real-time, this button must be used with the Enable animation button. |
| : 0000<br>: 0000<br>: 0000 | The <b>Enable animation</b> icon: when enabled, this icon automatically enables the <b>Enable graphic</b> icon. This activates the current component (i.e.: door) and displays its status in real-time. For example, if you wish to lock a door which was previously unlocked, the reader's image (also visible) will be modified; the green dot will change to red.                                                                                                    |
| Right-click                | <b>Right-click</b> allows operators to enable a shortcut menu from which they can choose a specific command depending on the active menu.                                                                                                    |

3 · Getting Started

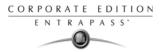

#### **Basic Functions**

Following are the basic system operations:

- Find components
- Select components
- · Print lists or reports
- · View links between components

### **Finding Components**

The Find Components function allows operators to find a specific item or component in the system database by using a specific character string.

There are two types of Find Components dialogs: One that can be accessed from any EntraPass window toolbar; One that will be accessed through all the dialogs that pertain to users (Cards, Visitor Cards and Daypasses).

In both cases, you must click the binoculars button in the toolbar to open the Find component dialog.

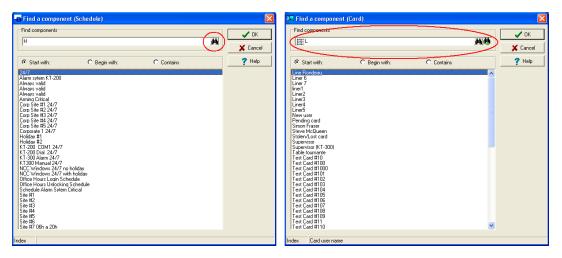

 The window on the left is used to find components and the window on the right is used to find cards.

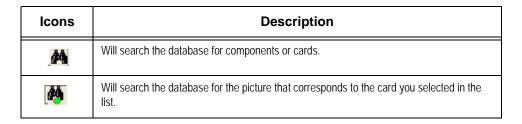

Basic Functions 47

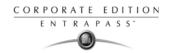

| Icons                | Description                                                                                                    |
|----------------------|----------------------------------------------------------------------------------------------------|
| 0-0-<br>0-0-<br>0-0- | Will open a menu where you can select which card index you want to search on (card number, cardholder name, card information fields, etc.). |

- 2 To start a search, enter a keyword and click the binoculars on the right. To reduce the search results, check one of the boxes:
  - Start with: Results will list all components that start with the text you specify, in alphabetical order, and will include the rest of the list of components available in the database.
  - Begins with: Results will list only components that start with the text you specified.
  - · Contains: Results will list all components that contain the text you specify.

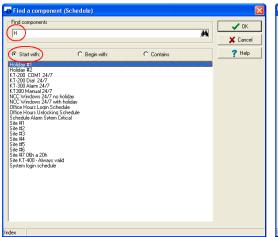

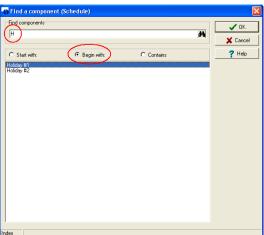

3 • Getting Started

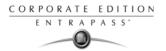

3 If you want to view the picture that corresponds to the card selected in the list, click the binocular with a plus sign button.

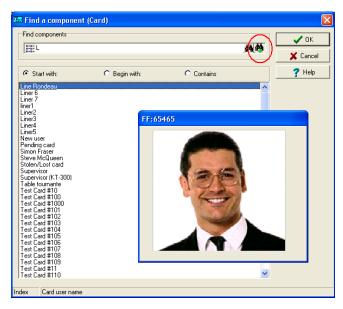

- 4 To cancel a search in progress, click the Cancel button.
- 5 Click OK. The selected component in the list will be displayed in the dialog where you initiated the search.

## Using an Extended Selection Box

An extended selection box allows you to view all components of a drop-down list by right-clicking on the list. This option is available where a drop-down list exists for components such as applications,

Basic Functions 49

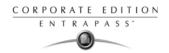

controllers, and doors. If the option is available, a hint box is displayed when the cursor is placed over the drop-down list.

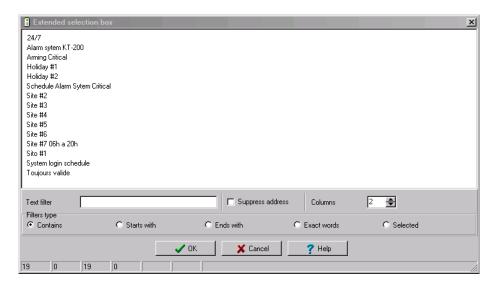

- Available Filters types in the extended selection box are:
  - Contains
  - Starts with
  - Ends with
  - Exact words
  - Selected
- You can also enter specific words in the Text filter field to locate a specific item.
- You can choose to Suppress the address in the search results.
- You can also determine the number of Columns for search result display.

# **Selecting Components**

The Component selection function allows operators to select one or more system components. The method employed may be context sensitive.

3 · Getting Started

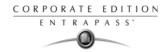

- 1 From the active window, click the Select Components button. It opens a secondary window from which you may select appropriate options.
- You may need to check options that are displayed or use the Select All button (left) to select all the displayed options. You may also select Single to view components that are not grouped or select Group to view the existing groups.

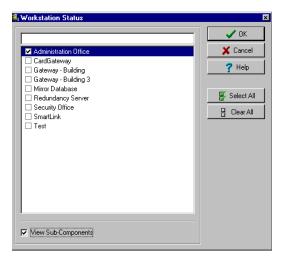

- 3 From the displayed list, select the component/group you want to display. You may check the View sub-components option to display the components associated with the selected components.
- Where available, use the Select all button to select all the components, or use the Clear all button to remove the check marks from the selected components. Click Cancel to return to the previous window without any selections or changes.

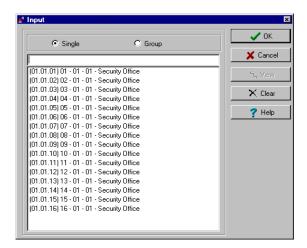

Basic Functions 51

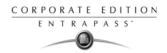

Another selection method may be used as displayed in the following Controller Status window. Right click inside the window to display an Extended Selection Box with a complete listing of components.

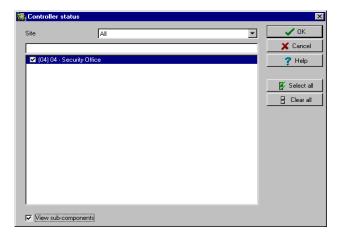

6 Set the required number of columns in the Extended Selection box window to display all components as required. A Text Filter may be employed to limit the listing.

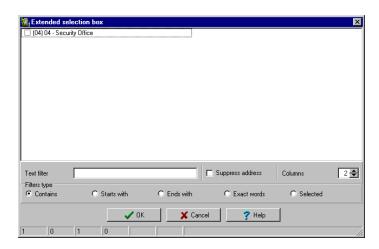

7 Click OK to apply selections and return to previous window.

# Selecting a specific folder

You may need to browse through the network or hard drive to locate a specific folder for backups, for example.

3 · Getting Started

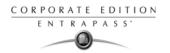

- 1 From the active window, click the Select button (it is identified by "..."). It opens a secondary window from which you may select a specific folder.
- To change the destination folder, browse the Drives drop-down list (lower part of the window). You may click the Refresh drive list to make sure that the displayed list is up-to-date.
- 3 Once you locate the folder you are searching, click OK to go back to the active window.

### Selecting a Specific Site or Gateway

EntraPass offers you the ability to associate a specific component with a specific gateway/site. For example, you can define a specific holiday for a specific site or gateway.

- 1 From an active window, click the New icon. The system displays the Select Gateway/Site window.
- 2 Double-click a Site/Gateway from the displayed list, then click OK.
- 3 Assign a meaningful name to the component being defined.
- 4 Follow the steps to complete the task.

#### Printing a List or a Report

Operators may need the Print function to:

- · Print a list of cards
- · Print event parameters
- Print event-relay association
- Setup a report for printing
- 1 From any EntraPass window, click the Print icon.
- Select the components you wish to include in your list. You can use the Select all button (if available) to include all the displayed components in the list.
- When you select Print empty fields option (if available), the list will include the titles of the fields even if they are empty.
- When you have finished selecting the fields, you can preview your list before you actually print it. When you preview the list, you can:
  - Define the printer setup
  - Print a hardcopy of your report or list
  - Save the report or list for later use with the Quick Viewer program or load an existing report. For more information on this program, see "Quick Viewer" on page 505.
- 5 If you want to modify the settings, close, modify and print your list.
- 6 You can use the Font button to select a specific font and font size for your list.
- 7 To select or modify a font selection:
  - Select the font type from the Font menu. A preview of your selection will be displayed in the Sample box.
  - Choose the formatting attribute from the Font Style menu (regular, italic, bold or bold italic).
  - Enter the font size from the Size menu (10 or 11 is a default). The smaller the font, the more items appear on your list.

Basic Functions 53

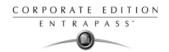

8 You can also select a color from the Color menu (black is a default). The changes appear automatically in the sample box. Click on OK when you are done. Use the Preview button from the Print window to preview your output before printing.

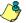

NOTE: If there is no printer configured for the computer, an error message appears.

#### **Displaying Components Links**

The View links function allows you to view all instances of an item within other menus. Therefore, it is possible to see all links an item has with other items.

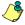

NOTE: You can use the View links button before you delete a component from the database in order to see which menus will be affected by the deletion. You can also print the links of a selected component.

- 1 From any menu window, select a component and click the Link button. All the components that are associated with the selected component are displayed.
- The icons that are located on the left side of the components indicate the component type. For example, if you select the Always valid schedule (in the Schedule definition menu) and click the Link button, the system will display a list of all the menus in which this schedule is used.

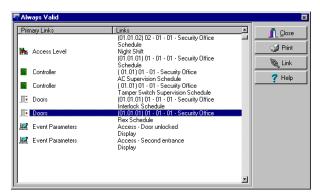

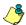

NOTE: In the highlighted example, the Always valid schedule is used as the REX (Request to EXit) schedule in the Door definition menu. You can right-click an item to select a category. For example, if you right-click and select Access levels, only the access levels in which this schedule is defined are displayed.

3 · Getting Started

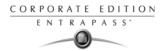

3 To view the links of the selected door with other components of the system, select the door, then click the Link button again:

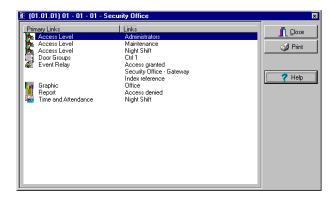

- All system components that are associated with the selected door appear. In this example, the "door" is used in the Administrator access level; users granted this access level are allowed access to the selected door.
- 5 Click the Print button to print the information displayed on the screen.

Basic Functions 55

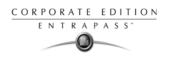

3 · Getting Started

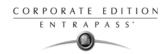

# **Chapter 4 • System Devices**

After the installation of the system hardware and software, you have to configure the access system devices. These include software components (EntraPass applications, Gateways, SmartLink, Redundant Server and Database and EntraPass Video Vault) and physical components (controllers, relays, doors, etc.).

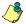

NOTE: It is recommended to use the Express Setup utility to save configuration time and to prevent setup errors. In addition, using Express Setup allows you to test the hardware and wiring immediately after the installation.

You run the Express Setup utility when you are configuring gateways, sites or controllers for the first time. You may run the Express set up utility by clicking its icon in EntraPass windows. You may also launch the Express Setup utility from the Windows® Start menu or from the System Registration window or from a system prompt, when, for instance, you are adding a controller to your system. For detailed information about using the Express Setup utility, see "Express Setup Program" on page 498.

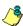

NOTE: If you are using the Video Integration feature, EntraPass enables you to assign all system components into a video view; the same way you assign them to system interactive floor plans (graphics). To do this, you simply select the video view where you want the system component (EntraPass application, site, gateway, controller, etc.) to appear. Video views are defined in the Video menu (Video tab > Video views).

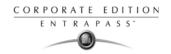

## **EntraPass Applications Configuration**

The minimum configuration of an EntraPass software package includes a server, a workstation application (EntraPass monitoring application) and a gateway application.

The gateway application can be integrated with the EntraPass workstation on the same computer. The software package comprises a number of applications including:

- A workstation application
- A server application,
- One Corporate application,
- And a number of utilities such as the Vocabulary editor, the Express Database utility, etc.

It is recommended to install the EntraPass server on a dedicated computer for system stability.

The EntraPass application dialog allows operators to configure computers where EntraPass is installed. This includes configuring computers where you have installed: the EntraPass Workstation software, the Gateways, the Mirror Database and Redundant Server programs, as well as computers where you have installed the SmartLink Interface, if applicable.

To configure the EntraPass applications, you have to define:

- · General parameters applicable to all computers where EntraPass is installed
- Security parameters (applicable to all EntraPass applications)
- Filters (to define which gateways and EntraPass applications will send messages to the Workstation application being configured).
- Message/alarm controls.

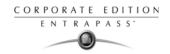

### Configuring an EntraPass Application

1 From the EntraPass main window, select the Devices tab, then click the EntraPass applications icon. The EntraPass applications main window appears.

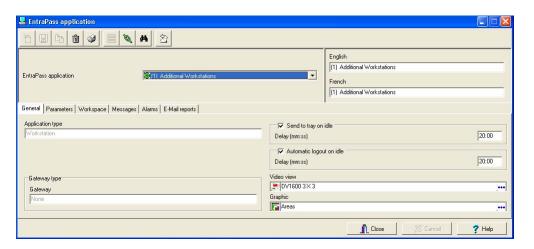

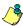

NOTE: Items displayed in the EntraPass application window vary depending on the selected EntraPass application. For example, if the selected application in a workstation-type application, tabs such as Workstation, Gateway and Site, etc., are displayed. If the selected application is a Redundant server, the Redundant server tab appears

- 2 From the EntraPass application drop-down list, select the application you want to configure. This list displays all EntraPass applications that have been installed and registered. The Application type drop-down list displays the type of the selected item. It may display Workstation, Gateway, Redundant Server & Mirror Database, etc.
- Assign a name to the selected EntraPass application. If you are running the software in two languages, for example in English and French, you may assign a name in English and in Erench
- 4 Click the Save button to activate the new application.

#### To Define General Parameters

The General tab allows you to specify the system behavior when the operator is inactive, that is when there is no action on the keyboard (idle time).

- 1 For added security, specify the system behavior when the operator is inactive. This feature provides additional security to prevent access to the system by an unauthorized person. The default delay is 20 minutes. You may keep the default delay or change it.
  - Select the Send to tray on idle if you want the EntraPass applications to be minimized when there is no action on the keyboard. If you do this, you have to specify the period after which the application will be minimized if there is no action on the keyboard: in the Send to tray on idle, enter the delay after which the EntraPass applications will be minimized and sent to the task bar.

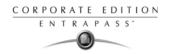

- Select the Automatic Logout on idle option if you want the EntraPass applications to logout
  when there is no action on the keyboard. If you do this, you have to specify the period after
  which the application will be minimized: in the Automatic logout on idle enter the delay after
  which the Operator will be automatically logged out, (the option has to be checked).
- If the Video feature is enabled, the Video view field appears. If this is the case, select the Video view in which you want the defined component to appear. For details on defining video views, see "Video Views Definition" on page 144.
- From the Graphic list, you may select the graphic to which the EntraPass applications is assigned, if applicable. For details on defining graphics, see "Graphics Definition" on page 180.

### To Define Security Parameters

This section applies to all EntraPass applications: EntraPass Workstations, Gateways, SmartLink (if installed), Redundant Server & Mirror Database, etc.

1 From the EntraPass applications window, select a workstation and move to the Parameters tab.

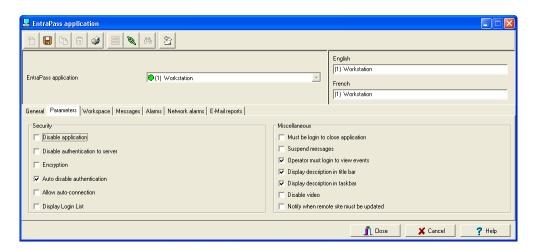

- 2 Make the appropriate choices:
  - Disable application: if selected, the operator will not be able to start the application. This field must be used with caution.
  - Disable authentication to server: When this option is checked, it is no longer possible to register the EntraPass application to the server.
  - Encryption: select this option if all incoming or outgoing messages for this application should be encrypted.
  - Auto disable authentication: if selected, the system will automatically disable authentication
    when the application has authenticated itself for the first time.
  - Allow auto-connection: if selected, the EntraPass workstation will automatically attempt to connect itself to the server following a communication failure.
  - Display login list: if checked, this option tells the system to save the five last login names to
    make them available for selection when opening new sessions. This option offers a fast
    way to open a session since an operator has only to select a user name and enter a

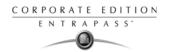

password. You may however leave this field to its default setting (unchecked) for increased security; this will oblige operators to enter both a valid user name and password before accessing EntraPass.

- Must be login to close application: checking this option will oblige operators to login before they exit an EntraPass program.
- Suspend messages: if this option is selected, all incoming messages for this EntraPass
  applications will be suspended. Use this option for an EntraPass workstation that is used
  only to configure components or when messages are not required.
- Operator must login at least once to display messages: checking this option will oblige the
  operator to login at least once with a valid username and password before system
  messages can be viewed.
- Display description in title bar: check this box to display EntraPass applications description in the window titlebar (top).
- Display description in taskbar: check this box to display EntraPass applications description in the window taskbar (bottom).
- Disable video: check this option to hide the video view options from this EntraPass workstation user interface. If this option is checked, the Video Events List, Video Playback and Video desktop options are disabled in the system. Operators with appropriate user permissions will be able to configure the Video option but will not be able to view live or recorded video segments.
- Notify when remote sites must be updated: check this option to tell the system to send a
  notification before updating remote sites. When this option is enabled, operators will
  receive a notification before updating site communicating via a modem. If this option is
  selected, operators will receive a notification each time data related to sites (such as
  schedules, controllers, etc.) are modified. They will have the choice of updating remote
  sites (Yes), refusing the change (No) or clicking Details so that they can select specific sites
  to be updated.

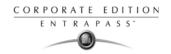

### To Define Workspaces

The Workspace tab allows you to select which workspace configuration and event parameters will be applied on a specific workstation therefore making EntraPass geographically relevant. This feature provides the ability to define workstation behavior.

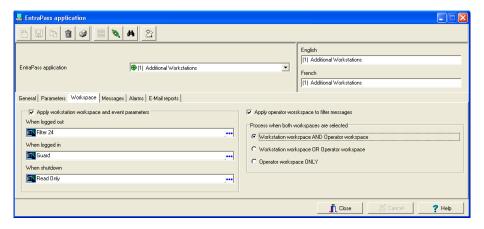

- Apply workstation workspace and event parameters: When checked this will enable the workstation workspace definition for event messages display.
  - When logged out: will apply the selected workspace rules when the no one is logged on the workstation.
  - When logged in: will apply the selected workspace rules when an operator is logged in, overriding the operator's workspace definition.
  - When shutdown: will apply the selected workspace rules when the workstation is shutdown.
- Apply operator workspace to filter messages: when operator logs on, the workstation will apply the
  operator workspace rules.
- The Process when both workspaces are selected section lists the options available when both Apply workstation workspace and event parameters and Apply operator workspace to filter messages boxes are checked.
  - Workstation workspace AND Operator workspace: events will be filtered according to the EntraPass workstation workspace configuration, and filtered again according to the workspace configuration of the operator who is currently logged on the EntraPass workstation.
  - Workstation workspace OR Operator workspace: will select the workspace that has a higher level in the hierarchy.
  - Operator workspace ONLY: Operator workspace will have priority over the workstation workspace.

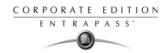

### To Define Message Controls

1 Click the Messages tab to define how messages should be processed when the EntraPass workstation is connected (or not) to the server.

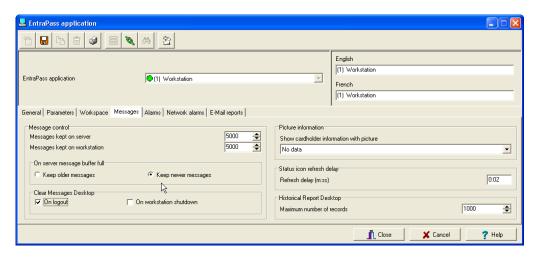

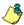

NOTE: Messages desktops are configured in the Desktop definition menu. For details, see EntraPass Desktops on page 355.

- 2 In the Message control section:
  - Specify the number of messages that will be kept on the server when the EntraPass
    workstation is off-line, that is, when it is not connected to the server. The server buffers a
    maximum of 100,000 messages per EntraPass workstation (default: 5,000).
  - Specify the number of messages that will be kept on the workstation. There is a maximum of 100,000 messages per EntraPass workstation. By default, it keeps 5,000 messages.

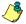

NOTE: The EntraPass workstation will always keep newer events. To view older events, you have to request a historical report. For details on requesting reports, see Reports on page 397.

- 3 Specify if the Server should keep newest or oldest messages when its buffer reaches the defined maximum number:
  - Keep older messages: The Server will keep the oldest messages and archive the newest messages when the EntraPass workstation is off-line and when the Server buffer is full.
  - Keep newer messages: The Server will keep the newest messages and archive the oldest
    messages when the EntraPass workstation is off-line and when its buffer is full. Messages
    are processed on a first in first out basis.
- 4 In the Clear Message Desktops section, specify when messages should be cleared:
  - On logout (on a regular logout by an operator)
  - On workstation shutdown (when the EntraPass workstation is completely shutdown)

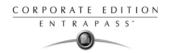

In the Picture information section, select the field content that will be displayed below the cardholder picture. The Show cardholder information with picture drop-down list contains 10 definable fields (Card information 1, Card information 2, etc.).

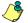

NOTE: By default, the field displays "card information #1" to "card information #10". These labels may be customized. For more information on renaming card information labels, see "Customizing Card Information Fields" on page 215.

- 6 In the Status icon refresh delay section, specify the time interval at which the EntraPass applications refreshes the condition reported by the status icon visible in the status bar. Refresh delays range from 0.01 to 4.59 sec. in increments of 0.01 sec.
- 7 You can define the Maximum Records in Report Desktop that can be retrieved from archived files and displayed on screen. The maximum is 200,000.

#### To Define Alarm Controls

1 Click the Alarms tab to define how alarms should be processed when the EntraPass workstation is connected (or not) to the server.

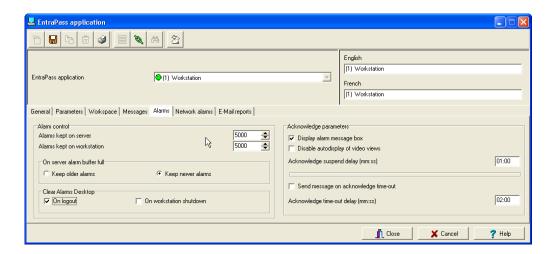

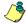

NOTE: Alarms desktops are configured in the Desktop definition menu. For details, see EntraPass Desktops on page 355.

- 2 In the Alarm control section:
  - Specify the number of alarms that will be kept on server when the EntraPass workstation is
    off-line, that is, when it is not connected to the EntraPass Server. The EntraPass Server
    buffers a maximum of 100,000 alarms per EntraPass workstation (default: 5,000).

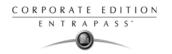

 Specify the number of alarms that will be kept on workstation. There is a maximum of 100,000 alarms per EntraPass workstation. By default, it keeps 5,000 alarms.

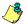

NOTE: The EntraPass workstation will always keep newer events. To view older events, you have to request a historical report. For details on requesting reports, see Reports on page 397.

- 3 Specify if the server should keep newest or oldest alarms when its buffer reaches the defined maximum number:
  - Keep older alarms: The Entrapass Server will keep the oldest alarms and archive the newest alarms when the EntraPass workstation is off-line and when the Server buffer is full.
  - Keep newer alarms: The EntraPass Server will keep the newest alarms and archive the oldest
    alarms when the EntraPass workstation is off-line and when its buffer is full. Alarms are
    processed on a first in first out basis.
- 4 In the Clear Alarms Desktops section, specify when alarms should be cleared:
  - On logout (on a regular logout by an operator)
  - On workstation shutdown (when the EntraPass workstation is completely shutdown)
- You may define the acknowledgement parameters. Checking Display alarm message box will send an acknowledgement message box even if the operator is working in another application. When this option is enabled, you have to enter the delay during which the acknowledgement message box will be suspended. At the end of the delay, an alarm message box will be displayed again requiring an acknowledgement from the operator.
- You can check the Disable auto display of video views option to prevent video views from being automatically displayed by this workstation. In fact, video views defined as alarms and associated with components are automatically displayed when the component goes in alarm.
- You may check the option Send message on acknowledge time-out to generate an "acknowledge time-out" event when the operator fails to acknowledge an event during the time-out delay specified in the Acknowledge time-out delay field. The message will be sent to the Message desktop and the Alarms desktop. For more information on EntraPass desktops, see EntraPass Desktops on page 355.

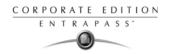

#### To Define Network Alarms

The Networks alarms tab will only appear if you checked the Use network alarm option box in the System parameters dialog, under the Network alarms tab in the Server section.

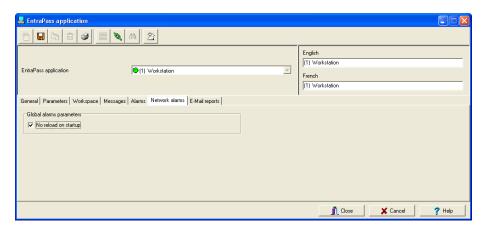

Specify whether all the system (network) alarms will be reloaded on startup. System alarms are stored in the server database. If the No reload on startup option is checked, operators will have to manually reload the system alarms.

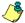

NOTE: Manual reload of the system alarms can be done though the Network Alarms desktop. To do so, open the desktop, right-click on an item and select Refresh from the contextual menu. You may want to check this option for fast startup; it is useful when the system has a slow connection.

### To Define e-Mail Report Options

EntraPass offers users the ability to send and to view reports using e-mail capabilities. E-mails can be sent in two formats: report pack files (rpf) and comma separated values (CSV).

- rpf files: this file is a compressed report file. It can be opened with a double-click. To view rpf
  files, users must install a new version of EntraPass Workstation package or the Report Viewer
  (Set up window) utility found on the installation CD or on Kantech Web site (www.kantech.com).
- CSV files: these files can be viewed using Excel or any text file editor.

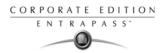

1 From the EntraPass applications main window, select the E-mail tab.

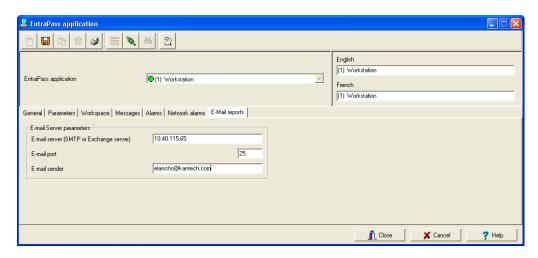

- In the E-mail server (SMTP or Exchange server) field, enter the IP address of the E-mail server that will be used for sending e-mails.
- In the E-mail Port field, enter the number of the port that will be used for sending e-mails (usually 25).
- 4 Enter a valid E-mail address in the E-mail sender field. This e-mail address will be used for authenticating the e-mail server.

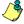

NOTE: To view reports sent from EntraPass, the Report Viewer utility must be installed on computers where EntraPass is not installed. To install this utility: Installation CD > Setup window.

### Configuring a Gateway Application

The EntraPass Gateway converts the information received from a controller or a site and transmits the converted data to the server that in turns transmits it to the appropriate EntraPass application. It also converts the information received from the EntraPass workstation and transmits it to controllers. The gateway interfaces the sites and the EntraPass application.

The gateway application allows you to monitor the controller sites connected to the gateway. You may add up to 40 Corporate Gateways.

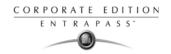

#### To Configure General Parameters for a Gateway

1 From the EntraPass application drop-down list, select the gateway application you want to configure. When the selected application is a gateway type, the Application type field in the General tab displays "Gateway".

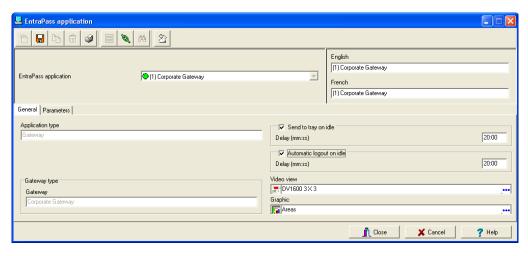

- 2 For details on defining the system behavior on idle, see "EntraPass Applications Configuration" on page 58.
- 3 To define security parameters for the gateway application, see "To Define Security Parameters" on page 60.

### To Configure an Oracle/MS-SQL HR Interface

The Oracle/MS-SQL HR Interface creates a real-time mirror copy of the EntraPass card databases (Card table, Card group table, Card type table and Badge table) in MS-SQL or Oracle database. In addition, it allows operators to interact with the system card database from their MS-SQL or Oracle programs. Operators can add, modify and delete cards, or obtain card-related information from the EntraPass card database.

The card information is updated in all the databases, whatever the program used to modify or to update the database; MS-SQL HR Interface ensures that the modifications are conveyed to the server and then sent to the workstations.

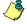

NOTE: The Oracle/MS-SQL Interface requires an additional license.

Make sure that the MS-SQL or Oracle client software is installed on the same computer as the Oracle/MS-SQL HR Interface. It it not recommended to install the Oracle/MS-SQL HR Interface on a computer where EntraPass is installed. Installing the two applications on the same computer may cause problems during data exchange between EntraPass and the Oracle or MS-SQL server.

To configure the Oracle/MS-SQL HR database Interface you have to define:

 General parameters (applicable to the Oracle/MS-SQL HR Database Interface), including the EntraPass application security parameters

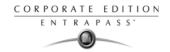

- Database parameters, including the database access rights
- 1 From the EntraPass application drop-down list, select Oracle/MS-SQL HR Interface.

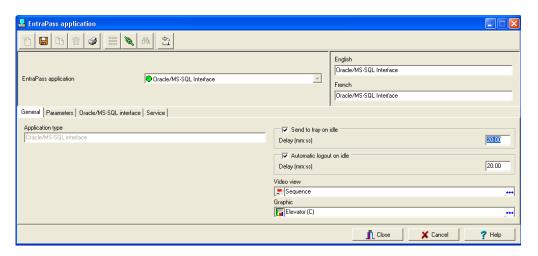

- 2 Define the application on which you have installed the Oracle/MS-SQL HR Interface. For more details, see "EntraPass Applications Configuration" on page 58.
- 3 Select the Parameters tab to define security parameters for the Oracle/MSSQL HR Interface. For details, see "To Define Security Parameters" on page 60.
- 4 Select the MS-SQL/Oracle Interface tab to indicate how the EntraPass software will communicate with the client database and to define the database access rights.

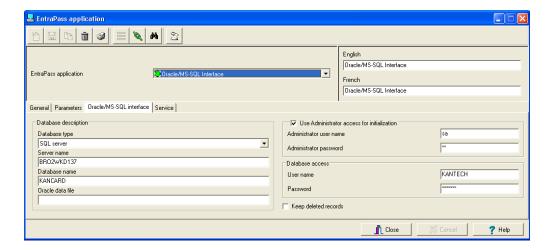

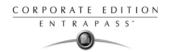

From the Database type drop-down list, select the database server: Oracle 8.0 server, Oracle 7.3 server or SQL server. Be sure to select the correct server version since the database configuration is different from one version to another.

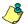

NOTE: If the wrong version is selected, the Oracle/MS-SQL HR Interface will not communicate and will not be able to connect to the server.

- 6 Enter the database Server name.
- 7 Type the name of the requested Oracle or SQL Database Name.
- 8 If you are using an Oracle server, type the name of the Oracle data file which points to the data you wish to access

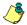

NOTE: Oracle and SQL servers may be configured to contain more than one database. Accessing an SQL database requires pointing to its name while accessing an Oracle database requires pointing to its name and specific data file. Refer to your network administrator for access parameters to the database specific to your application.

9 Check the Use administrator Access for Initialization option, if applicable. Checking this option enables you to enter a valid Administrator username and password.

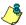

NOTE: It is important to check this box. If you do not, you must manually create the database, the username and password in the database server.

- 10 Enter the Administrator user name and Administrator password. The program will automatically create the database, username and password in the server database
- 11 In the Database access area, enter a username and password which will be used by the card gateway to connect to the Oracle/SQL database.

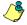

NOTE: The database access procedure does not allow the card gateway to create or modify an existing user profile on an Oracle/SQL server.

12 Check the Keep deleted records option if you want to keep the record of a card, even when the card is deleted from the EntraPass database. The record will be kept in the Oracle/MS-SQL HR Interface database.

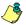

NOTE: If you do not select this option, deleted records will be physically and permanently erased from the Oracle/MS-SQL HR database.

NOTE: When EntraPass creates the card database automatically in the SQL or Oracle Server, it allows a maximum of 50MB for the card database. If you want to increase the size of the database, you must create the database manually. For more information, see the next section. Creating Server Databases Manually.

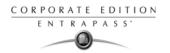

13 Click the Service tab to define logon information when the Oracle/MS/SQL interface runs as a service and a muster report needs to be printed.

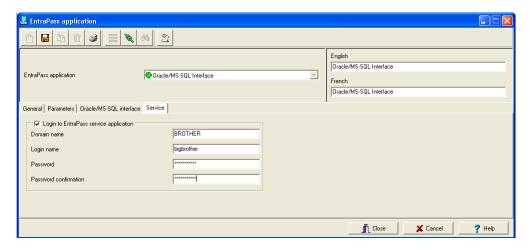

- The Login to EntraPass service application box must be checked to activate this option.
- Enter the Oracle/MS-SQL Interface Domain name and Login name.
- Type in the Password and Password confirmation.

### **Creating Server Databases Manually**

In order to integrate the database with EntraPass, you have to create the database that will be used and then create the Kantech operator in the database. If your system is using an MS-SQL server, proceed as follows:

#### To Create an Operator Manually in the MS-SQL/Oracle Server

The first step in integrating MS-SQL/Oracle with EntraPass is to create the database that will be used.

- 1 Right-click the Database folder and select New Database.
- 2 Enter the database name in the Database name field.
- 3 Click OK once you have entered the name of the database.

#### To Create a KANTECH Operator for an MS-SQL Server

You have to create an operator that the Oracle/MS-SQL HR Interface will use to log on the MS-SQL server.

- Right-click Logins and select New Login.
- 2 Enter kantech (lower case) in the Name field.
- 3 Make sure that the SQL Server Authentication option is checked.
- 4 Enter kantech (in lower case) as the password in the Password field.
- 5 Click the Database Access tab.

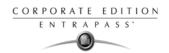

- 6 Check the name of the database created in step 2. When you select this option, the bottom part of the window displays "Database Roles Permit in database role".
- 7 In order to be able to modify the database, check the Public and db\_owner options and click OK to save and exit. You will be prompted to confirm the password.
- 8 Enter kantech (lower case) and click OK to exit.

#### To Create a KANTECH Operator for an Oracle Server

- 1 Log on the ORACLE server as the administrator. Default name "kantech" may be used.
- 2 Create a database. Default database name "KanCard" may be used.
- 3 Create a logon profile. Default username and password "kantech" may be used.
- 4 Assign the kantech operator the permission "Owner".

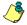

NOTE: If any defaults are changed, there must be a consistent Database name, User name and Password between the Database and EntraPass software.

#### Configuring the Mirror Database and Redundant Server

The Mirror Database monitors the communication between itself and the Primary Server. The Mirror Database is a real-time copy of the system database and Windows system registry entries. When communication between the Mirror Database and the Primary Server fails, the Mirror Database automatically initiates the delay after which the Redundant Server is automatically started to replace the Primary Server.

The Mirror Database & Redundant Server program cannot run on the same computer as the Entrapass software server. The Mirror Database & Redundant Server should be installed on a dedicated computer.

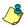

NOTE: You can operate the system with more than one Mirror Database & Redundant Server. The Mirror Database & Redundant Server feature requires an additional license.

To configure the Mirror database & Redundant server workstation, you have to define:

- General parameters applicable to the Mirror Database & Redundant Server, including security parameters
- Redundant Server parameters
- Security parameters

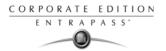

1 From the EntraPass application drop-down list, select the Mirror Database and Redundant Server application.

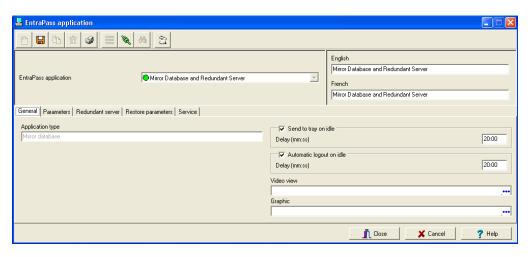

- To define parameters in the General tab, see "To Define General Parameters" on page 59.
- Select the Parameters tab to define security parameters for the Redundant Server and Mirror Database. For details, see "To Define Security Parameters" on page 60.
- 4 Move to the Redundant Server tab to define communication parameters for the Redundant Server and Mirror Database.

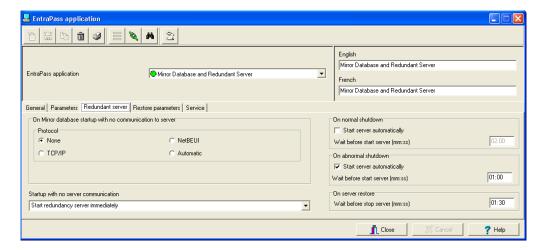

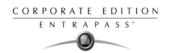

5 Select the protocol that is used to communicate with the computer where the Mirror Database is installed: None, TCP/IP (network server), NetBEUI (computer name) or Automatic.

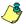

NOTE: When you select TCP/IP, the Redundant server address field is enabled to allow you to enter the TCP/IP address of the computer hosting the Redundant Server and Mirror Database. The field can also be edited when you select NetBeui.

NOTE: If **Automatic** is checked, the IP address of the computer hosting the Redundant Server and Mirror Database will be sent to the server for broadcast to all workstations on the network. This option is particularly useful if you don't know the IP address or if the computer is set to a dynamic IP address or if the computer is connected to a DHCP server.

- 6 Enter the Redundant server IP address.
- 7 Select the course of action the redundancy server must take in cases of Startup with no server communication.
- Specify the options for starting the Redundant Server when the main server shuts down: this may be automatically on a normal shutdown (when an operator shuts down the EntraPass server) or on an abnormal shutdown. The Mirror Database will start the Redundant Server when the delay indicated in the Wait before start server field has expired.

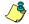

NOTE: If you do not check the Start server automatically option, the Redundant Server will not start when the primary server is closed under normal conditions (i.e. operator shutdown). Therefore, it will be necessary to start it manually.

- 9 Specify the system's course of action when the server returns to normal (On server restore): enter the delay after which the Redundant Server will be stopped when the primary server returns to its normal functioning. During this time, the Redundant Server will continue to prevail (maximum allowed: 59:59 minutes).
- 10 Move to the Restore Parameters tab to define the redundant server's course of action when the main server comes back up after a shut down.

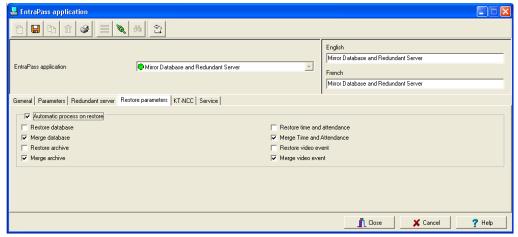

 To automate the restore process from the redundant server, check the Automatic process on restore box. The rest of the options become enabled.

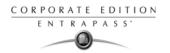

Check the appropriate boxes depending on the features you have installed, and the restore
process you want to activate.

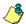

NOTE: You can select Restore or Merge.

- Restore: Will transfer the whole database that contains all the transactions from the redundancy server to the main server and overwrite any data created on the main server.
- Merge: Will only transfer data from the redundancy server when the transactions cannot be found on the main server.

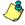

NOTE: When using the Merge feature, data will not be transferred in cases where, for example, a card has been modified on the redundant server and the main server simultaneously while the main server was disconnected.

11 Click the Service tab to define logon information when the Mirror Database and Redundant Server run as a service and a muster report needs to be printed.

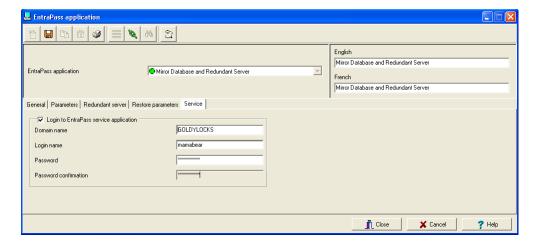

- The Login to EntraPass service application box must be checked to activate this option.
- Enter the Mirror database and Redundancy Server Domain name and Login name.
- Type in the Password and Password confirmation.

### Configuring the SmartLink Application

The SmarkLink application allows operators to interface the EntraPass access control software with any intelligent device such as video matrix switchers, paging systems, e-mail application, etc., using an RS-232 connection between one of the EntraPass workstations and the external device. Integration with other systems can also be accomplished through software DLLs. SmartLink can be used to connect to another computer to exchange information and update it automatically in real-time. It also enables EntraPass to receive and send messages, reports or commands, and to communicate with client applications.

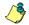

*NOTE:* The SmartLink feature requires no additional license.

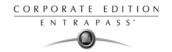

EntraPass allows you to configure the SmartLink communication mode. For more information on SmartLink and how it works, see your *SmartLink Reference Manual*.

1 From EntraPass application drop-down list, select the system SmartLink application.

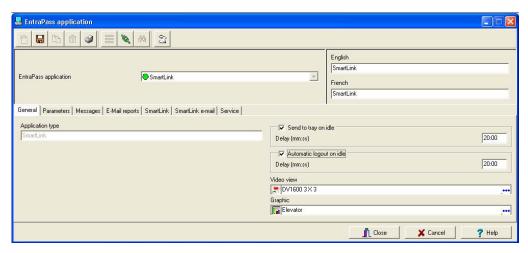

- 2 Define the workstation on which you have installed the SmartLink interface. For more details, see "To Define Security Parameters" on page 60.
- 3 Configure the SmartLink workstation security parameters. For more details, see "To Define Security Parameters" on page 60.
- 4 Click the SmartLink tab to view and setup the SmartLink connection parameters.

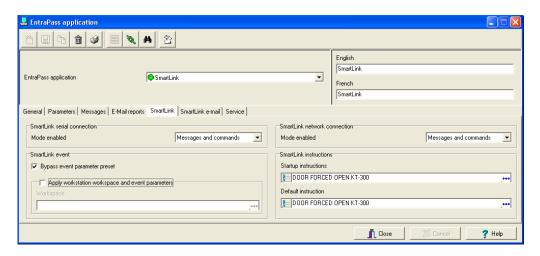

- From the Mode enabled drop-down list in the SmartLink serial connection section and the SmartLink network connection section, select the appropriate mode of transmission:
  - Messages only: SmartLink will only receive messages.

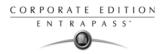

- Commands only: SmartLink will only execute commands (instructions).
- Messages and commands: SmartLink will receive messages and execute commands.

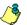

NOTE: When you start the SmartLink application, the connection options for the serial port and network modes are retrieved from the EntraPass Server. If the network connection mode of the SmartLink is other than "none", the SmartLink application will be started to allow a client application to connect to the SmartLink application, either to execute commands or to receive messages sent through the network or both process simultaneously.

6 Check the Bypass event parameter preset option if you want to ignore all default settings of the Event Parameter definition menu (System > Event Parameters). By default, all events are programmed to be sent to all workstations (including the SmartLink workstation). Check this option to avoid receiving unnecessary instructions and events that are not intended for the SmartLink application.

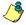

NOTE: You will have to "manually" create associations of events and instructions in the Event Parameter definition menu. For example, you could select the event "Door forced open" and send only a specific instruction to the SmartLink application that would send an e-mail.

- In the SmarLink instructions section, you may define Startup or Default instructions. The instruction you assign will be processed automatically when the SmartLink application is started. For details on defining SmartLink and other system instructions, see "Instructions Definition" on page 342.
- 8 Click the SmartLink e-Mail tab to view and setup the SmartLink connection parameters.

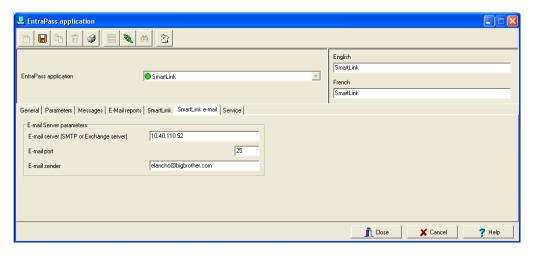

 To use the SmartLink option with the e-mail service, enter the E-mail server name, port value and sender address.

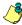

NOTE: The e-mail port value is set to 25 by default. You may leave it as is or change this value to another available port on the network (between 0 and 65 535). For information about setting of the e-mail server, contact the network administrator.

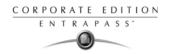

9 Click the Service tab to define logon information when the SmartLink server runs as a service and a muster report needs to be printed.

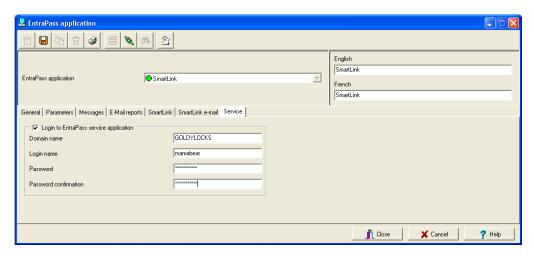

- The Login to EntraPass service application box must be checked to activate this option.
- Enter the SmartLink Domain name and Login name.
- Type in the Password and Password confirmation.

### Configuring the EntraPass Video Vault Application

The EntraPass Video Vault application addresses the need for better video data archiving. This application retrieves video segments from the Video Servers connected to EntraPass and saves these video segments for future reference. In fact, video segments can be kept on the video server for a limited period of time. This period depends on the video server disk capacity and settings. In order to take full advantage of the Video Integration capability, EntraPass users who are running a video monitoring software need EntraPass Video Vault to manage their video archive database. After installing and registering the EntraPass Video Vault application, you must define its environment among other EntraPass applications. For details about registering EntraPass Video Vault, see "Adding Optional Components/Features" on page 10. For details about using EntraPass Video Vault, see "EntraPass Video Vault" on page 483.

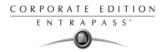

1 From the EntraPass Application drop-down list, select EntraPass Video Vault.

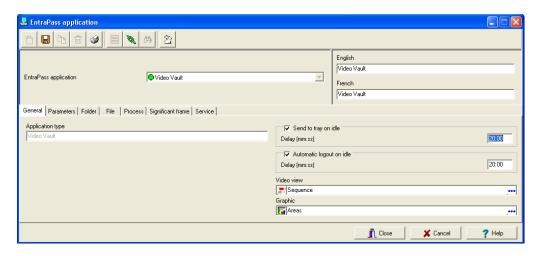

- 2 To define General parameters for the EntraPass Video Vault application, see "To Define General Parameters" on page 59.
- 3 To define security parameters for the EntraPass Video Vault application, see "To Define Security Parameters" on page 60.
- 4 Select Folder tab to specify the video file location and name structure. The settings defined in this window will be reflected in the way the video files will be displayed in the Browse Video Vault window (Video tab > Browse Video Vault).

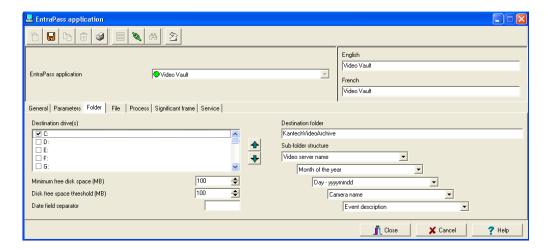

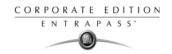

 Destination drive(s): specify the list of drives where video segments will be archived. Video segments will be saved according to the disk space available on the drive and according to order of the selected drives.

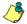

*NOTE:* Destination drives that are displayed for selection correspond to the mapped network drives on your computer. They differ from a computer to another.

NOTE: By default, drives are listed alphabetically. You may decide to change this order according to the space available on each disk. The up/down green arrows allows you to change the sequence of drives to use for archiving. displayed for selection correspond to the mapped network drives on your computer. They differ from a computer to another.

- Minimum free disk space (MB): Enter the minimum free disk space allowed before the system sends a message that there is no more disk space in the EntraPass Video Vault.
- Disk free space threshold (MB): Enter the maximum threshold space allowed before the system sends a message that the EntraPass Video Vault has reached its disk space threshold.
- Date field separator: You can define the date field separator that will appear in the archived video directory.
- Destination folder: select the folder that will be used to archive video data. If you do not specify a target folder, no video segment will be archived. By default, video segments will be archived in C:\KantechVideoArchive folder.
- Sub-folder structure: Each combo box contains the criteria that will be used to create a sub-directory where to archive video data. For example, selecting Video Server Name will create a sub-directory for each video server where all corresponding video segments will be stored. If you go down further and select Day-yyyy-mm-dd, another sub-directory will be created under Video Server Name to store video segments daily. You can go down to 5 levels of sub-directories.
- 5 Select File tab to define the file naming convention.

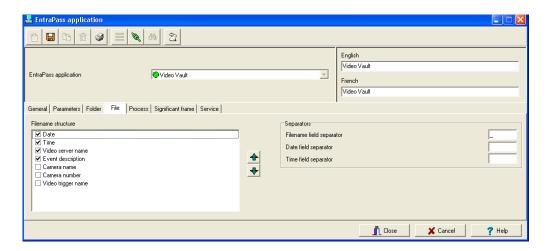

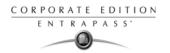

- Filename structure: Check the boxes that correspond to the information you wish to include in the file name.
- Separators: You can define a field separator for the filename as well as data and time.
- 6 Select the Process tab to tell the system how archived video segments will be processed.

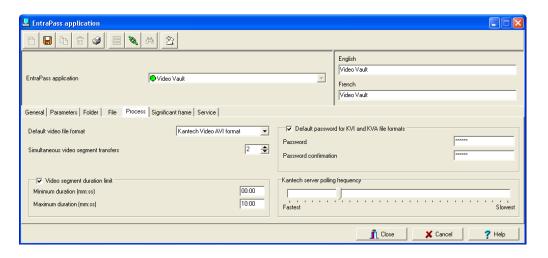

- Default Video file format for your video archives: You can archive video segments using the KVI, KVA, AVI or IMG formats.
  - KVI stands for Kantech Video Intellex format. The KVI file contains thumbnail and video context information and places a watermark on embedded.img. It must be viewed with the Intellex Video Player that uses the American Dynamics API. You must make sure that the API has been installed on the client's computer.
  - KVA stands for Kantech Video AVI format. The KVA file contains thumbnail and video context information with no watermark on the embedded .avi. Video files can be viewed using Windows Media Player or any other AVI player on the market.
  - AVI stands for Audio Video Interlaced format. EDVR runs AVI format files. AVI video files are viewed using Windows Media Player.
  - IMG is the Intellex native format. Video data are stored in Intellex format (.img) and can be viewed using the Intellex Video Player.

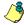

NOTE: KVI and KVA formats enable users to protect video files with a password and to specify key frames for any selected video event. Key frames offer a fast way for retrieving video segments based on a a still image (bmp) representing the whole video sequence.

Simultaneous video segment transfers: Select the number of simultaneous downloads. You
cannot retrieve more than one video segment from one video server at a time. However, it
is possible to retrieve more than one segment from more than one video server
simultaneously. The minimum value is 1; the maximum is 8.

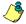

NOTE: A high number of retrievals requires more network bandwidth. As the flow of video data requires a great amount of network bandwidth, contact the Network administrator for these settings.

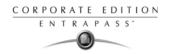

- Video segment duration limit: Specify the minimum and maximum duration of the video segment to be archived. Moving the cursor over the editable field will activate a hint indicating the minimum and maximum duration. This feature can prove useful if you want to restrict the number of archived video segments. For example, the restriction can be based on the size of the record. For example, you can tell the system to ignore all video recordings with a duration of less than 10 seconds.
- Default password for KVI and KVA file formats: For increased security, check the box if you want
  to protect the archived video segments by a password. The KVI and KVA formats add the
  benefit of protecting your archived data with a password. Make sure to enter identical
  information in the Password and Password Confirmation fields. Operators with appropriate
  permission for viewing archived video segments will be required to enter a valid password
  before viewing the video segment.
- Kantech server polling frequency (m:ss) Using the slide bar to specify how often the EntraPass Video Vault will poll the EntraPass server.

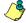

NOTE: Keep in mind that network traffic will be affected by the polling frequency between the EntraPass Server, Workstations, Gateways and Video servers. Faster polling means higher network bandwidth use.

- 7 Click the Significant Frame tab to define the key images that will be used as thumbnails to preview video segments in the directories.
  - You must select a setup type:

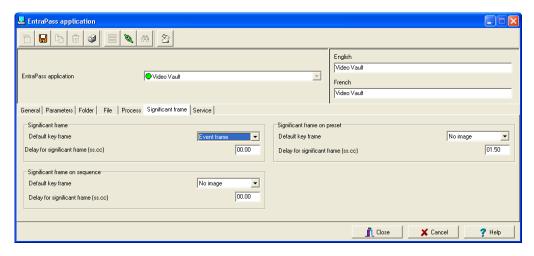

- Significant Frame: The most representative still image of the video segment. This key
  image serves as a summary for the video segment. It can be used as a thumbnail, for
  example, when searching for a specific video segment.
- Significant Frame on Sequence: This feature is used only with dome cameras where a
  pattern has been set for the camera to follow and the most representative still image of
  the video segment must be defined within that pattern.
- Significant Frame on Preset: This feature is used only with dome cameras where preset
  positions have been defined. The most representative image of the video segment can

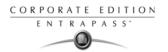

be set taking in consideration the time needed by a camera to move from the first frame to the next preset position.

- You can select one of the Default Key Frame types for each significant frame setup type:
  - No image: there will be no thumbnail for this video segment.
  - First frame: The video segment will be represented by a still image of the pre-alarm recording. This automatically enables the Delay for Significant Frame (ss:cc) parameter, which is the delay calculated after the first frame to select the thumbnail image that will represent the video segment. Moving the cursor over the editable field will display the min./max. time range admissible.
  - Event Frame: the video segment will be represented by the image that was captured when the alarm occurred.
- 8 Click the Service tab to define logon information when the Entrapass Video Vault server runs as a service and a muster report needs to be printed.

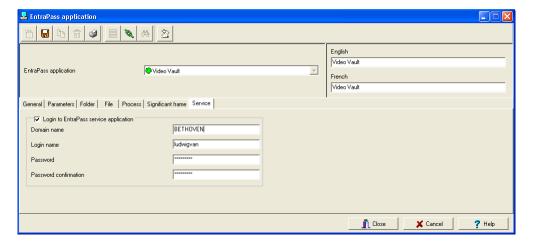

- The Login to EntraPass service application box must be checked to activate this option.
- Enter the EntraPass Video Vault Domain name and Login name.
- Type in the Password and Password confirmation.

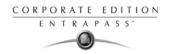

# **EntraPass Gateways Configuration**

Entrapass Gateways convert the information received from a controller or a site and transmit the converted data to the server. Gateways also convert the information received from the server and transmit it to controllers.

Except for the KT-NCC, the gateways may be installed on a dedicated computer, or integrated with another EntraPass workstation.

The following table shows Corporate gateway features:

| Capacities                  | Corporate Gateway                  |
|-----------------------------|------------------------------------|
| Number of Gateways          | 41                                 |
| Local sites                 | 32 sites with serial and USB       |
| On-line remote sites        | 512 sites with<br>Kantech IP Link* |
| Dial up modems at host site | 32 per gateway                     |
| Remote dial up sites        | 512 per gateway                    |
| Controllers                 | 17,408 total (32 KT per site)      |
| Readers/keypads per gateway | 34,816                             |
| Events for timer on/off     | 30                                 |

<sup>\*</sup> System requirements may differ according to the size of the sites and the number of events generated per day.

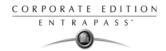

### Configuring a Corporate Gateway

1 From the Devices definition tab, click the Gateway icon.

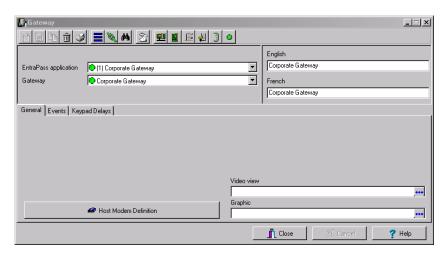

- 2 From the Gateway drop-down list, select the gateway to be configured.
- 3 Under the General tab:
  - Select a Graphic and Video view to which the Gateway is assigned, if applicable. The video view feature will only be activated If the video feature is enabled in EntraPass.
  - If your Corporate gateway connects to the first controller of a remote site via modem, click the Host Modem Definition button to configure the modem communication options.

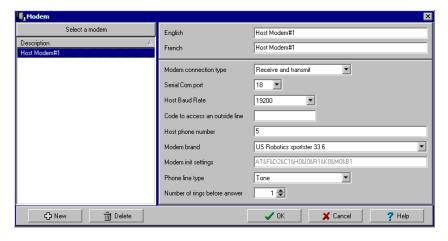

Click on the New button to add a modem to the modem selection list.

EntraPass Gateways Configuration 85

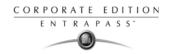

 Configure the modem as per the example entries shown in the previous window and click OK to return to the Device definition window.

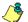

NOTE: For reliability and configuration consistency, Kantech currently supports the US Robotics Sportster external modem only. Moreover, the Modem connection type should be set to Receive and transmit while the Modem settings should not be changed. If you are uncertain about modem setup parameters, consult your network administrator for the settings which apply to your particular hardware configuration.

4 Under the Events tab, set the LED Timer on and Timer off for each event. A Corporate Gateway is configured to manage 30 events.

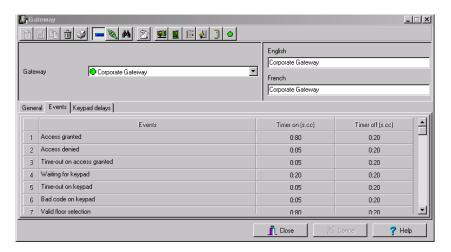

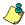

NOTE: A Corporate Gateway-based system may support up to 41 Corporate Gateways.

5 Under the Keypad delays tab, define keypad options.

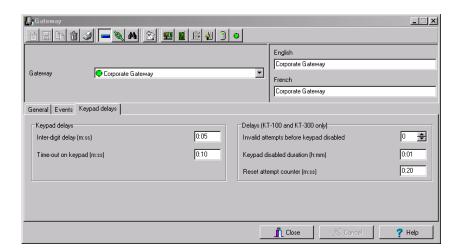

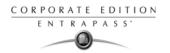

- In the Keypad delays section, enter the Inter-digit delay time (m:ss). It represents the
  maximum delay permitted between each selection of a keypad key by a user.
- Enter the Time-out on keypad delay (m:ss). It is set in seconds. It represents the maximum time allowed for users to begin entering their personal identification number at a keypad.

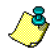

NOTE: The maximum time allowed for both the inter-digit and time-out on keypad delays is 4 minutes and 15 seconds.

- Using the up/down arrows, determine the number of Invalid attempts before keypad disabled. Users have a maximum of 255 invalid attempts before the keypad is disabled.
- Enter the Keypad disabled duration delay (h:mm). The maximum duration allowed is 4 hours:
   15 minutes. When the counter reaches the maximum attempts counter, the keypad will be disabled for all cards.
- Enter the Reset attempt counter delay (m:ss). When the delay specified in this field is expired, the system will set the attempt counter to zero. The maximum delay is 4:15 minutes. If the value entered is greater than the maximum allowed, then the system will use the previous correct value.

87

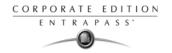

### **Sites Configuration**

A site is composed of controllers attached to the same serial port. The system can manage up to 32 local sites per Corporate Gateway. EntraPass also allows users to add up to 512 remote dial up sites per Corporate Gateway.

Corporate Gateway sites are composed of KT-100, KT-200and KT-300 controllers.

Items displayed in the EntraPass Site window vary depending on the selected connection type. For example, if the selected connection type is an RS-232, an RS-232 tab will be displayed to configure the corresponding serial port and baud rate. If the connection type is dial-up, three extra tabs will be displayed for modem configuration.

Four types of connections are available: Direct (RS-232 and USB), Enhanced Ethernet (Kantech IP Link), Ethernet (polling) and Dial-Up (RS-232) modem.

1 From the Devices window, click the Site icon.

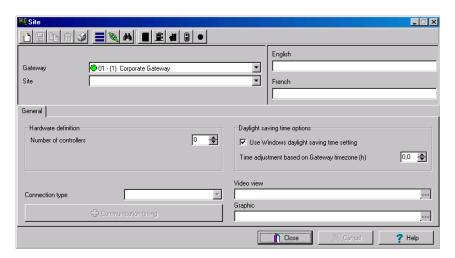

- 2 Select the Gateway where the site will be configured.
- If you are defining a new Site, assign a name to the new site and click the Save icon. The bullet next to the Site name will turn green.
- 4 Under the General tab:
  - In the Hardware definition section, specify the number of controllers for the site. There may be up to 32 controllers per site. If the number specified is greater than the maximum allowed, the system will set the value to 32.
  - In the Daylight saving time options section, check the Use Windows daylight saving time setting box to automatically switch to daylight saving time according to Windows standard settings.
     Leave unchecked if you want to do it manually.
  - If you are communicating with a remote site by modem, enter the time difference between gateway location and EntraPass server location in the Time adjustment based on Gateway timezone (h) field. This setting will allow events from the remote site to be displayed at local gateway time on EntraPass workstations located in different timezones.

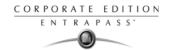

- Select a Graphic and Video view to which the gateway is assigned, if applicable. The video view will only be activated If the video feature is enabled in EntraPass.
- Use the scroll list to select the Connection type between the computer and the gateway. This
  will determine which tabs will be displayed for configuration.

### Setting up Communication timing

**Caution**: Do not use the Communication timing option. If you need to set up the communication delay and polling frequency, call Kantech Technical Support Help Desk. Inappropriate use of this option may cause serious problems to the system.

The Communication timings window shows the actual default settings. They must be preserved unless advised otherwise by Kantech.

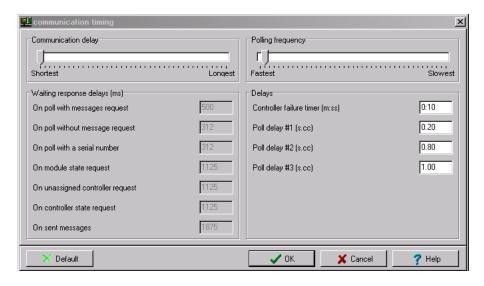

# Configuring a Direct RS-232 Connection Type

This type of connection can be configured in EntraPass Corporate Edition for Corporate gateways to communicate via a RS-232 gateway.

Sites Configuration 89

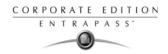

1 When selecting the Direct RS-232 connection type option in the General tab, a RS-232 tab will become available.

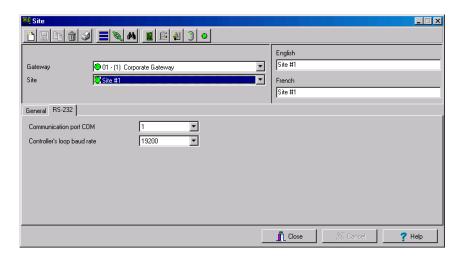

- Select the Communication Port COM.
- Select the Controller's loop baud rate. The default rate is 19200 baud.

### Configuring a Kantech IP Link Connection Type

This type of connection can be configured in the EntraPass Corporate Edition for Corporate gateways to communicate via a Kantech IP Link module.

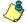

NOTE: For complete information on configuring the Kantech IP Link module, please refer to the Kantech IP Link Module Installation Manual, DN1670.

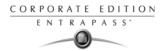

1 When you specify Enhanced Ethernet (IP Link) from the Connection type drop-down list in the General tab, you will be able to access three extra tabs: IP Link IP configuration, IP Link automated connection and KT-IP parameters.

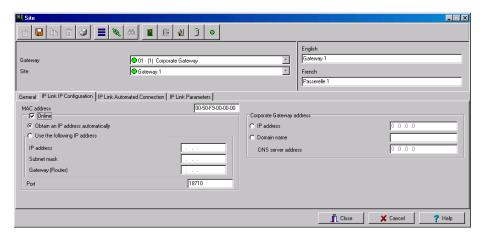

- MAC address: Enter the Kantech IP Link module MAC address. The first 6 numbers in the MAC address (00-50-F9) cannot be modified.
- The Online box must be checked at all time.
  - Obtain IP address automatically: Check this option when configuring a Kantech IP Link module with a DHCP or automatic address.
  - Use the following IP Address: Check this option when you want to assign a static address to the Kantech IP Link module. When selected the next three parameters will become available.
    - IP Address: Kantech IP Link module static IP address that should have been provided by the System Administrator. Make sure that the IP address is unique and belongs to the same segment than the Kantech IP Link module segment (for example: 192.168.0.X, X being the number that differs from the Kantech IP Link module address).
    - Subnet Mask: This address should have been provided by the System Administrator.
       Make sure that the Subnet Mask is the same as the EntraPass Corporate Edition server.
    - Gateway (Router): You will enter the computer gateway address.
  - Port 18810 is automatically assigned to the Kantech IP Link module by default. It is advisable not to modify it.
- The EntraPass Special/Corporate Gateway address will be used when in DHCP mode.
  - IP address: You will enter the gateway computer IP address.
  - Domain name: If you don't have the gateway IP address, you can enter the domain name provided by the System Administrator.

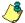

NOTE: You must select to either enter the IP address or the domain name. You cannot enter both at the same time.

Sites Configuration 91

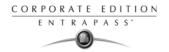

- DNS server address: Once you have entered the domain name, the system DNS server will return the corresponding IP address.
- 2 Move to the IP Link automated connection tab if you are in a WAN environment.

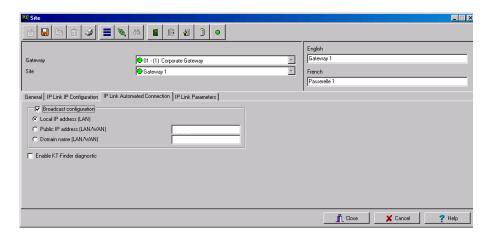

- The Broadcast configuration box must be checked at all times.
  - Local IP Address (LAN): Will assign the Kantech IP Link module IP address automatically.
  - Public IP Address (WAN): This IP address should have been provided by your internet provider.
  - Domain Name (WAN): This information should be provided by the System Administrator.
- Enable KT-Finder Wizard: Check this box if you want to use the KT-Finder as a configuration and troubleshooting tool.
- 3 Move to the IP Link Parameters tab to configure security and communication parameters.

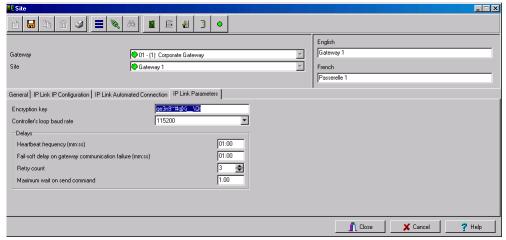

Encryption key: You will enter a 16-digit hexadecimal code to secure your site.

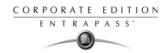

Controller's loop baud rate: Enter the controller's loop baud rate.

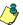

NOTE: For KT-200, the maximum baud rate is 19200.

- In the Delay section:
  - Heartbeat frequency (mm:ss): Enter the frequency to which you want the Kantech IP Link module to send a signal to the gateway to indicate it is online (1:00 to 59:59).
  - Fail-soft delay on gateway communication failure (mm:ss): Enter the delay before the Kantech IP Link will consider communication with a controller has been lost and the controller is in fail-soft mode.
  - Retry Count: Enter the number of times the Kantech IP Link will try to communicate with a controller within the delay setup in the previous parameter before acknowledging communication failure (1 to 15).
  - Maximum wait on send command: When applicable, enter the maximum delay period that the gateway will allow for the IP Link to acknowledge reception of a command from an EntraPass workstation.

## Configuring an Ethernet Polling Connection Type

This type of connection can be configured in EntraPass Corporate Edition for Corporate gateways to communicate with the gateway via the network (Lantronix).

1 When selecting the Ethernet (Polling) option in the General tab, an IP device tab will become available.

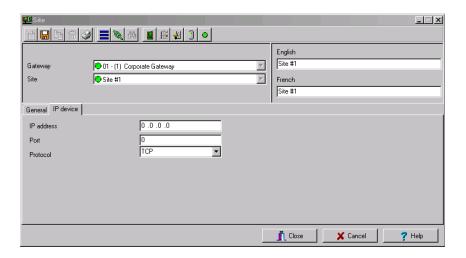

- Enter the terminal server IP address and Port number.
- Select the communication protocol:
  - TCP if the site communicates with the gateway through a terminal server using TCP protocol. In this case, you have to configure the terminal server. To do this, follow the manufacturer's instructions or refer to the Terminal server documentation.

Sites Configuration 93

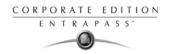

• UDP (User Datagram Protocol), uses the IP protocol to send datagrams from one Internet application to another. It is called "connectionless" because the sender and the receiver are not required to connect before the transmission of data. Check this option if the site you are configuring uses this protocol.

#### Configuring a Dial-Up (RS-232) Modem Connection Type

If you specified Dial-up (RS-232) modem from the Connection type drop-down list in the General tab, you will be able to access three extra tabs: Modem options, Modem schedule parameters and Miscellaneous.

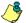

NOTE: The Dial-up option is only available when selecting a Corporate gateway.

1 Select the Modem Options tab to set outgoing call behavior to site modem.

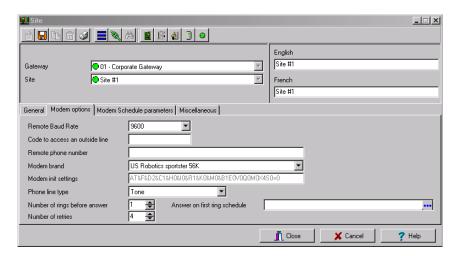

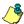

NOTE: The Remote Baud rate should not be changed. If you are uncertain about modem setup parameters, consult your network administrator for the settings which apply to your particular hardware configuration.

- Enter the Code to access an outside line (if applicable).
- Enter the Remote phone number.

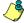

NOTE: For reliability and configuration consistency, Kantech currently supports the US Robotics Sportster external modem only.

NOTE: The Modem init settings can not be changed.

- Select the Phone line type: Tone or Pulse.
- Set the Number of rings before answer that will define the number of rings before the modem picks up the call. This option is valid whenever ring schedules are not in effect.
- Set the Number of retries. This will set the number of calls the modem will attempt to make before giving up.

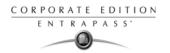

- Set the Answer on first ring schedule option to configure the time interval during which site
  modem will be allowed to answer on one ring.
- 2 Move to the Modem Schedule parameters tab to set time intervals during which the gateway or site connects to remote sites or gateways (through modem calls) in order to perform specific tasks.

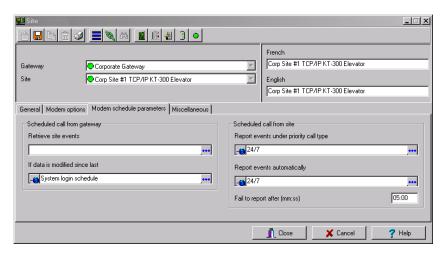

- Click on the Retrieve site events browse button to bring up the schedule selection window.
   Select the schedule that best corresponds to the time requirements set out for this task. For more information on defining schedules, see "Schedules Definition" on page 176
- Repeat this step for If data is modified since last, Report events under priority call type and Report
  events automatically.
- Define the delay before the system will Fail to report after (mm:ss).

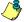

NOTE: To schedule the reporting of events under priority call types, first define Priority call types for items such as doors, inputs and controllers.

Sites Configuration 95

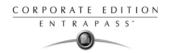

3 Click the Miscellaneous tab to configure how modems handle site incoming and outgoing calls.

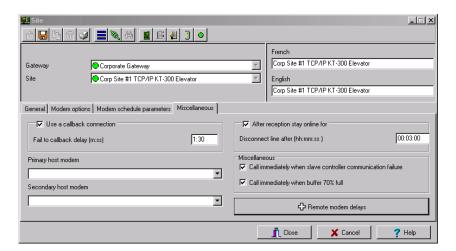

- Check the Use a callback connection box to force the gateway modem to hang up after initial
  connection to the remote site modem and to stand by for an acknowledgement call from the
  remote modem. You may also want to customize the Fail to callback delay. Default is set to
  1:30 (1min 30 sec.).
- Select the Primary host modem in the drop down list. If available, select a backup modem in the Secondary host modem. This setting is useful when the primary modem is busy or fails to take the call.
- Check After reception stay online for if you wish to limit in-call time to a predetermined amount of time which can be set to anywhere between 00.03.00 and 23.59.59.
- Check the Call immediately when slave controller communication failure to be alerted in the event that a slave controller fails to send data to the master controller (the one carrying the modem).
- Check the Call immediately when buffer 70% full to force download of a site controller's event buffer as soon as it reaches 70% capacity.

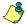

NOTE: Do not click the Remote modem delays button. All values are factory-set for optimum performances with the supported US Robotics modems. Settings SHOULD NOT be edited unless recommended by Kantech.

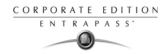

# **Controllers Configuration**

Controllers provide audiovisual feedback on the access decision. Typically, a red/green light (LED) indicator on the reader informs the cardholder that the door is unlocked or that access has been denied. A local door alarm can be installed to provide an audible warning if the door is forced open or remains open after an access.

The controller definition tells the system how a controller is being used and what devices are associated with it: (doors, input zones, relays and output devices). Controllers may be defined during a gateway or site configuration; or in the controller definition menu, by selecting either the controller icon (Devices > Controller) or by using Express Setup utility.

EntraPass supports three types of controllers: KT-100, KT-200 and KT-300. These provide the ability to activate local functions associated with a controller.

The number of devices associated with a controller varies according to the controller type. The following table summarizes the basic components associated with each type of Kantech controller:

| Туре   | Doors | Relays | Input Zones | Auxiliary Outputs |
|--------|-------|--------|-------------|-------------------|
| KT-100 | 1     | 4      | 4           | 2                 |
| KT-200 | 2     | 2      | 16          | 4                 |
| KT-300 | 2     | 2      | 8           | 4                 |

# **Configuring General Parameters for KT Controllers**

- 1 From the Controller definition window, select the gateway associated with the controller site.
- 2 From the Site drop-down list, select the site where the controller is located.
- 3 From the Controller drop-down list, select the controller you want to define. Once selected, the language section is enabled. You may rename the selected controller.
- 4 In the General tab drop-down list, select the KT Controller type.

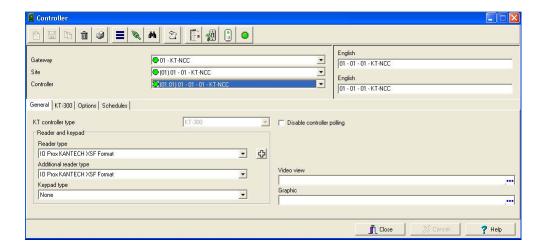

Controllers Configuration 97

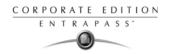

 Assign a meaningful name to the controller in the language section (English and French in our example), then click the Save icon. Once you save, the Controller type drop-down list becomes disabled.

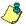

NOTE: If you selected KT-200, a number appears next to the drop-down list. If you move your cursor above that number, a hint will popup to indicate the jumper setup for that KT-200 controller.

The system prompts you to use the Express Setup program. Click Yes to continue. If you
select No you will have to manually configure these devices in their respective definition
menus (doors, relays, inputs and auxiliary outputs).

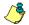

NOTE: EntraPass offers you the ability to install two types of readers on the same controller (primary and secondary The two readers must be of the same technology (Wiegand or ABA). This feature is only available with KT-100, and KT-300 under a Corporate Gateways.

 After configuring components associated with the controller, select the reader and keypad installed on your controller from the Reader and Keypad type drop-down lists.

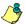

NOTE: The New reader driver icon allows you to install a custom driver for a specific controller. Moreover, using this button allows you to add the driver in the Read Driver table, making it available the next time you want to configure a new controller.

Use the Disable controller polling when you need to put the controller in disable mode. In
disable mode, the controller will never be polled and all status requests from this specific
controller will send a message that this controller is disabled.

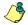

NOTE: This option can be used when a controller is removed temporarily but must not be deleted (when under repair, for example). It also allows Operators to easily setup the software before the physical installation is completed.

Select a Graphic and Video view to which the gateway is assigned, if applicable. The video view will only be activated If the video feature is enabled in EntraPass.

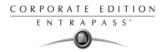

5 To define the schedules applicable to the new controller, you must move to the Schedules tab.

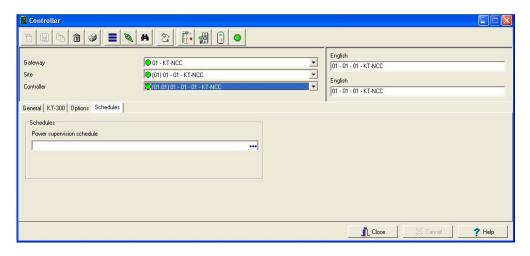

- Select the applicable Schedules for the new controller:
  - When a KT-100 or KT-300 is selected: only the Power supervision schedule list is displayed.
  - For KT-200, the Power supervision schedule and the Tamper switch supervision schedule lists are available.
- 6 Click the Save icon.

## Configuring a KT-100 Controller

Once the general parameters are defined, the Controller type tab is displayed.

1 Select the KT-100 tab from the Controller window.

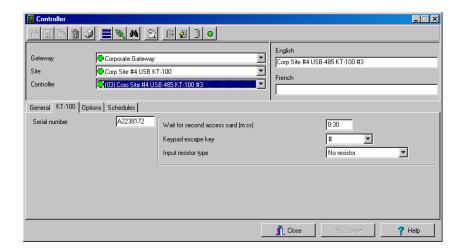

Controllers Configuration 99

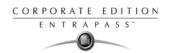

- 2 Enter the controller serial number in the Serial number field. Usually, the number is found on the controller label. The field is defined to accept only numeric characters, except for the first character which may be an *a* or *A*. If a lower case character is entered, the system converts it to a capital letter.
- 3 Enter the Wait for second access card delay. The maximum time allowed is 2 minutes 07 seconds. This feature is useful for secured areas where two cards are required to access a secured door. If the value entered is greater than the maximum allowed, the system will use the existing value.
- 4 In the Keypad escape key drop-down list, choose a keypad escape key if applicable. This feature is associated with PIN numbers. When a user enters a wrong number, he/she may press the escape key and re-enter the PIN, without incrementing the number of attempts.
- In the Input resistor type drop-down list, select the resistor type used with your system. By default, this choice is set to Single resistor. This feature is used as a supervision device for all inputs. In fact, if this feature is enabled and if an input is disconnected, an alarm message is generated and sent to the Alarm message desktop (or other desktop configured to receive such events).

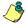

NOTE: For details on defining options for KT-100 controllers, see "To Define Controller Options" on page 109.

#### Configuring a KT- 200 Controller

Each KT-200 can monitor, in real-time, the state of 16 input points such as magnetic contacts, motion detectors, temperature sensors, etc. The door contact (supervising door state) and the REX (warning the system that a user is exiting) are connected to such inputs.

The KT-200 is equipped with two relays. These relays can be activated according to schedules, reported events or a combination of different logical conditions. The system is expandable to 16 relays using REB-8 relay expansion board modules. REB-8 may be used as relays or as elevator controllers. KT-2252 are only used as elevator controllers.

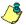

NOTE: Please note that KT-2252 are no longer available.

## To Define KT-200 Expansion Devices

KT-2252 elevators offer a low voltage interface for up to 32 floors. Up to 4 KT-2252 can be connected to one KT-200 controller for a maximum of 64 floors per cab. One KT-2252 can be shared between 2 cabs, serving a maximum of 16 floors each (one common service switch for both cabs). When users present their cards to the elevator cab reader, the KT-200 verifies which floors can be accessed by this cardholder and sends a list of floors to be enabled to the KT-2252 interface. The KT-2252 closes the electronic interrupters corresponding to the related floors.

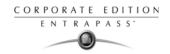

#### To Define KT-200 Auxiliary Devices

1 From the Controller definition window, select the KT-200 tab.

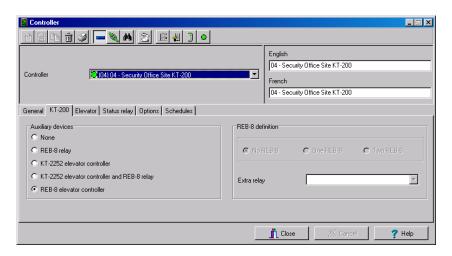

- 2 In the Auxiliary devices section, select the type of devices used with KT-200 controller.
  - Check the REB-8 relay option if REB-8 expansion boards are used as relays. Only 16 relays
    can be defined. If two REB-8 are added, the last two relays (the 17th and 18th relays) can
    be used to perform different actions. You have to specify the additional actions for the two
    relays in the Extra relay drop-down list.
  - Check the KT-2252 elevator controller and REB-8 relay option if KT-2252 are used as elevator controllers and REB-8 are used as relays on the same door controller. A maximum of four KT-2252 can be connected to the controller.
  - Check the REB-8 Elevator Controller option if REB-8 are used for elevator control. Up to four REB-8 can be used for elevator control.

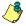

NOTE: When an elevator controller option is checked, an Elevator tab appears beside the KT-200 tab.

The following section explains how to program elevator controls using REB-8 and KT-2252 elevator controllers.

### Programming KT-2252 Elevator Controllers

The Elevator tab allows you to specify which auxiliary devices are used with the KT-200 for elevator control and how they are used. Depending on the expansion board installed and on the option checked, the Elevator window displays the REB-8 Installed or KT-2252 Installed section.

Controllers Configuration 101

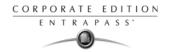

1 From the Controller definition window, select the KT-200 tab.

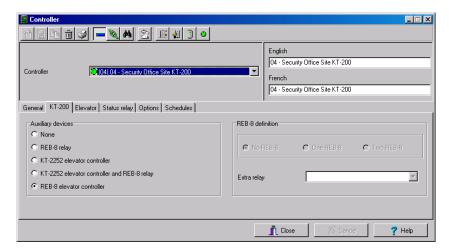

- In the Auxiliary devices section, select KT-2252 elevator controller, or KT-2252 elevator controller and REB-8 relay. The Elevator tab appears beside the KT-200 tab.
- To configure elevator controllers, select the Elevator tab. When KT-2252 elevator controllers are used, the Elevator mode section is enabled.

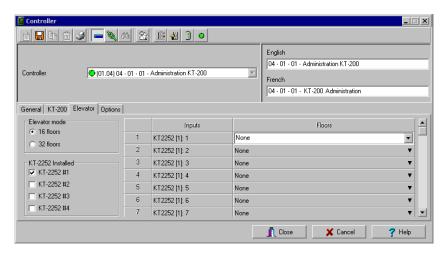

- 4 In the Elevator mode section, check the appropriate number of floors. This indicates how the floors are controlled with the KT-2252.
  - Select 16 Floors if there is one KT-2252 for two cabs sharing the same floors.
  - Select 32 Floors if there is one KT-2252 per cab.

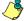

NOTE: The Inputs column refers to the KT-2252 terminals. When floors have been defined (in the Floor menu), the Floors column contains the floors that are associated with the inputs.

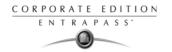

In the KT-2252 installed section, specify the number of KT-2252 installed. The options are cumulative. If for example the KT-2252 #3 option is checked, KT-2252 #1 & 2 have to be checked as well. The following table summarizes how KT-2252 elevator controllers are used:

| Number of<br>Cabs | Number of<br>Floors | Number of<br>KT-2252 |
|-------------------|---------------------|----------------------|
| 1                 | 8                   | 1                    |
| 1                 | 16                  | 1                    |
| 1                 | 32                  | 1                    |
| 1                 | 64                  | 2                    |
| 2                 | 8                   | 1                    |
| 2                 | 16                  | 1                    |
| 2                 | 32                  | 2                    |
| 2                 | 64                  | 4                    |

6 In the Floors column, select the floors associated with KT-2252 controller terminals.

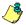

NOTE: The Inputs column refers to the KT-2252 terminals. When floors have been defined (in the Floor menu), the Floors column contains the floors associated with the inputs.

## **Programming REB-8 Elevator Controllers**

REB-8 relay expansion boards may be used as a cost-efficient alternative for elevator control. With a REB-8 expansion board added to a KT-200, the software may control up to two elevator cabs per controller.

Controllers Configuration 103

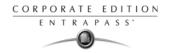

In the KT-200 definition window, select the REB-8 elevator controller option. When the option is selected, an Elevator tab appears beside the KT-200 tab. The REB-8 definition section is only active when REB-8 are used as relays.

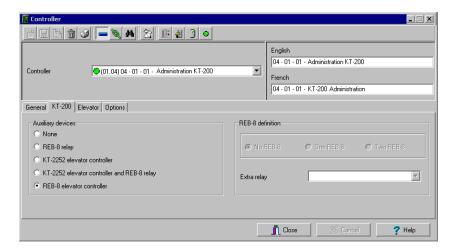

2 Select the Elevator tab to configure the REB-8 elevator controllers. Up to four REB-8 elevator controllers are supported.

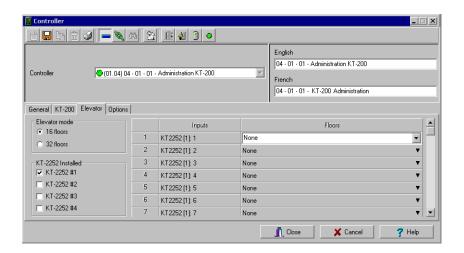

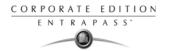

3 Specify the number of REB-8 that are installed on the controller. The selection is cumulative. For example, if four REB-8 are installed, the first three checkboxes have to be checked also. The following table summarizes how REB-8 are assigned to floors and to elevator cabs.

| Number of<br>REB-8 | Number of<br>Floors | Number of<br>Cabs |
|--------------------|---------------------|-------------------|
| 1                  | 1 to 8              | Cab 1             |
| 2                  | 9 to 16             | Cab 1             |
| 3                  | 1 to 8              | Cab 2             |
| 4                  | 9 to 16             | Cab 2             |

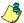

*NOTE:* The Inputs column refers to the REB-8 terminals. When floors have been defined (in the Floor menu), the Floors column contains the floors that are associated with the inputs.

In the Floors column, select the floors associated with REB-8 controller terminals. For details on floor definition and door group definition, see "Doors Configuration" on page 112.

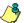

NOTE: There is no floor confirmation when an REB-8 is used as an elevator controller.

#### To Define REB-8 Relays

When REB-8 are used as relays, you need to specify how many relays are installed on the KT-200. The controller can handle a maximum of 16 accessible relays and already provides 2 on-board relays.

1 Under the KT-200 tab, select the REB-8 relay option if REB-8 are used as relays.

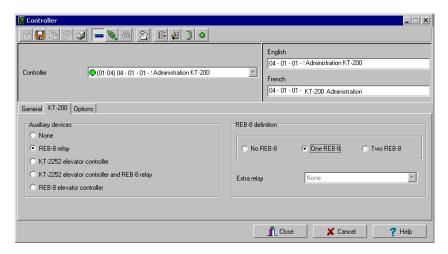

2 If they are used with the KT-2252 elevator controller, select the KT-2252 elevator controller and REB8 relay option. In either case, the REB-8 definition section is enabled.

Controllers Configuration 105

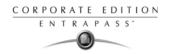

- In the REB-8 Definition section, select the appropriate option: No REB-8, One REB-8 or Two REB-8.
- 4 If two REB-8 are added (for a total of 18 relays), the last two relays can be used to perform different actions: select the use for the extra relays from the Extra relay drop-down list.
- Select the Status relay tab to program a relay or group of relays that will be activated when an event occurs.

#### Configuring a KT-300 Controller

The KT-300 constantly supervises battery condition and reports "Low battery / No battery condition" status to the system. It also supervises locking devices for short and open circuits to detect lock failures.

KT-300 controllers support Combus modules. The Combus is a 4-conductor cable bus to which several expansion modules are connected in parallel to add inputs, outputs, relays and an LCD time and date display.

1 From the Site menu, click the Controller icon, then select the KT-300 tab.

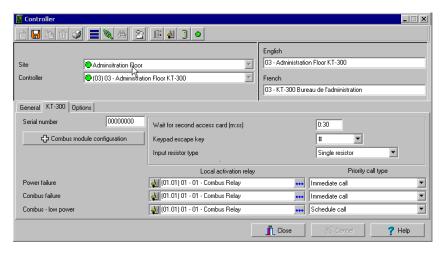

- Enter the controller serial number in the Serial number field. Usually, the number is found on the controller label. The field is defined to accept only numeric characters, except for the first character. It may be an a or A. If a lower case character is entered, the system converts it to upper case.
- 3 Enter the Wait for second access card delay. The maximum time allowed is two minutes and seven seconds. If the value entered is greater than the maximum allowed, the system will use the existing value. This feature is useful when access to a place is controlled by two cards.
- In the Keypad escape key drop down list, choose a keypad escape key if applicable. This feature is associated with PINs. When a user enters a wrong number, he/she may press the escape key and re-enter the PIN, without incrementing the number of attempts.
- In the Resistor type drop-down list, select the resistor type. By default, the Single resistor option is selected. If you hear a long buzz, verify the number of resistors installed on your system.

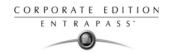

#### To Configure the KT-300 Combus Module

Four expansion modules can be connected to KT-300:

- KT-PC4108 (8-zone input expansion module). This module has a tamper contact input.
- KT-PC4204 (4-relay/power supply expansion module). It has a tamper contact input and also includes a built-in 12VDC, 1A power supply for field devices.
- KT-PC4216 (16-zone output expansion module). It can be used for elevator control, although additional hardware may be required.
- KT3-LCD (Kantech 32-character liquid crystal display). The LCD is green (normal status), red (power failure) and yellow (trouble).
- If a Combus module is installed to the KT-300 controller, click the Combus module configuration button. Undefined Combus terminals are identified by red flags/bullets. Once a module has been defined, it is identified by a green flag.

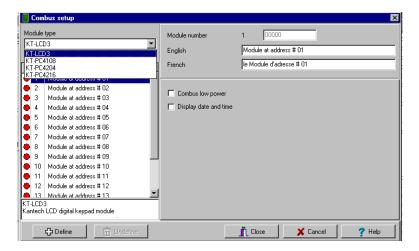

- To define a module, select one, then click the Define button (lower part of the window). The Enter Combus module serial number message box appears.
- 3 Enter the module's serial number, then click OK.

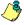

NOTE: To obtain this number, you have to activate the Tamper switch or to press any key on the keyboard. The Combus serial number is displayed in the Desktop Message.

- 4 Assign names to the modules in the language fields.
- 5 Check the options related to the module you want to configure (if these are displayed in the window).

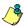

NOTE: Usage options of a module vary according to the selected Combus module. For example, installing the KT3-LCD and checking the options Combus low power and Display date and time will allow the KT-300 to report Combus low power conditions and to display the date and time.

Controllers Configuration 107

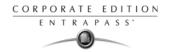

The following table summarizes the options associated with each module:

| Combus type | Options                                                                           | Additional options                      |
|-------------|-----------------------------------------------------------------------------------|-----------------------------------------|
| KT3-LCD     | Combus low power, display date and time                                           | No additional options                   |
| KT-PC4108   | Tamper alarm, Combus low power                                                    | 8 input module<br>May be used as inputs |
| KT-PC4204   | Tamper alarm, Combus low power, Low battery, Power failure, lower auxiliary power | Used as relays (1-4)                    |
| KT-PC4216   | Tamper alarm, Combus low power                                                    | Used as outputs                         |

- 6 Check the Combus low power option so that the KT-300 will report any Combus low power condition
- 7 Check Display date and time option so that LCD can display the date and time.
- 8 When you have finished configuring the Combus module, click the 0k button to go back to the KT-300 configuration window.

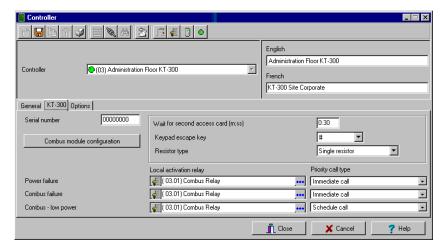

9 Associate a Local activation relay for Power failure, Combus failure and Combus low power. If you want to assign a specific relay, you may click the three-dot button and select a specific relay or group of relays.

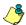

NOTE: To configure local activation relay, you must configure relays (Devices > Relays), and then select specific relays for local activation.

10 Under Priority call type, assign the call type option that best suits failure event reporting. To access the Priority call type feature, the site connection type must be set to Modem.

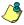

NOTE: For more information, see "Sites Configuration" on page 88.

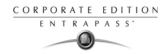

### To Define Controller Options

The Options tab enables operators to configure such features as:

- Anti-passback (for synchronizing entry/exit readers)
- Duress function (for defining a panic button)
- Card count options (for specifying cards in an area), etc.

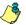

NOTE: The anti-passback option works with entry/exit readers. It allows security administrators to keep track of the number of monitored cardholders in an area. It is local to each controller defined by corresponding entry/exit readers. A relay can be activated when the counter reaches the number of cards defined to be inside the area; the relay is disabled when the number of cards in the area goes below the specified number.

1 In the Controller window, click the Options tab to define anti-passback options, duress options and card count options.

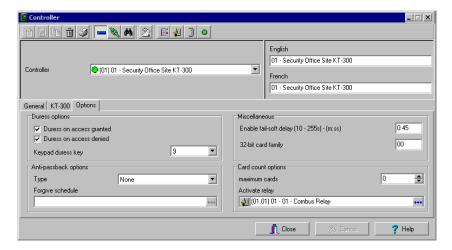

- 2 Determine the Duress options. When a duress option is selected, you have to assign a duress key, that is a silent panic key.
  - Duress on access granted: this option enables the duress key when access is granted.
  - Duress on access denied: this option enables the duress key, even when access is denied.
  - Select a duress key from the Keypad duress key drop-down list.

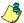

NOTE: For added security, you may select the two options. The duress option is available only on Corporate Gateways.

- 4 From the Anti-passback options section, select anti-passback option from the Type drop-down list: when an anti-passback option is enabled, a card cannot be used on an exit door unless it has been used on a corresponding entry door.
  - None: the anti-passback option is disabled.
  - Soft passback: this option allows a cardholder to use an entry (or exit) reader more than
    once without using the corresponding exit (or entry) reader. Only an "Invalid passback"
    event is sent to the Message desktop.

Controllers Configuration 109

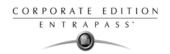

- Hard passback: a card used at an entry reader will not be able to access the same entry reader again until it has used the corresponding exit reader.
- In the Forgive schedule section, click the three-dot button to set a schedule for resetting the antipassback option on all other cards.
- In the Miscellaneous section, indicate options for Fail-soft delays (10-255 second). During a fail-soft mode, the controller operates in stand-alone mode, following a communication failure.
- 7 Enter the 32-bit card family code. You can locate this hexadecimal code on the access card.
- In the Card count option, use the up or down controls to set the maximum card count. The maximum allowed is 65,535. The system keeps track of the number of monitored cards that are in the monitored area and activates a relay when the count is reached. When users exit the area, the counter decrements and the relay will eventually reset when the count is smaller than the value defined.
- You may configure the system to Activate a relay when the maximum count is reached. Click the three-dot button to select the relay or relay group that will be activated when the number is reached.

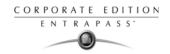

## **Controller Event Buffer Overflow Message**

When a controller is disconnected from the server, the controller buffer starts collecting the controller's events. When the buffer is full, it transfers the oldest events in a secondary buffer (50 to 100 bytes) that can contain approximately 5 to 10 events. When this secondary buffer is full, the system then starts sending messages to the Desktop Message List (shown below) to indicate that the buffer is full and that events are being deleted from the buffer.

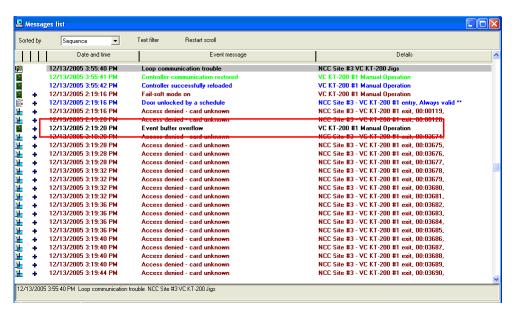

- The controller will delete messages in FIFO order (First In, First Out). The oldest message will therefore be deleted first.
- When the controller is reconnected to the server, the controller events will be sent to the
  Message list all at once, in the following order: events in the controller's secondary event buffer;
  events displayed in the controller Event Buffer Overflow, followed by the list of events
  generated while the controller was disconnected from the server.
- In the Message List above, the highlighted error message "Event buffer overflow" is the first controller event sent to the Message List.

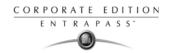

## **Doors Configuration**

This menu is used to define the door parameters on which readers and/or keypads are installed. A door can be considered as an elevator door, a Time & Attendance door, an entry door for antipassback, an exit door for antipassback or an access door. All this depends on how the settings are programmed.

The controlled door may be secured at all times or only during defined schedules. The common locking devices used are electric door strikes and electromagnetic locks.

A door may be equipped with one or two readers, with one reader at each side. For doors equipped with two readers, the outer reader has to be defined as an entry reader and the inner reader as an exit reader.

#### **Defining General Parameters for a Door**

1 In the Devices toolbar, select the Doors icon.

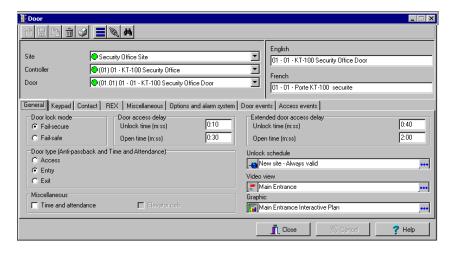

- In the Doors window, select the appropriate Gateway to view the controller sites for a specific gateway, then select a site (from the Site drop-down list) and the controller associated with the door you want to define.
- 3 From the Doors drop-down list, select the door you want to modify or to define. New items are identified with a red button. The button turns green once the item has been defined and saved.
- 4 Specify the Door lock mode: Depending on the lock device used, the locked state will be energized or de-energized to lock.
  - Fail-secure: The strike is locked when power is removed (door locks, door strikes).
  - Fail-safe: The lock output is energized to lock the door (electro magnetic locks).
- 5 Specify the Door type:
  - Access: The reader is considered as an access reader. Time and Attendance or Anti-Passback options are not used with access doors. An access reader generates only "Access granted/ Access denied" events.

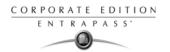

- Entry: An entry door is an entry point for time and attendance or anti-passback. In order for the system to record an entry, the door must be opened after a valid access (if a door contact is installed).
- Exit: An exit door is an exit point for time and attendance or anti-passback. In order for the system to record an exit, the door must be opened after a valid access (if a door contact is installed).
- 6 Specify the Door access delay:
  - Unlock time: The time during which the door is unlocked on a valid card read or a valid request to exit event (when the REX is defined to unlock the door). If this is an elevator door and a push button (input) is used to enable floor selection, this is the time during which a floor selection will be allowed. Usually, a longer period should be defined to allow the user to select floors. For more information, see "Defining an Input for an Elevator Door" on page 128.
  - Open time: The time during which a door can remain opened following a permitted access or a valid request to exit request. This applies only to a door defined with a door contact input. This time can be from 1 to 255 seconds (4 minutes 15 seconds). After this delay has expired, the system will generate the event "door open too long" and the door piezo will sound to warn the cardholder. You can use the Pre-alarm on door open too long (Doors window, Contact tab) to sound the door piezo when half of this delay has expired. It will continue to sound until the door is closed.
- 7 In the Miscellaneous section:
  - If the door is to be used for time and attendance purposes check the Time and attendance option. With this option the door must be set as either an entry or an exit door.
  - Check the Elevator cab option if the door is to be used for elevator control. When this option
    is checked, the Elevator tab is displayed to define the unlocking schedules.
- The Extended door access delay feature allows to keep the door open for an extended period in order to allow people with disabilities to pass through without triggering an alarm. If you want to use this option, specify the delays in the Unlock time and Open time fields.
- 9 Unlock Schedule will allow the system to unlock the door for a predetermine period of time that you will select.
- 10 Select a Graphic and Video view to which the gateway is assigned, if applicable. The video view will only be activated if the video feature is enabled in EntraPass.

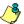

NOTE: Under a Corporate Gateway, EntraPass offers the ability to program an extended door access delay and to specify specific unlock and open time delays reserved for people with disabilities. In addition to setting this special access delay, the user's access card must be programmed with this feature. Only available with KT-100 and KT-300.

## **Defining Door Keypad Options**

Doors can be defined with relay activation when the \* or # keys are pressed on the keypad. This option is available only for KT-100 (with firmware version 1.04 and higher) and KT-300 (with firmware version 1.16 and higher) controllers.

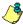

NOTE: The Keypad tab is enabled only if you have selected a keypad type while defining the controller associated with the door being defined.

Doors Configuration 113

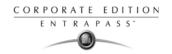

1 From the Door window, select the Keypad tab.

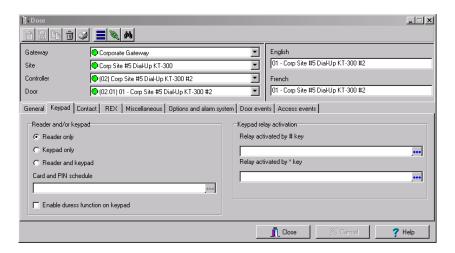

- 2 Specify how access to the door is controlled:
  - Reader only: Select this option if access is granted using a reader. A reader only installation
    is the most common application.
  - Reader or keypad: Select this option if access is granted using a reader or a keypad only. A
    keypad only installation is generally considered less secure than a reader only installation,
    because a user may "lend" its PIN to another person but cannot prevent further use (in
    comparison to getting a card back).

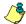

NOTE: This option can be enabled on a reader with an integrated keypad if you want, for instance, to use the keypad only.

- Reader and keypad: Select this option if both a reader and a keypad are used to permit
  access to this door. The keypad will only be used when the "keypad schedule" is valid.
  Adding a keypad to a reader significantly increases the level of security. PIN code
  requirement can be limited by a schedule for use only outside business hours, for example,
  rather than during high traffic hours.
- From the Card and PIN schedule menu, select a schedule during which cardholders will have to enter their PIN after a valid card read. The time allowed between a valid card read and entering the PIN at the keypad is set in the Gateway definition menu (Time-out on keypad option).
- 4 Check the Enable duress function on keypad option, if desired.
- For doors defined with keypad or reader and keypad, you can program the star key (\*) or pound key (#) to activate a relay. When this feature is enabled, users can activate a relay simply by pressing the appropriate key. (This function is only available for KT-100 and KT-300.)

## **Defining Door Contact Options**

In most applications, the low cost door contact is the only supervisory element that protects the investment made to control access to the door. The door lock and card reader (or keypad) provide security and prevent unauthorized entry only when the door is closed and locked. A simple door

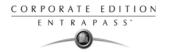

contact allows the ability to monitor several door conditions such as: door forced open, door open too long, interlocks options, etc.

1 In the Doors window, select the Contact tab.

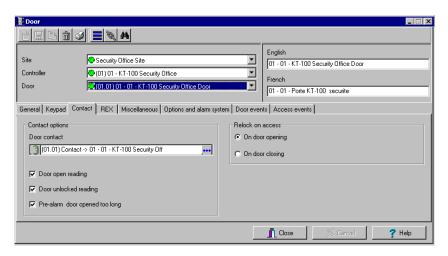

2 Select the door contact from the Door contact list.

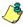

NOTE: For KT-200 Controllers, Input 1 (door contact) and 2 (request to exit device) are ideally reserved for Door 1 of the controller whereas Input 9 (door contact) and 10 (request to exit device) are ideally reserved for Door 2 of the same controller. The input that is used for the door contact or REX contact SHOULD NOT have a "monitoring" schedule defined in the "Input Definition" menu.

- 3 Check the door reading options:
  - Door open reading—If selected, this option allows the system to read cards while the door is open. However the system will not unlock the door if it was locked. If selected, the event "Access granted" is generated. Otherwise, the event "Access granted - Door open" is generated.
  - Door unlocked reading—If selected, this option allows the system to read cards while the
    door is unlocked manually by the operator or by a valid unlock schedule. If selected, the
    event "Access granted Door unlocked" will be generated on access. To ignore all access
    events while the door is unlocked, leave this option unselected.
  - Pre-alarm door opened too long—If selected, this option allows the system to generate the
    event "pre-alarm door open too long" and sound the door piezo when half of the delay
    defined in the Open time field is expired. It will continue to sound until the door is closed.
- 4 Select the appropriate Relock on access option. You may choose to relock an access On door opening or On door closing.

Doors Configuration 115

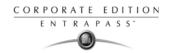

### Defining REX (Request to Exit) Options

A signal from the REX indicates that someone wants to exit through a controlled door. Devices such as motion detectors, push buttons can provide the REX signal. EntraPass enables users to configure doors with unlock time reset each time the primary or secondary REX is triggered. This option is available only for KT-100 (with firmware version 1.04) and KT-300 (with firmware version 1.16) controllers.

- 1 From the door window, select the REX tab, then check the appropriate Relock on Rex options:
  - On door opening, if you want the door device to re-lock following a valid access
  - On door closing, if you want the door device to re-lock when it closes.

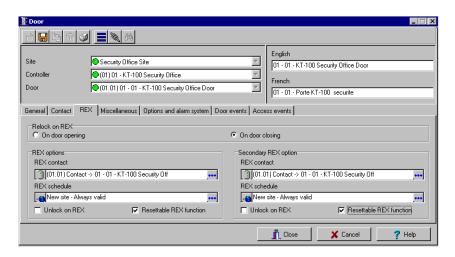

- 2 For the primary and Secondary Rex options, make the appropriate choices:
  - Assign the REX contact: the input to which a "request to exit" detector can be connected.
     This input must be local; it has to be one of the inputs on the controller operating the door.
  - Select a Rex schedule: when this schedule becomes valid, the controller will detect request
    to exit signals originating for the exit contact. This option applies only to a door defined with
    a REX contact.
  - Unlock on REX: the door will be unlocked if a valid request to exit is permitted by the
    controller. This option may be useful on exit doors such as interior doors, shipping doors or
    other push doors through which people carrying packages may pass. The system will
    permit the exit and generates the "request to exit granted" event rather than "door forced
    open" event.
  - Resettable REX function: the unlock time is restarted on a valid request to exit. Open and
    unlock times are defined in the door definition (Devices > Doors > General). Select this option
    for high traffic area doors such as manufacturing doors where many users may need to exit

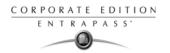

at short intervals (for example after a work shift) to prevent unwanted door open too long or door forced open events.

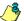

NOTE: It is recommended to choose either Unlock on REX or Resettable Rex function, not the two options at the same time. If you choose these two options, the door may remain unlocked for long periods of time. Moreover, these features should not be used if a door contact has not been defined.

#### **Defining Miscellaneous Options**

You may define interlock options between two doors to synchronize the time when these two doors are open/closed. The interlock option is also called the mantrap option. This ensures that once the cardholder has accessed the first door, that door is closed and locked before the cardholder is granted access to the second door. The two doors have to be controlled by the same controller.

1 In the Doors window, select the Miscellaneous tab.

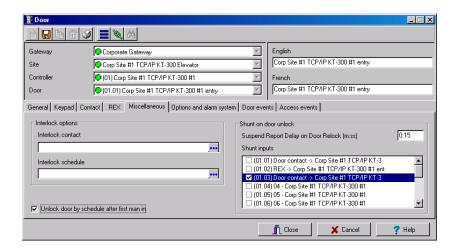

- 2 From the Doors drop-down list, select the first door for which you want to define interlock options.
- From the Interlock contact list, select the first input for the interlock feature. The selected input has to be the *door contact of the second door*.
- 4 Return to the Doors drop-down list to select the second door for which the interlock options are being defined; then select the interlock input for this second door. It has to be the door contact of the first door.
- 5 Select the Interlock schedule: the two doors must have the same interlock schedule. This is the schedule according to which the interlock is checked by the controller before access is granted to users.

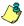

NOTE: The interlock feature is not available on doors controlled by a KT-100.

6 Check the No lock by input when lock by alarm system armed option when applicable.

Doors Configuration 117

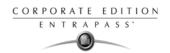

- 7 Check the Unlock door by schedule after first man in option to unlock the door automatically when a first card is read.
- The Suspend report delay on door relock (m:ss) indicates the time during which the selected inputs will not be monitored when the door unlocks. It is not possible to shunt a door contact since the system will automatically shunt it.
- 9 In the Shunt inputs scrolling pane, select inputs that will not be monitored when the door unlocks. Selected inputs will remain unmonitored for the delay defined in the Shunt delay field.

#### **Defining elevator Doors**

During a door definition, it is possible to specify whether it is a "regular door" or an Elevator cab (Door window, General tab, Miscellaneous section). When a door is defined as an Elevator cab, an Elevator tab is displayed in the Doors definition window. This tab is used to define the automatic unlock schedules for specific floor groups.

1 From the Doors definition window, select the Elevator tab.

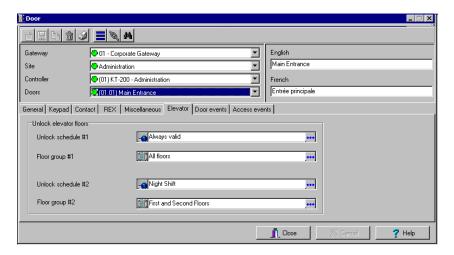

- From the Unlock schedule #1 list, select the applicable unlock schedule. By default, you may select the Always valid schedule. You may also create a new schedule (Definition menu, Schedules).
- From the Floor group #1 list, select the appropriate floor group associated with the Unlock schedule #1. Only floors that have a valid schedule in the Floor group definition will be unlocked or available for selection when the Unlock schedule #1 becomes valid.
- 4 From the Unlock schedule #2 list, select the schedule applicable to the second group of floors.
- From the Floor group #2 list, select the appropriate floor group. Only floors that have a valid schedule in the Floor group definition will be "unlocked" or available for selection when the Unlock schedule #2 becomes valid.

#### Important Notes:

 The Unlock schedule defined during a door definition (Door menu, General tab) will OVERRIDE these schedules even if they are valid.

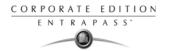

- Only one Unlock schedule can be valid at a time. For example if the first schedule (Unlock schedule #1) is valid from 6h00 to 9h00 and the second schedule (Unlock Schedule #2) is valid from 7h00 to 9h00, then Unlock schedule #2 will NEVER be valid since Unlock schedule #1 is already valid.
- Do not overlap schedules. For example, if the first schedule is valid from 8h00 am to 17h00 and the second schedule is valid from 16h00 to 21h00, the gap (between 16h00 and 17h00) can result in erratic operation of the elevator control system.
- Only floors that have a valid schedule in the Floor Group definition will be "unlocked" or available for selection when the unlock schedules become valid.

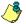

*NOTE:* For more information on how to program elevator control using REB-8 relays, see "To Define KT-200 Expansion Devices" on page 100.

#### **Configuring Door Events**

In the Doors window, select the Door events tab. This is to define the relays (or relay groups) that are to be activated on specified events.

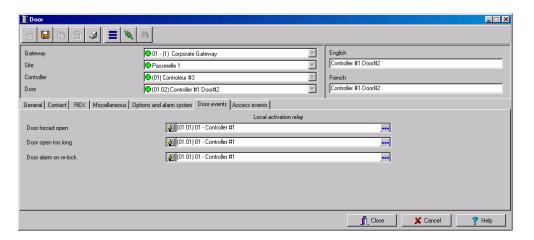

Select the relay that will be activated locally, on such events as: Door forced open, Door open too long or Door alarm on relock.

Doors Configuration 119

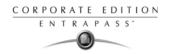

Once all door event features have been set, select the Access events tab to define relays (or relay groups) that are to be activated on miscellaneous events.

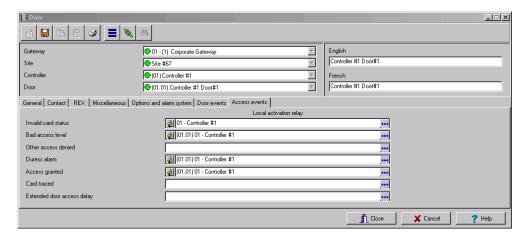

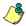

NOTE: EntraPass offers you the ability to define a relay that will be activated if the Extended delay feature is used. The card used must be defined with this feature. Only KT-100 and KT-300 can be configured with the Extended door access delay feature.

4 Select the relay that will be activated locally, on such events as: Invalid card status, Bad access level, Other access denied, Duress alarm, Access granted and Card traced.

# Defining Options for a KT-100 and KT-300 (Corporate Gateway Only)

The following tab only appears when KT-100 or KT-300 controllers have been configured in a Corporate gateway.

Select the Options and alarm system tab.

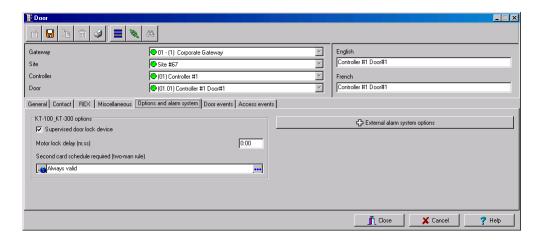

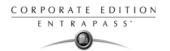

- Supervised door lock device: This feature is used in specific applications such as bank vaults
  to compensate for the slow motor locks. Adding this delay avoids false door forced open
  alarms if a user is opening the door before it has been completely secured at the end of
  unlocking delay. Check this option if you want to enable it in EntraPass.
- Motor lock delay: Enter the time period (mm:ss) after which the door will be considered locked. The default value is 0:00 for inactive. For example, if this delay is set to 5 seconds and unlocking delay is 20 seconds after access granted; the lock output will d deactivate after 15 seconds and no door forced open alarm will be generated if the door is opened during the last 5 seconds.
- If a second card read is required, select a schedule from the Second card schedule required (two-man rule) list.

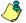

NOTE: When KT-100 and KT-300 are installed in a Corporate Gateway, the system offers the ability to interface an external alarm system.

#### Configuring External Alarm System Interfaces

The following option is only available when KT-100 or KT-300 controllers have been configured in a Corporate gateway.

KT-100 and KT-300 controllers offer the ability to interface with any external alarm system. When you add these Kantech controllers to an existing alarm system, cardholders can arm/disarm an existing system, simply by presenting a valid card on an entry/exit door. Adding a keypad will increase the system security since cardholders will be required to enter a PIN in addition to presenting a card.

There are five options to arm/disarm or postpone an external alarm system:

- On a valid card read on an arming reader
- On a valid arming code entered on a keypad
- By pressing a button on a keypad
- By pressing a button connected to an input
- By an automatic arming/disarming schedule

There may be a combination of the options. For example, an alarm system will be disarmed with a correct access code during a valid predefined schedule and after a valid card read.

Doors Configuration 121

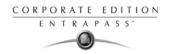

1 Click the External alarm system options button located under the Options and Alarm System tab in the Doors dialog. The Alarm system options dialog will display on screen.

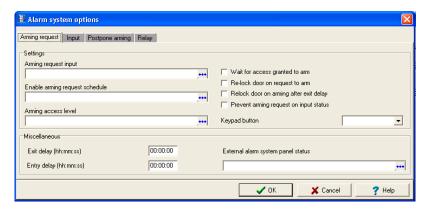

- 2 Under the Arming request tab, select the Arming request input. This is the input that is activated on an external alarm arming request.
- 3 Once you have selected an arming request input, you have to Enable arming request schedule during which the request will be valid.
- 4 If applicable, select an Arming access level.
  - The Group option allows you to select all access levels.
  - The Single option allows you to select a specific level.
  - If the level you want does not appear in the list, you may right-click in the Arming access level field to create a specific level to arm the external alarm system.
- 5 To increase the security of your alarm system:
  - Wait for access granted to arm will force the user to present a valid card before pressing the selected Keypad button option.
  - Relock door on request to arm will be used in conjunction with the Wait for access granted to arm to override the schedule.
  - Relock door on arming after exit delay will relock the door and arm the system after the preconfigure exit delay is over.
  - Prevent arming request on input status will prevent arming the system if an input is in alarm.
- 6 Specify the Exit delay and Entry delay (h:mm:ss). The Entry delay is the time during which the alarm system is bypassed after an access granted event. The Exit delay is the period before which the system is armed. The maximum values are 9:06:07 for both the exit and entry delays. Usually the entry delay is shorter than the exit delay.
- 7 Select the input that will indicate the External alarm system panel status. When the selected input status is "normal", this indicates that the external alarm panel is armed.

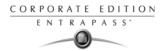

8 Select the Input tab to define input devices that will be supervised or shunted (no supervision) when the alarm system is armed. The input description column contains all the inputs that are defined in the system.

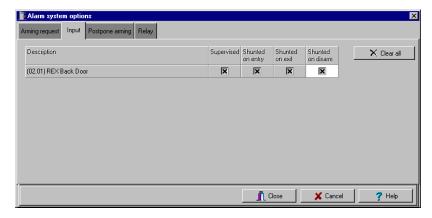

- Check the Supervised box for inputs where you want an external alarm system to supervise them; check the appropriate column box for input for which you want to suspend supervision (on entry, on exit, or when the alarm system is disarmed).
- 9 Select the Postpone arming tab to select the Input to postpone arming.

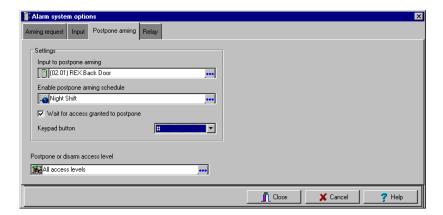

- 10 Select the applicable schedule from the Enable postpone arming schedule.
- 11 You may check the Wait for access granted to postpone box. If this option is checked, the alarm system will be postponed only after a valid card read and the cardholder will then press the selected Keypad button to postpone the external alarm system.
- 12 Select the Postpone or disarm access level from the list.

Doors Configuration 123

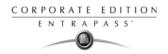

13 Select the Relay tab to define a relay or a group of relays and input status for the external alarm relays.

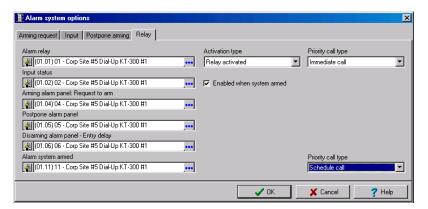

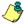

NOTE: When you select an Alarm relay, you may specify its Activation type. It may be activated permanently or temporarily.

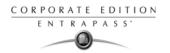

# **Relay Configuration**

The output control relays provided on each KT-100, KT-200 and KT-300 can be used to activate alarms or other devices such as lighting control, ventilation, and air conditioning.

These relays can be activated according to schedules, events reported by the system. They can also be activated to indicate the status of an alarm system or a combination of different logic conditions.

## **Defining Relays**

1 From the Devices definition tab, select the Relay icon.

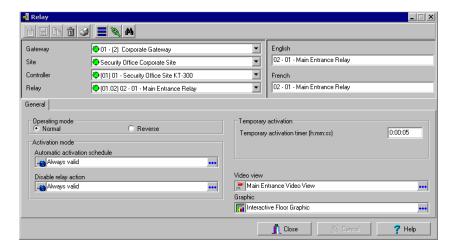

- 2 Select the Gateway, the Site and the Controller from the displayed drop-down lists, then select the relay for which you want to define settings.
- 3 Specify the Operating mode for the relay:
  - Normal: the relay is normally de-energized (deactivated) until it is energized (activated) by an operator, an event or any other system schedule.
  - Reverse: the relay is normally energized (activated or resting) until it is de-energized (deactivated) by an operator, an event or any other system function.
- 4 Specify the Automatic activation schedule: when this schedule is valid, the relay will be triggered (activated or deactivated) according to the specified activation mode.
- 5 Specify the Disable relay action: when this schedule is valid, the relay will be deactivated (or activated) according to the predefined operating mode.
- 6 Set the Temporary activation timer to indicate the delay during which the relay will be temporarily triggered following a temporary activation.

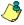

NOTE: When the timer is set to zero, the default activation delay is set to five seconds. Maximum time allowed: 9:06:07 (9 hours, 6 minutes and 7 seconds).

7 Select a Graphic and Video view associated with the relay, if applicable.

Relay Configuration 125

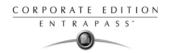

## **Input Configuration**

Door controllers can monitor the state of input points such as: door contacts, interlocks, alarm points, motion detectors, temperature sensors, any REX and other devices with dry contacts. KT-100 monitors the state of 4 input points, KT-200 monitors the state of 16 input points, and KT-300 monitors the state of 8 on-board input points, with a maximum capacity of 16.

- For KT-200 only. Inputs are normally closed or normally open dry contacts connected in series
  with one resistor. If the dry contact is connected in series with the green resistor, the input
  number will be odd. If the dry contact is connected in series with the red resistor, the input
  number will be even.
- Input 1 (door contact) and 2 (request to exit device) are ideally reserved for Door 1 of the
  controller whereas Input 9 (door contact) and 10 (request to exit device) are ideally reserved for
  Door 2 of the same controller. The input that is used for the door contact or REX contact
  SHOULD NOT have a "monitoring" schedule defined in the "Input Definition" menu.
- For KT-100 Controllers. Input 1 is reserved for door contact while input 2 is reserved for a request to exit device.
- For KT-300 Controllers. Input 1 should be reserved for contact on door 1 while input 2 should be
  used for request to exit device for door 1 of the controller. Input 3 should be reserved for contact
  on door 2 while input 4 should be used for request to exit device for door 2 of the controller.

#### **Defining Input**

You may define Input devices from the Controller definition menu or from the Devices definition window.

1 From the Devices definition tab, select the Input icon.

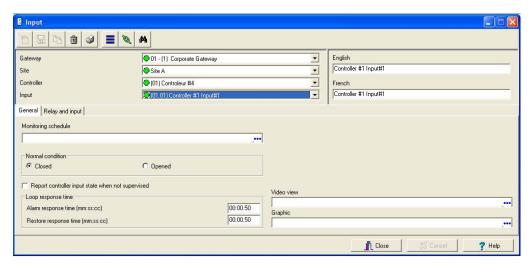

- 2 Select a specific gateway (from the Gateway drop-down list), a site (from the Site drop-down list), a controller (from the Controller drop-down list).
- 3 From the Input drop-down list, select the input you want to define.

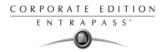

4 Assign a Monitoring schedule to the selected input: this is the schedule during which the system will supervise the condition of the input. When the schedule is valid, a change in input condition generates either an "Input in alarm" or "Input restore" event.

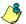

NOTE: The input that is used for the door contact, REX contact or interlock contact SHOULD NOT have a monitoring schedule.

- 5 Specify the Normal condition for the input: it may be Closed or Opened.
- 6 By default, EntraPass will not Report controller input state when not supervised. This is to keep data traffic at a minimum. However, this option can be enabled if necessary.
- Specify the Input response time. This delay corresponds to a period within which an input must remain in the same state before a transition is recognized. This delay is expressed in minutes (mm:ss:cc). The maximum time is 10:55:35 for both the alarm response and alarm restore times.
  - Alarm response time (mm:ss:cc): The delay before the system generates the input and alarm event.
  - Restore response time (mm:ss:cc): The delay before the system generates the input restore events (Corporate Gateways only).

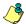

NOTE: Specifying the input response time allows bouncing time when the contact changes state, and helps to generate only one event for each transition if this time is longer than the bouncing time. For example, a 01:00:00 delay requires that a condition remains stable for at least one minute before it is reported.

8 Select a Graphic and Video view associated with the input, if applicable.

# **Defining Relays and Inputs**

1 Select the Relay and input tab to define which relay(s) or input(s) will be activated or shunted when this input is enabled.

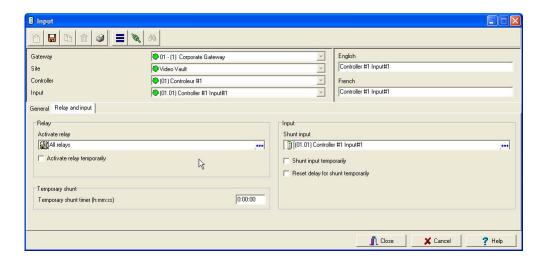

Input Configuration 127

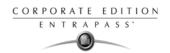

- 2 From the Activate relay list, select a relay or a relay group that will be triggered when this input is enabled.
- 3 Activate relay temporarily will activate the relay according to the Temporary activation parameters defined in the Relay dialog.

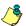

NOTE: Setting the timer to 0:00:00 will instruct the relay to follow the input's state.

4 In the Temporary Shunt Timer (h:mm:ss) field, specify the period during which an input is not monitored. Setting the timer to 0:00:00 will instruct the relay to follow the input state. The maximum value for the Shunt delay (h:mm:ss) is 9:06:07.

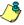

NOTE: For the system to process properly the reset delay on a temporary shunt, the Temporary Shunt Timer option must be set in the definition of the input that will reset the delay. For example, if Input 1 will temporary shunt Input 2, the Temporary Shunt Timer must be specified also in the definition of Input 2.

5 From the Shunt input list, select the input that will not be monitored when the input being defined is enabled.

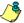

NOTE: When the input is restored or returns to normal condition, the shunted input will also return to normal condition. The event "Input shunted by input" will be generated by the system. When the input returns to normal condition, the event "Input unshunted by input" will be generated.

### Defining an Input for an Elevator Door

When the input being defined or edited is used for elevator control, an Elevator tab is displayed in the Input definition window.

You may associate an input to a push button. It can then be used by a guard or by a receptionist to temporarily enable the floors defined in the Floor group activation section.

128 4 · System Devices

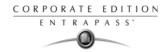

1 In the Input definition window, select the Elevator tab.

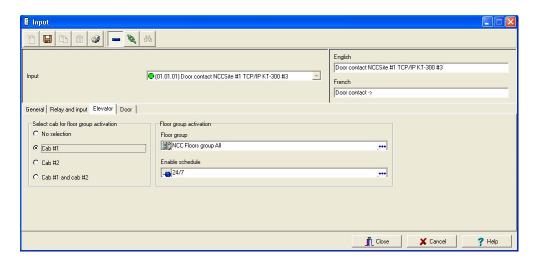

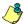

NOTE: Only the floors marked with an "X" in the State column in the Floor group menu will be available for selection. The system will temporarily enable floor selection according to the delay defined in the Unlock time of the Doors menu. A valid schedule has to be selected (Enable schedule list) for this feature to be activated. It may be necessary to define a door as an elevator cab to access this tab.

- 2 In the Select cab for floor group activation section, select the cab associated with the input.
- 3 Select the Floor group associated with the selected cab, that will be enabled when the input is triggered.
- 4 Select a schedule according to which the defined input will carry out this command.

Input Configuration 129

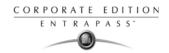

# **Enabling Remote Event Reporting**

Select the Input event tab.

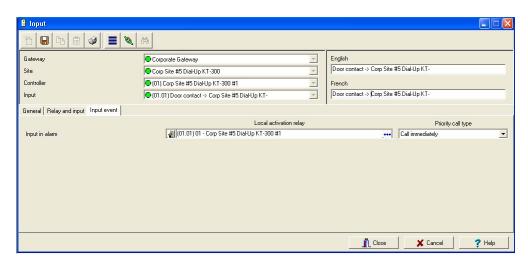

- From the Local activation relay list, select a relay or a relay group that will be triggered when this input is in alarm (activated).
- 3 Under Priority call type, assign the call type option that best suits the reporting of the event which triggered the input.

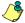

NOTE: To access the Priority call type feature, the site connection type must be set to Modem. For more information, see "Configuring a Dial-Up (RS-232) Modem Connection Type" on page 94.

130 4 · System Devices

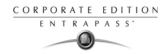

# **Output Device Configuration**

Outputs usually control the reader LED and buzzer. There are four outputs available per KT-200 and KT-300 controllers (2 per door). A KT-100 supervises the state of two outputs.

Electrical outputs are configured as open-collector. They provide an open circuit when deactivated (not connected to ground) and are switched to ground when activated.

You may configure Output devices from a controller definition menu or from a gateway window.

### **Defining General Options for an Output**

1 From the Devices configuration window, select the Output icon.

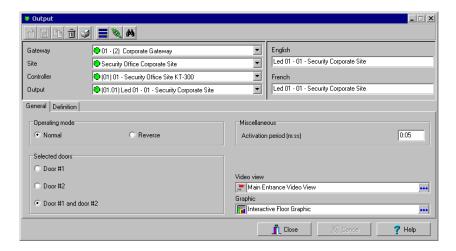

- 2 Select the physical components related to the output: gateway, site, controller for the output.
- 3 From the Output drop-down list, select the output you are modifying.
- 4 Specify the Operating mode for the output device:
  - Normal—The output is switched to ground when it is activated.
  - Inverse—The output is an open circuit (not grounded) when it is activated.
- In the Selected doors section, select which door will affect the output you are configuring:
  - Door #1—Only the first reader port will follow the state programmed for these events.
  - Door #2—Only the second reader port will follow the state programmed for these events.
  - Door #1 and Door #2—Both reader ports will follow the state programmed for these events.

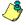

NOTE: This option is not available with KT-100.

Output Device Configuration 131

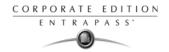

6 Set the Activation period (m:ss) delay. It defines the activation time in seconds during which the output remains active when it is programmed for a temporary activation. An e will leave the output activated indefinitely, regardless of the activation type.

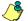

NOTE: If you are using the Video Integration feature, EntraPass enables you to assign all system components into a video view, the same way you assign them to a system interactive floor plan (graphic). To do this, you simply select the video view where you want the system component (Workstation, site, gateway, controller, etc.) to appear.

#### Associating Events with Auxiliary Outputs

System events can trigger auxiliary outputs. You can define how each event will trigger the output.

1 Select the Definition tab to associate a door event with an auxiliary output.

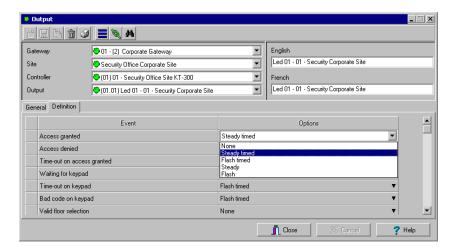

- 2 In the Options column, associate an event with an output state.
  - Steady timed—The output given this option will not flash, it will remain activated for the specified activation period and will return to normal state when the activation period is over.
  - Flash timed—The output will flash and remain activated for the specified activation period and will return to its normal state when the activation period is over.
  - Steady—The output given this option will not flash, it will remain activated until it returns to normal condition.
  - Flash—The output will flash and remain activated until its condition returns to normal.

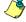

NOTE: The on-off delays for the outputs are pre-defined during the gateway definition. For details, see "EntraPass Gateways Configuration" on page 84. Events for timer on/off vary depending on the type of the selected gateway.

132 4 · System Devices

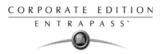

# **Chapter 5 • Video Integration**

EntraPass Corporate Edition offers real-time monitoring capability as a response to the growing importance of video in access control systems. The Video feature allows operators to define Video parameters and use video features from EntraPass user interfaces.

EntraPass Administrators have to define video configuration and viewing parameters including:

- Video servers for use in EntraPass (identifying the video source and specifying cameras connected to it)
- · Video views for Video monitoring using EntraPass desktops
- Video recording triggers
- Recording parameters
- EntraPass Video Vault, etc.

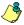

NOTE: Installing and using the video feature may take a great amount of your company network bandwidth (LAN or WAN). The network administrator may control the use of the network bandwidth for video data transfer.

The following diagram shows how the video feature is integrated in EntraPass. The EntraPass Video Vault utility can be installed on the same computer as any other EntraPass application or on a dedicated computer.

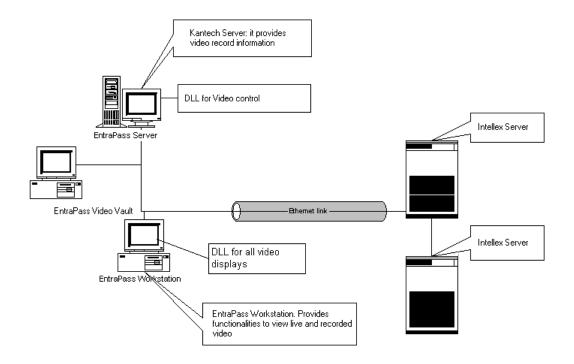

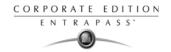

# **Video Server Configuration**

A video server is connected to EntraPass through a specific IP address. The video server captures, stores and distributes video data to the EntraPass desktops for monitoring and surveillance purposes. Video data can then be accessed by any EntraPass workstation (with appropriate permission) through the network.

In order to use the video feature in EntraPass, the video server must be identified to EntraPass. To do this, you have to:

- Define the video server communication settings
- Specify video parameters including the number of cameras connected to the server
- Set communication delays
- Define parameters for use with EntraPass Video Vault, etc.

### **Defining the Video Server Communication Settings**

1 From the EntraPass main window, click the Video tab, then click the Video server icon in the Video window toolbar. The Video server window appears with the General tab enabled.

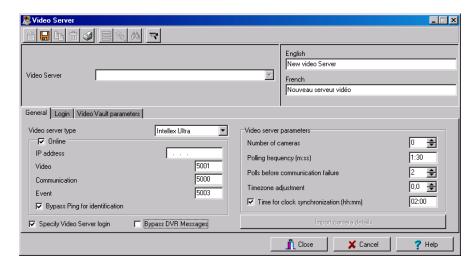

2 From the Video server drop-down list, select the Video server you want to configure (or click the New icon to create a new one), then assign it a descriptive name in the language section. It is recommended to supply a name in the two languages if you are running the application in two languages.

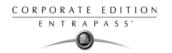

From the Video Server type drop-down list, select the DVR type for the Video server you are configuring.

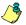

NOTE: The current version of the software integrates with American Dynamics Intellex and EDVR (Embedded Digital Video Recorder). EntraPass supports all versions of Intellex: DVMS8000 and DVMS16000, Intellex IP (up to 16 network video streams), Intellex Ultra (16 channels) and Intellex LT. This later version limits the number of cameras to 4, 8 or 16 depending on the selected Intellex LT (LT-4, LT-8 or LT-16). EntraPass also supports EDVR-4, EDVR-9 and EDVR-16.

4 Check the On-line option to tell EntraPass that the video server is on-line.

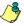

NOTE: The On-line option must be unchecked when the server is off-line for long periods such as maintenance reasons, for example. Otherwise, EntraPass will continue polling the video server; this may cause the system to hang.

- In the IP address field, specify the static IP address of the Video server. Make sure that the Video server is set to a static IP address. For specific information about the video server IP address, contact your network administrator.
- Specify the port information for Video, Communication and Event. Make sure that these are the same used by the DVR (Digital Video Recorder).

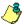

NOTE: The TCP port (Transmission Control Protocol) is used by the Video application to communicate with EntraPass. Options displayed in the TCP port section depend on the device you are configuring. For details about ports and their settings, contact your network administrator or the documentation provided with the Digital Video Recorder (DVR) vendor.

- 7 Check the Bypass Ping for identification option if you want to save on bandwidth utilization. In fact if this option is not checked, the workstation will continually poll for server identification.
- 8 Check the Specify video server login option if you want users to enter their credentials before accessing the Video server. If this option is checked the Login tab appears in the Video Server window.
- 9 Check the Bypass DVR Messages option if you want to cancel all the messages coming from Intellex.
- 10 In the Video server parameters section:
  - Enter the Number of cameras. The number of cameras connected to the video server (or use
    the up/down arrows) or click the Import camera details button to get this information from the
    video server. Using the Import camera details button offers a fast way to define cameras
    connected to the video server. In fact, when you click this button, EntraPass will connect to
    the Video server and get the number and default names for cameras connected to the
    DVR.
  - Specify the Polling frequency (mm:ss). The polling frequency refers to the delay between two
    polls from the Kantech Server to the Video Server. This operation is processed by the
    Kantech Video Server Interface.
  - Specify Polls before Communication failure. This refers to the number of unsuccessful polls before the EntraPass Server declares the Intellex server offline. For example, if you enter 4 in this field, EntraPass will attempt to connect four times to the video server before it declares that the Intellex server is down.

Video Server Configuration 135

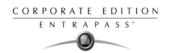

- Indicate the Time zone adjustment. Using the up/down arrows, specify the Time zone adjustment
  if the EntraPass server and the Intellex server are not in the same time zone. The time
  zone adjustment refers to the time zone difference between the Intellex server and the
  EntraPass server. Adjusting the time zone enables workstations to retrieve events
  generated by the Intellex server at the EntraPass Server's time.
- Check the Time for clock synchronization box. The Time synchronization refers to the time of the day when the video server will synchronize with the Kantech server for date and time. This operation is processed by the Kantech Video Server Interface.

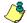

NOTE: The EntraPass server serves as the reference time source. Intellex server will process the time according to the EntraPass Server's time. For example, if the EntraPass Server's time is 3:00 and that of the Intellex server is 2:00, the Timezone adjustment data will be -1 so that the Intellex server can display the correct information about an event that occurred at a specific time.

# Enhancing the Security of Video Servers

1 If your Intellex video server is secured by Policy Manager, EntraPass operators must use a domain name, a specific login and password to access the video server. In that case, you will check the Specify Video server login box in the General tab.

NOTE: For details about the video server security parameters, contact the network administrator.

2 If the Specify video server login option is checked, select the Login tab that appears.

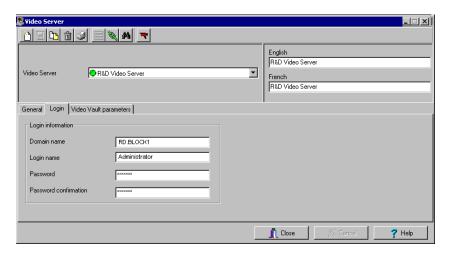

- 3 Enter the login data in the displayed fields:
  - Domain name: enter the domain name used by the Intellex Video server.
  - Login name: enter the login name used for accessing the Intellex server.
  - Password: enter the password specific to the domain controller.

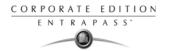

 Password confirmation: the password for confirmation must be identical to the password entered in the previous field. If you get an error message, make sure that the Caps Lock key is not activated.

#### Defining the EntraPass Video Vault

The EntraPass Video Vault parameters tab allows you to specify settings such as archiving schedule or transfer frequency for EntraPass Video Vault if this application has been activated in EntraPass and has been configured for use within the EntraPass applications.

- For details about installing EntraPass Video Vault, see "Adding Optional Components/Features" on page 10.
- For details about configuring the EntraPass Video Vault application, see "Configuring the EntraPass Video Vault Application" on page 78.
- For details about using EntraPass Video Vault, see "EntraPass Video Vault" on page 483.
- 1 From the Video server window, select the Video Vault parameters tab.

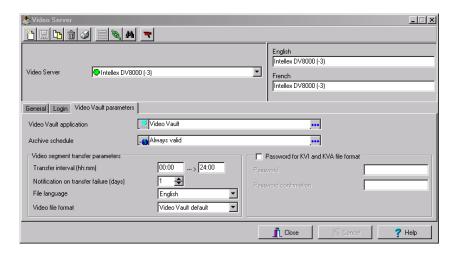

- 2 Enter information for the EntraPass Video Vault application:
  - Video Vault application: the name of the EntraPass Video Vault application associated with the selected video server.
  - Archive schedule: the selected schedule indicates the period during which video segments will be saved. When this schedule is valid, all video segments from user-defined triggers, video server triggers or manual triggers will be saved for archiving purposes.
- 3 Define the Video segment transfer parameters:
  - Transfer interval (hh:mm): the interval specified in this field indicates the period during which
    videos segments are retrieved from the video server. This feature restricts data retrieval
    and the availability of the video server during a specified period of time.

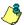

NOTE: Intellex allows one video retrieval at a time. If, for instance, the specified period is 02:00 --> 04:00, video segments will be retrieved for two hours per day. If the specified period is 18:00 --> 06:00, this indicates an interval of twelve hours starting from 6:00 PM to 6:00 AM.

Video Server Configuration 137

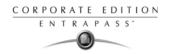

- Notify on transfer failure (days): this number indicates the number of days allocated for the
  video retrieval. If a video segment was not retrieved after the number of days specified in
  this field, the video segment will be considered unrecoverable for archiving and EntraPass
  Video Vault will notify the operator of the failure.
- File language: This option is applicable to KVI and KVA formats only. Users can choose between English and French as the language that will be used to describe the archived data.
- Video file format: select the format for the video file that will be retrieved:
  - Video Vault default: this is the format defined for the selected EntraPass Video Vault (Devices > EntraPass Applications > (Select Video Vault application) > Video Vault Process tab).
  - KVI (Kantech Intellex Video) Format: The KVI file contains thumbnail and video context
    information and places a watermark on embedded .img. It must be viewed with the
    Intellex Video Player that uses the American Dynamics API. You must make sure that
    the API has been installed on the client's computer.
  - KVA (Kantech Video AVI) Format: The KVA file contains thumbnail and video context information with no watermark on the embedded .AVI. Video files can be viewed using Windows Media Player or any other AVI player on the market.
  - AVI (Audio Video Interlaced) Format: This is the standard AVI format, with no watermark.
     Video files can be viewed using EDVR, Windows Media Player or any other AVI player on the market. You must make sure that the EDVR Bridge has been installed on the client's computer.
  - IMG Intellex Format: This format places a watermark on the video. It must be viewed with
    the Intellex Video Player using the American Dynamics API. You must make sure that
    the API has been installed on the client's computer.
- 4 For increased security, check the Use a password for KVI and KVA file formats option if you want to protect the KVI and KVA archived video segments by a password. Make sure to enter identical information in the Password and Password confirmation fields. Before viewing video segments archived on the EntraPass Video Vault being defined, operators will have to enter this password. Archived video files can be viewed from the Browse Video Vault window.

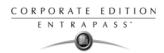

#### **Camera Definition**

EntraPass offers you the ability to assign names to cameras, presets, and patterns for easy identification in the Video desktop and in all system video events.

The definition of a camera includes identifying its:

- Types (fixed or dome)
- Presets (for dome cameras)
- Patterns (for dome cameras)

The camera name is displayed when viewing live or recorded video events. The default names are *Camera1* through *Camera n* (where n is the last camera number).

### Defining a Camera

1 From the Video window toolbar, click the Camera button. The Camera window appears.

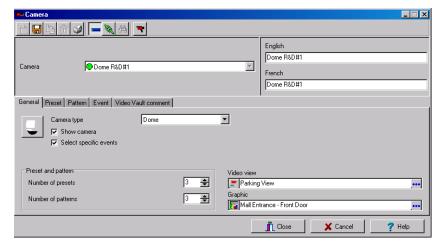

- Select the camera you want to define, then assign it a descriptive name in the enabled language fields. It is recommended to assign a name both in the primary and secondary languages if the system is running in two languages.
- 3 Select the Camera type from the drop-down list.
  - Fixed camera: no preset/pattern; operators cannot control a fixed camera.
  - Dome: preset and pattern available; selecting this option allows operators to control the camera. If you select this option, assign descriptive names to the camera presets.
- 4 Check the Show camera option for the camera to be accessible for selection and display in the Video view desktop. It is important to check this option if you want the camera to be enabled in EntraPass. Only operators with appropriate permission will be able to view a camera with the

Camera Definition 139

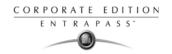

Show camera option not checked (Hidden/covert cameras). To assign permission to an operator: System > Operator definition > Privileges.

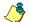

NOTE: If you leave the Show camera box unchecked, the camera will not appear in the Video view component window (Video view > Modify video view components) and will not therefore be assigned in the Video desktop for view. This feature allows to hide a camera from all view. Operators who do not have appropriate permission will not be able to view, search, export or carry any other operation on a camera for which they do not have access permission. However, all links and references to this camera will be kept. This feature is different from deleting a camera since links to a deleted camera are deleted as well.

- Check the Select specific events option if you want this camera to record specific events. By default all camera events are displayed in the Video Events List. However, you can decide which events will be recorded by a specific camera by checking this option. When you do this, the Event tab appears. You can then select it and select specific events will be recorded by the camera being defined. If this option is checked, you have to select events that will be recorded by this camera.
- 6 Using the Up/down controls, adjust the number of presets and patterns for the selected camera if the selected camera is a dome. When you do this, the Preset or Pattern tabs appear in the Camera window.
- 7 Select the view type you want to display when an alarm occurs.
  - Video View: The video view selected will be displayed when an alarm occurs on this camera.
  - Graphic View: The graphic view selected will be displayed when an alarm occurs on this camera.

# **Defining Presets and Patterns**

From the Video server window select the Preset (or Pattern) tab to assign custom names to your presets.

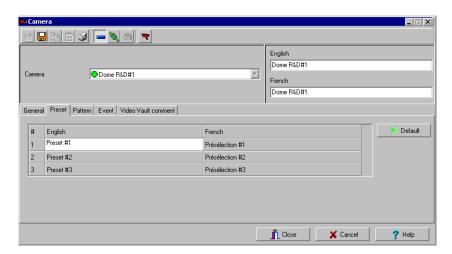

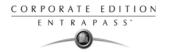

2 Select a table cell, then overtype the default name. If you are running the system in two languages, enter the name in both the primary and secondary language, then click Close to close the Preset (or Pattern) window.

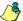

NOTE: If you select a preset or pattern and click the Default button, the assigned name is replaced by the default name.

# Defining Events Recorded by a Camera

If the Select specific events option is checked in the General tab, you have to:

- Select events that will be recorded by the camera being defined and that will be sent to the EntraPass Server. This option is disabled when a camera is connected to an Intellex LT DVR.
- Select or define a schedule that will be used by the video server to report selected events to the
  EntraPass Server. This schedule can be used as a filter to limit the message flow from the
  Video Server to the Entrapass Server. For instance, choosing an Always valid schedule will
  send all the selected events to the EntraPass server. Specifying a limited period of time will
  allow to send events that occurred during a targeted period of time.

#### To Select Camera Events and Schedules

1 From the Camera window, select the Event tab. Typical camera events are displayed in the window. These are specific to the selected DVR.

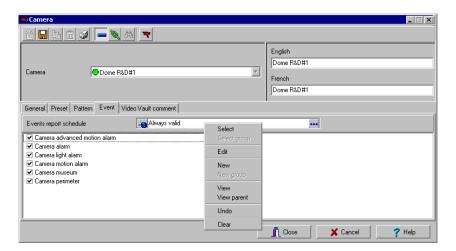

- Select a schedule for camera event reporting. Only events that will be recorded during the specified period of time will be sent to the EntraPass server. Right clicking the Event report schedule field enables operators to create a new schedule or to select an existing one. To define a schedule see "Defining a Schedule" on page 177.
- 3 Select camera events that you want to send to the EntraPass server. Specifying events to be sent to the Intellex server is a way of saving on controlling the flow of the video data, and hence of decreasing bandwidth usage. The list of events is specific to the video server. The following list is available on Intellex servers:

Camera Definition 141

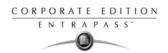

- Camera advanced motion alarm: the camera will send any event related to a motion alarm.
- Camera alarm: the camera will send any event related to a change that occurred in the target area.
- Camera motion alarm: the camera will send to the EntraPass server all video segment events related to any movement that occurred in the target area.
- Camera museum
- Camera perimeter: the camera will send to the EntraPass server all video segment events related to an object that has crossed into or out of the target area.
- 4 Select the Video Vault Comment tab if you want to add information regarding the camera being defined. KVI and KVA file formats from this camera that will be saved in EntraPass Video Vault will be displayed with the comment entered in this window.

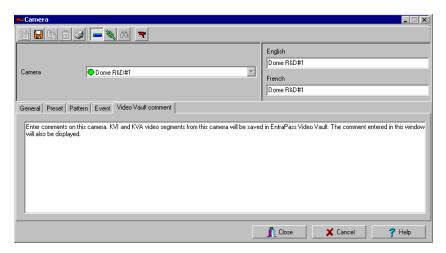

5 Enter the comment you want to associate with the camera being defined, then save and close the window.

# Associating a Camera with an Icon

EntraPass offers you the ability to associate a specific icon with a camera for easy identification in the Video desktop and system Graphic.

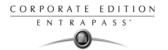

1 From the Camera window, select the camera you want to associate with an icon, then click or double-click the button next to the camera type drop-down list. The Select an icon window opens.

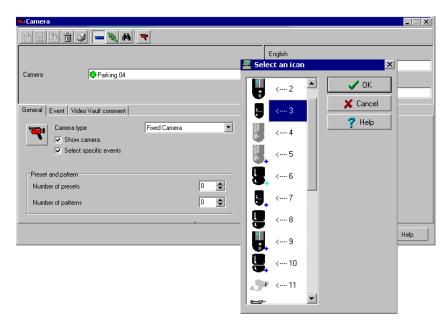

2 Choose an appropriate icon to associate with the selected camera, then double-click it to close the window. When you do this, a camera is associated with an icon using the icon index.

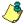

NOTE: The Camera icon in the Camera window toolbar allows you to add custom icons to the list of available icons. The Add and Delete buttons allow operators to add other icons for selection or to remove icons from the displayed list. The list of icons is displayed when you click the Camera icon in the toolbar.

Camera Definition 143

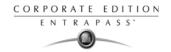

#### Video Views Definition

Once the video server is defined and its cameras identified, operators can define video views that will be displayed in the Video desktop for viewing and monitoring purposes.

EntraPass operators will then call pre-programmed presets and patterns. There is no limit to the number of presets that can be defined in the system.

EntraPass Devices (workstations, gateways, sites, controllers, etc.) can be associated with video views. Later, the video view can be selected in the components definition in order to display the component in the video view.

# **Defining General Parameters for a Video View**

1 Select the Video view button from the Video toolbar. The Video View window appears with the General tab enabled.

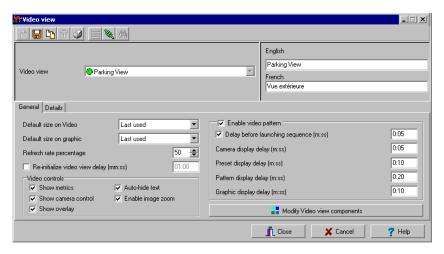

- From the Video view drop-down list, select a video view (or click the New icon to create one), then assign it a name in the language section. If the system is running in two languages, you have to give a name in each language.
- From the Default size on video drop-down list, select an appropriate size for the image that will be displayed: you may choose to select a smaller size if you have to display the Video window with another window.

Large: 1024x768Medium: 800x600Small: 640x480Tiny: 400x300

- Last used: displays the size that was previously displayed in the Video desktop.
- 4 From the Default size on graphic drop-down list, select a size for the image that will be displayed on the system graphics (Large, Medium, Small, Tiny, Last used).

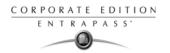

5 Specify the Refresh rate percentage using the Up/down arrows.

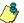

NOTE: The Refresh Rate Percentage is related to the image compression/quality. The image quality impacts the system performance: the higher the quality, the lower the compression and the lower the system performance will be. If you set the Refresh Rate to high (> 80), the compression will be low. As result, the application will use a larger network bandwidth. This may result in a slower process. The following table shows the recommended options:

| Quality     | Description        | Result                                                                                                    |
|-------------|--------------------|----------------------------------------------------------------------------------------------------|
| 80 and Over | Super quality      | Images are recorded at the highest image quality, using the lowest level of compression. This setting requires the highest amount of storage space and network bandwidth.                     |
| 50          | Normal,<br>Default | Images are recorder at normal image quality. This setting provides a balance between compression and storage space requirements. The smaller, more subtle changes between images are ignored. |
| 40          | Low quality        | Images are recorded at low image quality, using the highest level of compression. This setting requires the lowest amount of storage space and network bandwidth.                             |

- 6 Check the Re-initialize video view delay (mm:ss) option if you want the system to refresh the displayed image. If you check this box, the displayed image will be automatically updated when the specified delay is elapsed. This feature is very useful if the defined camera view includes patterns or presets.
- 7 From the Video control section, make the appropriate choices:
  - Show metrics: this option enables the system to display the number of frames per second (Fps) and the number of bits per seconds (Bps) for the selected camera. The information appears in the upper section of the Video window (and in the Video desktop).
  - Show camera controls: check this option for use with dome cameras. Selecting this option allows operators to control a dome camera. It is not available with fixed cameras.
  - Show overlay: check this option if you want the camera identification (camera name and server) to appear in the Video desktop.
  - Auto-hide text: if this option is checked, the system will not display the information related to a camera.
  - Enable camera zoom: check this option if you want to display the zoom value for the selected camera.

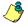

NOTE: The Enable video pattern section is enabled once components have been assigned to the video view.

8 Check the Enable video pattern box to alternate video images in the Video window. If you have defined a 2X2 view, then the video pattern will be composed of four images alternating in the video display according to the delay specified in the Camera display delay field. If you do not check this option, the video view will display a static image.

Video Views Definition 145

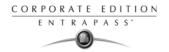

- Check Delay before launching sequence (m:ss) box to specify the transition delay before the images start alternating in the Video window.
- 10 Specify the display delays for Cameras, Presets, Patterns and Graphics.

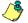

NOTE: These delays indicate the time interval during which a video or graphic appears in the Video display before it is replaced by another. Refer to the following table for the minimum/ default delays. The maximum delay is 9:59 seconds.

| Delay                           | Minimum (sec.) |
|---------------------------------|----------------|
| Delay before launching sequence | 2 seconds      |
| Camera display delay            | 3 seconds      |
| Preset display delay            | 5 seconds      |
| Pattern display delay           | 10 seconds     |
| Graphic display delay           | 5 seconds      |

11 Select the *Details* tab to view data about the selected view: video servers, cameras, and when applicable, camera presets and patterns.

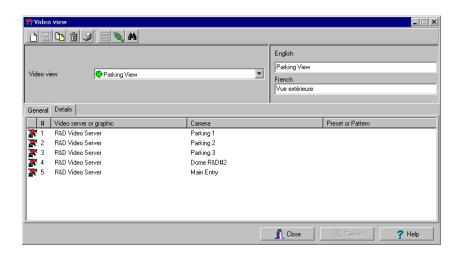

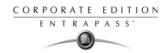

#### Video Views Creation and Modification

Video presets and patterns enable users to perform automatic actions on domes. They are configured for view in the desktop dedicated to Video viewing. They enable to optimize the time dedicated to video viewing when displaying videos using pre-programmed views.

EntraPass enables users to define a wide variety of views, depending on their needs:

- Single camera
- Multiple cameras
- Multiple graphics and cameras
- Server-specific view: these are created by dragging a server into the display
- Multiple video servers: depending on their needs, EntraPass users can create views from multiple video servers.

### Modifying a Video View

1 From the Video view window, click the Modify Video view components button to edit or create content for the Video view desktop.

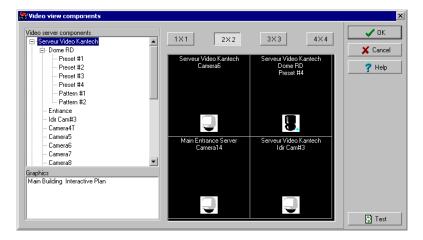

2 From the left-hand panes, select a camera, a camera preset, or a camera pattern, then drag it into a right-hand pane cell. A camera is identified by its name and corresponding icon. A preset is identified by the camera name and the preset name.

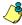

NOTE: A specific camera can appear in more than one cell; in this case, the Enable video sequence option must be enabled. A graphic can appear only in one cell. You can put cameras from different Video Server but the source must be from the same vendor.

- 3 Click one of buttons in the upper part of the right pane to specify the number of images you want to display:
  - Click 1 X 1 to display 1 image
  - Click 2 X 2 to display 4 images
  - Click 3 X 3 to display 9 images

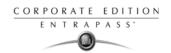

Click 4 X 4 to display 16 images.

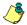

NOTE: You can create a view by dragging a video server into the display. This view will contain all cameras from this specific server.

NOTE: The number of the images displayed influence the speed of the network bandwidth. For example, if you are displaying 4X4 images, the network bandwidth will be slower than when you are displaying a 1X1 image.

4 Click the Test button to view the result of the selection. The displayed Video view appears in the Video desktop for video monitoring and surveillance (Desktops > Desktop dedicated to video monitoring).

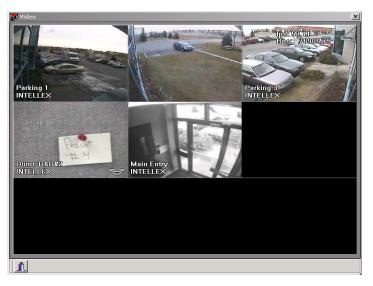

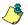

NOTE: To delete a camera from a cell, right-click it, then select Delete from the shortcut menu.

5 Click the Close button (bottom left or the "X" top right) to close the Video test window.

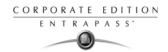

# **Video Triggers**

Video triggers are system events that start or stop recording. Any event related to the selected component type can trigger recording including exception events originating from a video server. A source component must be specified for each type of triggering event. For example, the "door" component must be specified for the "Door forced" event message. There is no limit to the number of definable video triggers.

# **Defining Video Triggers**

The following information can be defined:

- Name in two languages
- Component type: type of component to be programmed for the trigger. Events are related to system components: gateway, site, controller, etc.

Based on an event that occurred on the selected system component, the trigger will start or stop recording.

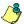

NOTE: The list of parameters depends on the video server type connected to EntraPass. It can vary depending on server feature availability and decisions on subsequent implementation. All EntraPass events can be associated with the video trigger function.

1 From the Video toolbar, select the Video trigger button. The Video trigger window appears.

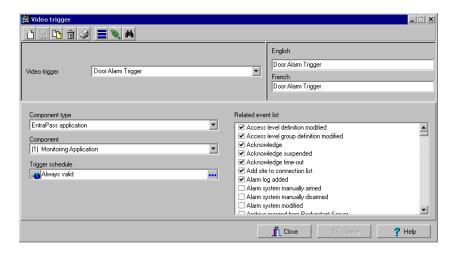

2 Click the new icon (or select an existing trigger if you want to modify one). Assign a descriptive name to the trigger.

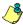

NOTE: An alert message appears when you attempt to save before selecting the component type as well as the component for the trigger being defined.

3 From the Component drop-down list, select the component that will trigger the recording event. It may be a door controller, for example.

Video Triggers 149

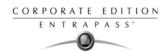

- From the Trigger schedule select a schedule for the trigger to be valid. If necessary, you can define a specific schedule for this trigger (Definition > Schedule). If there is no schedule selected for a trigger, the trigger will be disabled.
- 5 From the Related event list, select the event or events related to the video trigger.

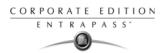

# **Recording Parameters**

The Recording Parameters menu enables users to define parameters that control video recording and to associate recording parameters (such as video source, cameras, etc.) with a video trigger. For each recording event, you must specify parameters such as the video server source, the camera, etc.

A recording can be stopped by a timer (maximum recording time) or by a trigger when a stop recording trigger is used.

A source component must be specified for each type of triggering event. For example, the "door" component must be specified for the "Door forced" event message. The resulting action (whether to start or stop recording) must also be specified.

EntraPass offers you the ability to associate multiple recording parameters with one trigger. In this case, all recordings will be associated with the single event and it will be possible to save all record segments as a single event recording.

# **Setting Up Recording Parameters**

The Video record window lets you configure how EntraPass Video records videos. You must possess the appropriate privileges to set up this feature.

There is no limit to the number of definable recording parameters. The following information can be defined:

- Name in two languages (for systems in two languages)
- Video source (server and camera)
- Preset and patterns
- Start recording trigger
- Pre-alarm time
- Maximum total recording time, etc.
- 1 From the Video toolbar, click the Recording parameters icon. The Recording parameters window appears, the General tab enabled.

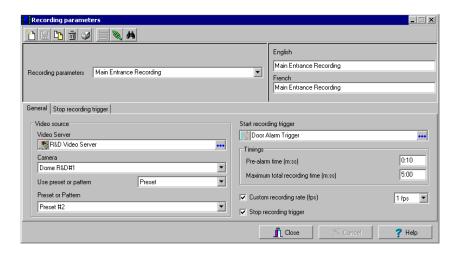

Recording Parameters 151

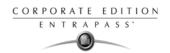

- 2 Click the New icon to create new Recording parameters (or select one from the Recording parameters drop-down list) and assign a descriptive name to the Recording parameters.
- 3 From the Video server pop-up window, select the video server that will be used for the Recording parameters.
- 4 From the Camera drop-down list, select the camera for this Recording parameters.

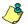

NOTE: If the selected camera is a dome, you can specify the Preset or Pattern name and number. Defining these options allows you to direct the camera to a specific position for recording. However, the pre-alarm time feature may not work well with the preset/pattern option. In fact, the pre-alarm may be triggered when the camera is directed to a location different from the one where the video recording event occurred.

- From the Start recording trigger pop-up window, select the Video trigger you want to associate with the Recording parameters being defined. The Video trigger pop-up window displays all video triggers defined in the system.
- 6 In the Timings section, specify:
  - Pre-alarm time (m:ss): This option enables users to retrieve from the Intellex server, segment that was recorded before recording was triggered. For example, if a recording was triggered at 2:00 PM and if the Pre-alarm time is 1min. 0 seconds, the record segment will start at 1h 59.
  - Maximum total recording time (m:ss): This options allows you to specify a maximum length for the recording. This includes the pre-alarm time but not the post-alarm recording delay. The maximum allowed is 5 minutes.
- 7 Check the Custom recording rate (fps) option if you want to enable the custom rate option so that EntraPass can override the Intellex image rate settings.

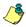

NOTE: This parameter will have an effect on the DVR only if you previously selected the Use Auto Rate Mode parameter when setting up the Intellex Server parameters. Selecting Use Camera Selectable Rate instead will disable the Custom recording rate parameter in EntraPass.

8 Using the up/down arrows, specify the recording rate for recording parameters. The value you set will be used by EntraPass exclusively for the selected recording parameters. By default, this value is set to 2.5 fps. The average value is 7.5 fps. Below this value, there is no motion. When the value is set to a value grater than 7.5 fps, for example 8.5, there is motion. Adversely, the computer's performance can be affected.

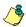

NOTE: The record rate is defined in frames per second (fps). The frames per second relates to how many pictures it will record in a second. Real time recording is about 30 fps on each camera.

# **Setting Up Stop Recording Parameters**

If you want to associate the defined recording parameters with a trigger for stopping recording, check the Stop recording trigger option. If you do this, the Stop recording trigger tab appears in the Recording parameters window.

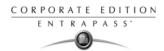

1 From the Recording parameters window, select the Stop recording trigger tab.

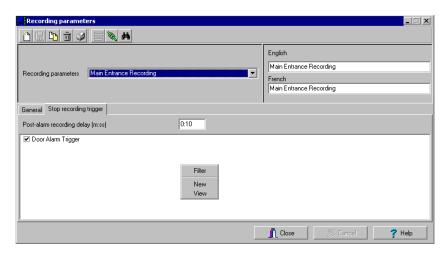

- Post-alarm recording delay (m:ss): this delay enables the system to end recording when
  recording is stopped by an "end recording delay" condition. Moving the mouse pointer over
  the field shows the value allowed in the field.
- Trigger: select one (or more) trigger(s) that will stop recording.

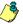

NOTE: You can create new stop recording triggers by right-clicking the triggers display area.

Recording Parameters 153

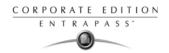

# **Video Event List**

The Video Event List window displays all video segments recorded in the system and stored in the Video server database as well as video segments archived in EntraPass Video Vault. These video segments can originate from three sources:

- Video triggers
- Manual requests from operators
- Automatic recordings from video servers

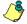

NOTE: Operators must have access permission to the video server in order to perform operation on events displayed in the Video Event list. For example, if an operator has not been assigned permission to use a specific video server, he/she will not view events originating from this server. User permission are assigned while defining the security level: System > Security level.

# Using the Video Event List

The Video Event List window displays all video events as well as their description. EntraPass operators can:

- Search for a specific event associated with a video segment based on the date and time when the video was recorded
- Play a video segment
- Export the video segment for future consultation
- Stream or copy video segments from EntraPass Video Vault
- Retry all aborted transfers: these are transfers of video segments that were tagged for archive but which were not transferred to EntraPass Video Vault.

# Finding Video Events

Under Video > Video event list, use the Search button to locate and view video segments. If the Search button is not displayed on screen, click the Menu button to make it appear.

- The Video server tab allows you to search for a video segment on a specific video server.
- The Events tab allows you to filter events.
- The Options tab allows you to determine the size of the video you are looking for. Appropriate
  user access rights are necessary for performing this task.
- The Archive state tab allows you to filter archived events according to their status.

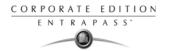

1 From the Video Events List, click the Search button. The Find video event window appears.

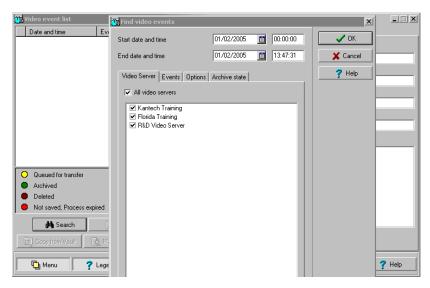

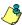

NOTE: If the Menu and Legend buttons are not activated, the window will not show the legend nor the buttons in the lower part.

2 From the Find a video events window, select the Start date and time and the End date and time for the video segments you are looking for.

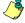

NOTE: The Legends button allows you to display a status legend related to video events. The Play and Copy from Video Vault buttons are enabled when the selected video events have already been archived on EntraPass Video Vault.

Video Event List 155

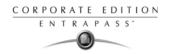

3 Select the video server that you want to include in the search. You can select All video servers if you want to search through all video servers defined in the system.

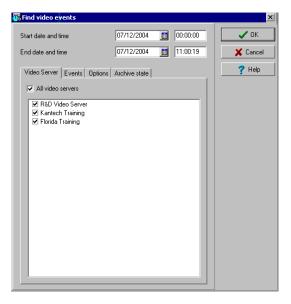

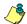

NOTE: If an event was registered by more than one video server, at least one of the servers must be selected for the event to be included in the list.

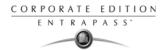

4 Select the Events tab to filter events to be included in the report. You can select All events all check specific events.

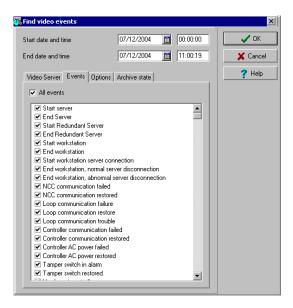

5 Select the Options tab to filter video segments according to their duration.

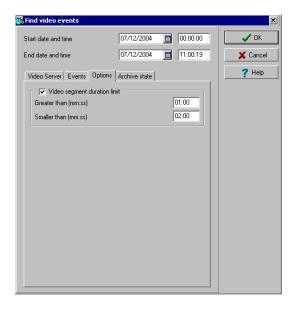

Video Event List 157

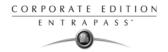

- 6 Check the Size filter option, then enter the duration in the Greater than (mm:ss) and Smaller than (mm:ss) fields. The value entered is in minutes and seconds. This feature allows you to target video segments meeting specific duration criteria.
- 7 Select the Archive State tab to filter events according to the archive status.

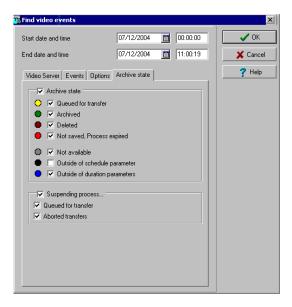

8 Check the Archive state option if you want to specify which events will be included in the filter. If you want to include all events, leave these options unchecked.

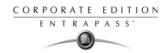

9 Click OK to go back to the Video event list window.

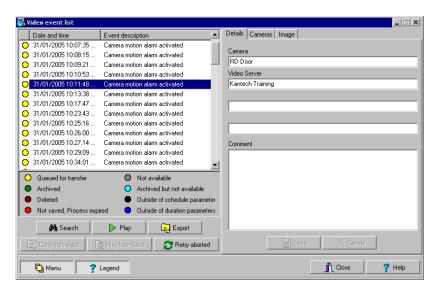

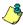

NOTE: The Play and Copy from Video Vault buttons are enabled when the selected video event has been archived on EntraPass Video Vault. Archived events are identified by a green flag.

10 Do one of the following using the buttons described bellow:

| Button              | Use description                                                                                                    |
|---------------------|----------------------------------------------------------------------------------------------------|
| <b>∦A</b> Search    | Use this <b>Search</b> button to search for events associated with a video segment. For details, <i>see "Finding Video Events" on page 154</i> .                                                                                                    |
| ▶ Play              | Use the Play button to view a video event. When you click this button, the Video desktop displays the video event. If only one camera was used, which is most often the case, the system displays the duration of the video event. If the video event was recorded by more than one camera on a single server, the video server will use the most optimal display layout. If the video event was registered by more than one server, it is possible to select a specific video server. For example, 2x2 for a maximum of 4 camera, 3x3 for a maximum of 9 camera or less and 4x4 for a maximum of 16 cameras. For events with various length, events will be played based on the longer event. Note that this feature shows limitations when used in systems not configured for continuous recording as it will not display cameras involved outside the selected time frame. |
| ি Copy from Vault   | The <b>Copy from Vault</b> button allows operators to retrieve video segments that have been archived on EntraPass Video Vault.                                                                                                    |
| [], Play from Vault | The <b>Play from Vault</b> button enables operators to view a video event that has been archived on EntraPass Video Vault                                                                                                    |

Video Event List 159

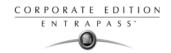

| Button          | Use description                                                                                                    |
|-----------------|----------------------------------------------------------------------------------------------------|
| Retry aborted   | The <b>Retry aborted</b> button enables operators to trigger any archiving process that was suspended.                                                                                                    |
| Menu ? Legend   | Use the <b>Menu</b> button to display the buttons in the lower part of the window and the <b>Legend</b> button to display a legend about the status of the displayed video recording events.                                                                |
| Export          | The KVI (Kantech Video Intellex), KVA (Kantech Video AVI), IMG and AVI formats are available for your <b>Export</b> needs. These formats allow users to store all the data relative to a video event such as the event icon or key frame, description, etc. |
| <b>₽</b> Save   | The <b>Save</b> button is enabled when an operator enters data in the <b>Comment</b> field. It enables operators to save comments associated with a video event.                                                                                            |
| <b>X</b> Cancel | The <b>Cancel</b> button is enabled when the <b>Comment</b> field is modified. It enables operators to discard the comment and to go back to the previous value.                                                                                            |

# **Playing Video Segments**

The Video Event List window is divided in two panes: the left-hand pane displays all video events that were retrieved according to the search criteria. The lower pane of the window displays the legend explaining the status of each event. It also contains buttons that enable operators to perform operations on video recordings.

The right-hand pane contains three tabs:

- The Details tab displays the text description of the video event such as the video server that recorded the event, the operator who was logged on, etc.
- The Camera tab shows cameras that are associated with a selected event.
- The Image tab contains the key frame for the video sequence. The key frame serves as preview
  of the video sequence. It is from this pane that you can associate a video key frame and link it
  to the video segment.

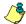

NOTE: Video recordings can be streamed from the left-hand pane (Play button) or from the Camera tab. You can also view camera recordings from the Message desktop. To do so, you have to select a video recording event (identified by a camera icon in the Message desktop), right-click it and select View video segment from the shortcut menu.

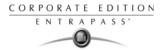

1 From the Video event list, select an event, then click the Play button. The video clip appears in the Video Playback window.

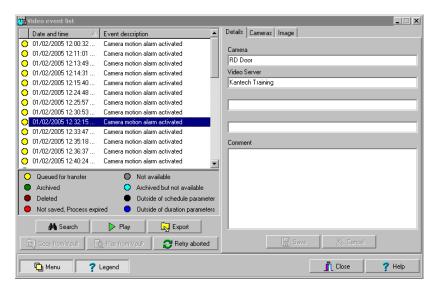

2 You may select the Camera tab to view information about the camera that captured the selected event. To do this, select the Camera tab in the right hand pane to view camera information.

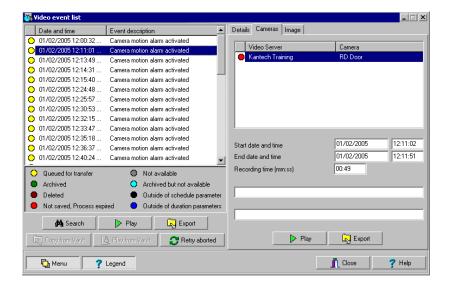

Start/End dates and time when the recording event occurred.

Video Event List 161

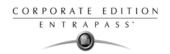

- Recording time (mm:ss): duration of the video segment. This duration is specified when defining recording parameters (Video menu > Recording parameters).
- Video trigger, if any: the video trigger is defined in the Video trigger menu and then selected in the Recording parameters definition.

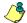

NOTE: The status indicator next to the video server name indicates the current connection status of the server.

- 3 You can:
  - Click the Play button to view this video segment of the selected camera for the duration of the recording. The video appears also in the Video desktop (Desktop menu)
  - Click the Export button to export it for future use. For details, see "Exporting Video Files" on page 163.

# Linking Video Clips with Key Frames

EntraPass users have the ability to save a still image that best represents a video sequence linking this image to the whole video recording. This may be useful for example if one event was registered by more than one camera and you want to associate the recording with a more explicit image.

Viewing the video event will enable users to identify the best image for this video event, to snap it, paste it and save it as the best sequence for the video clip.

It is also possible to retrieve a previously saved image and to link it to a video segment, or to paste a previously snapped image.

1 From the video event list, select an event, then click the Image tab (right pane).

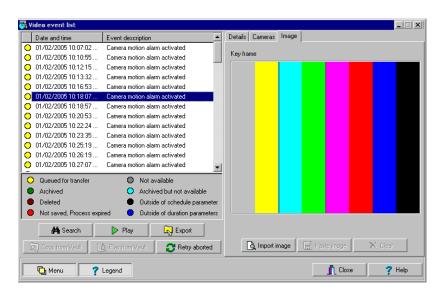

- 2 From the image window, you can:
  - Import image: click the Import button to retrieve a previously saved or exported image from a file.

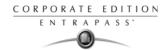

- Paste image: click this button to paste a previously snapped image. The Paste image button is
  enabled only when you have snapped (copied) an image while viewing it. You can first play
  a video clip, snap it and then paste it.
- Clear: click the clear button to delete the displayed image from view.

#### **Exporting Video Files**

EntraPass exports video segments in four formats: KVI and KVA.

- KVI (Kantech Video Intellex format). Video data are stored in Intellex format (.img). A simple double-click allows you to view the file using VideoPlayerIntellex.exe.
- KVA (Kantech Video AVI format). Video data are stored in AVI format (.avi). A double click opens the video file using VideoPlayerWindow.exe.
- AVI format
- IMG format

EntraPass users have two options when exporting videos:

- From the Video event list (without previewing the video)
- From the video playback window: in this case, the video is previewed before it is exported.
- 1 From the video event list, select the video event you want to export.

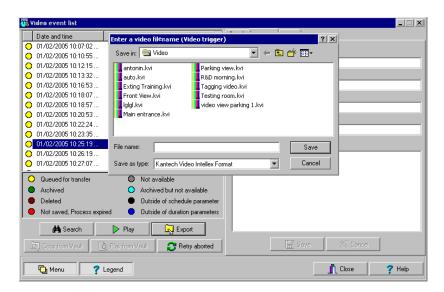

- 2 Click the Export button. The Enter a video filename window opens.
- 3 Enter a file name in the File name field. By default, the file is assigned the Kantech KVI format. The file will be saved among EntraPass program files:\Kantech\Server CE\Video. Later you can call this file simply by double-clicking it.

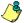

NOTE: Video files can be viewed in the View exported videos window (Video tab > View Exported video). The video file is displayed with its name, date and time. Key frames (if any) associated with a video clip can also be previewed in this window.

Video Event List 163

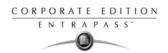

4 Click Save to close the Enter filename window. When you do this, the Description and password window appear.

### Protecting a Video with a Password

You can protect exported videos using a password. Users must enter this password to view exported videos.

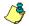

NOTE: The password protection is applicable to KVI and KVA video formats only.

Select the video you want to export, then click the Export button.

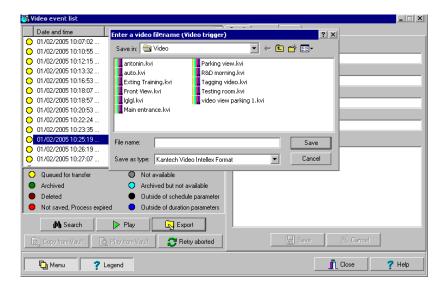

164 S · Video Integration

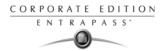

2 Enter a description for the video segment, in the Enter Video filename window, then click Save. The Description and password window appears.

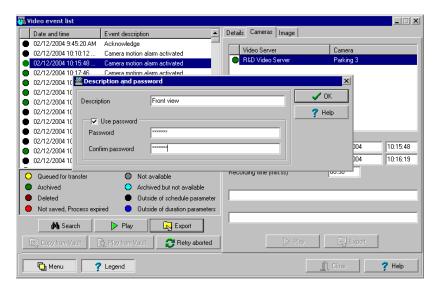

- 3 Check the Use password box if you want to add more security to this video segment. Users will have to enter this password in order to view the saved video segment.
- 4 Enter a password and confirm the password in the displayed field.
- 5 Click OK to close the Description and password window. Click OK to close the system message confirming the export.

Video Event List 165

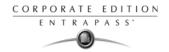

### Video Playback

The Video Playback feature offers the ability to view recorded video one camera at a time. To do so, you have to specify the period of time for the playback. A maximum of one hour is allowed. To do so:

- Select a camera in the left-hand pane
- Drag and drop it into the View playback area.

#### Viewing a Video Playback

1 From the Video playback window, specify the Start date and time and End date and time for the video you want to view. The maximum allowed is 1 hour. Therefore you may stream video events that occurred on the same date and for a maximum of one hour.

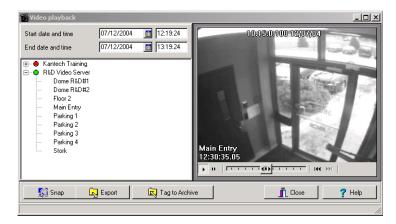

2 From the left-hand pane, select a camera then drop it into the right pane. It plays for the time specified in the start and end time. Use the controls in the lower part of the Playback window (right pane) to play, fast forward, rewind or stop the video playback.

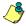

NOTE: If the requested video is not available, a message appears in the lower part of the window; the Snap and Export buttons remain disabled. If a video is available, the message Requesting video is displayed.

- Snap: copy the displayed image and save it in the \tmp\image folder and use it as a still
  image representing the video sequence. Later, the snapped image will automatically
  appear in the View exported video when browsing the exported videos. It is recommended
  to add a comment to the snapped image; the comment will appears next to the image.
- Export: export the video clip for future usage
- Tag to archive: mark the video sequence so that it is queued for archive.

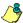

NOTE: You can drag the slider at the bottom of the right-hand pane to increase or decrease the speed of the video clip your are playing.

166 S · Video Integration

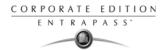

3 To save a specific video image, click the Snap button.

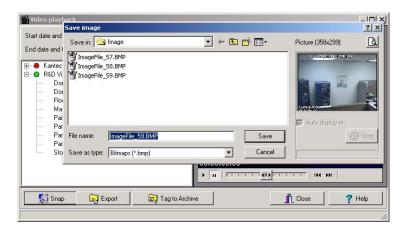

4 Accept the default name or enter a specific name for the video recording. The video recording is saved in: Program files\Kantech\Server\_CE\Tmp\Image. The video image can then be viewed using a Windows® image viewer such as Paint. Simply, double-click the video image to view it.

Video Playback 167

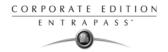

### **Current Recording**

The Current recording feature allows users to view the list of all on-going recordings. The information displayed depends on the source of the recording request:

- Started by a video trigger
- Started by an operator
- · Started by an alarm on the video server

### Viewing the Current Recordings

1 From the Video toolbar, click the Current recording button. The current recording window appears, it shows all on-going recordings.

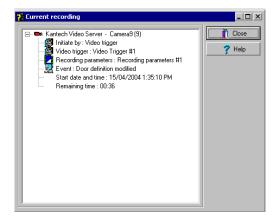

The following table shows the information displayed in the Current recording window depending on the source of the recording.

| Initiated by       | Information                                                                                                    |
|--------------------|----------------------------------------------------------------------------------------------------|
| Video server alarm | <ul><li>Initiated by</li><li>Event name</li><li>Start date and time</li></ul>                                                                                              |
| Video trigger      | <ul> <li>Initiated by</li> <li>Video trigger</li> <li>Recording parameter</li> <li>Event</li> <li>Start date and time</li> <li>Remaining time for the recording</li> </ul> |

168 5 · Video Integration

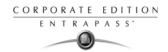

| Initiated by | Information                                                                                                    |
|--------------|----------------------------------------------------------------------------------------------------|
| Operator     | <ul> <li>Initiated by</li> <li>Workstation</li> <li>Operator name</li> <li>Start date and time</li> <li>Remaining time for the recording</li> </ul> |

Current Recording 169

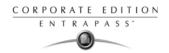

### **Video Desktop**

The Video Desktop allows operators to display and monitor, in real-time, video cameras configured and connected to the network.

### Displaying a Video View

1 From the EntraPass main window, select the Desktop tab, then select the desktop dedicated to Video. The Video View window appears in the desktop.

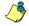

NOTE: The Video desktop will be empty the first time you open it and "No video view selected" is displayed.

- Select video view from the drop-down list at the bottom of the window. You can edit the view (Video view > select a specific View > Modify Video view components button).
- Buttons in the lower part of the window allow you to perform various tasks:

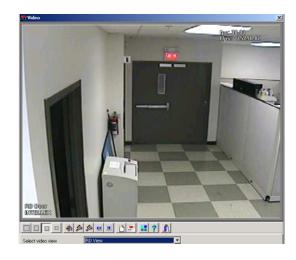

| Buttons  | Description                                                                                                    |
|----------|----------------------------------------------------------------------------------------------------|
|          | Use these buttons to select a size for the displayed video.  Note: A bigger image requires more process power. Therefore, selecting a bigger image may result in lower process power.                                                                                                    |
|          | These buttons are configured in the Operator security level. They enable operators to perform pre programmed tasks such as viewing video playback with a fixed or variable delay, generating video events with fixed or custom parameters. For details on programing this buttons, see "Security Level Definition" on page 312. |
| <u>^</u> | Use these buttons to Create and Edit video views.                                                                                                    |
|          | Use this <b>Show view selector</b> button to display a mosaic view of all the camera defined in the system.                                                                                                    |
| ? 1      | Help and Close buttons. These are EntraPass standard buttons.                                                                                                    |

170 5 · Video Integration

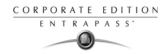

4 Click the Show view selector button to display the View selector window. This small window allows you to so select a specific view or to monitor a specific camera pattern. For instance, if you select a cell in the View selector, the sequence is interrupted to display the selected cell.

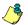

NOTE: When you open the Video view selector while a camera is recording, the camera icon will blink until the end of the recording.

From the displayed view, you can click a dome camera icon to display control buttons for this camera (movement, zoom, focus). Available options depend on the Digital Video Management system connected to your system. Please refer to your DVMS documentation for additional information.

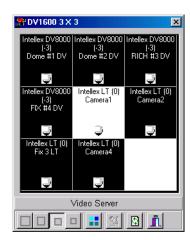

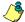

NOTE: If your dome camera is set with pre programmed movement patterns, you can define a view displaying a pattern composed of one or many of these pattern. For more details, see "Video Views Definition" on page 144.

Video Desktop 171

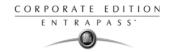

### **Exported Video Viewing**

EntraPass enables users to view all exported videos. This feature makes it possible to browse the list of all exported videos and to preview a key frame of the exported videos sequence for all KVI and KVA formats.

Moreover, users can preview the exported video segment before viewing it.

1 From the Video toolbar, select the View exported video icon. The Video folder opens automatically, with the list of all exported video sequences that have been exported.

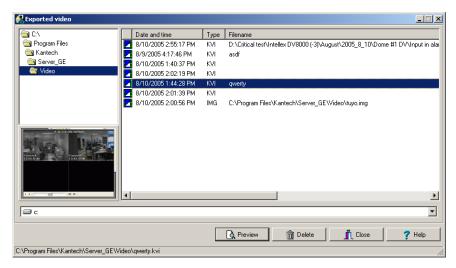

2 Select a video sequence. The video thumbnail appears in the lower left part of the window. The directory contains the Date and Time the video was taken, the video file format (Type) and the File Name. You can then click the Preview button for details about the exported video. When you preview the video sequence, the system displays information about the camera as well as the software version (Image tab, About button).

172 5 · Video Integration

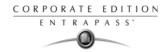

### **EntraPass Video Vault Browsing**

EntraPass Video Vault offers an easy way for preserving important video data for future reference. In fact, video recordings have a limited life span depending on the video server settings and capability. Moreover, since video recordings require a great amount of disk space, using an archive management tool such as EntraPass Video Vault enables organizations to better manage and easily retrieve video contents.

The archiving activity is monitored from the EntraPass Video Vault user interface. The Browse EntraPass Video Vault interface offers a Windows-like navigation pane that enables operators (with appropriate permission) to play video segments archived on EntraPass Video Vault.

#### Viewing Video Segments Archived in the EntraPass Video Vault

1 From the Video main window, select the Browse Video Vault button.

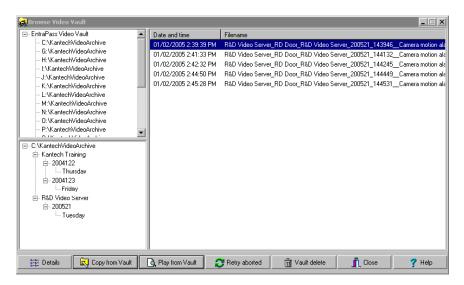

2 To view a specific segment, select a video segment, then click the Play from Video Vault button.

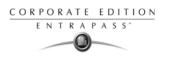

174 5 · Video Integration

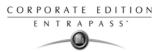

# **Chapter 6 • Definitions**

Use the Definition toolbar to define the system logical components such as:

- Schedules
- Floors
- Graphics
- Holidays

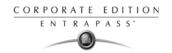

#### **Schedules Definition**

A schedule indicates when the system will execute certain operations such as automatically unlocking doors, permitting access to employees, running automatic reports, monitoring inputs, etc. It also determines when events are to be acknowledged or when to activate relays controlling different functions (lighting, heat, etc.).

You can use the same schedule in different menus, but it is recommended to create a different schedule for each application, because it is much easier to modify a particular schedule without affecting other applications.

Each schedule is composed of four intervals. Each interval has a starting and ending time. Each of these intervals can be individually selected for the seven days of the week, and for 4 holidays. EntraPass gives you the possibility of programming 99 schedules per gateway and an unlimited number of system schedules. To do so, you must activate the Upgrade to advanced schedule capability option in the System parameters dialog (Option > System parameters).

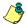

NOTE: For more information, please see "Schedule" on page 444.

EntraPass supports two groups of schedules:

- System schedules: System schedules for global functions such as event parameters, operators login schedules and video triggers. These are not loaded in controllers.
- Corporate site schedules: These are defined per site. You can define 99 schedules per corporate site for such purposes as: power supervision (controllers), unlock schedule (doors), Rex schedule (doors), activation mode (relay), monitoring schedule (input).

If you are assigning or defining schedules, make sure that you are selecting the proper category for this schedule. For example, if you are assigning or defining a system schedule (for workstation, operators, event parameters, video triggers) this schedule will be available for selecting components of this category. If you are selecting a schedule for physical components such as controllers, doors, inputs, their schedules will be grouped by site if you are using a Corporate Gateway. If you have defined two sites in your system, there will be two separate groups of schedules for each site. You can define up to 99 schedules for each site.

176 6 • Definitions

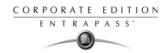

### Defining a Schedule

1 From the EntraPass main window, click the Definition tab. Then click the Schedules icon from the Definition toolbar.

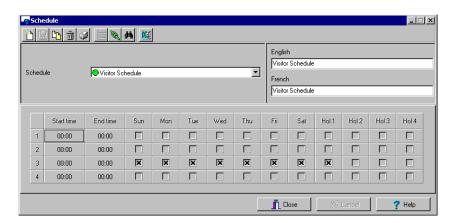

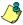

NOTE: If you have checked the Upgrade to advanced schedule capability option (System parameter > Server > Schedule tab), the Gateway/Site drop-down list appears for selection. From the Gateway/site drop-down list, select a Site or a System schedule (applicable to system components such as event parameters, video triggers, operator login).

- 2 From the Schedule drop down list, select the schedule you want to modify or select the schedule applicable to the category selected in previous step, or click the New icon to create a new one.
- 3 Assign a name (or modify an existing one) to the schedule. It is recommended to choose a meaningful name.
- 4 You can click the Holiday icon in the toolbar to view the list of holiday that are defined in the system.

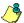

NOTE: EntraPass supports four types of holidays.

- 5 Specify the Start time: this is the scheduled time when the interval becomes valid. It will become invalid when the end time has been reached.
- 6 Specify the End time: this is the scheduled time when the interval is no longer valid.

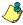

NOTE: Start and end times are in 24-hour time format; this gives a range from 00:00 to 24:00. For any interval, the end time must be greater than the start time.

- 7 Check the Days of the week during which this schedule interval will be valid. To do this, click in the check box below each day.
- 8 Check the holiday type (Hol1, Hol2, etc.) column checkbox if you have defined four holidays in the Holiday definition menu and you want this interval to be valid during a holiday.

### To Create a 2-day Continuous Interval

To create an interval from Monday 20:00 (8:00 PM) to Tuesday 08:00 AM, the schedule must be divided into two intervals:

Schedules Definition 177

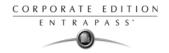

1 First define an interval for Monday from 20:00 to 24:00;

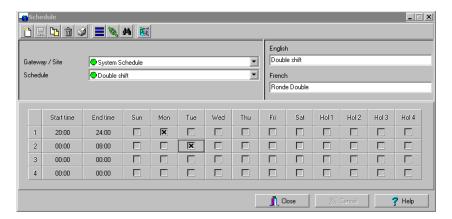

2 Define a second interval for Tuesday from 00:00 to 08:00. The system considers these two intervals as one continuous interval.

178 6 • Definitions

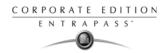

### Floors Definition

The Floor dialog is used to create or edit elevator floors. Once the floors are created, they are grouped and associated with a schedule that will define when access is permitted.

1 In the Definition toolbar, click the Floor icon.

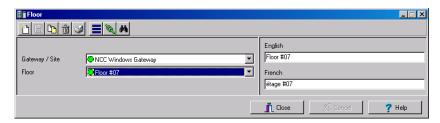

- In the Site drop-down list, select the gateway/site for which you are defining floors. This allows you to minimize the list of components defined in the system.
- 3 Select a floor or click the New icon to create a new floor group.
- 4 Assign a meaningful name to the floor, then click the Close button. The system prompts you to save.

Floors Definition 179

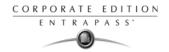

### **Graphics Definition**

A graphic corresponds to the secured area of the system where components (EntraPass applications, controllers, inputs, relays, etc.) are located on a site.

With graphics, operators can easily view the exact location of a component installed on a site, or the status of components and devices such as doors, contacts, motion detectors, controllers, assigned to the graphic. Operators can perform manual operations directly from the displayed component (for example, locking/unlocking a door).

You can create as many graphics as you need. Each graphic can display up to 250 components including using live video as a background. You may also import graphics or maps from other programs in the following formats (BMP, EMF, WMF, JPEG, GIF, PCX, PNG, TIF or PCD).

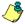

NOTE: Entrapass offers users four sample floor plans. You can customize them to suit your system needs. The sample floor plans are located at: C:\Program Files\Kantech\Server-CE\Generaldata\Demobmp folder.

#### **Defining Components of a Graphic**

1 In the Definition toolbar, click the Graphics icon.

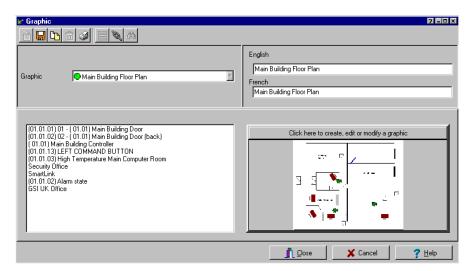

- 2 From the Graphic drop-down list, select the graphic you want to modify, or click the New icon to create a new one.
- 3 Assign a name to the graphic (or modify the existing name).

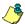

NOTE: When you select an existing graphic, or when you create a new one, all the components that are assigned in your graphic are displayed in the left-hand pane. The right-hand part of the window displays the graphic itself.

180 6 • Definitions

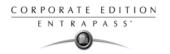

4 From the Graphic Definition window, Click here to create, edit or modify a graphic to bring up the Assign Components window.

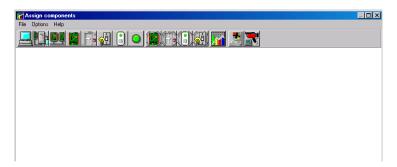

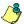

NOTE: If the video feature is enabled in your system, video components are added to the Graphics menu. These video components can be accessed from the graphic layout. The icon can be positioned on a graphic layout and its status can be retrieved by clicking on the video icon. In addition to standard options, the following status option will be available for the video component: Video Server Online / Offline, Video Server Parameters (Related to a specific vendor) and Camera status.

- 5 Click on the Options menu to display a pull down menu of drawing options. A check mark appears next to an option that is activated
  - Show hints provides the component's name (component's address and name) when you point your mouse cursor over that graphic.
  - Draw transparently will place a transparent icon on top of a background picture for a blended effect.
  - Draw frame draws a frame around the component. Frame color indicates the current frame color and allows you to change the color.
  - Select Edit background picture to edit the background of the selected graphic. From this window you can modify the graphic's frame an
    - window you can modify the graphic's frame and background color and add annotations.
  - Select Clear background picture for the to clear the background picture of the graphic only leaving the assigned components. You can use this option when you want to insert a new graphic and leave the same components.

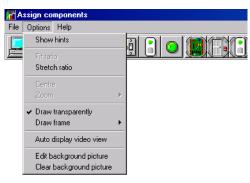

Graphics Definition 181

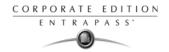

### Designing the Background for the Graphic Window

Double-click anywhere in the background of the Assign components window to bring up the Design background picture dialog.

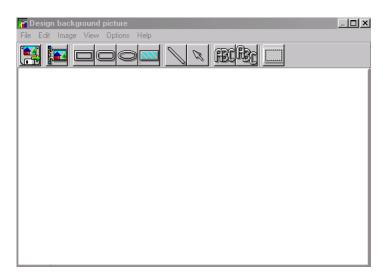

Use this window to import a graphic that was created with another application or create your own background using the drawing toolbar buttons.

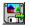

•To import an existing graphic, click the diskette icon, then drag and drop the diskette in the work area. Once you have positioned the component, and released the mouse button, the Image properties dialog will pop up on the screen. The system displays the Open window. Locate the graphic you want to import and click Open. The graphic will be

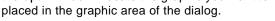

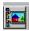

•To import a custom icon into the background graphic, click the Custom images button in the toolbar. The Select an image window pops up on the screen. Select an icon, then click OK to close the window and import the image in your design.

Background

 Horizontal C Vertical

No background

C Use color as background

C Use image as background

To insert shapes and text in the background image, select a rectangle, a circle, an ellipse, etc. in the toolbar, and drag and drop it in your background.

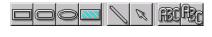

✓ ok

X Cancel

? Help

- To modify a shape you've just placed in the burgeoned window, right-click it to open the Properties dialog, and make the appropriate modifications (color, position, etc.).
- You can setup the system to display the Properties dialog as you drop the shape into the design window. To do so, select the Show properties on Drop from the Options menu.
- To retrieve shapes that were previously saved to a disk, select the Load annotations option in the Image menu. When you add shapes to a

182 6 · Definitions

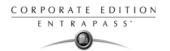

- graphic, you have the option of saving them as annotation on a separate file in order to retrieve them later.
- To save annotations on a separate file from your graphic, select the Save annotations option in the Image menu. You will be able to retrieve them for later use.
- To clear the shapes, select Clear annotation in the Image menu. If you save the graphic with the shapes, the shape become permanent.
- Use the View menu to define how the graphic will be displayed.

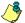

NOTE: Sizing handles (square handles that are displayed along the sides of the object that surrounds the selected object) indicate the object is selected.

#### Assigning System Components to Graphic Icons

1 From the Assign Components window toolbar, click and drag the selected component to the desired position. To drag an object across a window, select the object with your mouse and drag, while keeping the button pressed down, to the desired location in the graphic.

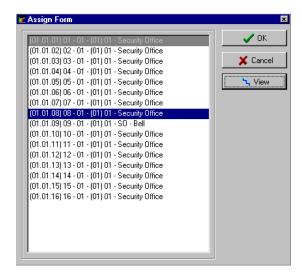

- Once you have positioned the component, and released the mouse button, the Assign Form dialog will pop up on the screen
- 3 Select the system component you want to assign to the icon on the screen.
- 4 Click OK to go back to the previous window.

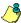

NOTE: If you do not assign the icon to a component, the icon will not be saved in the graphic. Only components that were not selected in the graphic will be available for selection.

Graphics Definition 183

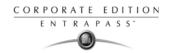

### **Holidays Definition**

A holiday is treated differently than other days. It is recommended to program holidays at the beginning of the year; this helps to modify floating holidays for the current year (Easter, Thanksgiving, etc.).

1 A holiday may be identified by a specific type (Hol 1, 2, 3, 4). The same day may be defined as a holiday at one site, but as a regular day in another site. From the Definition window, select the Holiday icon. The Holiday window appears.

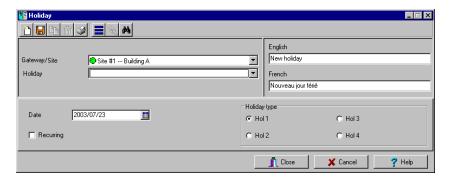

- 2 To create a new holiday, select the New icon.
- 3 To create a global holiday, proceed with the holiday definition. If you want to define a holiday for a specific gateway/site, select the gateway/site from the drop-down list.
- 4 Assign a name to the holiday.
- From the Date pull-down menu, select a the holiday date from the calender.
- 6 Check the Recurring option if this is the case for the holiday you are defining.

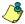

NOTE: If the holiday is not a recurring holiday, you will have to reprogram it for the following year. You can program holidays years in advance; but it is recommended to review holidays on a yearly basis.

In the Holiday type section, select the type of the holiday you are defining. This gives you flexibility when defining a holiday. For example, you may decide that a given day is a holiday for a certain group of users, but it is a regular day for another group.

184 6 • Definitions

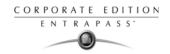

# **Chapter 7 • Operations**

Under the Operations tab, operators will be able to perform manual operations on various system components (gateway, site, controller, etc.). Manual operations are used to override schedules or process special requests, when necessary. When you launch a manual operation on a component, it is possible to view the status of the selected components in real-time. You can also edit components by accessing the component directly from the operation window.

#### The Operations Toolbar

The Operations toolbar, located at the top of the Workstation window will allow you to access all operation dialogs (gateway, site, controller, etc.), where you will be able to perform manual operations such as manually resetting or monitoring devices, disabling readers, etc.

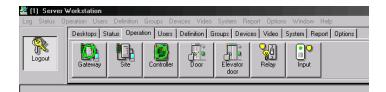

#### The Operation Dialogs Toolbar

All operation windows have a series of icons in the toolbar. Series of icons will only appear in specific operation windows. The five buttons described below appear in all operation windows.

| Icon                                   | Description                                                                                                    |
|----------------------------------------|----------------------------------------------------------------------------------------------------|
|                                        | Select All is used to select all the items or components displayed in the list.                                                                                                    |
|                                        | <b>Unselect All</b> is used to unselect all the items or components that were previously selected in the list.                                                                                                    |
| 7                                      | <b>Enable Graphic</b> displays the image related to the selected component (i.e.: door) and will also display the associated components (i.e.: reader). To display in real-time, this button must be used with the <b>Enable animation</b> button. |
| - (40 (20)<br>- (40 (20)<br>- (40 (20) | Enable Animation will automatically enable the Enable graphic button. This will activate the current component (i.e.: door) and will display its status in real-time.                                                                              |
| <b>3</b>                               | Help will open the On line help corresponding to the window you are currently navigating.                                                                                                    |

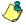

NOTE: A hint is displayed when you move your cursor over a button. It gives details about the operation to be performed.

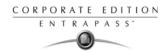

### The Operations Contextual Menu

You will be able to access a contextual menu by right clicking within the list in any operation window.

The items in the popup menu correspond to the icons in the operation window toolbar. Three additional options can be found in the popup menu, when you access it from the Gateway, the Site, the Guard Tour State or the area operation window.

- State: Opens a status window that contains the current information corresponding to the component you selected in the list. For more details, see "The Component Status Dialog" on page 186.
- Edit: Opens the window corresponding to the selected component to allow editing.
- Extended selection box: Opens the Extended selection box dialog that allows you to search for a specific component.

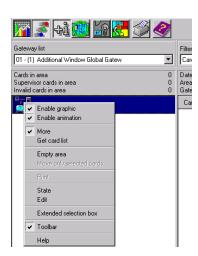

#### The Component Status Dialog

A message window that contains the gateway and site messages can be accessed by right-clicking within the corresponding operations window under the Operation tab, and selecting Status in the contextual menu.

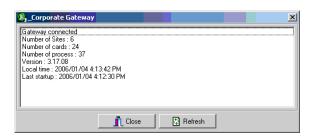

186 7 · Operations

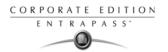

In the example above, the information is listed for a Corporate gateway . We have listed some of the information that can appear in that window.

| Parameter           | Description                                                |
|---------------------|------------------------------------------------------------|
| Gateway status      | Indicates if the gateway is connected or not.              |
| Number of sites     | Indicates the number of sites for this gateway.            |
| Number of cards     | Indicates the number of cards processed by this controller |
| Number of processes | Indicates the number of processes                          |
| Version             | Indicates the software and hardware version number.        |
| Local Time          | Indicates the controller's current local time.             |
| Last startup        | Date the last system startup was performed.                |

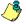

NOTE: The information displayed in the status window corresponds to your configuration and will be different whether you access it from a gateway or a site operations window.

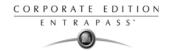

### **Manual Operations on the Gateway**

Manual operations on the gateway feature allows operators to communicate with the gateways to refresh and reload gateway data.

| Icon                                    | Definition                                                                                                    |
|-----------------------------------------|----------------------------------------------------------------------------------------------------|
| *************************************** | Hard reset: will delete the existing gateway database and reload it with new information.  Reset commands should be executed with caution. Before you carry out a gateway reset operation, we recommend you contact our Technical Support. For more information, see "Technical Support" on page 5. |
|                                         | <b>Reload</b> : will delete the content of the gateway database, restart the gateway and reload the data from the system database.                                                                                                    |
|                                         | Broadcast: will send a signal to the selected component manually.                                                                                                    |
| <b>(</b>                                | Forced reload firmware: will force a reload of the selected firmware (KT-NCC).                                                                                                    |

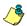

NOTE: A hint is displayed when you move your cursor over a button. It gives details about the operation to be performed.

188 7 · Operations

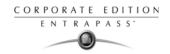

### Selecting a Gateway

1 From the EntraPass workstation main window, select the Operations tab and click the Gateway button to open the Gateway dialog where all the gateways connected to your system will be listed.

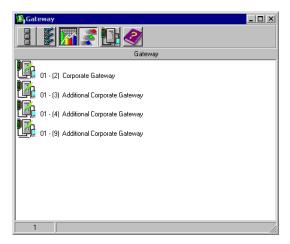

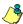

NOTE: Please see Chapter 17 "Sites and Gateways" on page 532 for a definition of the icons in the Gateway window.

### Performing a Hard Reset

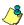

NOTE: Reset commands should be executed with caution. Before you carry out a controller reset operation, we recommend you contact our Technical Support. For more information, see "Technical Support" on page 5.

- 1 Select the gateway for which you want to perform a hard reset.
- 2 Click the Hard reset button. This command will erase the existing gateway database and reload it with new information.

### **Reloading Gateway Data**

EntraPass allows operators to reload data in order to refresh system parameters with new data from the system database. When should you reload a gateway?

- After major changes in the system database such as new cards, new devices, modification
  of component definition, definition of new schedules;
- When one or more controller(s) is malfunctioning (when it does not receive data for instance).

After a reload operation, the gateway reorganizes the data received and communicates the new data to all the sites and controllers.

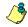

NOTE: Communication with controllers is suspended during a reload operation.

Manual Operations on the Gateway 189

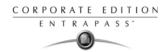

- 1 Select the gateway for which you want to reload the data.
- 2 Click the Reload data button. Gateway data will be updated.

190 7 · Operations

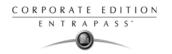

### **Manual Operations on Sites**

The manual operations on site feature is used to poll unassigned controllers. For example, when a controller has been added in the system without a serial number, you can use this command to get the controller serial number.

| lcon       | Description                                                                                                    |
|------------|----------------------------------------------------------------------------------------------------|
|            | Connect to remote site: Click to connect to a remote site using a pre-configured dial-up connection.                                                                    |
|            | <b>Disconnect remote site</b> : Click to <b>close</b> the connection between this EntraPass workstation and the remote site.                                            |
|            | Force disconnect site: Force disconnect remote site immediately, even if the system is reloading. This option is only available in a Corporate Gateway.                 |
| Ø          | <b>Disable remaining time</b> : Click to stay connected until clicked again. This action disables preset connection remaining time. This action bypasses any idle time. |
| <b>⇒ ¾</b> | Update remote site: After selecting site, click to connect and update parameters.                                                                                       |
| <b>P</b>   | <b>Update all remote sites</b> : Click to connect and update parameters on all sites starting with the first site on the list.                                          |
|            | Remove site from connect and wait list: Select a site then click to suspend connection after all sites had been set for update.                                         |
|            | Reload IP Link firmware: will force a reload of the selected Kantech IP Link firmware.                                                                                  |
|            | NOTE: For security reasons, the System Administrator may disable this icon.                                                                                             |
|            | Broadcast IP Link: will send a signal to the selected Kantech IP Link.                                                                                                  |

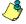

NOTE: A hint is displayed when you move your cursor over a button. It gives details about the operation to be performed.

Manual Operations on Sites 191

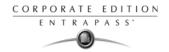

### Performing Manual Operations on a Site

1 From the Operation window, click on the Site icon to open the Site window, then select the gateway to which the site is connected.

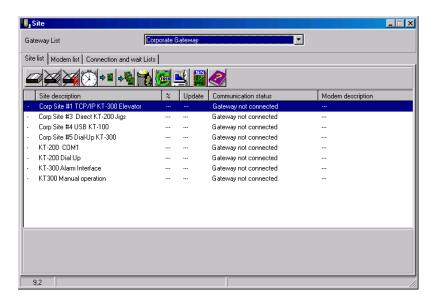

- To poll a controller that is not assigned, click the Controller icon. A message is sent to an unassigned controller, asking it to identify itself. When the controller receives the call from the site, it sends an acknowledgement message in the Message desktop.
- You may select the Message desktop to view the controller serial number.

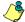

NOTE: The % column shows the communication performance of a selected site. If the percentage is too low (below 75% for instance), it may indicate that the site is not communicating efficiently. Communication problems may stem from various reasons such as interferences, damaged cables, etc.

### Communication Status Messages Available in the List

The messages in the list area of the dialog indicate the site communication status. In the following example, you will see communication status messages for Corporate Gateways.

#### **Corporate Gateways**

| Message                    | Description                                                              |
|----------------------------|--------------------------------------------------------------------------|
| Site Communication OK      | All site controllers can communicate with the gateway.                   |
| Site Communication Trouble | At least one of the site controllers can't communicate with the gateway. |

192 7 · Operations

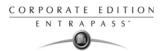

| Message                                | Description                                                        |
|----------------------------------------|--------------------------------------------------------------------|
| Site Communication Failure             | Communication failed between the site controllers and the gateway. |
| Site Communication Cannot be<br>Opened | The gateway cannot open the communication port.                    |

Manual Operations on Sites 193

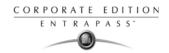

## **Manual Operations on Controllers**

This dialog is used to reset or reload a controller: soft reset, hard reset, reload and reload controller firmware.

| lcon     | Definition                                                                                                    |
|----------|----------------------------------------------------------------------------------------------------|
| M.       | <b>Soft reset</b> : will not affect the controller database. This command sends new information to a controller to update its physical components (relays, inputs, doors and outputs)                                                                                                    |
| <b>1</b> | Hard reset: will erase the existing controller database and reload it with new information in the controller database Reset commands should be executed with caution. Before you carry out a controller reset operation, we recommend you contact our Technical Support. For more information, see "Technical Support" on page 5. |
| <b>©</b> | Reload: will reload the controller database; if for example a controller database is not reloaded correctly due to an erratic operation                                                                                                    |
|          | Reload controller firmware: will reload the firmware of the controller (KT-100, KT-300).                                                                                                    |
| 3        | Unlock reader keypad: will unlock the reader keypad for KT-100 controllers.                                                                                                    |
|          | <b>Reset reader power</b> : will reset the controller reader power. This operation can only be performed on KT-300.                                                                                                    |
|          | Forgive: will reset to zero the cards-in and cards-out counters                                                                                                    |
|          | Cards-in: displays the number of cards in per controllers                                                                                                    |
|          | Cards-out: displays the number of cards out per controllers.                                                                                                    |

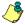

NOTE: A hint is displayed when you move your cursor over a button. It gives details about the operation to be performed.

194 7 · Operations

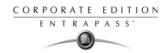

### Selecting a Controller

1 From the Operations window, select the Controller icon to open the Controller window where you will be able to reset the controller.

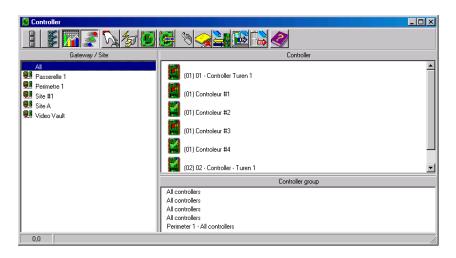

- 2 From the Gateway/Site pane, select a gateway or site. Controllers attached to this gateway/site appear in the right-hand pane.
  - From the Controller list, select the controller where the operations will take place. It has to be highlighted. To perform the operation on a group of controllers, select Controller Group (lower right-hand pane).

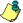

NOTE: If only one site or gateway is defined in the system, the Site Controller or Gateway list pane will not appear on the Controller window.

### Performing a Controller Soft Reset

A soft reset will refresh the data in the controller.

- 1 In the Controller dialog, select desired controller or controller group.
- 2 Click the Soft reset icon in the toolbar. This command will sends new information to the controller to update its physical components (relays, inputs, doors and outputs, etc.)

### Performing a Controller Hard Reset

A hard reset will delete the existing controller database and reload it with new information in the controller database.

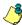

NOTE: Reset commands should be executed with caution. Before you carry out a controller reset operation, we recommend you contact our Technical Support. For more information, see "Technical Support" on page 5.

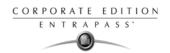

- 1 In the Controller dialog, select desired controller or controller group.
- 2 Click the Hard reset icon in the toolbar. This command will sends new information to the controller to update its physical components (relays, inputs, doors and outputs, etc.)

#### Reloading a Controller Manually

EntraPass allows you to reload a controller database when, for example, a controller database is not reloaded correctly due to an erratic operation.

- 1 In the Controller dialog, select desired controller or controller group.
- 2 Click the Reload icon in the toolbar. The controller's database will be reloaded.

#### To Manually Reload a Firmware Controller

EntraPass allows you to reload a controller firmware database for KT-100 and KT-300. You will perform a firmware reload after a system or firmware upgrade.

- 1 In the Controller dialog, select desired controller or controller group.
- 2 Click the Reload controller firmware icon in the toolbar.

### To Manually Unlock a Reader Keypad

EntraPass allows you to unlock the reader keypad for KT-100 controllers from a workstation.

- 1 In the Controller dialog, select desired controller or controller group.
- 2 Click the Unlock reader keypad icon in the toolbar.

### Calculating Number of Cards In and Cards Out

If you have one or more controllers configured with anti-passback, this function allows you to view a list of cards that are considered inside (Cards in) or outside (Cards out) an area. To do so, the passback option (either soft or hard synchronization) has to be enabled on the reader and the door has to be defined as an entry or exit door.

- 1 In the Controller dialog, select desired controller or controller group.
- 2 Click the Cards in or Cards out icon in the toolbar. The system will display the number of cards in or cards out for the selected controller or controller group.

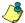

NOTE: This operation is performed only on one controller at a time as it may be a lengthy operation. The option is only available on a Corporate Gateway.

#### To Reset the Cards In and Cards Out Counters

This option allows to reset to zero for the cards in and cards out counter.

- 1 In the Controller dialog, select desired controller or controller group.
- 2 Click the Forgive icon in the toolbar. Card holders will not be considered inside or outside until the next use of their card at an entry or exit reader.

196 7 · Operations

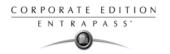

### **Manual Operations on Doors**

This dialog allows an authorized operator to manually modify the state of a door or group of doors. Operators can manually lock/unlock a door, temporary lock/unlock a door or group of doors, and enable/disable readers on selected doors.

| Icon | Definition                                                                                                    |
|------|----------------------------------------------------------------------------------------------------|
|      | Lock door or group of doors: will manually lock the selected door or group of doors.                                                                                                    |
|      | Unlock door or group of doors: The selected door or group of doors will be manually unlocked and will remain unlock until the next valid change of the unlocking schedule or an operator manually locks the door or group of doors |
|      | <b>Temporarily lock/unlock door or group of doors</b> : Temporarily unlocks a door or group of doors for a preset delay. Once the delay expires, the door or group of doors re-lock automatically.                                 |
|      | Return to schedule: Will re-apply the locking schedule for a door or a group of doors.                                                                                                    |
|      | Enable card reader: will enable a previously disabled door reader.                                                                                                    |
| •    | <b>Disable card reader</b> : will disable a door reader and user will not be able to access that door, even if they have access rights.                                                                                            |

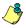

NOTE: A hint is displayed when you move your cursor over a button. It gives details about the operation to be performed.

There are various reasons why you would want to perform one of these operations; for example you may need to "disable a reader" for a short period in order to deny access to the door, etc.

This operation allows an operator to lock a door that was previously unlocked by an operator or a schedule. When a door is manually locked through the Operation menu, it remains locked until:

- The presentation of a valid card (will re-lock after access), or
- The next valid change of the automatic unlocking schedule (for a door defined with an unlocking schedule), or
- An operator manually unlocks the door.

### Selecting a Door or a Door Group

- 1 From the Operations window, select the Door icon. The Door window appears.
- 2 Click the Enable animation icon to view a real-time display of the door status.
  - The left-hand pane displays the list of all Sites/Gateways. You may select all or select one site/gateway.

Manual Operations on Doors 197

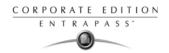

• The individual doors associated with the site/gateway selected on the left are displayed in the top right side of the pane. If you select All on the left, all doors in the system will be listed on the right. You can select one, several or all doors.

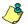

NOTE: If only one site or gateway is defined in the system, the site or gateway list window will not appear on the Controller window.

• Door groups associated to the site/gateway selected on the left are displayed at the bottom right side of the pane. If you select All on the left, all door groups in the system will be listed at the bottom right. You can select one or several or all groups.

### Locking a Door Manually

- 1 In the Door dialog, select desired door(s) or door group.
- 2 Click the Lock-door icon in the toolbar.

### **Unlocking a Door Manually**

- 1 In the Door dialog, select desired door(s) or door group.
- 2 Click the Unlock-door icon in the tool bar. The selected door(s) will be manually unlocked. The system will prompt for operator confirmation. A door defined with an automatic unlocking schedule will remain unlocked until:
  - The next valid change of the unlocking schedule, or
  - An operator manually locks the door.

### **Unlocking a Door Temporarily**

EntraPass allows you to temporarily unlock a door for a preset delay. Once the delay expires, the door re-locks automatically. You can use this option in cases where you need to grant access to a user who does not have a card or has forgotten his/her card.

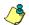

NOTE: The maximum unlock time: 4:15 (255 seconds).

- 1 Click the Temporarily unlock icon. The Change delay on action dialog will popup.
- Enter the New time delay (m:ss) and click OK. The selected door will be temporarily unlocked by an operator.

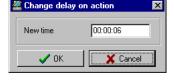

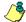

NOTE: If a door contact is installed, the door will re-lock as soon the system sees a "door open-door closed" transition. There is no "Animation" for this type of operation.

### Resetting a Door Schedule

EntraPass allows you to reset a door schedule after a manual operation has been performed on a component.

- 1 In the Door dialog, select desired door(s) or door group.
- 2 Click the Return to Schedule button. This option will reset the schedule for the selected components.

198 7 · Operations

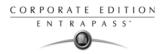

# **Enabling a Door Reader**

- 1 In the Door dialog, select desired door(s) or door group.
- 2 Click the Reader-enable button. This option enables a previously disabled door reader.

# Disabling a Door Reader

- In the Door dialog, select desired door(s) or door group.
- Click the Reader-disabled button. This option disables a previously enabled reader. Disabling a reader prohibits users from accessing the door, even if access rights have been granted.

Manual Operations on Doors 199

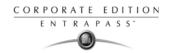

# **Manual Operation on Elevator Doors**

This dialog allows an authorized operator to manually lock, unlock or temporarily unlock elevator floors. The window will also display, in real-time, the status of the selected elevator door(s).

#### **How Elevator Access Is authorized**

- The cardholder pushes an "up/down" button, the elevator door opens,
- The cardholder presents its card at the reader (usually inside the cab),
- The system checks if the schedule assigned to this door is valid. If yes, the system checks
  which floor group is associated to this door,
- Then the system verifies each floor of the floor group (in the floor group menu) and checks if the schedule associated to each floor of the group is valid or not valid.
- Only floors that have a valid schedule will be available for selection by the user (the elevator panel will enable the buttons corresponding to the floors).

| Icon         | Definition                                                                                                    |
|--------------|----------------------------------------------------------------------------------------------------|
|              | <b>Lock elevator floor or group of elevator floors</b> : will manually lock the selected elevator floor or group of elevator floors.                                                                                                    |
| <b>_</b> a_2 | Unlock elevator floor or group of elevator floors: The selected elevator floor or group of elevator floors will be manually unlocked and will remain unlock until the next valid change of the unlocking schedule or an operator manually locks the elevator floor or group of elevator floors. |
| - B          | Temporarily lock/unlock elevator floor or group of elevator floors: Temporarily unlocks an elevator floor or group of elevator floors for a preset delay. Once the delay expires, the elevator floor or group of elevator floors re-lock automatically.                                         |
|              | Return to schedule: Will re-apply the locking schedule for a door or a group of doors.                                                                                                    |
| •            | Enable card reader: will enable a previously disabled reader.                                                                                                    |
|              | <b>Disable card reader</b> : will disable a reader and users will not be able to access any elevator floor, even if they have access rights.                                                                                                    |
| Få           | Enable elevator floor: will enable a previously disabled elevator floor or floor group.                                                                                                    |
|              | <b>Disable elevator floor</b> : will disable an elevator floor or floor group and users will not be able to access that elevator floor or floor group, even if they have access rights.                                                                                                    |

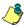

NOTE: A hint is displayed when you move your cursor over a button. It gives details about the operation to be performed.

200 7 • Operations

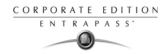

# Selecting an Elevator Door

1 From the Operations menu, select the Elevator door icon.

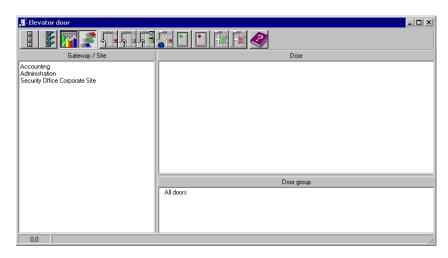

- 2 Click the Enable animation icon to view a real-time display of the elevator door status.
  - The left-hand pane displays the list of all Sites/Gateways. You may select all or select one site/gateway.
  - The individual elevator doors associated with the site/gateway selected on the left are displayed in the top right side of the pane. If you select All on the left, all elevator doors in the system will be listed on the right. You can select one, several or all elevator doors.
  - Elevator door groups associated to the site/gateway selected on the left are displayed at the bottom right of the pane. If you select All on the left, all elevator door groups in the system will be listed at the bottom right. You can select one or several or all elevator door groups.

# **Locking Floors from Elevator Doors**

- 1 Select an elevator door or a group of elevator doors.
- 2 Click the Lock icon in the toolbar. This command will manually lock the floor group that was previously unlocked by an operator or a schedule.

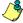

NOTE: A door defined without an unlocking schedule will only be locked by a manual command. To lock all floors that were previously unlocked, use the Unlock option in the Manual operation on doors menu.

# **Unlocking Floors from Elevator Doors**

- 1 Select an elevator door or a group of elevator doors.
- 2 Click the Unlock elevator floors icon in the toolbar to unlock a previously locked floor. This command will only enable the elevator floors that are defined with an "X" in the "State" column of the Floor group Definition menu. If you do this, the system will prompt the you to select a

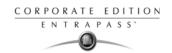

floor group that should be unlocked (available). Once the group is selected, the system will prompt the operator to confirm the operation.

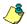

NOTE: For a door defined with an "automatic unlocking schedule", floors will remain available until:

- The next valid change of the unlocking schedule, or
- An operator manually locks the door.

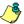

NOTE: A door defined without an unlocking schedule will only be locked by a manual command. To lock all floors that were previously unlocked, use the Unlock option in the Manual operation on doors menu.

NOTE: When a manual unlocking operation is completed, only floors that are defined with an "X" in the "state" field of the Floor Group Definition menu will be available for selection. Also, when communication is lost and the controllers are working in stand-alone mode, only the floors marked with an "X" will be available for selection and the access schedule will be ignored.

#### Unlocking Floors from Elevator Doors Temporarily

EntraPass allows you to temporarily unlock a floor from an elevator door for a preset delay. Once the delay expires, the elevator door re-locks automatically.

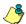

NOTE: The maximum unlock time: 4:15 (255 seconds).

- 1 Click the Temporarily unlock icon. The Change delay on action dialog will popup.
- 2 Enter the New time delay (m:ss) and click OK. The selected elevator floor will be temporarily unlocked by an operator.

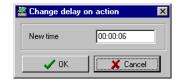

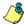

NOTE: This command will only temporarily enable the elevator floors that are defined with an "X" in the "State" column of the "Floor group Definition menu" (available for selection).

NOTE: There is no "Animation" for this type of operation. To temporarily unlock all floors, use the "temporarily unlock door" option in the "manual operation on doors" menu.

# Resetting an Elevator Door Schedule

EntraPass allows you to reset an elevator door schedule after a manual operation has been performed on a component.

- 1 In the Elevator door dialog, select desired elevator door(s) or door group.
- 2 Click the Return to Schedule button. This option will reset the schedule for the selected components.

# **Enabling an Elevator Floor**

- 1 In the Elevator floor dialog, select desired floor(s) or floor group.
- 2 Click the Enable elevator floor button. This option enables previously disabled elevator floors or floor group.

202 7 · Operations

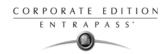

# Disabling an Elevator Floor

- 1 In the Elevator door dialog, select desired floor(s) or floor group.
- 2 Click the Disabled elevator floor button. This option disables a previously enabled elevator floor. Disabling a floor prohibits users from accessing the floor, even if access rights have been granted.

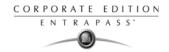

# **Manual Operations on Relays**

Use this menu to manually change the state of a relay or group of relays. You can activate/ deactivate and temporarily activate relays or group of relays manually. The window will also display, in real-time, the status of the selected relay(s).

This feature allows to manually turn off a relay; for example, when an input programmed to activate a relay goes in alarm in unknown conditions.

| Icon | Definition                                                                                                    |
|------|----------------------------------------------------------------------------------------------------|
|      | <b>Deactivate relay</b> : allows an operator to deactivate a relay which was previously activated by an operator, event, schedule or input in alarm. |
|      | Activate relay: activate a relay which was previously deactivated by an operator, event, schedule or input in alarm.                                 |
|      | <b>Temporarily activated relay</b> : Temporarily activate a relay or group of relays for a preset delay.                                             |
|      | <b>Return to schedule</b> : Will re-apply a schedule after a manual operation was performed on a component.                                          |

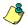

NOTE: A hint is displayed when you move your cursor over a button. It gives details about the operation to be performed.

# Selecting Relays

1 From the Operation window, select the Relay icon.

#### Add CE screen

- 2 Click the Enable animation icon to view a real-time display of the relay status.
  - The left-hand pane displays the list of all Sites/Gateways. You may select All or select one site/gateway.
  - The individual relays associated with the site/gateway selected on the left are displayed in the top right side of the pane. If you select All on the left, all relays in the system will be listed on the right. You can select one, several or all relays.
  - Relay groups associated to the site/gateway selected on the left are displayed at the bottom right side of the pane. If you select All on the left, all relay groups in the system will be listed at the bottom right. You can select one or several or all groups.

204 7 · Operations

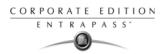

# Deactivating a Relay Manually

- 1 Select a relay or a group of relays.
- 2 Click the Deactivate Relay icon.

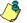

NOTE: If you manually deactivate a relay that is usually activated according to a schedule, it will remain deactivated until its reactivation schedule becomes valid. This means that if a relay needs to be activated according to a schedule and you deactivate it, remember to reactivate it again for the remaining scheduled time, because one relay can be defined for various components of the system; its activation or deactivation will relate to its configuration within these components.

### Activating a Relay Manually

- 1 Select a relay or a group of relays.
- 2 Click the Activate Relay icon. The selected relay(s) will be activated. This operation allows an operator to activate a relay which was previously deactivated by an operator, event, schedule or input in alarm.

#### Activating a Relay Temporarily

- 1 In the right-hand pane, you may select a relay in the upper part of the window, All Relays in the lower part of the window.
- 2 Click the Activate relay temporarily icon. The Change delay on action window will popup on screen.
- Enter the New time delay (m:ss) and click OK. The selected relay will be temporarily activated by an operator.

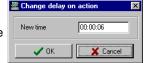

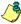

NOTE: The selected relay(s) will be temporarily activated. This is useful for an operator who would like to activate temporarily a relay which was previously deactivated by an operator, event, schedule or input in alarm. The system displays a message box requesting that a temporary activation delay, is entered. When this delay is over, the relay will be deactivated automatically.

# Resetting a Relay Schedule

EntraPass allows you to reset a relay schedule after a manual operation has been performed on a component.

- 1 In the Relay door dialog, select desired relay(s) or relay group.
- 2 Click the Return to Schedule button. This option will reset the schedule for the selected components.

Manual Operations on Relays 205

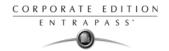

# **Manual Operations on Inputs**

This dialog allows you to bring an input back to its normal state, or to stop monitoring an input, or monitor a specific input at all times, or to perform a temporary shunt on a selected input, if it had been previously modified from its original state as setup in the Device menu.

| Icon | Definition                                                                                                    |
|------|----------------------------------------------------------------------------------------------------|
|      | Input normal: returns an input to its normal state as setup in the Device menu.                                                                          |
|      | Input continuous supervision: will monitor the selected input at all times.                                                                              |
|      | Input with no supervision will terminate the input monitoring, regardless of its schedule, and will start monitoring with the next pre-defined schedule. |
| 3    | Input no supervision temporarily (Shunt): will stop input monitoring for a pre-set period of time.                                                       |

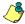

NOTE: A hint is displayed when you move your cursor over a button. It gives details about the operation to be performed.

# **Performing Manual Operations on Inputs**

1 From the Operation window, select the Input icon.

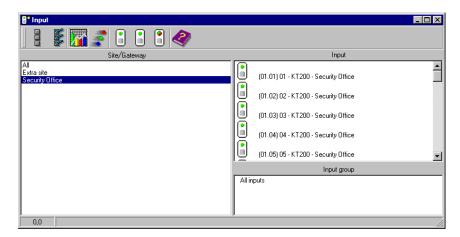

- 2 Click the Enable animation icon to view a real-time display of the relay status.
  - The left-hand pane displays the list of all Sites/Gateways. You may select All or select one site/gateway.

206 7 · Operations

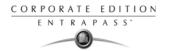

- The individual input associated with the site/gateway selected on the left are displayed in the top right side of the pane. If you select All on the left, all inputs in the system will be listed on the right. You can select one, several or all inputs.
- Input groups associated to the site/gateway selected on the left are displayed at the bottom
  right side of the pane. If you select All on the left, all input groups in the system will be listed
  at the bottom right. You can select one or several or all input groups.

#### Returning an Input to Its Normal State Manually

This option is used in cases where an input status has been modified by an operator and you want to return the input to its normal state. For example, if an input is assigned a monitoring schedule in its definition and an operator has reversed the state of the input making it "not supervised", it can be returned to its normal state using this button.

- 1 Select an input or a group of inputs.
- 2 Click the Input normal icon. The selected input returns to its normal state as defined in the Device menu.

# Stopping Monitoring an Input

You will use this option to terminate the input supervision, regardless of its schedule (if defined).

- 1 Select an input or a group of inputs.
- 2 Click the Input no supervision. The selected input will not be monitored.

# Stopping Input Supervision (Shunt) Temporarily

You will use this option when you want the system to bypass a specific input, for a specific period of time.

- 1 To temporarily shunt an input, select the input, then click the Temporarily shunt icon. The input will not be monitored temporarily.
- 2 Click the Input no supervision temporarily. The Change delay on action dialog will popup.
- Enter the New time delay (m:ss) and click OK. An icon next to the input will indicate that it is temporarily shunt. If an alarm occurs, or if the input is disconnected, no message will be sent to the desktop Message list.

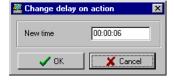

Manual Operations on Inputs 207

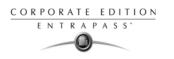

208 7 · Operations

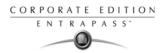

# **Chapter 8 • Users**

The Users menu allows you to easily manage the EntraPass cardholder database. The Users toolbar icons start the following tasks:

- Define and issue cards as well as perform card-related tasks (find, modify or delete existing cards),
- Design and print badges using the integrated badging feature. Pictures and signatures can be imported or, with the necessary devices, captured and incorporated into cards for printing badges,
- Define and manage card access groups,
- Define access levels,
- Define visitor card templates,
- · Define card types,
- Define and issue day passes,
- · Modify groups of cards,
- Import or export CSV files.

The integrated badging function in EntraPass allows users to create and print badges. It is also possible to import or, with the appropriate utilities, to capture and integrate images and signatures on the card in order to print badges.

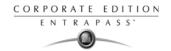

#### Cards Definition

Cards are defined by the following properties: card number, cardholder name, card type, access level and status (valid, invalid, pending, lost/stolen or expired).

If you have enabled the Use card multiple format option in the Card format dialog (see "Defining a Card Display Format" on page 430), you will be able to change the card format for each card individually from the Card dialog. This option allows more flexibility in assigning user cards for sites equipped with different reader technologies. In other words, when creating a new card for a user, the operator will be able to select a card format directly in the Card dialog, according to the reader type used in the area where the user will be accessing the building.

If you have enabled the Enhanced user management feature in the System parameters dialog (see "Credentials Parameters" on page 457), or if you have registered to the Account Management option in EntraPass (see "Account Management for Managed Access Control (MAC)" on page 302), card definition will be slightly different. In this type of environment, EntraPass allows for the creation of a user card with no number assigned to it. In both cases, cards will be defined by: cardholder name, card type, card access level and status (valid, invalid, pending, lost/stolen).

Cards records can be searched, sorted and deleted.

#### Issuing a New Card

1 From the Users tab, select the Card icon. The displayed Card window is used to enter/verify general information on the cardholder.

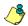

NOTE: If you enabled the Enhanced User Management or the Account Management features, move to the next section to see "Issuing a New Card in Account Management and Enhanced User Management Environments" on page 211

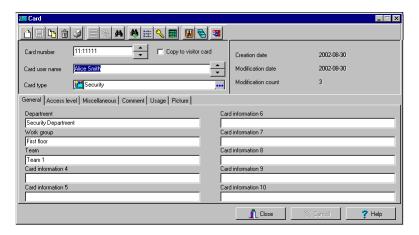

- 2 Click the New icon (first icon) in the toolbar. The Card number field is enabled.
- 3 Enter the number printed on the card (Card number field), then press Enter. If it is a new card, the Card user name field is initialized with "New user". If the card already exists, the system displays information about the card.

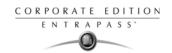

- 4 Enter the cardholder's name in the Card user name field. You can enter up to 50 characters.
- 5 Check the Copy to visitor card checkbox. When this option is checked, card information fields are copied to the Visitor template database (the card number is not copied). This feature enables you to archive profiles that are retrieved should you issue a temporary card.
- 6 Click on the Card type box to access the Card type menu. Select the card type for the new card. The card type is used to group cardholders; it is useful for modifying an existing card group and creating reports, etc. For more information on how to create/modify card types, see "Card Type Definition" on page 265.

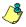

NOTE: From the Card type window, you can right-click the Card type field and choose New to create a new card type, choose Select to pick an existing card type or you can choose Edit to edit an existing card type.

NOTE: The system automatically displays the Creation date, the Modification date and the Modification count information on the upper right-hand side of the Card dialog.

7 Fill out the Card Information 1 to 10 fields. These are user definable fields. They are used to store additional information regarding the cardholder. For example, you could use Card Information 1 to store the employee number; Card Information 2, Department where the employee works; Card Information 3, employee address, etc. Later, card information fields will be used to index reports, customize cardholder lists, etc.

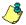

NOTE: These information fields are editable labels. To rename an information field label, double-click it, then enter the appropriate name in the displayed fields. You can enter up to 50 characters.

8 Click the Save icon.

# Issuing a New Card in Account Management and Enhanced User Management Environments

When you configure EntraPass to run in an Account Management environment, the system will automatically setup the Enhanced user management parameters that will allow for the creation of cardholders that have cards with no card number.

Cards Definition 211

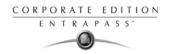

1 From the Users tab, select the Card icon. The displayed Card window is used to enter/verify general information on the cardholder.

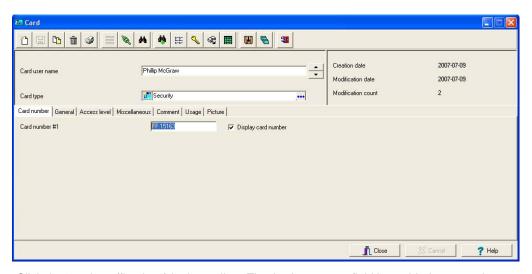

- 2 Click the New icon (first icon) in the toolbar. The Card user name field is enabled to enter the cardholder's name. You can enter up to 50 characters.
- 3 Click on the Card type box to open the Card type window. Select the card type for the new card. The card type is used to group cardholders; it is useful for modifying an existing card group and creating reports, etc. For more information on how to create/modify card types, see "Card Type Definition" on page 265.

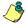

NOTE: In the Card type field, you can right-click the Card type field and choose New to create a new card type, choose Select to select an existing card type or you can choose Edit to edit an existing card type.

- 4 If EntraPass was previously configured for multiple card format, you can modify the card format by right-clicking the Card number field. A list of all card formats will popup on screen where you can select the required one.
- 5 As an option, you can assign the Card number immediately. If you are using the EntraPass WebStation, you can leave the field empty and assign the card number at a later time.
- 6 If your access rights allow it, you can decide to Display or not the user card number in reports and message lists in the EntraPass workstations.

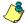

NOTE: The system automatically displays the Creation date, the Modification date and the Modification count information on the upper right-hand side of the Card dialog.

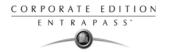

7 Move to the General tab to fill out card information.

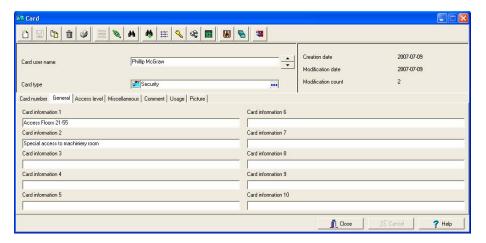

8 Fill out the Card Information 1 to 10 fields. These are user definable fields. They are used to store additional information regarding the cardholder. For example, use Card Information 1 to store the employee number; Card Information 2 to store the department name where the employee works; Card Information 3 to store the employee's address, etc. Card information fields may be used to index reports, customize the cardholder lists, etc.

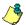

NOTE: These information fields have editable labels. To rename an information field label, double-click it, then enter the appropriate name in the displayed fields. You can enter up to 50 characters.

9 Click the Save icon.

NOTE: For the remainder of the Card dialog, the tabs are the same whether in Account management, Enhanced user management or not. We will use the regular EntraPass screens (no Card Number tab will show) to explain the card parameters.

# Creating New Cards Using the "Save As" Feature

The Save as feature allows you to create a new card based on an existing card, only making changes to specific information. For example: changing only the user name and keeping all other card information.

- Type required changes into specific fields in the Card window and click the Save as icon. This feature allows you to create a new card under a new card number.
- 2 Enter the new card number in the New card number field.
- 3 Select the Keep/Delete original card options to specify if the original card should be kept or deleted (usually kept), then click OK to save the new information. The Card window is displayed.

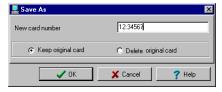

Cards Definition 213

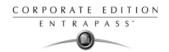

# Issuing Cards Using the "Batch Load" Feature

The Batch Load feature allows operators to issue cards by presenting cards to a door reader. The card number is displayed on an "unknown card" or "access denied" event messages. During a Batch Load operation, the operator can create new cards or modify existing ones.

Batch load card

44

✓ Refresh on access granted
 ✓ Save on new card

👖 Close

Help

- 1 From the Card window, click the Batch Load button.
- 2 From the Door drop-down list, select the door that will be used to read the cards.
- 3 Check the following options:
  - Refresh an access granted: if this option is checked, each time an access is granted the information displayed will be refreshed with data relative to the card.
  - Save on new card: if this option is checked, new cards
    will be saved in the card database on an "unknown card" event message. If this box is not
    checked, the operator will have to save the card manually each time a card is read.

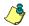

NOTE: When this option is selected, the first card presented to the door reader will be saved only when presenting a second card or by pressing the save icon.

 Find: allows operators to search for an existing card in order to create a new card based on the existing card data.

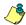

NOTE: If an operator clicks the Close button without saving (when the Save button is still enabled), a system prompt will ask to save the last information.

# Viewing and Verifying PINs

EntraPass enables you to view and validate each configured cardholders' PINs in the Card and Visitor windows.

# To View Cards Assigned the Same PIN

- From the Card or Visitor window, click the List of PIN owners button.
- 2 Enter the PIN number you wish to validate and click OK. A list containing all operators that have a PIN number will be displayed on the screen.

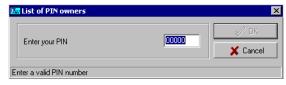

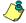

NOTE: If the system is set to PIN duplication (Options > System Parameters), and if the PIN is used by more than one cardholders, the system displays a list of cardholders who are using the PIN. This feature is useful when for example you want to display the list of cardholders who are using a given PIN or if you are issuing new cards and you want to verify which PINs are already being used.

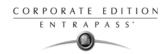

# **Card Handling**

# Editing a Card

- Enter the card number in the Card number field and press Enter. The system displays the card; you may then modify the card as required.
- · Browse the Card number field using the Up/down arrows and then select the card to be modified.
- Browse the Card user name field, using the Up/down arrows.

# Finding a Card

You can perform two types of card searches from the Card dialog toolbar:

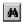

Find the card information

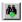

Find archived card information

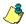

NOTE: For more information on how to search information in EntraPass, see "Finding Components" on page 47

# Deleting a Card

The Delete feature allows an operator who has the proper access rights to remove a card from the cardholder database. A card that has been deleted from the cardholder database must be re-issued again in order to use it again.

- 1 Locate the card you want to delete.
- 2 Click the Delete icon, then click Yes in the Warning message box.

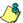

NOTE: Although a deleted card is removed from the card database, it remains in the card history; all events involving that card remain in the event messages database. An event report locating past events that involved any deleted card can be performed.

# **Customizing Card Information Fields**

You may rename Card information fields under the General tab according to your organization requirements. These fields can contain any information. They can be used as edit boxes or drop-down lists.

Card Handling 215

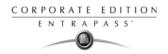

1 In the Card definition dialog, select any card, then double-click the Card information field under the General tab. The system displays the Change labels window:

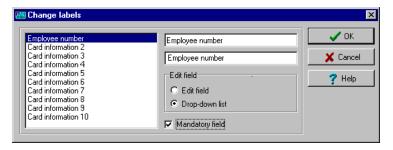

- Select the field you want to modify on the left, and enter the name in the field on the right. If your system operates in two languages, two fields will be available to enter the field name in both languages. For example, if you want to rename Card Information 1 to Employee number, double-click the Card Information 1 label and enter the new name in the field(s) on the right.
- 3 Select the Edit field option if the information appears as an Edit field (one-line information) or Dropdown list (as applicable); then click OK to save your modifications.
- 4 You need to repeat these steps for all the fields you want to modify.

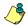

NOTE: Check Mandatory field to ensure that this field is not left empty.

NOTE: An operator must have full access privileges to edit card information fields. An operator with read only access may only view information in these fields.

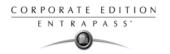

# **Cardholder Access Levels Assignation**

An access level must be assigned to each card. Access levels determine where and when the card will be valid. The access level allows the cardholder entry to selected locations during specified schedules.

For information on defining access levels, see "Access Levels Definition" on page 263.

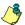

NOTE: When you modify the access level assigned to a card, you also modify the user's access permission to the doors and schedules associated to that access level.

In order to assign an access level to a card, you have to:

- Create schedules that will correspond to the time the user has access to the desired doors,
- Assign the created schedule to the desired doors (in the Access level definition menu),
- · Assign the access level to cards.

#### Assigning an Access Level to a Cardholder

From the Card definition window, select the Access level tab. The Access level window appears, it displays the Gateway/Site column and Access level drop down list.

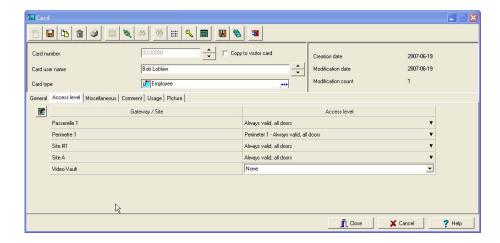

- 2 Click the Card access group button (displayed on the left of the Site or Gateway list) to copy information from a Card access group to a card. The Gateway/Site column displays the sites and gateways to which an access level will be associated.
- 3 From the Access level drop-down list, select the access level that will determine the cardholder's access to the doors of the selected site. If you do not want this cardholder to have access to the door of this site, leave this field to None.

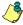

NOTE: You have to create Access levels (Users > Access Level) to have them displayed in the Access Level drop-down list.

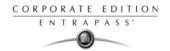

# **Card Options Definition**

Use the Miscellaneous tab to specify and view card options.

Select a card number using the Up/down arrows. The Start date field indicates the card creation date. You can change this information by selecting another date in the displayed calender. The start date must be the same day or earlier than the current date; else, the Card state field (Miscellaneous section) will be set to "Pending".

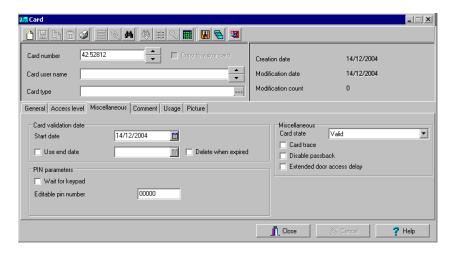

2 Check the Use end date box if applicable. When this box is checked, the system displays a calender allowing you to select the end date. When the end date is reached, the Card state field is set to "Expired".

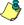

NOTE: When creating a card with a limited access time of 24 hours of less, for example a Day Pass, the card will expire at midnight. This expiration may take up to one minute to register in the system.

3 Check the Delete when expired option (if applicable). This option can only be used with the Use end date option. When selected, the card information will automatically be deleted on the expiry date (using the end date specified), otherwise the Card state field will be modified to "Expired".

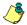

NOTE: A deleted card is a card that is not active in the system database. Even if a card was deleted, previous events generated by this card are still stored in the archive file.

4 Check the Wait for keypad option to force users to enter a PIN on keypad to access all doors, then in the Editable PIN field enter the PIN that users will be required to enter.

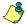

NOTE: Selecting the Wait for keypad will delay access to a door for this card until the correct PIN has been entered on a keypad. This only affects doors defined with both reader and keypad in the Door Definition menu (Devices > Doors). The keypad schedule must also be valid for this door. For more information on defining a door, see "Doors Configuration" on page 112.

From the Card state drop-down list, assign a state to the selected card. By default, a card is valid. The following states are available:

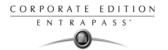

- Valid: the card is functional,
- Invalid: the card is NOT functional,
- Lost/Stolen: the card is NOT functional.
- · Expired: the card has reached its expiry date,
- Pending: the card is not yet functional.

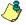

NOTE: You cannot force a card state to Pending by selecting this state from the Card state drop-down list. To do so, you have to change the Start date.

- 6 Check the Card trace option if you want to monitor the use of a particular card. Selecting this option will cause the "Card traced" event to be generated each time this card is presented to a card reader. For example, you can request and generate a report containing the "card traced" event in order to verify user actions.
- 7 Check the Disable passback option if you want the card to override the passback option when defined.

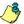

NOTE: If your are issuing a card for a cardholder with disabilities, check the Extended door access delay option. To enable this option in the system, you have to define appropriate delays in the Door definition. This option is also available when defining visitor cards.

# Adding Comments to a Card

1 From the Card window, select the Comment tab.

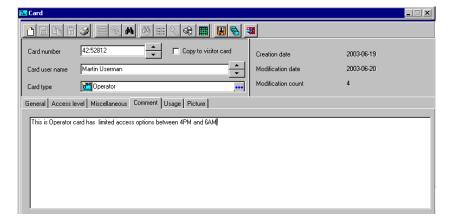

- 2 Enter a comment (if necessary) relative to this cardholder. The displayed field can be used to store additional information in the database. Maximum allowed: up to 241 characters.
- 3 Click the Save button, then the Close button to exit.

# **Limiting Card Usage**

EntraPass offers the ability to set card use count options so that you may limit the number of times a card can be used.

Card Options Definition 219

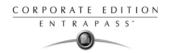

1 From the Card window, select the Usage tab.

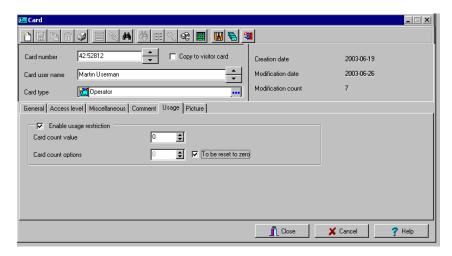

- 2 Check the Enable usage restriction option in order to enable the card use count feature.
- From the Card count value scrolling list, set the maximum number you want this card to be used. You may enter the number in the field or use the Up/down arrows.

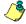

NOTE: Once you set the Card count value, the Card count options field is automatically incremented each time the cardholder uses the card. After a certain number of uses, you may check the Reset to zero field if you want the counter to be reset to zero when the maximum value is reached.

# **Assigning Pictures and Signatures**

EntraPass offers the ability to associate photos and signatures with cardholders and to associate badge templates with cards as well as to print badges.

Photos and signatures can be retrieved from files, pasted from the clipboard, or captured using an appropriate device. To capture video images, use any MCI and TWAIN compliant device. For capturing signatures, signature pads such as Topaz, Penware TTI500 and Penware TT3100 are recommended.

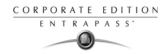

# To Assign a Picture from a File

1 From the Card window, select the Picture tab.

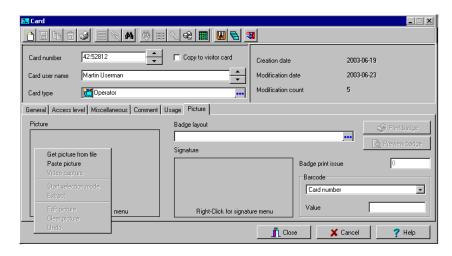

- 2 Right-click the picture area. A shortcut menu appears; choose the appropriate action:
  - Get picture from file: this option allows you to select a previously saved picture.
  - Paste picture: this option allows you to paste a picture from the clipboard. To use this option, you have to copy the picture, then paste it into the picture window.

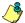

NOTE: The Video capture option is enabled only when a video capturing device is installed.

From the Files of type drop-down list, select the file type you are looking for or leave this field to All to display all image files. Make sure that the Auto displayer option is selected to enable preview.

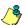

NOTE: Files with the following extensions are supported: BMP, EMF, WMF, JPG, GIF, PNG, PCD, and TIF.

4 Select the directory where the image is stored. Select the image you are looking for, then click Open to import it into the Card window.

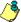

NOTE: To delete the imported picture, right-click the picture, then choose Clear picture from the shortcut menu.

# To Assign a Picture Using a Video Camera

The Video capture option is enabled only when the option Enable video capture is checked: Options > Multimedia devices > Video tab.

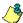

NOTE: Before you can capture images using a video camera, all equipment needs to be properly configured. For more information, consult your manufacturer's device manual. If you have more than one video driver, you will need to specify the video driver to be used (Options > Multimedia devices > Video tab).

Card Options Definition 221

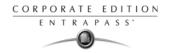

1 Right-click the picture area.

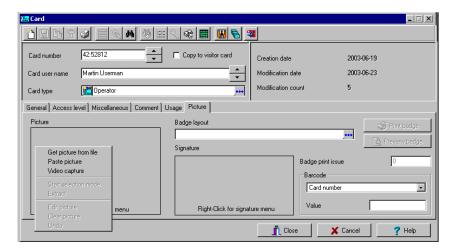

2 From the shortcut menu, select Video capture. This option is enabled only when the Video capture capability has been enabled in the Options menu (Options > Multimedia devices > Video).

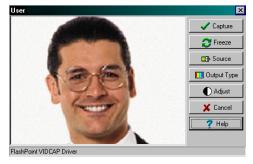

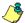

NOTE: Options may vary depending on the video capture program. If you have more than one video driver, you will need to specify the video driver you are using. For more information on configuring your video drivers, see "Multimedia Devices Configuration" on page 438.

222 8 ⋅ Users

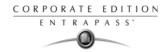

3 Click the Freeze button when you are satisfied with the displayed image, then click the Capture button to paste and save the displayed image.

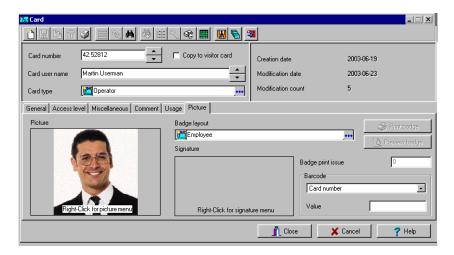

To associate a badge layout with the defined card, select one from the Badge layout list. For information on how to define a badge layout, see "Badges Designing" on page 232.

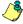

NOTE: The Print badge and Preview badge buttons are enabled only when a badge printer and badge layout has been selected and the option Use badge printer checked: Options > Printer > Badge printer. If these buttons are enabled, you can preview and print the cardholder's badge.

# Importing a signature from a file

You can import a signature, just as you import other images such as logos or pictures into the card.

Card Options Definition 223

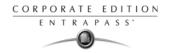

1 From the Card window, right-click the signature area. A shortcut menu appears.

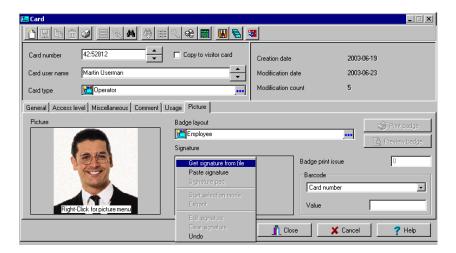

- 2 From the shortcut menu, make the appropriate choice:
  - Get signature from file: allows you to select a previously saved signature,
  - Paste signature: allows you to paste a signature that was previously copied to the clipboard.
     The option is enabled when there is content in the clipboard.

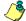

NOTE: The Signature pad option is enabled only when the appropriate device is enabled in the Options menu (Options > Multimedia devices > Signature).

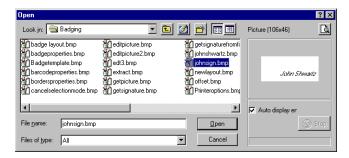

3 Select the signature file, then click Open.

# Adding a Signature from a Signature Capture Device

Use this option if a Signature Capture Device is installed and configured. The Signature pad option is enabled only when the appropriate device is enabled in the Options menu (Options > Multimedia devices > Signature).

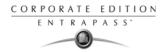

1 From the Card window, right-click the signature area. A shortcut menu appears.

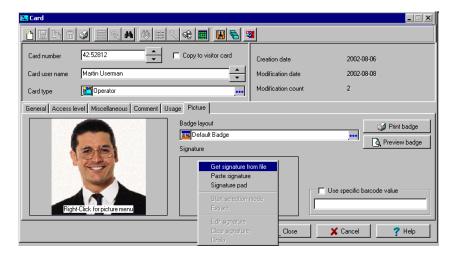

- From the shortcut menu, select Signature pad.

  The Signature window appears, allowing you to preview the signature.
- 3 Click 0K to paste the signature in the card window.

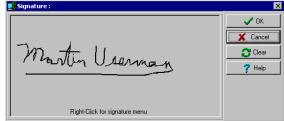

# Working with Photos and Signatures

The EntraPass Integrated Badging feature allows users to extract part of an image or enhance images that are incorporated into cards.

# To Extract Part of an Image

If you have incorporated a large image but you need only part of it, you can select and extract the part that you want to assign to the card (picture, signature).

Card Options Definition 225

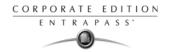

1 Right-click the image you have just imported.

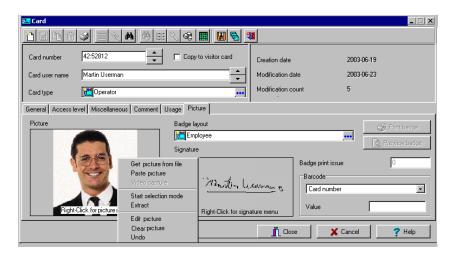

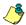

NOTE: The Extract option is enabled after you have started the selection mode. Similarly, the Undo option is enabled only when an image has been pasted.

2 Select Start selection mode from the shortcut menu.

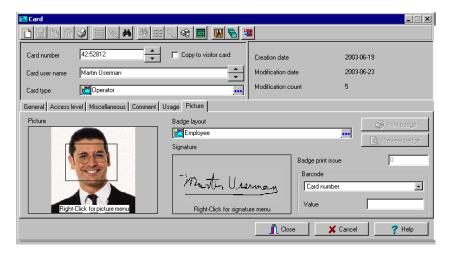

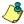

NOTE: You can increase the size of the selection rectangle by dragging its sides and corners to adjust to the part of the image you want to extract. You can also move it by dragging it to the desired area of the image.

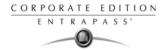

3 Once you have selected the part you want to incorporate into the card, right-click the image again. A shortcut menu appears.

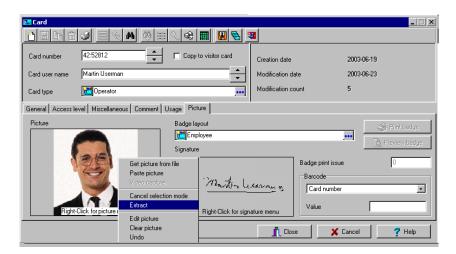

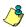

NOTE: To disable the current selection, right-click the picture, then select Cancel selection mode. Select Undo to discard the changes. The Undo option is enabled only when you have pasted an image.

4 From the shortcut menu, select Extract.

Card Options Definition 227

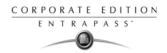

# To Edit a Picture/Signature

1 Right click the image you want to edit.

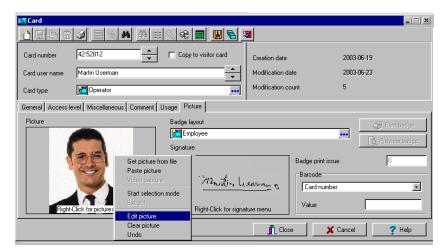

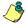

NOTE: The Barcode area allows you to assign a barcode to a badge for identification purposes. Select any item from the drop-down list to be used as the value of the barcode. Select Custom to enable the Value field and type a specific barcode value. If you do not enter a custom barcode value, the Card number is used as the default value.

2 From the shortcut menu, select Edit (picture or signature).

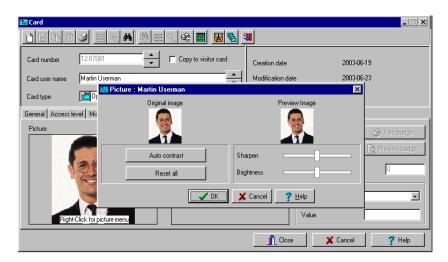

3 Adjust the features of the image using the displayed options. The Reset all option enables you to go back to the original image:

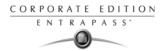

- Auto contrast: this feature gives better contrast by intensifying lights and shadows: it makes
  the darks darker and the lights lighter. In general, this auto contrast feature gives a good
  result when a simple contrast adjustment is needed to improve an image's contrast.
- Sharpen: this feature provides more definition to blurry images by applying sharpening only when an edge is found.
- Brightness: this feature allows you to add light to the image by sliding towards the positive values.
- Reset all: this feature allows you to undo all the changes and to restore the original image.
- 4 Click OK to close the Picture editing window.
- From the Badge layout pull-down menu, select a layout to associate with the card you have defined To define a badge layout, see "Badges Designing" on page 232.

# **Printing Badges**

You may print badges, visitor cards and daypasses from a Card or from all Badge preview windows. The software is set up to let you print one single or double-sided badges.

Before you print, you have to select a badge printer. It may be any network printer, or a specific badge printer.

#### To Select a Badge Printer

- 1 From the EntraPass Workstation window, select the Options tab, then click the Printer Option button.
- 2 From the Printer option window, select the Badge printer tab.

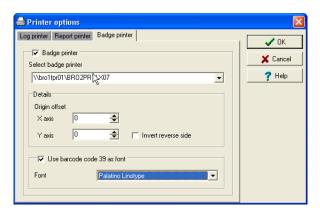

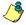

NOTE: You can print badges to any network printer. However, to print badges on appropriate cards, you have to select a badge printer.

- 3 Check the Badge printer option to indicate to the system that a badge printer is selected. If the Badge printer option is checked, the Print badge and Preview badge are displayed in windows where you can print badges (Card, Visitor, and Daypass windows).
- 4 From the Select badge printer drop-down list, select the printer dedicated to badging.
- 5 Adjust the margins:
  - Origin offset, X axis: indicates the left margin.

Card Options Definition 229

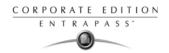

Y axis indicates the upper margin.

# To Preview and Print Badges

The Badge - Preview and Print window allows you to preview a badge layout with card information (if the badge layout is associated with a card) or with default values (if the template is not yet associated with a particular card). The program permits you to print single or double sided badges.

1 From the Card, Visitor or Daypass window, click the Preview badge button.

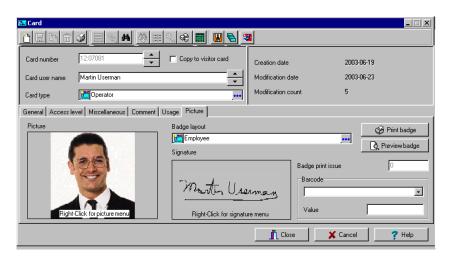

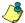

NOTE: From the Badge design window, the preview option allows you to view a badge with default values since there is no card associated with it (Badge design > Layout > Preview).

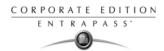

2 From the Badge - Preview and Printing window, choose a printing option:

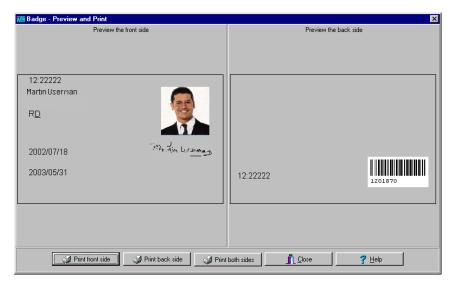

- Print front side: only the front side (preview in the left-hand pane) is printed.
- Print back side: only the back side (preview in the right-hand pane) is printed. This button is enabled only when the badge is defined with two sides.
- Print both sides: the front and back side are printed. This button is enabled only when the badge is defined with two sides.

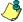

NOTE: Important! In Order to print badges with barcodes, your printer has to be properly set. You have to select the "black resin" option, otherwise, barcode readers may not detect the barcode. If you have problems with barcode printing or reading, refer to your printer manufacturer's manual.

Card Options Definition 231

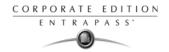

# **Badges Designing**

EntraPass contains a badge layout editor which enables users to create, save, edit or delete badge templates that are later selected and associated with cards for badge printing.

You can create and edit badge templates, add colored or graphic backgrounds, logos, text, barcodes, and place photo or signature holders.

# Creating a Badge Template

1 From the Users menu, select the Badge icon. The Badge window appears.

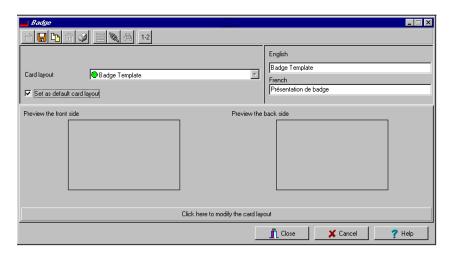

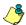

NOTE: The Badge window contains all the tools available in other EntraPass windows: new, save, copy, delete, print, links, search (the Hierarchy button is disabled). However, it contains an additional 1-2 button which allows to modify the number of sides assigned to a badge layout.

2 Click the New icon in the toolbar. The Badge properties window appears.

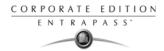

# To Specify Properties for a Badge Layout

1 In the Badge properties window, indicate the number of sides for the badge, then select the desired size for the badge layout, then click OK.

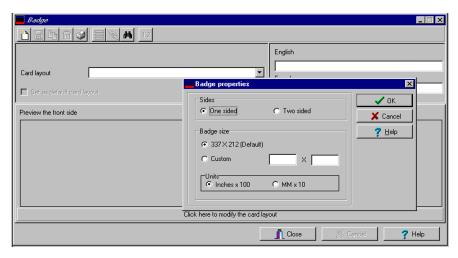

Indicate the number of sides for the badge, then select the desired size for the badge layout, then click OK.

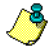

NOTE: Measures are expressed either in inches or millimeters (a hundredth of an inch or a tenth of a millimeter). To change the unit of measure, check the appropriate radio button in the Units section.

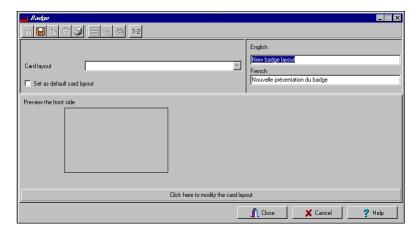

3 Enter the name for the badge template in the language fields. You can enter up to 40 characters.

Badges Designing 233

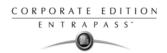

4 You may check Set as default card layout if you want this new design to be automatically used for all new badges.

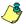

NOTE: Only one default layout is available. When you select one layout and check the option Select as default card layout, the current default layout is replaced.

5 Click the Save icon to save the badge template.

#### To Edit a Badge Layout

The Badge design utility allows users to edit the badge layout, to add background color or graphics, to modify the font, etc.

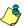

NOTE: Once a card layout is created, you cannot modify its size; you have to create a new layout. However, you can modify the number of sides by clicking on the Sides icon in the Badge window toolbar.

# To Modify the Number of Card Sides

1 From the badge window, select the badge you want to edit.

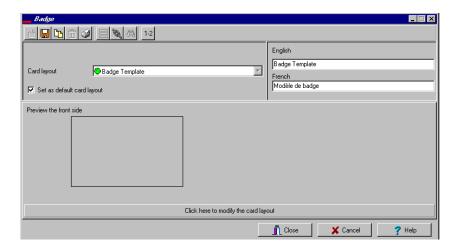

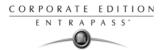

2 From the Badge window toolbar, click the 1-2 button.

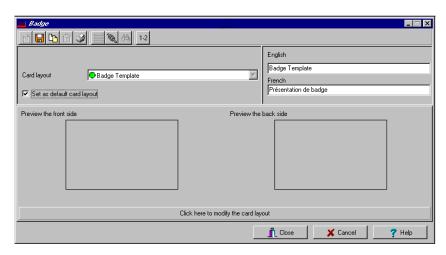

3 Click the Save icon to save the new badge information.

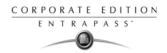

# To Modify the Background Color

- 1 From the Badge window, select the badge you want to modify.
- 2 Click the Click here to modify the card layout button (located in the lower part of the window) to open the Badge design window.

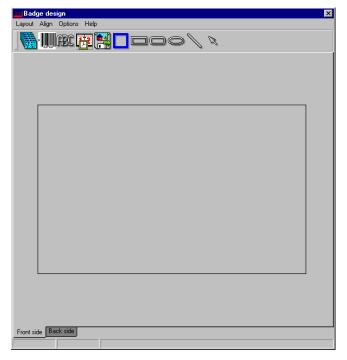

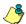

NOTE: When you move the cursor over the Badge design objects, a hint explaining each object appears.

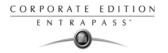

3 To modify the template background color, right-click anywhere in the work area. The Properties shortcut menu appears.

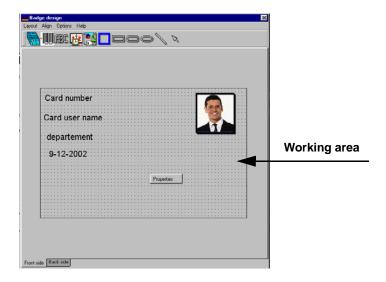

- 4 Select Properties. The Background properties window appears.
- 5 Select the appropriate options for the template:
  - No background (default setting)
  - Use color as background: this option will allow you to apply a background color to all the designs.
  - Use image as background. This option allows you to incorporate an image that will be displayed as a watermark in all the badges.

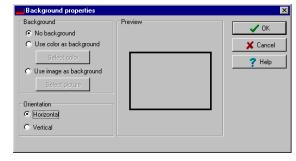

Orientation: allows you to select a landscape (horizontal) or portrait (vertical) display.

### To Add Objects to a Badge Layout

By a simple click and drop feature, the Badging utility permits you to incorporate objects into the badge template:

- Card fields information,
- Barcodes,
- Text boxes.
- Current date,
- Previously saved images and logos (BMP, JPG, GIF, etc.),
- Border,

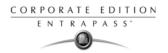

- Rectangle (including rounded rectangle, ellipse),
- · Line, pointer,

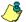

NOTE: Objects are incorporated with their default settings. To modify an object's properties, right-click the object, then select appropriate settings from the shortcut menu.

### To Incorporate Card Information Fields

1 To add card information fields to the badge template, click the Card fields icon. The Card fields submenu appears.

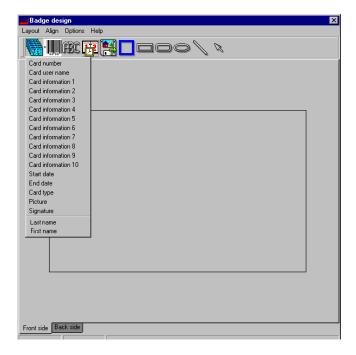

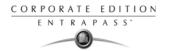

To modify an object property before you drop it, go to Options in the Badge design window, then choose Show properties on drop. If you do this, the Properties window will open every time you drop an item in the template work area.

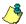

NOTE: To enable last and first name selection in the Card fields menu of the Badge design window, go to the Options menu, then choose System parameters, select the User name format tab, check Parse user name checkbox, then select the name (first or last name) that will be used for sorting cardholders' names. For more information see "User Name Format" on page 453.

3 From the shortcut menu, select the card information field you want to add to the template layout, then click in the template work area to incorporate that field you have selected.

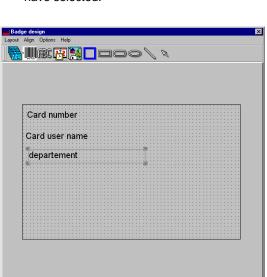

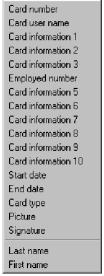

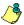

Front side Back side

NOTE: When you add a photo to a badge design template, the photo that appears is only a placeholder. It indicates where the cardholder's photo will be displayed. When a badge is assigned to a card, the appropriate cardholder's photo is displayed.

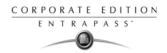

### To Align Objects in the Template Layout

Grids assist you in aligning items in the badge layout template. It can be used as a visual aid to place items on gridlines.

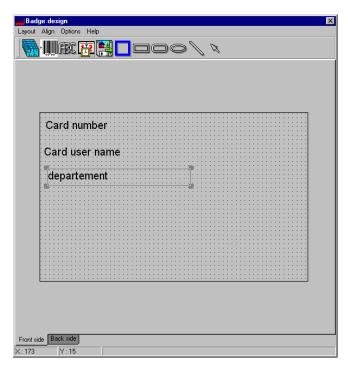

Three options are available to help you align your objects in the badge template:

- Show gridlines: displays grid points to aid with object alignment.
- Align to grid: must be activated before you start building your template. As you "click and drop" design objects in the template work area, they will be "snapped" to the nearest grid mark.
- Grid settings: allows you to specify the horizontal (Height) and vertical (Width) grid spacing (in pixels).

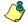

NOTE: To disable the grid unselect Show gridline in the Align menu.

## To Modify Card Fields Properties

Objects are incorporated in the template with their default settings (font, color, etc.). You can modify the settings later. For example, you can modify the appearance of any text object, such as card field, static text, date, etc.

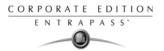

1 From the Badge design template, right-click the object you have inserted (in this example, Card information fields).

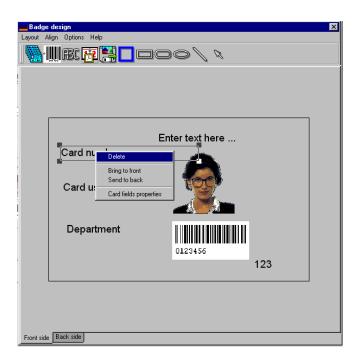

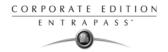

2 From the shortcut menu, select Card fields properties.

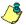

NOTE: The Properties menu item depends on the selected item. For example, it will change to Image properties or Current date properties, depending on the selected object.

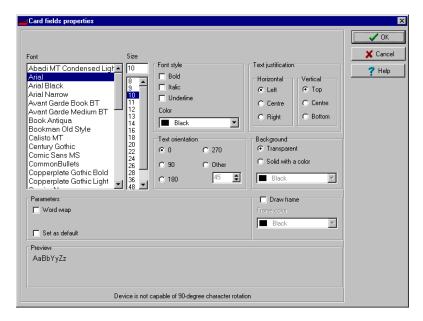

- 3 From the Card fields properties window, you can modify all the text properties:
  - Font (name, color, style (bold, italic, underline)),
  - · Background (transparent or solid with a color),
  - Justification (horizontal, vertical),
  - Orientation,
  - Parameters (word wrap, for example).

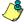

NOTE: The Set as default checkbox allows you to apply all the characteristic to all text objects that will be incorporated in the template.

NOTE: When Text Orientation is set to "Other" it is not possible to resize the field.

## To Modify Picture Properties

This applies to any picture object such as photos, logos, and signatures.

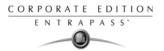

1 From the Badge design work area, right-click the image (picture, logo) or signature that you want to modify.

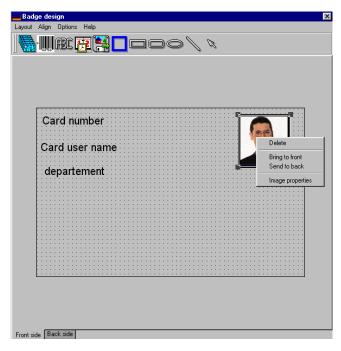

- 2 From the shortcut menu, select Images properties.
- 3 You may select another image from file or modify the image properties:
  - Stretch ratio: select this option if you want the image to be centered in the image holder space, while keeping the proportion of the original image.
  - Transparent mode: if you choose this option, there is no background color,
  - Draw frame: select this option if you want a frame around the picture object,

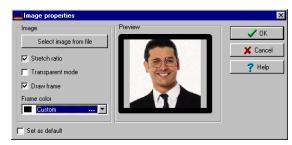

- Frame color (enabled when a Frame option is selected): select this option if you want to apply a specific color to the image frame. The Frame color drop-down list enables you to select a custom color from the frame.
- You may check the Set as default option if you want these properties to apply to all image objects you add in the badge template.

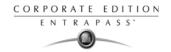

## To Add Static Text Objects

To add text objects to a badge, first click and drop a text box, then enter the text in the Text properties window. It is also in the Text properties window that you modify the text appearance.

1 From the Badge design tool bar, click the text icon. To resize the text box, select it and use the twoheaded arrow to drag the sizing handles to the desired position. This also allows you to change the height and width of the text box.

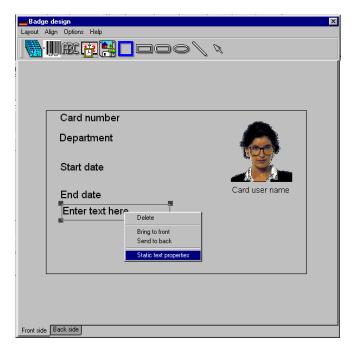

2 To align the text box, see "To Align Objects in the Template Layout" on page 240.

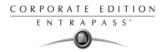

3 To add text to the text box, right-click the text box, then select Static text properties from the shortcut menu.

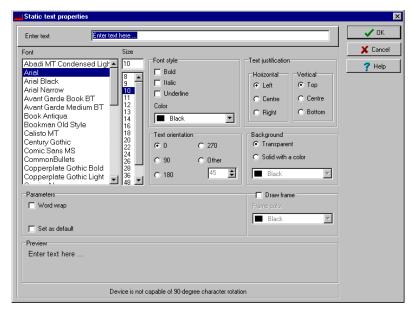

4 Enter text in the Enter text field; then modify the text properties as desired. The Preview section shows the result of the changes you apply to the text.

#### To Add Bar Codes

The Badging feature allows users to add bar codes to badges. By default, the barcode value is the card number, if no other value is specified.

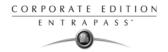

1 From the Badge design window, click the Barcode icon, then click in the Badge design work area.

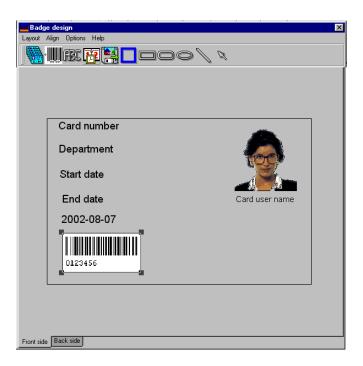

2 To align the barcode, see "To Align Objects in the Template Layout" on page 240.

246 8 • Users

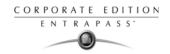

### To Set Up Barcode Properties

1 From the Badge design window, right click the barcode to open the Barcode Properties window.

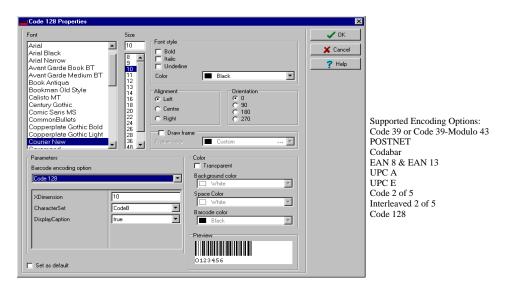

2 From the Properties window, you can define settings for the barcode that you want to incorporate in the Badge design.

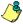

NOTE: If it is necessary to set Barcode encoding option to Code 39-Modulo 43, set Field Checksum to true.

#### To Add the Current Date

You add the current date just as you add any other design item by selecting the item in the tool bar, then by clicking in the Badge design work area.

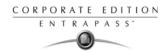

1 From the Badge Design template, select the Current date icon, then click in the Badge design work area.

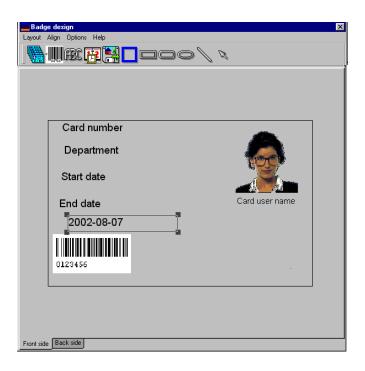

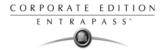

2 Right-click the current date to display the shortcut menu.

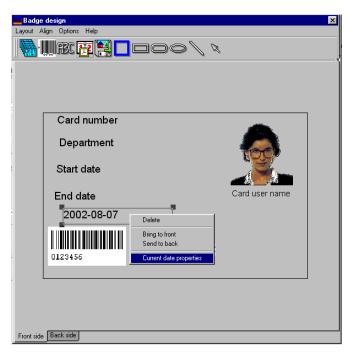

- 3 To align the current date, see "To Align Objects in the Template Layout" on page 240.
- 4 Select Current date properties from the shortcut menu.

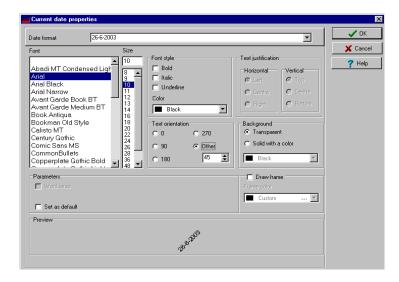

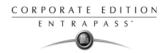

- 5 From the Current date properties window, you can:
  - Select the date format (top of the window)
  - Change the text properties: font, color, justification, orientation etc.

## To Add an Image

Background images can be imported from any directory. Scanned images, photos taken with a digital camera and artwork created in any illustration design program can be incorporated into the badge design.

1 From the Badge design window, select the Picture icon.

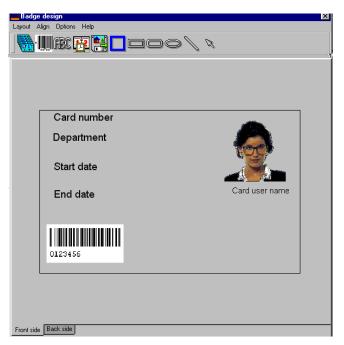

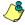

NOTE: The Badging feature supports most available image formats: BMP, JPG, EMF, WMF, GIF, PNG, PCD, and TIF.

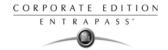

- 2 Drop the Picture icon in the template work area. The Image properties window appears.
- 3 Click the Select image from file button. The Open window appears, allowing you to select an image.

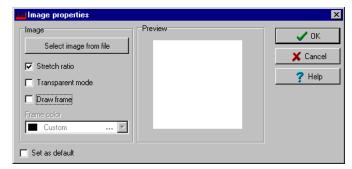

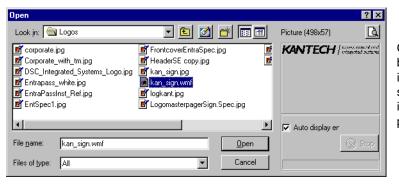

Click the zoom button to increase the size of the image in the preview pane

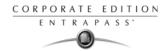

4 Browse to the desired image, then click Open. The picture appears in the template area.

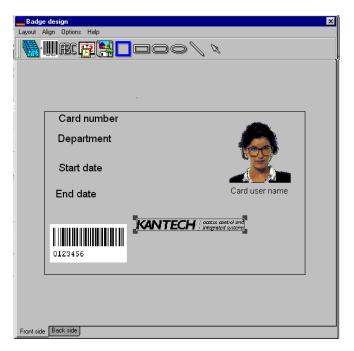

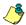

NOTE: When you import an image, you have to resize it to its original size as illustrated on the following image.

- Using the sizing handles, adjust the image to the desired size, then move it to the right-hand position; you can use the grid to align it properly. For more information, see "To Align Objects in the Template Layout" on page 240.
- Right click the image to modify its properties. For details, see "To Modify Picture Properties" on page 242.

## To Place Other Design Objects

The Badging feature lets you add borders, rectangles (regular, rounded, ellipse), lines and pointers, just as you add any other design object, by a click in the toolbar, then a drop in the design work area.

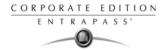

- 1 From the Badge design window, select the object you want to add (next to the Diskette icon), then click in the Badge design work area" The Border properties window opens.
- To modify the border properties, select the border color, the border style, and the border width. You may check the Set as default option, then click OK to exit.

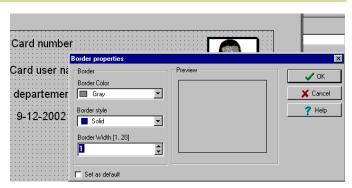

#### To Place a Rectangle

From the Badge design window, select the rectangle tool (next to the Border tool), then click in the work area.

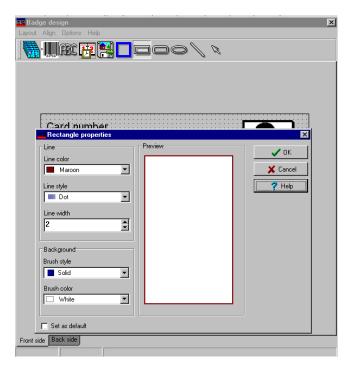

**\_** 

NOTE: This applies also to rectangles, rounded rectangles and ellipses.

- 2 From the Rectangle properties window, you may define the rectangle properties before importing it:
  - · Line color,
  - Line style,

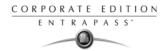

- Line width,
- · Background (brush style and brush color).

#### Validating Card Access

The Validate card access feature lets you view access levels that are assigned to a particular cardholder.

1 From the Card window, select a card.

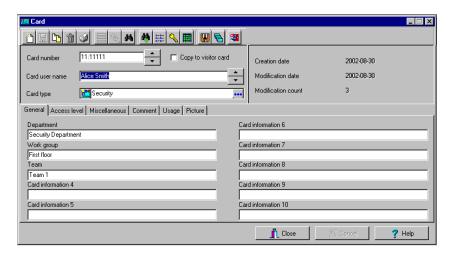

2 From the Card window toolbar, click the View and Validate Access button (the key icon in the toolbar).

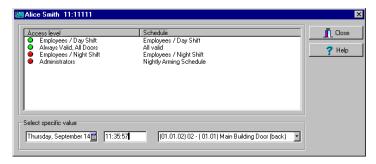

- 3 From the Select specific value section, select the date, time and the door on which the validation is required. The system displays the access levels for the selected door as well as the schedules assigned to the displayed access levels. The Access Level column displays the access levels associated with the selected door. The Schedule column displays the schedule associated with the access level.
  - Red—Indicates that access to the selected door on the selected date and time is not allowed (not authorized).

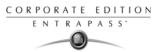

Green—Indicates that access to the selected door on the selected date and time is allowed (authorized).

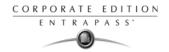

# **Cards Printing**

Use the Print feature to print a specific range of all the cards that are stored in the database. You can select various filters to customize the card list.

You can preview your list so that you can modify or verify the settings (fields) before printing. You can also use the Font button to set a different font and font size for your report.

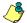

NOTE: Whatever your selections, the card user name and card number will always be displayed. By default, only fields containing information will be printed. If no fields are selected, only cards containing information will be printed. If you want to print empty fields, check the Print empty fields option. If you want to simply preview card reports there must be at least one printer installed on the computer.

### **Printing Cards**

1 From the Card window, click the Printer icon.

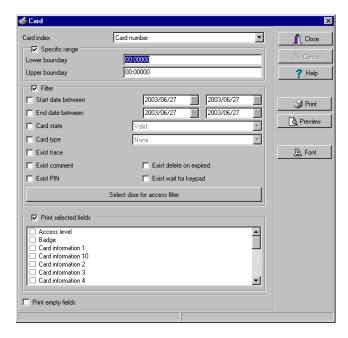

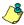

NOTE: By default, empty fields are not printed. To print empty fields, check the Print empty fields option.

- 2 Select a sorting criteria from the Card Index drop-down list. These are card information fields.
- If you are printing a specific range, check the Specific range option. Select the field that will be used to sort the card list. For example, if you select Card number, the cards in the list will be sorted according to the card numbers in ascending order. This field can also be used to target a specific range of cards when using the Lower/Upper boundaries fields.

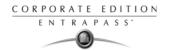

- If you want to print a specific range, you have to specify a starting number in the Lower boundary field. It has to be used with the Upper boundary field. You must use the "card index field".
- If you have decided to print a specific range and if you have entered a Lower boundary value, enter the last number or letter in the Upper boundary field. This field is used with the Lower boundary and the Card Index field.

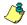

NOTE: Only cards that match ALL the selected filters will be printed. For example, if you specify six filters, all the six criteria must be met. Cards that do not match all the six criteria will not be included in the range.

- Select the Filter option if you do not want the system to search through all the cards of the system. Filters will restrict the search and facilitate the production of the desired card list.
  - Start date between—The system will include cards with a "Start date" field which is within the specified range (Miscellaneous tab).
  - End date between—The system will include cards with a "Use end date" field which is within the specified range (Miscellaneous tab).
  - Card state—Check the option and then select the desired state. The system will include cards that have this card state selected in the Card window (Miscellaneous tab).
  - Card type—Check the option and then select the desired card type. The system will include cards that have this card type selected in the Card window.
  - Select the Exist trace for the system to include cards that have the "Card Trace" option in their definition (Card window, Miscellaneous tab).
  - Select the Exist comment option for the system to include cards that have information in the Comment field in their definition (Card window, Comment tab).
  - Select Exist PIN—The system will include cards that have a PIN.
  - Select Exist delete when expired—The system will include cards that have information in the Delete when expired field (Card window, Miscellaneous tab).
  - Select Exist wait for keypad for the system to include cards that have information in the Wait for keypad field (Card window, Miscellaneous tab).
- You may also check the Print selected fields to include specific data. If you select this field, no other fields below, the system will print the cards that match the filters you specified above with the card number and user name only.

Cards Printing 257

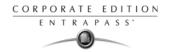

6 Click the Select door access filter button if you want to include cards associated to a door.

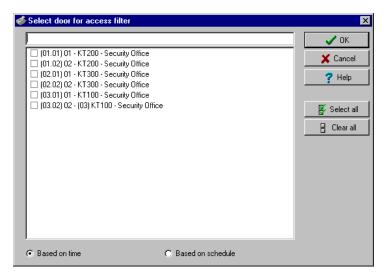

Select the Based on time option if you want to select cards according to the time or select Based on schedule if you want to select cards according to a defined schedule.

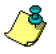

NOTE: To extend the selection, right click within Select door for access filter window.

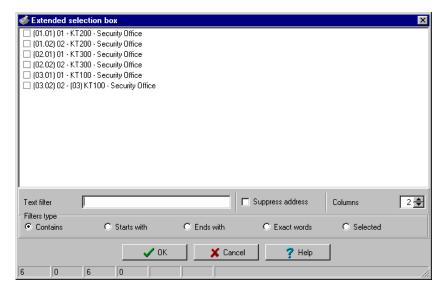

8 Check the appropriate field you want to print. The system will include the field content as it appears in the card definition.

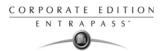

- 9 You may save the list as a QRP file (Quick Report) to view later using the Quick Viewer option.
- 10 You can also use the "Font" button to use a different font and font size for your list. The changes will appear automatically in the sample box. Use the Preview button from the print window to preview your report.

Cards Printing 259

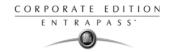

## **Last Transactions Display**

The View last transactions feature lets you view the most recent transactions for the selected cardholder. For example, the window will display "Access denied" as the type of event, and will display the date and time as well as the event message that was displayed in the Message desktop. The system displays the 15 most recent transactions for each category:

- Access denied events (bad location, bad access level, bad card status, etc.),
- Access granted events,
- Database events (that have affected the database, such as: card definition modified, relay definition modified, etc.),
- Other/Miscellaneous events (these include events that were generated by cardholders),
- Time and Attendance events (entry, exit).

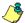

NOTE: To view more transactions for a specific category, see the "Card use report" option in the Historical Report definition menu.

#### Viewing the Last Transaction

1 From the card definition window, select the View last transaction icon.

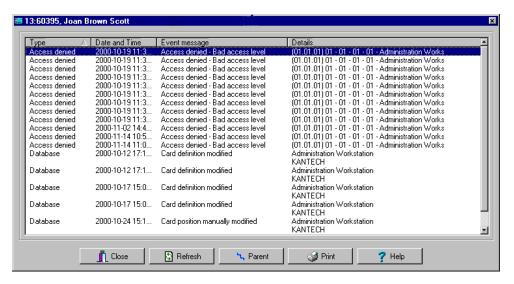

- Type—Displays the event category.
- Date and time—Displays the date and the time stamp of the event message.
- Event message—Displays the event message that was sent to the server (and to the authorized EntraPass workstation) when this event occurred. This is the same message as in the Message desktop (Desktop menu).
- Details—Displays additional details directly related to the type of transaction. For example, for a "card definition modified" event message, the Details column lists the EntraPass applications from which the card was modified as well as the operator name.

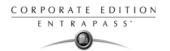

- Refresh—This button can be used to refresh the window with new transactions as they
  happen. As cardholders generate events, new information is available.
- Parent—To view the parent component of a selected component. For more information, see "Basic Functions" on page 47.
- Print—Use this button to print an exact copy of the window. For more information, see "Basic Functions" on page 47.

Last Transactions Display 261

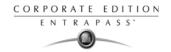

# **Card Access Groups Definition**

Pre-programmed card access groups allow quick selection of access levels for various sites of the system. This card access group can be recalled during card programming instead of re-entering the access levels for each site.

It is only the card access group information that is associated with the card. Therefore, you can modify the card access group information without modifying the card access information.

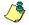

NOTE: When importing cards, the Card access group may be used to assign an access level to the cards.

1 From the card definition window, click the access group icon.

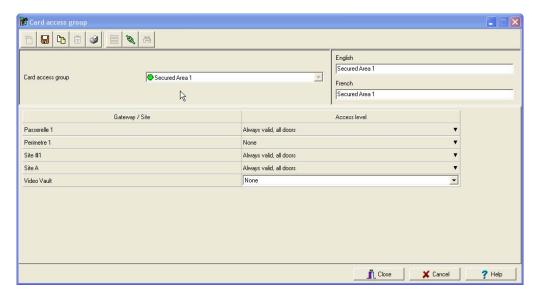

- To modify an existing card access group, select it from the Card access group drop-down list. To create a new group, click on the New button and enter the group name in the language section. The Site column displays the site associated with a card access group.
- From the Access level drop-down list, select the access level that will determine the access to the doors of the selected site.

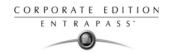

#### **Access Levels Definition**

Access levels determine where and when the card will be valid. Pre-programmed card access groups allow quick selection of access levels for various gateways. A total of 248 access levels can be programmed per site.

In order to assign an access level to a card, you have to:

- Create schedules that will correspond to the time the user has access to the desired doors
- Assign the created schedule to the desired doors (in the Access level definition menu)
- Assign the access level to a card.

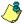

NOTE: The default access level is Always valid, all doors: cardholders assigned this default access level have access to all doors at any time. To restrict access to certain doors and at a certain time, you have to create a specific access level.

1 From the Users tab, select the Access level icon. The Access level window appears.

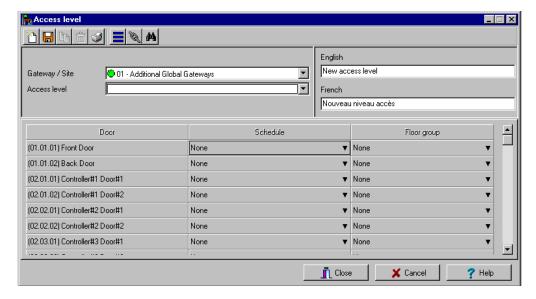

2 From the Access level drop-down list, select New access level, then assign a meaningful name to the access level you are creating.

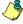

NOTE: Components that are displayed in the Doors and Schedule or Floor group columns have to be pre-defined for selection. To define Doors: Devices > Sites > Doors. To define Schedules: Definition > Schedules. To define Floors groups: Groups > Doors.

- 3 From the Doors list, select the doors to which the cardholder has access.
- 4 From the Schedule column, select the schedule during which the cardholder will have access to the corresponding door.
- 5 Select the floor group, if applicable.

Access Levels Definition 263

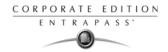

#### **Visitor Cards Definition**

A visitor card is issued on a temporary basis. It serves as a template for entering user information. You can create visitor cards in two ways:

- Copying the card information field into the Visitor card database when a new card or a daypass is created in the system,
- · Creating a new visitor card.

#### Creating a Visitor Card When Creating a New Card

1 Select the Card icon from the Users window. The Card window appears.

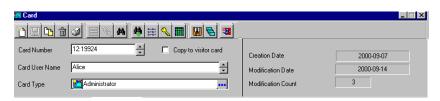

2 Check the Copy to visitor card option. The card information will be used later for creating new cards and issuing day passes.

### Creating a Visitor Card Using the Card Template

1 Select the Visitor card icon from the Card window toolbar.

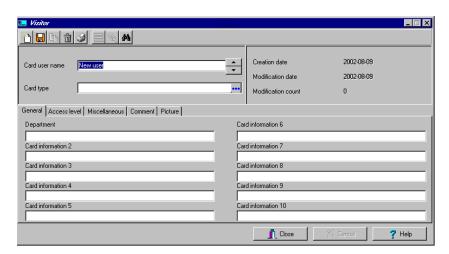

2 Enter the required information in the Visitor card fields.

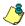

NOTE: For more information on Day Passes and Visitor cards, see "Cards Definition" on page 210. The Picture tab allows you to display the cardholders picture and signature as well as to preview and print badges.

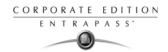

## **Card Type Definition**

A card type is used to group cardholders and can later be used to modify an existing card group or to create reports. It can also be used to restrict access to card information for a particular operator. For example, you can restrict an operator's ability to issue or view a specific card group. For instance, if a card type is defined as "Administrators", an operator who does not have the appropriate security level will not be able to issue, view, modify, delete, or print this type of card.

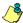

NOTE: The system is preset with five card types: administrator, employee, security, maintenance and visitor. A card type can be assigned to a card access group. This way, if a cardholder is issued a card type associated with a card access group, the access information of the card access group will automatically be transferred to the cardholder.

## Creating a New Card Type

1 From the Users menu, click the Card type icon. The Card type window appears.

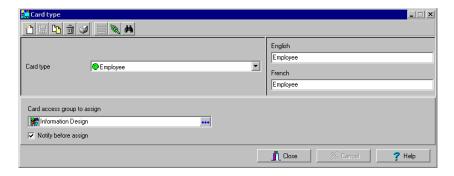

- 2 In the Card type window, click the New button in the toolbar and enter the necessary information in the language section.
- From the Card access group to assign list, select a card access group or create one. For details about card access groups, see "Card Access Groups Definition" on page 262.
- To assign a card type to a cardholder, see "Users" on page 209.

Card Type Definition 265

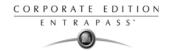

# **Day Passes Definition**

A day pass is issued to visitors such as contractors, employees from different divisions, customers, etc. This menu option offers an easy way to allow access to "visitors" for a single day.

Even if the day pass cardholder does not return the day pass card, the card will expire the same day at 24:00, and will no longer grant access.

You can use profiles that were copied to the "Visitor definition" menu to create day passes (use the "find visitor" button). You can also use an existing day pass to create a new one.

## Creating a Day Pass

1 From the Users menu, select the Day pass icon. The Day Pass window appears.

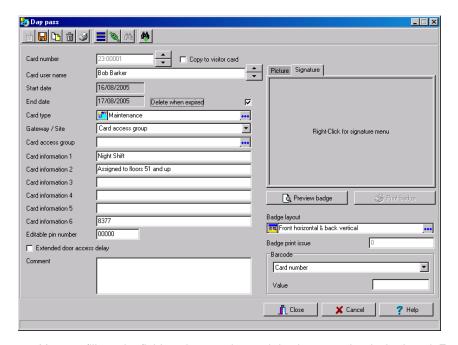

- You can fill out the fields or browse the card databases to the desired card. For more information, see "Users" on page 209.
- 3 Check the Copy to visitor card option if you want to save this day pass in the visitor database.

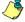

NOTE: For more information of visitor cards, see "Cards Definition" on page 210. The Picture tab allows you to display the cardholders picture and signature as well as to preview and print badges.

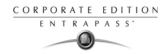

## Creating a New Day Pass Using the "Save As" Feature

The Save as feature allows you to create a new day pass based on an existing one, only making changes to specific information and assigning it new card number. You may, for example, change only the user name and keep all other card information.

1 From the Users menu, select the Day pass icon. The Day Pass window appears.

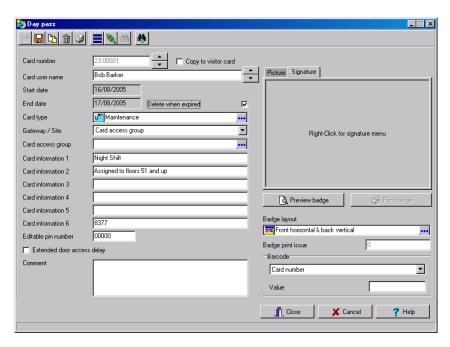

- 2 To locate an existing card, click the binoculars and select the card you want to duplicate.
- 3 Type required changes into specific fields and click the Save as icon.
- 4 You will be prompted for a new card number.

Day Passes Definition 267

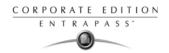

# **Batch Operations on Cards**

This menu is used to modify a specific card type group. For example, you could modify the "end date" of all the cards assigned the "administrator" card type. Individual fields will appear only when the appropriate check box is checked.

## Performing Operations on a Group of Cards

1 From the Users menu, click the Batch operations icon.

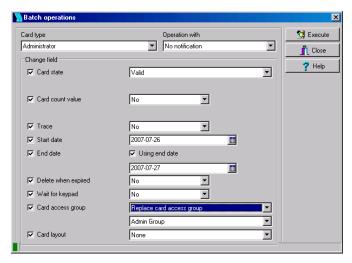

- 2 Select a user group from the Card type drop-down list. All cards having this card type will be modified.
- 3 Select the appropriate option from the Operation with drop-down list.
  - No notification—The system will not notify nor request confirmation from the operator.
  - Notification—The system will display a window displaying the process.
  - Notification and confirmation—The system will display a window displaying the process and will prompt operators to confirm the operation for each cardholder having the selected card type.
- 4 Check the option you want to modify for the selected type.
  - Card state—If a card state is selected, the system will assign this new card state to all the cardholders of the selected card type.
  - Card count value—If a card count value is selected, the system will assign this value to all
    the cardholders of the selected card type.
  - Trace—If trace is selected, the system will trace all cardholders of the selected card type.
  - Start date—If a start date is selected, the cards will be valid only from this start date. This
    new date will be assigned to all cardholders having the selected card type.
  - End date—If an end date is selected, the cards will be invalid after this end date. This new
    date will be assigned to all cardholders having the selected card type.

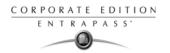

- Delete when expired—If selected, the cards will be deleted when the end date specified in the Card Definition menu is reached.
- Wait for keypad—If selected, all the cardholders of the specified card type will have to enter their PIN at the keypad after a valid card read, in order to permit access to the door (if keypads are defined).
- Card access group—If checked, two scroll lists become available to modify card access
  groups for the selected Card type. The first scrolling list defines the action to perform on the
  selected card type. The second scrolling list contains the card access groups (already
  defined in EntraPass) that will be used to perform the action.
  - Replace card access group (Replace): replaces the current access level with the one selected in the scrolling list.
  - Update card access group (Update): updates the current access level with the one selected in the scrolling list except where sites were set to none in the current access level. No new access levels will be added.
  - Add new access level (Add): this option is used in situations when new sites are added
    and the sites' access levels must be added to the current access level list. All sites
    that are set to none in the current access level list will be updated with the sites in the
    new access level list.
  - Update add access level (Merge): merges the sites in both lists. The new sites have precedence over the current ones.

#### Examples of batch operations on card access levels

| Current<br>Access<br>Level | New Access<br>Level | Replace | Update  | Add     | Merge   |
|----------------------------|---------------------|---------|---------|---------|---------|
| Site Y1                    | Site X1             | Site X1 | Site X1 | Site Y1 | Site X1 |
| Site Y2                    | Site X2             | Site X2 | Site X2 | Site Y2 | Site X2 |
| Site Y3                    | None                | None    | Site Y3 | Site Y3 | Site Y3 |
| None                       | Site X4             | Site X4 | None    | Site X4 | Site X4 |

- Card layout—If checked, the list of card layout templates will be listed.
- 5 Click the Execute button to start the process. The system will prompt you to accept the operation.
- 6 Click Yes if you want to continue. As soon as the process is initiated, a red indicator is displayed at the bottom left of the dialog. The indicator will remain red until the end of the process.

Batch Operations on Cards 269

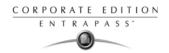

## **CSV Files Import and Export**

The CSV Import/Export feature allows the ability to import or export card files that are saved in a CSV (Comma Separated Value) format. Importing/exporting data between two applications allows the ability for the two application to share data.

CSV files can be edited in most applications (Excel, NotePad, etc.).

You will use the CSV Import/Export feature if:

- You are upgrading from EntraPass DOS or WinPass 64 and you want to retrieve the cards created in these previous versions.
- Your company desires to import the card database information into the payroll system. Using the Import/Export feature will save a considerable amount of time in setting up the card holder database.
- Your company has a new database: instead of having to reprogram all the information already available in the card database, the system administrator could export the data contained in the card database (names, departments, card numbers, etc.) into a CSV file that can be imported into the target database.

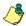

NOTE: The CSV Import/Export feature imposes a number of rules: each field contains a specific value format that has to be respected. For example, the card state field will only accept the following values (0=valid, 1=invalid, 2=stolen/lost).

To Import/Export card information, you may use Kantech pre-defined patterns or you may create your custom patterns.

## Using a Predefined Pattern

Two patterns are available: the EntraPass (1,2,3) and the WinPass 64 model. You may use the template "as is" or you may edit it.

1 From the Users menu, select the Import/Export CSV button.

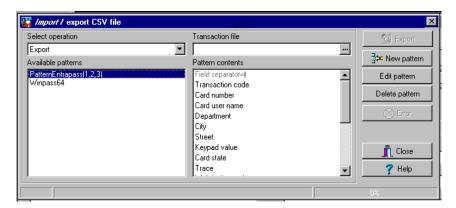

- 2 From the Select operation drop-down list, select either Import or Export.
- 3 In the Available Patterns pane, select the pattern you wish to use. This depends on the software you are upgrading from.
- 4 Use the Edit button if you want to edit the pattern.

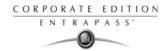

### Creating a New Import/Export Pattern

This menu lets you create your own import/export mask that will be used to import or export CSV files.

1 From the Users menu, select Import/Export CSV File icon. The system displays the Import / Export CSV file window.

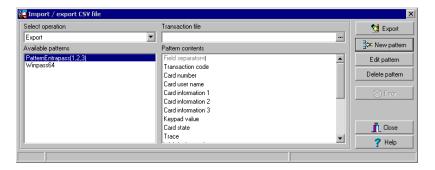

From the Import/Export CSV file window, click New Pattern. The New pattern window displays a list of all the fields that are available in the EntraPass card databases. They contain specific value formats that have to be respected. For example, the card state field will only accept the following values (0=valid, 1=invalid, 2=stolen/lost).

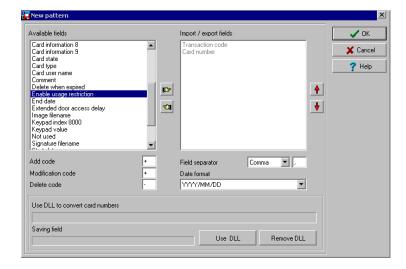

3 Using the Hand buttons, select the fields you wish to include in your pattern. The Transaction code and the Card number fields are displayed by default. Once the fields are selected, you can use the red Up/down red arrows to organize information (this will indicate how information will be arranged in the CSV file).

CSV Files Import and Export 271

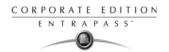

- 4 Specify the Add code and Modification code. These codes are used by the system to identify, when importing a file, which card has to be modified or added to the card database. Default add code is "+" and default modification code is "+".
- Select the Delete code. This code is used by the system to identify, when importing a file, which card has to be removed from the card database. Default delete code is "-".
- 6 Select the Field separator. This code will be used to separate the selected fields when importing or exporting data. Usually a comma (,) is selected. Keep this in mind when adding users' last names and first names separated by a commas.
- 7 Select the Date format. The date will be exported or imported according to the specified format. The most commonly used format is YYYY/MM/DD.

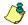

NOTE: The Use DLL feature allows you to enable a program that will convert specific card numbers. You may use the Remove DLL when you do not wish to enable the program that converts card numbers.

8 Click OK to exist the pattern window and to specify the new pattern name.

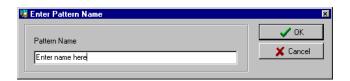

- 9 Enter the pattern name, then click OK. The system automatically returns to the Export/Import CSV file window. The pattern you have just created is displayed in the Available patterns list.
- 10 If you want to add or remove fields from your pattern, double-click the new pattern to edit and make the necessary modifications. Now you can import or export your information using the new pattern you have just created.

## **Exporting Cards**

Your organization may need to export the card database data into another application. You may use a predefined template or create a custom template.

272 8 · Users

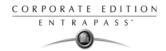

1 From the Users tab, select the Import/Export CSV File button. The system displays the Import / Export CSV file window.

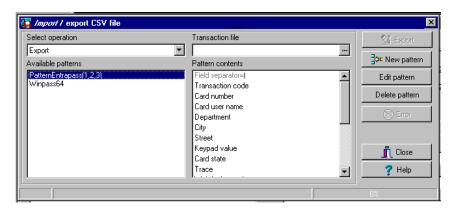

- 2 From the Select operation drop-down list, select Export.
- From the Available patterns list (left-hand pane), select the pattern you want to use when exporting cards. If necessary, you may edit the pattern so that it matches the target application pattern, else, you may create a new one. (For more information on how to create a pattern, see "Creating a New Import/Export Pattern" on page 271).
- From the Transaction file, select the folder in which EntraPass will save the card database content. You can open the CSV file in Excel, NotePad, etc.

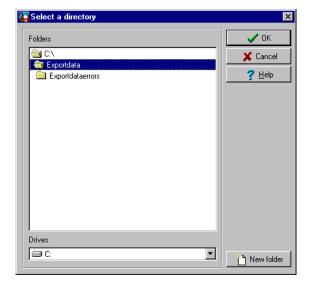

CSV Files Import and Export 273

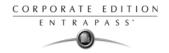

5 Once you have selected/created an export folder, click 0K to return to the Import / Export CSV file window.

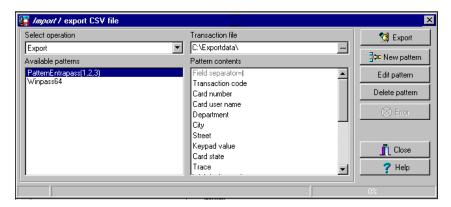

6 Click the Export button; it is enabled once the transaction file is selected. The system displays a window allowing you to filter the cards you want to export.

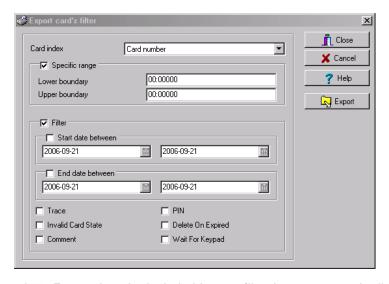

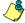

NOTE: For cards to be included in your file, they must match all the selected filters, if one or more filters are not matched, the card will not be included.

274 8 · Users

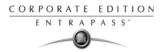

In the Export Card's filter window, specify the cards you want to export. Once you have made all your selections, click the Export button. The Import / Export CSV file window appears.

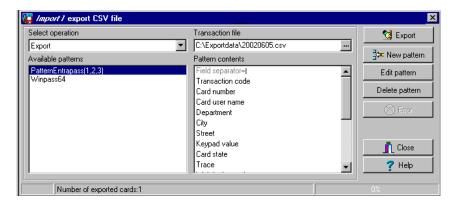

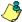

NOTE: The Transaction file field shows the target file name and location. By default, the export file is saved in the specified folder (Exportdata, in this example). The status bar (lower part of the window), shows the number of imported cards (1, in this example). The default name is YYYYMMDD.csv. You can open the target file with NotePad for instance.

## **Importing Cards**

From the Users menu, select the Import/Export CSV File icon. The Import / Export CSV file dialog will display on screen.

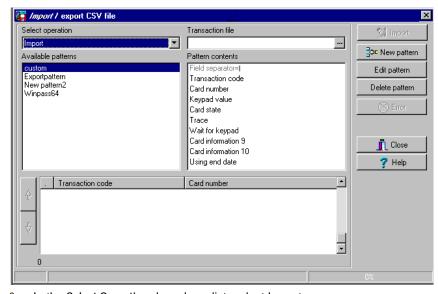

2 In the Select Operation drop-down list, select Import.

CSV Files Import and Export 275

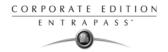

- 3 Click the Available patterns button to select the pattern that will be used to import the cards information (for more information on how to create a pattern, see "Creating a New Import/Export Pattern" on page 271).
- 4 From the Transaction file pull-down menu, browse your hard drive to the CSV file that contains the data to import into the card database.

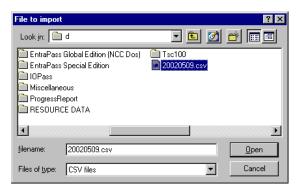

5 Once the file has been selected, click Open. You will return to the Import / export CSV file window.

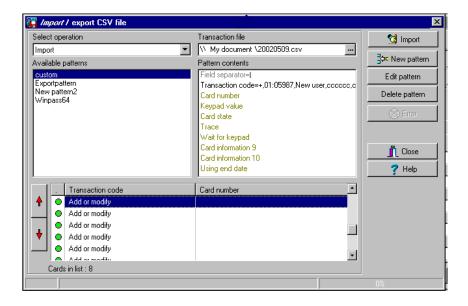

276 8 · Users

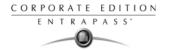

If no errors are present (or once you have corrected errors), click Import to complete the operation.

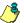

NOTE: The system scans the file to be imported; then it displays the results using a color code. Each entry is identified by a color flag. A yellow or red flag identifies an entry in error. Errors are frequently caused by the patterns. You have to select another pattern or edit the pattern you are using so that the pattern entries have to match the source file entries. There may be errors also even if the transaction code is identified by a green flag.

## Correcting Import/Export Errors

The CSV Import/Export feature imposes a number of rules: each field contains a specific value format that has to be respected. For example, the card state field will only accept the following values (0=valid, 1=invalid, 2=stolen/lost). The pattern used has to match the pattern used by the source file.

The present section will assist you in correcting import/export errors.

1 Click the Import or Export button to start the transaction (the following example illustrates a case of importing CSV data). The lower part of the window displays the number of cards in the list.

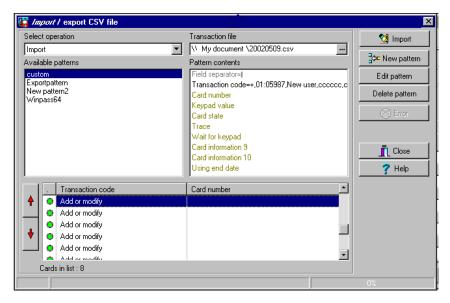

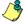

NOTE: Although entries in the Transaction code column are identified with a green flag, the Card number column is empty. This indicates problems in the pattern conversion.

2 Click the Import button.

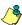

NOTE: The Error button is enabled because the system encountered problems during the import transaction.

CSV Files Import and Export 277

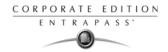

3 You may click the Error button to display information about the error. The Process error window shows that the pattern used is invalid.

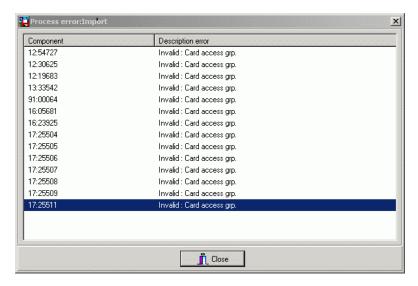

- 4 Click the Close button to go back to the Import Export window.
- In the Import/Export CSV window, double-click the pattern you have used for the Import transaction (Custom, in the example above).

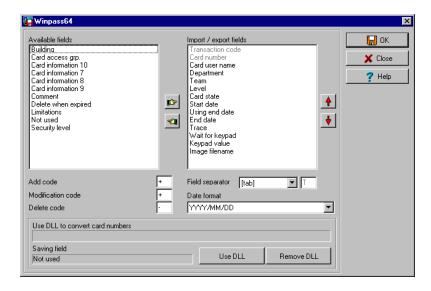

278 8 · Users

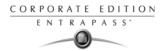

6 From the Field separator drop-down list, select Comma as the field separator, then click OK. Data in the Card number field indicates that the import transaction will be successful.

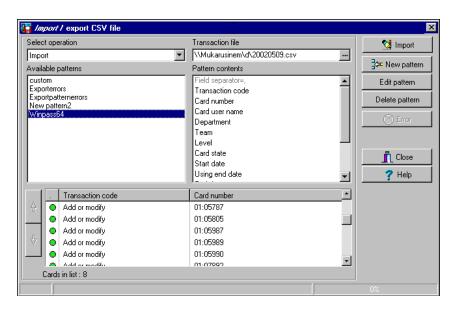

CSV Files Import and Export 279

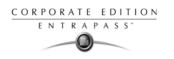

280 8 · Users

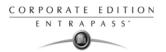

# **Chapter 9 • Groups**

It is useful to create groups so that operators can perform modifications on a group of components or other system functions.

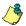

NOTE: Each system component has to be defined before it can be included in a group.

You can create:

- Controller groups
- Door groups
- Relay groups
- Input groups,
- Access level groups
- Floor groups

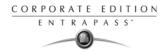

# **Controller Group Creation**

The Controller group menu is used to group a number of controllers of the same site. The controller group can later be used to perform manual operations on controllers, for instance (i.e.: reload).

1 From the Groups window, select the Controller icon.

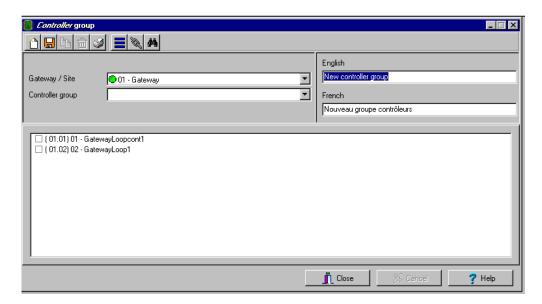

- 2 Select the View hierarchy button to display all the sites defined in the system.
- 3 From the Gateway/Site drop-down list, select the site or gateway from which you want to group controllers.
- 4 To create a new group of controllers, click the New icon. To modify an existing group, select one from the Controller group drop-down list, then enter the necessary information in the language section.
- 5 From the list of controllers connected to the selected site, check the controllers that are to be assigned to the group.

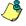

NOTE: For more information on controllers, see "Controllers Configuration" on page 97

282 9 · Groups

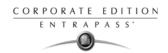

## **Door Group Creation**

The Door group menu is used to group doors of a specific site. The door group can later be used to carry out manual operations such as unlocking a group of doors.

1 From the Groups window, select the Door icon.

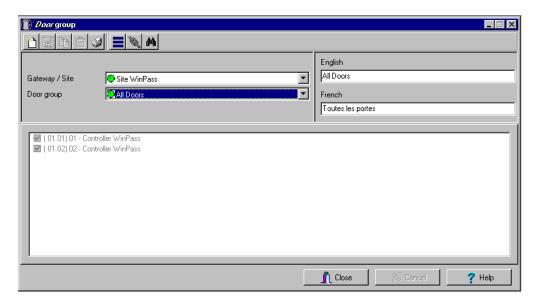

- 2 Select the View hierarchy button to display all the sites defined in the system.
- 3 From the Gateway/Site drop-down list, select the site or gateway from which you want to group doors.
- From the Door Group drop-down list, select a door group you want to modify or click the New icon to create a new group, then enter the necessary information.
- From the Door list, select the doors that must be assigned to the group.

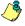

NOTE: For more information on doors, see "Doors Configuration" on page 112.

Door Group Creation 283

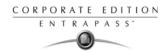

## **Relay Group Creation**

The Relay group menu is used to group relays of a specific site. This relay group can later be used to carry out manual operations such as temporarily activating relays.

1 From the Groups window, select the Relay icon.

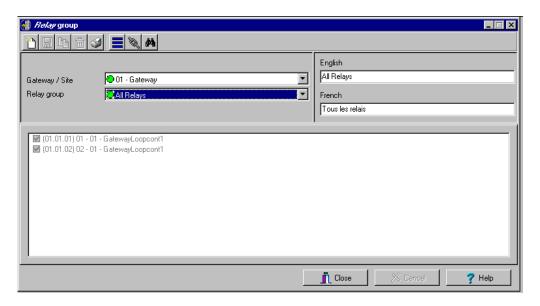

- 2 Select the View hierarchy button to display all the sites defined in the system.
- 3 From the Gateway/Site drop-down list, select the site or gateway from which you want to group relays.
- 4 From the Relay group drop-down list, select a relay group or click the New icon to create a new group; then enter the necessary information in the language section.
- From the Relay list, select the relays that must be assigned to the group.

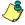

NOTE: For more information on relays, see "Relay Configuration" on page 125.

284 9 · Groups

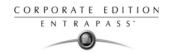

## **Input Group Creation**

The Input group menu is used to group inputs of a controller site.

This input group can later be used to carry out manual operations such as shunt on inputs.

1 From the Groups window, select the Input icon.

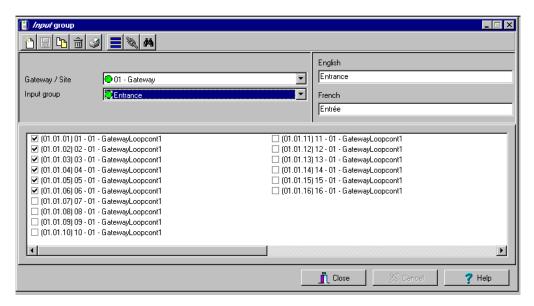

- 2 Select the View hierarchy button to display all the sites defined in the system.
- 3 From the Gateway/Site drop-down list, select the site for which you want to group inputs.
- From the Inputs group drop-down list, select an existing group to modify it, or click the New icon to create a new group; then enter the necessary information in the language section.
- From the Inputs list, select the inputs that must be assigned to the group.

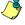

NOTE: For more information on inputs, see "Input Configuration" on page 126.

Input Group Creation 285

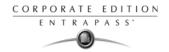

# **Access Level Groups Grouping**

The Access level group dialog is used to group access levels of the same site.

1 From the Group window, select the Access level group icon.

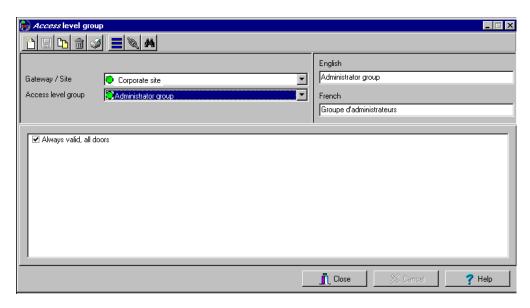

- 2 Select the View hierarchy button to display all the sites defined in the system.
- 3 From the Gateway/Site drop-down list, select the site or gateway from which you want to group access levels.
- 4 Click the New button to create a new group access level, and assign a name in the English field.
- 5 Check the boxes that correspond to the access level group.

286 9 · Groups

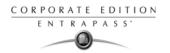

## Floor Group Creation

This menu is used to group the floors that were created in the floor definition menu. Floor groups are also used for various operations in the system such as: manual operations (unlocking schedules), access levels, etc.

1 From the Groups tab, select the Floor/Elevator door icon.

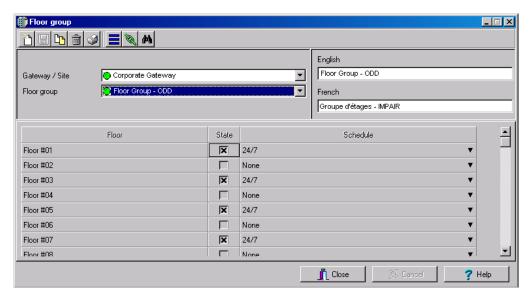

- Select the View hierarchy button to display all the sites defined in the system; then from the Gateway/Site drop-down list, select the site or gateway from which you want to group the floors.
- From the Floor group drop-down list, select an existing group if you want to modify it; or click the New icon to create a new group. Then enter the name of the group in the language section.
- From the list of defined floors that is displayed by the system, check the State column for the Floors you want to include in the group. Only floors that have the State field selected will be enabled when:
  - A manual unlock operation is done, or
  - An "input" is programmed, for example, as a push button to enable floors for visitors (Devices > Input definition menu > Elevator tab),
  - Cardholders present their card to the card reader to enable floor selection when the
    controller is operating in stand-alone mode (due to communication failure). Only the floors
    marked with an "X" are available for selection.
- 5 Only floors that have State selected will be enabled when:
  - A manual unlocking operation is done, or
  - An "input" is programmed, for example as a push button to enable floors for visitors (input definition menu - elevator tab).

Floor Group Creation 287

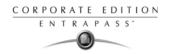

Cardholders present their card at the card reader to enable floor selection and the
controller is operating in "stand-alone" (due to communication failure). Only the floors
marked with an "X" will be available for selection

288 9 · Groups

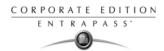

# **Chapter 10 • System Status**

The Status menu allows system operators to view the status of various devices and components of the access system:

- The Connection list button provides information regarding applications registered to the server (operator name, local identification, etc.).
- The Text button allows operators to view, in text, the status of EntraPass applications, gateways, sites, controllers (KT-100, KT-200, or KT-300), doors, relays, inputs. The status displayed depends on the controller installed.
- The Numerical button allows operators to view the statistical status of all components, by gateway. For example, you can view the number of inputs in an alarm.
- The Graphic button allows operators to display the graphic status of a controller.
- The Database button provides information on the database structure. In addition, an operator can perform configuration operations or manual commands from the database window.
- The Video Server button allows operators to display the statuses related to the EntraPass Video Vault process.

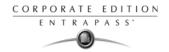

#### Connection List

The Connection List displays details about a selected application, such as: operator name, last query date, local identification number, etc. It is also used to verify if EntraPass applications are connected to the server.

## Viewing the System Connection List

1 In the Status window, select the Connection icon. The Connection list window appears.

A scrolling list contains all applications listed together or individually. You can select All connections, or a specific gateway and view the details of the connection for the selected application(s).

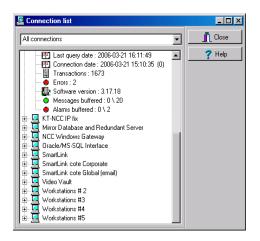

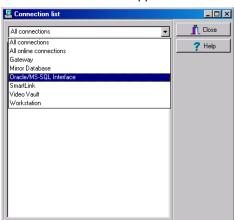

- 2 Click the "+" sign to see detailed information about an application.
  - A Red circle indicates that the EntraPass application is not connected to the server
  - A Green circle indicates that the EntraPass application is connected to the server.
  - Protocol—Identifies the protocol (language) used to communicate with the server. The
    protocol is used to inform the system on how the information is shared between computers.
    Local identification—Identifies the label of the application on the network. This name is used
    by the server to identify your application.
  - Network identification—Provides the IP address of the application on the network or NetBEUI name.
  - Operator name—Displays the name of the operator currently logged on this application. The
    operator name is used for many purposes, such as to identify who performed a modification
    to a card, who acknowledged an alarm, etc. For information on modifying the operator
    name, see "Operators Definition" on page 308.
  - Last query date—Displays the time the application last polled the server. The server and application exchange information on a regular basis.

290 10 · System Status

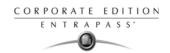

- Connected date—Displays the date and time at which this application started its connection with the server. This date will be used to generate an event and kept in archives.
- Transactions—Displays the number of requests performed by the application (number of exchanges with the server), i.e. report queries, for example.
- Errors—Displays the amount of errors encountered by the application. This field will reset
  when the application is shutdown.
- Messages/Alarms buffered (0/1)
  - 0: the number of messages/alarms buffered for this application on the server when the application is off-line (not in communication). This number will reset to "0" when the application connects to the server and messages are sent.
  - 1: the number of messages/alarms that were sent to this application since the Server is operational. If the Server is shutdown, this number will reset.

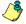

NOTE: The server holds a maximum of 100,000 messages and 100,000 alarms per workstation (default: 5,000) in the buffer. You can modify these settings through the Workstation Definition menu. You can also specify if newer or older events should be buffered. Events will be buffered only when the workstation is off-line (not connected to the server); and when the fields "Apply operator parameters for messages" and "Apply operator parameters for alarms" are not selected (for more information, see "EntraPass Applications Configuration" on page 58).

Connection List 291

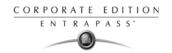

#### **Text Status**

The Text status allows an operator to display the status of a selected component (and sub-components) as well as all the characteristics associated with this component in a text form. This menu option applies to all the system devices: applications, gateways, sites, controllers, doors, relays and inputs. The text window contains additional buttons/icons that assist operators in their tasks:

- The first seven buttons represent system devices (Workstation, Gateway, Site, Controller, Door, Input and Output.
- Summary / Detailed list—The magnifying glass icon is used to display components that are not in normal condition. It displays a summary list or a detailed list.
  - Summary: shows the components that are not in normal condition
  - Detail: shows all the components in any condition.
- Stop display—This button is used to stop the display when the information is taking too much time. It cancels or interrupts the process.
- Refresh—Refreshes the status of the selected components.
- Print—Use this button to print the displayed status. You can preview your report before printing
  it.

### Displaying a Component Status

1 From the Status tab, select the Text Status button. The Text window appears.

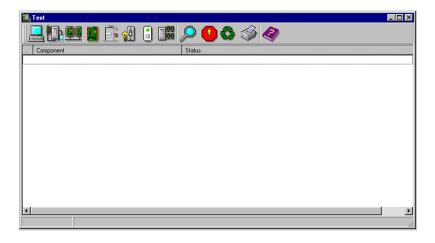

292 10 · System Status

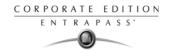

In the Text window, select the icon of the component for which you want to view the status. If you select the Workstation icon, the system displays the list of the EntraPass Applications defined in the system.

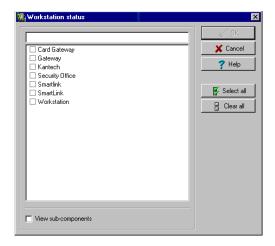

- You can check the EntraPass application you want to display the status or enter a few characters of the component name (field at the top) for the system to searched in the database. For example, you can enter "Sec" for Security Office. The system will highlight the first name containing the entered characters. You may also click the Select all button to select all the EntraPass applications; or select specific components by clicking in the checkboxes next to each component name. The Clear all button removes the check marks from the selected components. Click Cancel to return to the previous window without any selections or changes.
- You may check the View sub-components box (lower part of the window) to display detailed information on the sub-components linked to the selected component. For example, if you selected a controller, all its components (doors, relays, inputs) with appropriate status will be displayed on the window if this option was checked. For more focus in one window, filter doors, relays or inputs by site.
- 5 Click OK to return to the previous window and apply your selections.

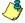

NOTE: The Magnifying glass button is used to display components that are not in normal condition. When it is in a "summary" position, only components that are not in normal condition will be displayed; the "detailed" position, displays a full status of all components.

Text Status 293

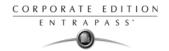

#### **Numerical Status**

This menu allows an operator to view the number of components in a "not normal" state for a selected gateway.

1 In the Status tab, select the Numerical status button. The Numerical window appears.

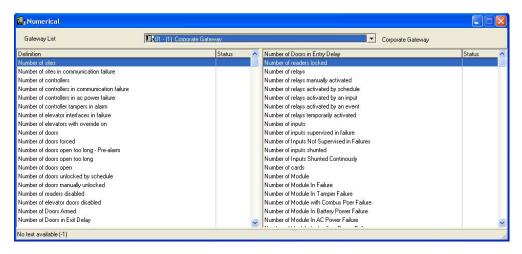

2 From the Gateway drop-down list, select the gateway for which you want to display the status. The window displays the number of cards for that gateway, the number of inputs in alarm, the number of relays manually activated, the number of doors forced open, etc. This can be very useful if you need to find out how many cards are defined.

294 10 · System Status

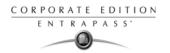

## **Graphic Status**

This feature is used to display a graphical status of a door controller, including the status of all its components (outputs, inputs, power supply status, communication status, etc.) represented by colored shapes (circle, square, etc.).

- · An ellipse shape represents the controller
- A circle represents a door
- A square represents a relay
- A rectangle represents an input. Rectangles may be horizontal (KT-200 and KT-300) or vertical (KT-100).

### Viewing a Controller Status

- From the Gateway drop-down list, select the gateway on which the controller to display is located. You may select "All gateways" to display all the controllers in the list.
- 2 From the Controller drop-down list, select the controller for which you want to display the status.

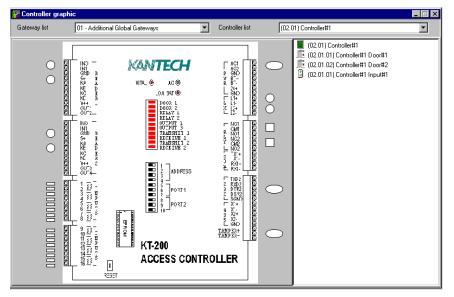

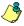

NOTE: The displayed graphic depends on the type of the controller selected.

- 3 To find out which items are represented by a colored shape, move the mouse over a colored shape. The item highlighted on the right-hand (in the list) identifies the component.
- Select a controller from the Controller list drop-down list (right side of the window), double-click the item on which status is required.
  - Red—The component is "Supervised" and "in a trouble state".
  - Green—The component is "Supervised" and "in normal condition".
  - Yellow—The component is "Not Supervised" and "in a trouble state".
  - Gray—The component is "Not Supervised" and "in normal condition".

Graphic Status 295

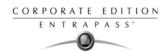

Blue—The relay is activated (by an event or an operator).

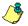

NOTE: If there's more than one controller site per gateway, the numbers between parentheses (xx) indicates the controller number and the following numbers (xx) indicate the component number.

296

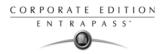

#### Video Server Status

This feature is used to monitor video servers' statuses related to the EntraPass Video Vault archiving process. The Video Server option can be accessed from the Status tab. The Video Server window lists all video servers and their statuses.

### Viewing Video Server Status

1 Click the Video Server icon under the Status tab. The Video Server window will open and display all video servers and their statuses.

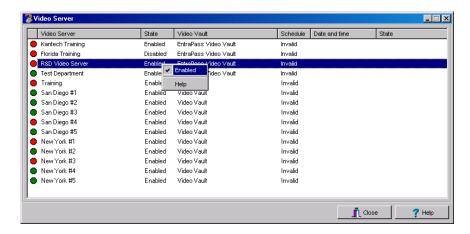

- State: Enabled/Disabled video archiving
- Video Vault: Linked to the EntraPass Video Vault
- Schedule: Valid/Invalid archive schedule state
- Date and Time: of the last transaction for this video server with the EntraPass Video Vault
- State: Description of the las transaction for this video server with the EntraPass Video Vault.

## **Enabling/Disabling Video Archiving**

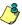

NOTE: This option is only available when you install the EntraPass Video Vault

- Right-click the server for which you want to enable/disable the video archiving process.
  - In the contextual menu, select Enable to activate the archiving process.
  - In the contextual menu, select Disable to interrupt the archiving process.

Video Server Status 297

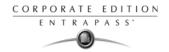

#### **Database Status**

This window displays the status of the components within the database while browsing the database structure. The system displays all applications (connected or not), the gateway, controller sites, etc. You can also perform manual operations directly from the window and edit components in order to modify their configuration.

1 From the Status window, select the Database icon. The Database window appears.

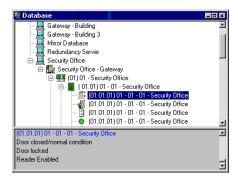

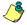

*NOTE:* The icon identifies the type of component.

- 2 In the Database window, select the application you want to view the database. The lower part of the window displays the actual status of the selected component as well as its full name.
- 3 Select a component to modify its definition directly from the Database window. For example, if you have selected a door, right-click the door to display a shortcut menu.
- 4 Select a command in the cascading sub-menu; select a menu option.

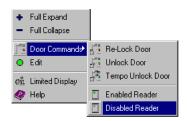

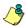

NOTE: The command list varies according to the selected component.

- Make your modifications to return to the Database status window. The Right-click shortcut menu offers the following options:
  - Full expand—This feature allows you to fully expand the tree status and view all
    components. Only applications that are connected to the server will display a "+" sign.
  - Full collapse—This feature allows you to fully collapse the tree status and hide all
    components of the root component.
  - Edit—When you select an assigned component (i.e.: input) and click edit, the system will
    edit the definition window so you can modify its definition and when finished, return to the
    window you edited the component from.

**298** 10 ⋅ System Status

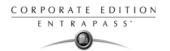

- Limited display / No limited display—When you click on a physical component, the bottom part
  of the window displays its status.
- By selecting Limited display, the system will erase the previous status and display the status of the next selected component.

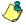

*NOTE:* The icons on the left side components indicate the component type.

Database Status 299

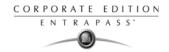

## **Server State**

The Server state dialog allows users to view detailed information on the server such as system information, system global memory, system process memory and system disk space.

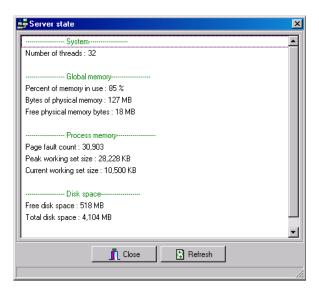

300 10 · System Status

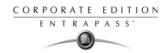

# Chapter 11 • System

Use the System menu to define parameters for systems operators, security levels, event parameters, instructions, and message filters. This menu allows you also to view the EntraPass database structure.

You will define system parameters as follows:

- Account (This button will appear only if you have registered to the Managed Access Control (MAC) feature for account management): account name, information and configuration.
- Operator: user name, login name, password settings for EntraPass operators
- Security level: use this menu to grant or deny access permission on system logical components (desktop display, card fields, etc.) for an operator's day to day operations
- Workspace: use this menu to grant or deny operators access to view and configure the system physical components (gateways, sites, relays, etc.)
- Event parameter: use this menu to define priority, color, schedule (display, printing schedule, acknowledgement) for system events
- Instruction: use this menu to create instructions for alarm messages and SmartLink applications
- Message filter: Use this menu to direct event messages from a specific EntraPass application to another EntraPass application and to define sort criteria for messages that are sent to the Filtered Message desktop.
- Database structure: Use this menu to display EntraPass physical and logical components and to edit or sort system components.

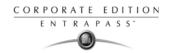

# **Account Management for Managed Access Control (MAC)**

Account Management is a feature that offers managed access control functionality to allow for the management of several clients/accounts by a central station. This option is mostly used in environments where companies are taking over the management of access control for smaller companies that prefer to out source their security system.

In this type of environment, a central station handles several accounts where each client may have access to their account information on an individual basis.

Operators login name and password will define which account they can access in EntraPass and the type of operations they can perform in the accounts (view, edit, delete, etc.). An operator may have access to several accounts. However, an operator will only have access to accounts that have been assigned to him by the System Administrator.

In order to activate this option in EntraPass, you must register to the Account Management component in the EntraPass Corporate Edition System registration dialog. You will require a license key to install this component. For more information on registering a new component in EntraPass, see "Adding Optional Components/Features" on page 10.

WARNING: Registering to the Account management component is NOT REVERSIBLE.

Once you have registered the Account management component in EntraPass, you will create accounts that operators will be able to access with a logon name and password. For more information on logging into an account, see "Accessing an Account Under Account Management" on page 39.

### Creating an Account

1 Under the System tab, click the Account button to open the Account dialog.

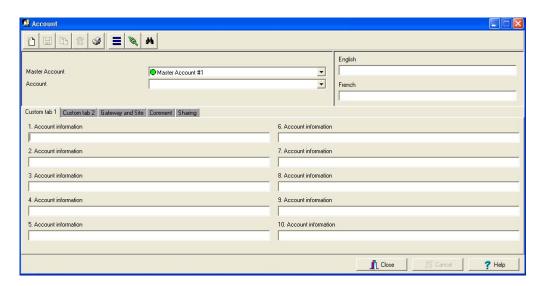

302

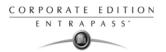

2 Click the Account Express setup button (New icon in the Account dialog toolbar). The Account Express Setup dialog will display on screen.

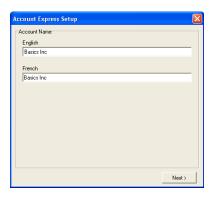

- 3 Enter the Account name. If you are running EntraPass in two languages, two text fields will display for you to enter the information in both languages.
- 4 Click Next to continue. Gateway/Site window will display.

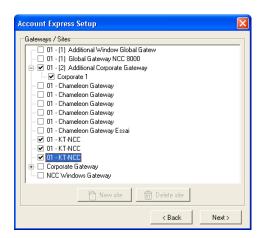

- 5 Select the gateways and sites that pertain to the account.
  - If you need to create a new site, select the gateway where you want to create the new site and click New. The New site dialog will open.
  - Enter the New site name
  - Click OK. The dialog will close and the site will be listed in the Gateway/Site window.

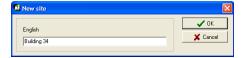

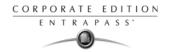

6 Click Next to continue. The Card Type dialog will display.

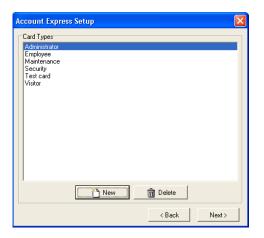

- 7 Select a Card Type that pertains to the account.
  - If you need to create a new card type, click New. The New card type dialog will open
  - Enter the New card type name
  - Click OK. The dialog will close and the card type will be listed in the Card type window.

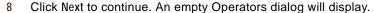

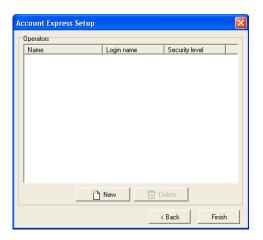

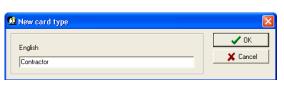

304 11 · System

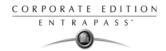

X Cancel

At least 6 characters

At least 7 characters

Christine Crescent

ccrescent

🗸 ок

- To create Operators who will be assigned to the account, click New.
   The New operator dialog will display.
- Enter the Operator Name, Login name and Password.
- Select the Operator Security level.

*NOTE:* Only one security level can be assigned per operator.

- Click OK. The new Operator will be listed in the Operators window.
- You can create as many Operators as you want.
- 9 When all Operators are created, click Finish to close the Account Express Setup window and return to the Account dialog where all the information that you have just defined in the Express setup dialog will be stored.

New operator

Name

Login name

Password

Security level

Password confirmation

#### **Editing an Account**

- 1 Under the System tab, click the Account button to open the Account dialog.
- 2 Move to Custom tab1 or Custom tab 2:

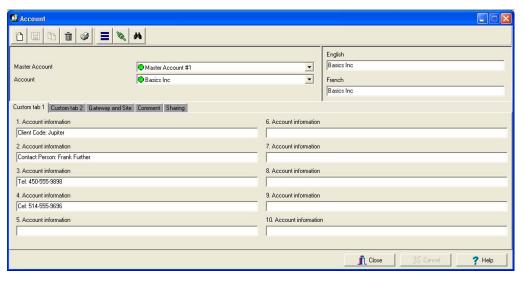

• Each tab contains 10 editable fields where you can enter account information. Each field label can be customized to answer to your particular needs. For example, under 1. Account Information, you might want to display Company Name. And, instead of 2. Account Information, you might want to display Company Address, etc.

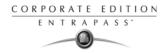

3 Move to the Gateway and Site tab:

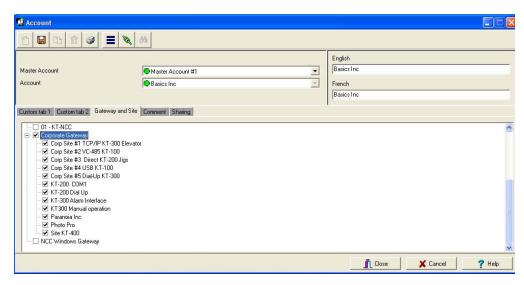

- The gateways and sites that were previously selected during the Express Setup will be checked in the list.
- If your access rights allow it, you can select other gateways and sites to assign to this
  account.
- 4 Move to the Comment tab:

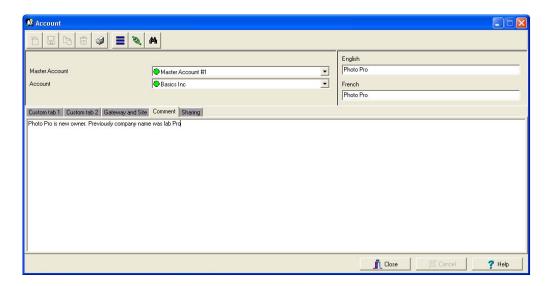

A blank page is available to enter comments.

306 11 · System

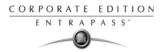

5 Move to the Sharing tab to select other accounts that share common sites:

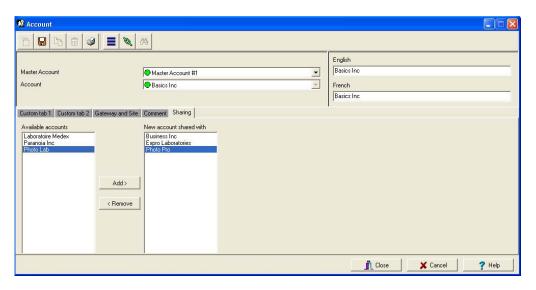

- The Available accounts list on the right contains all the accounts that belong to the Master account.
- The Account shared with list on the left contains the list of accounts that share sites with the current account.
- 6 To add and account to the list of shared accounts, highlight it in the list on the left and click Add. It will automatically move to the list on the right.
- 7 To remove a shared account from the list of shared account, highlight it in the list on the right and click Remove. It will automatically move back to the list on the left.

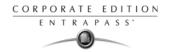

# **Operators Definition**

Use the Operator menu to define system operators and to determine their security level and privileges. An operator is responsible for issuing cards, carrying out manual operations on system components, requesting reports, arming the system, etc.

For security reasons, each operator accessing the system database should have his/her profile defined to ensure that all the actions performed in the system will be traceable. You need to create at least one operator account or modify the pre-created accounts in order for the operator to use and operate EntraPass and to receive event messages.

There are three default operators created in the system. These are associated with three levels of access rights:

- Installer (login name and password are kantech): Full access to view, modify, delete, print components.
- Administrator (the login Kantech1 and the password kantech): Medium access with limited access to system menus.
- Guard (login Kantech2 and password are kantech): Limited access to system menus.

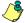

NOTE: You can define operators using the default operators or you can create new operators. For details about operators' security levels, see "Security Level Definition" on page 312.

#### Creating or Editing an Operator

From the System tab, select the Operator icon to open the Operator window.

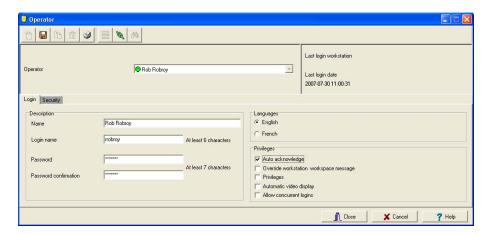

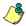

NOTE: The upper right-hand corner shows the last EntraPass workstation where the operator logged on and the last login date.

2 Enter the operator Name. The operator name is composed of a maximum of 40 alphanumeric characters (including spaces). This is the name that will be displayed in the desktop message lists and the reports.

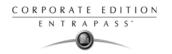

3 Enter the operator Login name. This is a descriptive name composed of 6 to 20 alphanumeric characters (including spaces).

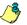

NOTE: On login, operators must enter their login name followed by their password in order for the system to validate their access. The login name is displayed in the events' details when operator events are generated (i.e. manual operation, login, logout, etc.).

In the Password field, enter the password that will be used to login with the login name. The password is alphanumeric and consists of a maximum of twenty characters (minimum seven characters). The password is not displayed nor printed, the system displays the password as asterisks.

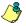

NOTE: The password is case-sensitive - make sure that all operators are aware of this.

- In the Password Confirmation field, enter the operator password again for confirmation using the proper case. If this password is not identical to the one entered in the password field, an error message will appear.
- In the Language section, check the appropriate option for the display language for this operator. If you change the display language, it will be effective only when the operator logs out and logs in again. When an operator logs out and exits an application, the next operator who logs on the application will see the startup window in the language of the last operator.
- 7 In the Privileges section:
  - Select the Auto acknowledge option. If this option is selected, the Manual button is added to the Alarms desktop (see "EntraPass Desktops" on page 355). The operator can decide to manually or automatically acknowledge events. This is an operator privilege.
  - Select the Override workstation workspace message option, if applicable. When this field is selected, the basic workstation workspace configuration will be ignored and the operator will receive events from all workstations and gateways.
  - Check the Privileges option if you want this operator to view hidden cameras. For camera definition: Video > Camera > Show camera option
  - Automatic video display: this option tells the system to automatically display video clips on an
    alarm event for the operator who is logged on. If the Alarm desktop is configured and open,
    the video is automatically displayed. If the alarm desktop is not open, the system checks
    the video display settings for this workstation (Devices > Messages 2 of 2, Disable autodisplay of
    video views, if this option is not checked, the system checks the video view settings for this
    operator: Operator > Automatic video display checkbox.

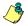

NOTE: The Override workstation workspace message option is a privilege granted to operators. It allows them to receive all events regardless of which workstation they are logged into at the time. If this option is selected and the Apply operator parameters for messages and Apply operator parameters for alarms options of the Workstation definition are also selected, then the basic configuration will be ignored and events will be filtered according to the security level of the operator who is currently logged into the workstation.

Operators Definition 309

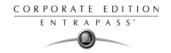

8 Click on the Security tab to set operator access parameters.

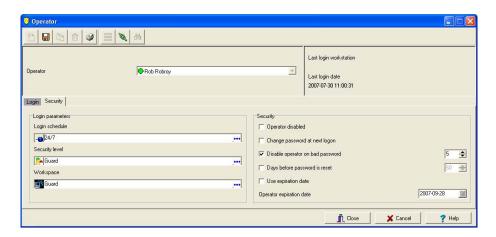

9 From the Login Schedule pull-down menu, select the schedule during which the operator will be allowed to login into the system. You may want to create a specific schedule for an operator (Definition > Schedule), and then assign the schedule to the operator.

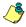

NOTE: To allow an operator to logon to different EntraPass applications or to the EntraPass Server select the field Allow login on application and/or Allow login on server (System > Security Level > Miscellaneous tab).

10 From the Security Level pull-down menu, select a security level that will determine which components an operator has access to. A security level consists of menus through which an operator can modify the database, create components, view system components and events, etc.

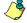

NOTE: It is possible to define up to 250 custom security levels; EntraPass offers 3 built-in security levels (Installer, Administrator and Guard) on configuration. The default configuration for Installer permits access to all system components. The Installer must program other security levels to limit operator access to menu commands and/or options.

11 From the Workspace pull-down menu, select a workspace that will determine which physical components (desktop display, card fields, etc.) the operator will be able to access for day to day operations.

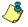

NOTE: EntraPass offers 1 built-in Installer workspace when you install EntraPass for the first time.

- 12 Access the Security section to edit the security features of the currently displayed operator profile:
  - Operator disabled: use this feature if you want to temporarily suspend or limit an operator
    access to the system without using an expiry date. If you select an operator and then check
    this box, the selected operator will not be able to run the application.

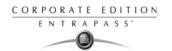

- Change password at next log on: use this feature if you want an operator to change his/her password at next log on.
- Disable operator on bad password: use this feature to limit the number of retries on bad password. For example, if you set this number to three (3), the operator will be disable after three errors when entering his/her password.
- Days before password is reset: this feature allows to manage operators' passwords. At the end
  of the number of the days specified in this field, the operator will be prompted to change
  his/her password.
- Use expiration date: this feature allows you also to manage operators' password. When this feature is checked, you have to select an expiration date (Operator expiration date).
- Operator expiration date: used with the Use expiration date feature, the Operator expiration date allows you to disable an operator's access at a specified date.

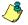

NOTE: Changes to the currently displayed profile will take effect at the next log on attempt.

Operators Definition 311

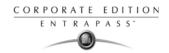

# **Security Level Definition**

Security level refers to the permissions granted to an operator to access EntraPass logical components (desktops, card information, etc.), as well as to perform some actions on those components.

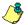

*NOTE:* You have to program the appropriate security levels if you want to limit operator access to commands and/or options of the system menu.

There are three operators and security levels already configured in EntraPass. It is possible to customize an operator security level; the system allows you to create up to 250 security levels. Each operator has a separate login name, password and a corresponding security level. The password is case-sensitive. These are: Installer, Administrator and Guard.

- Installer:
  - Login name and password: kantech
  - Security level: By default, a user defined as Installer has full access to all the system menus. He/she can read and edit system components and has unrestricted access to the system.
- Administrator:
  - Login name: kantech1; password: kantech
  - Security level: Administrator. By default, a user defined as Administrator has limited access
    to a number of the system menus.
- Guard:
  - Login name: kantech2; password: kantech
  - Security level: Guard. By default, a user defined as Guard has limited access to the system menu.

#### Creating/Modifying an Operator Security Level

Assigning security levels is critical to the system. In fact, if a security level is given full access to a system menu, operators who are assigned this security level will be able to modify system parameters. Make sure that each operator is given the security level corresponding to his/her tasks. Items in the Security Level window are presented in a root tree with all components available for selection. This structure makes it possible to target specific components when granting security level for manual operations.

Each security level is identified by a color: full access (green), read-only (yellow) and no access (red). The security manager or an operator with appropriate permissions can easily change or assign a component to a lower level security level by double clicking an item until it changes to the desired color code.

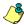

NOTE: Operators will not be able to see items for which they have not been given access.

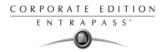

1 Under the System tab, select the Security level icon. The Security level window appears with the Menu tab enabled.

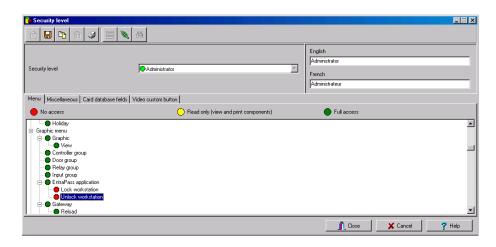

- 2 From the drop-down list, select the Security level you want to modify.
  - To create a new security level, click the New button and enter the necessary information in the language section.
- 3 Under the Menu tab, double-click an item until it reaches the desired status: No access (red), Read-only (yellow) or Full access (green).

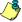

NOTE: A user with Read-only rights will not be able to print components in EntraPass.

## **Defining Login Options for an Operator**

The Miscellaneous tab allows you to define operator login and system display options:

- Operator login options: you can allow or restrict an operator to log on an EntraPass workstation or server.
- Active windows that can be kept on the desktop: EntraPass allows operators to keep five active windows on the desktop.
- Component display options: components can be displayed with our without their physical address. The physical address can appear on the left or right of the component name.

Security Level Definition 313

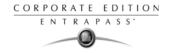

1 Select the Miscellaneous tab to define parameters for the security level being defined.

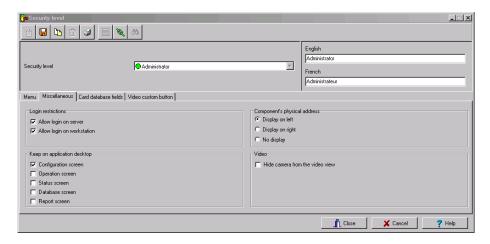

- 2 In the Login restrictions section, select the appropriate login options:
  - Select Allow login on server to allow the operator to log onto the EntraPass server (Primary or Redundant).
  - Select Allow login on workstation to allow the operator to log onto any application in the system.
- 3 The Keep on application desktop section allows users to increase the number of active windows on the desktop. In fact, operators can open five windows at the same time: one configuration window and four windows from the other categories. EntraPass windows are classified in five categories:
  - Configuration screen: this group includes all the menus that allow an operator to program the system. This group includes such menu items as: User menu (card, Badging, card access group, access level, visitor, card type; Definition menu; Group menu; Devices menu; System menu; Video menu; Historical and Time and attendance reports.
  - Operation screen: this group includes all the Operation menu items and the Video playback option.
  - Status screen: this group includes windows of the Status menu, Current recording menu and Report state menu.
  - Database screen: The following menus are included in this category: Option menu (card format, authentication password, select languages, Printers options, Changes date and time, etc.); Items of the User menu (Daypass, batch operations and Import/Export CSV); View Report, Operation on T&A, and View exported videos
  - Report screen: this group includes Quick Report, Historical and Time and attendance report requests and Video list windows.

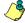

NOTE: These options allow operators to keep more than one window active on the desktop. They can bring to front or send to back the window they want to display, simply by pressing [ALT-F6].

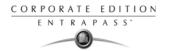

- In the Components physical address section, specify how the component's physical address will be displayed. This will also affect how components will be sorted.
  - Display on left—If selected, components will be sorted by their address (i.e. 01.01.01 Controller xyz).
  - Display on right—If selected, components will be sorted by their component name (i.e. Controller xyz 01.01.01).
  - No display—If selected, the address will not be displayed (i.e. Controller xyz) and components will be sorted by name.
- If you are using the Video feature, EntraPass enables you to deny viewing permission to a specified security level by checking the Hide camera from video views.

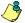

NOTE: Checking the Hide camera form video view option tells the system to verify access permission to cameras before loading a video view. For example, if the selected operator's security level has access to a video server but not to all cameras defined in the video server and has access to the selected video view, the system will hide the camera that has been unselected when assigning permission to the video server. For details, see "To Limit Access to a Specific Camera" on page 331.

#### **Hiding Card Information**

EntraPass offers you the ability to hide card information fields from view. For example, you can decide that a certain security level (Guard for example) can view or modify card information field. To do so, select the security level, then under the Card Fields tab, check the box that corresponds to the fields you want to hide.

1 Select the Card fields tab to limit the number of card fields which are visible to the operator who is assigned this security level.

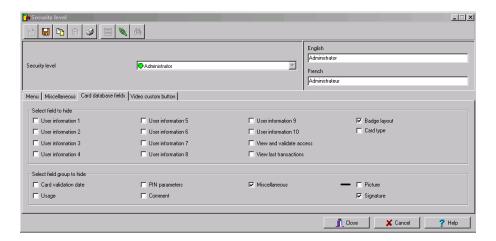

2 Select the fields (either individually or in groups) that will be hidden to the selected security level. In the example above, operators who will be assigned the Guard security level will not see the selected fields.

Security Level Definition 315

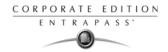

### **Assigning Video Custom Buttons**

EntraPass offers you the ability to customize five buttons for use in the Video interface. System installers and administrators can customize buttons for use by operators in the Video desktop. For example, a button customized for Playback with fixed delay with specific pre-record and record delays and assigned to a specific Security level will enable operators to trigger the actions related to the specific button.

If you associate a custom button with a specific task (play back or generating video events, additional buttons are added to the Video desktop (Desktops > Desktop dedicated to video viewing)

1 From the Security level drop-down list, select the security level you want to define/edit.

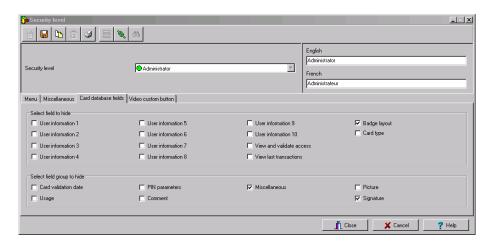

- Select the Video custom button tab to assign permission to this operator. The following permission can be granted:
  - Playback with fixed delay
  - Playback with custom delay
  - Generate recording event with fixed parameters
  - Generate recording with custom parameters.
- 3 Select the option you want to assign to the operator being modified.

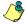

NOTE: Pressing the button associated with Playback with fixed delay will start a play back with the specified duration. This includes the pre-alarm recording time and the maximum recording time.

316

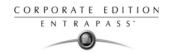

# **Workspace Definition**

Workspaces allow System Administrators to grant or deny operators access to system physical components such as gateways, sites, relays, etc. Workspaces are defined according to the type of tasks the operators will be allowed to perform in EntraPass; creating and editing items, viewing components, printing lists or reports, etc.

Operators who are assigned a given workspace will not be able to see nor modify EntraPass components that are not selected in that workspace definition.

Workspaces can also be used by operators to discriminate the information they want to view on screen. For example, a System Administrator who has access to all components of the EntraPass system may want to view only specific components. In that case, the System Administrator can define a specific workspace for that environment and work within those parameters.

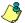

NOTE: There is only one default Installer workspace created when you install EntraPass for the first time.

#### Workspace Filtering Modes

There are two ways of filtering workspace components in EntraPass:

- Regular filter: will display all system components you can select to create your workspace. You
  can navigate through all tabs and select components indiscriminately. You don't need to select
  a parent component (a controller for example) in order to view and select the child component
  (a door).
- Hierarchical filter: items in a list will be displayed according to the item selected in the level
  above. For example, when selecting a specific site (parent), the system will automatically
  adjusts itself to display only the corresponding controllers (children). And if you select a specific
  controller (parent), the system will adjust itself to display only the corresponding doors
  (children), and so on. This option is only available under the following tabs: Entrapass application,
  Gateway and Site, Controller, Door, Relay, Input and Access level.

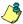

NOTE: If a tab is empty, verify that you have selected components from it's parent.

- If you wish to switch from the regular mode of filtering to the hierarchical mode of filtering, or vice versa, a popup menu is available when right-clicking in the title bar of each individual tabs in the Workspace dialog. A check mark indicates which option is selected.
- 2 Once you have selected the filtering mode, it will remain activated under all tabs.

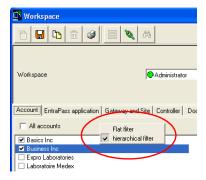

## **Selecting Accounts**

This feature allows you to select the accounts that will be available to an operator who is assigned this workspace.

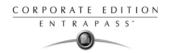

1 From the Workspace drop-down list, select the workspace you want to define or edit.

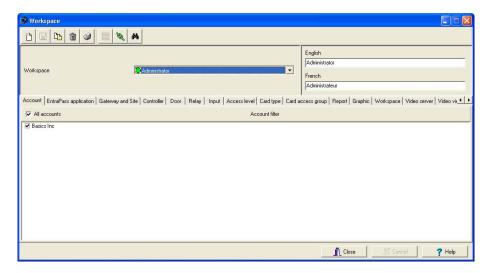

- To create a new workspace, click the New button and enter the necessary information in the language section.
- Select All accounts if you want all the displayed accounts to be available to the operator who
  is assigned the workspace
- You can also select individual accounts from the displayed list.
- 2 Save your modifications.

## Selecting EntraPass Applications

This feature allows you to select the applications that will be available to an operator who is assigned this workspace.

In the following example, the workspace (Administrator) will not view messages sent by the EntraPass SmartLink application because it is not assigned to their workspace.

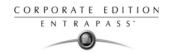

1 From the Workspace tab, select the workspace you want to define or edit.

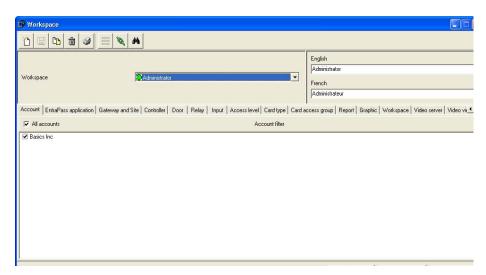

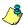

NOTE: When an operator is allowed to use the "Network alarms message desktop (Desktops menu), only alarm events originating from the EntraPass applications and components of the applications that are selected in this window will be displayed. The workspace definition acts as a filter for the "Network alarms message desktop".

- Select All EntraPass applications if you want all the displayed applications to be available to the operator who is assigned the workspace
- You can also select individual EntraPass applications from the displayed list.
- 2 Save your modifications.

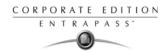

# **Defining Gateways and Sites**

1 Move to the Gateway and Site tab to select the list of gateways and sites that will be available to an operator who is assigned the workspace.

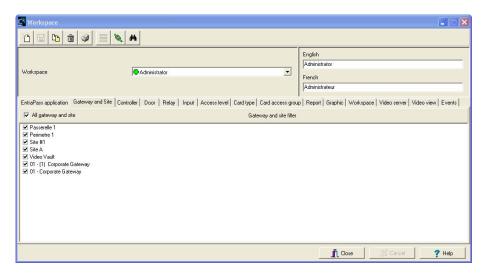

- Select All gateways and sites if you want all the displayed gateways and sites to be available to the operator assigned this workspace.
- You can also select individual gateways and sites from the displayed list.
- 2 Save your modifications.

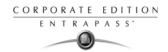

## **Defining Controllers**

1 Move to the Controller tab to select the list of controllers that will be available to an operator who is assigned the workspace.

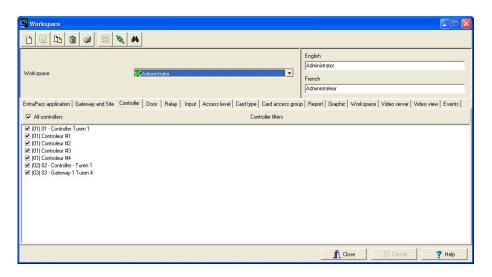

- Select All controllers if you want all the displayed controllers to be available to the operator who is assigned this workspace.
- You can also select individual controllers from the displayed list.
- 2 Save your modifications.

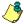

NOTE: When you select a controller, you also select all the components defined "under" or related to the controller (i.e. doors, relays, inputs, outputs). Make sure that you have also selected the gateway (Gateway and Site tab) for which the selected controller is defined. If the gateway is not selected, the controller will not be available even if it is selected in the list.

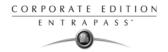

# **Defining Doors**

1 Move to the Door tab to select the list of doors that will be available to an operator who is assigned this workspace.

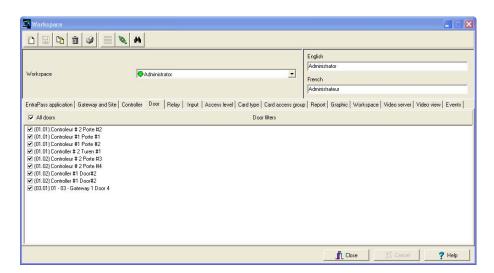

- Select All doors if you want all the displayed doors to be available to the operator who is assigned this workspace.
- You can also select individual doors from the displayed list.
- 2 Save your modifications.

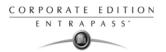

# **Defining Relays**

1 Move to the Relay tab to select the list of relays that will be available to an operator who is assigned the workspace.

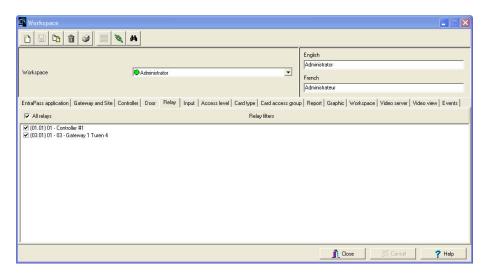

- Select All relays if you want all the displayed doors to be available to the operator assigned this workspace.
- You can also select individual relays from the displayed list.
- 2 Save your modifications.

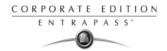

### **Defining Inputs**

Move to the Input tab to select the list of inputs that will be available to an operator who is assigned the selected workspace.

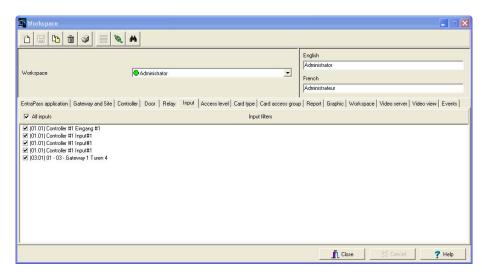

- Select All inputs if you want all the displayed inputs to be available to the operator assigned this workspace.
- You can also select individual inputs from the displayed list.
- 2 Save your modifications.

# **Defining Access Levels**

Associating specific access levels to a workspace allows you to control the access levels that an operator can define or modify. For example, a security guard may have the right to issue cards that are valid for a given door or access level only.

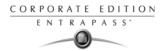

1 Move to the Access level tab to select the list of access levels that will be available to an operator who is assigned this workspace.

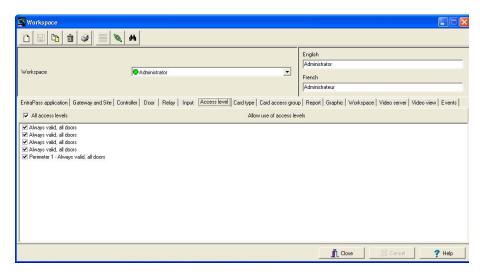

- Select All access levels if you want all the displayed access levels to be available to an
  operator who is assigned this workspace.
- You can also select individual access levels from the displayed list.
- 2 Save your modifications.

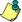

NOTE: Make sure that you have also selected the gateway for which the selected access level is defined. If the gateway is not selected, the access level will not be available even if it is selected in the list.

### **Defining Card Types**

This feature restricts the operator action. In fact, card types that are not selected in this menu will not be available to an operator when creating or editing cards. For example, you may decide that an operator with the Guard workspace will not be able to issue a specific card type such as Security. To do this, select the Guard workspace, then uncheck Security when filtering card types for the Guard workspace.

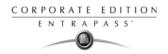

1 Move to the Card type tab to select the card types that will be available to an operator who is assigned the selected workspace.

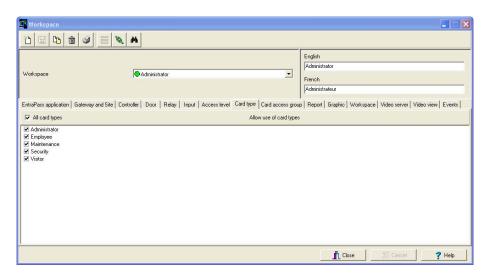

- Select All card types if you want all the displayed card types to be available to the operator assigned this workspace.
- You can also select individual card types from the displayed list.
- 2 Save your modifications.

## **Defining Card Access Group**

This feature gives operators access to specific card access groups for batch operations according to their workspace.

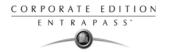

1 Move to the Card access group tab to select the list of card access groups that will be available to an operator who is assigned this workspace.

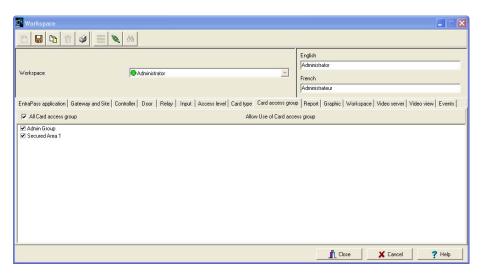

- Select All Card access group if you want all the displayed card access groups to be available
  to the operator who is assigned this workspace.
- You can also select individual card access groups from the displayed list.
- 2 Save your modifications.

#### **Defining Reports**

This feature gives operators access to specific reports according to their workspace. For example, a System Administrator may have access to all the reports that can be generated whereas the Guards' Supervisor may only have access to all Guard Tour related reports. The reports will be generated from the Archived Message list on the workstation desktop. Once the reports have been assigned to workspaces, operators will only have access to reports that correspond to their workspace.

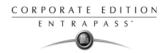

Move to the Report tab to select the list of reports that will be available to an operator who is assigned this workspace.

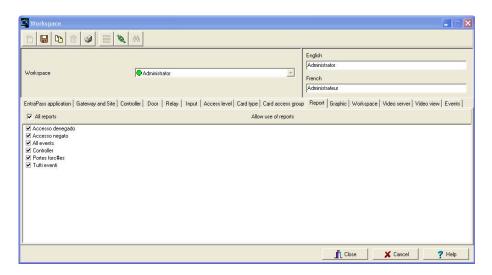

- Select All reports if you want all the displayed reports to be available to the operator who is assigned this workspace.
- You can also select individual reports from the displayed list.
- 2 Save your modifications.

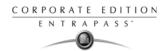

### **Defining Graphics**

1 Move to the Graphics tab to select the list of graphics that will be available to an operator who is assigned the workspace.

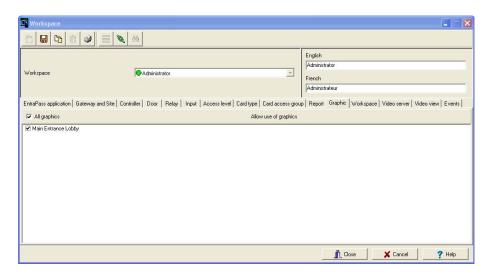

- Select All graphics if you want all the displayed graphics to be available to the operator assigned this workspace.
- You can also select individual graphics from the displayed list.
- 2 Save your modifications.

## **Defining Workspaces**

This feature gives operators access to information that pertains to specific workspaces according to other operators workspaces. For example, Guards in the system may have a workspace assigned to them according to the area they are patrolling and the type of information they can view and edit in EntraPass. The Guard's Supervisor, however, must have access the information available to all the Guards working in his department. In that case the list of workspaces for the Supervisor will contain all the Guards' workspaces defined in EntraPass.

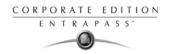

Move to the Workspace tab to select the list of workspaces that will be available to an operator who is assigned the selected workspace.

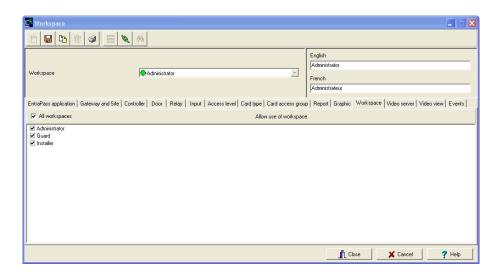

- Select All workspaces if you want all of them to be available to the operator who is assigned this workspace.
- · You can also select individual workspaces from the displayed list.
- 2 Save your modifications.

#### **Defining Video Servers**

The video server list allows you to assign or limit operator access to specific video servers and cameras. For example, even if a workspace level allows access to a video server, you still have the ability to restrict access to a specific camera for that workspace. This feature makes it easier to define or modify permission for accessing a video server, a video view or other video menu items.

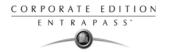

1 Move to the Video server tab to select the list of video servers that will be available to an operator who is assigned the selected workspace.

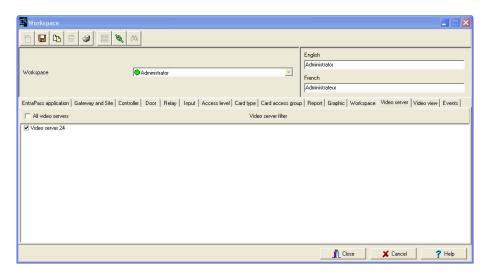

- Select All video servers if you want all of them to be available to the operator who is assigned this workspace.
- You can also select individual video servers from the displayed list.
- 2 Save your modifications.

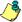

NOTE: To filter video views available to an operator, the operator's workspace must have access permission to the video server associated with this specific video view. For example, if operators are granted access permission to a video view but their workspace definition does not give them access to the video server where the video view is defined, the video view will not be available to operators with this workspace.

# To Limit Access to a Specific Camera

EntraPass offers the ability to grant permission to a video server and still restrict access to the cameras registered to that server.

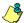

NOTE: If you don't want the operator to view a camera for which he/she does not have access, you must first check the Hide camera from view option in the Security level dialog. Checking this option will hide the camera from the video view even when the operator has full access to the video server in which the camera has been defined.

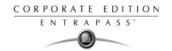

- 1 From the Workspace window, select the Video server tab.
- 2 Check the video server box that contains the camera you wish to hide and double-click the name of the video server. This will open the Select camera window.

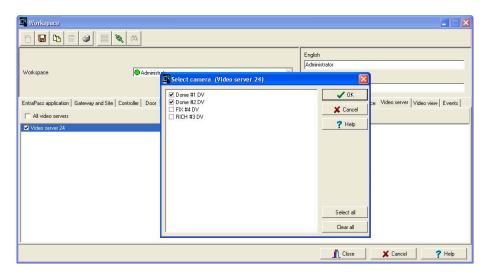

- 3 From the Select camera window, un-select the cameras you want to hide for this workspace.
- 4 Click OK to close the Select camera window. You will notice that the video server is still selected under the Video view tab. Removing a camera from the list will only deny access to that camera, not the corresponding video server.
- 5 Save your modifications.

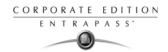

#### **Defining Video Views**

Move to the Video views tab to select the list of video views that will be available to an operator who is assigned the selected workspace.

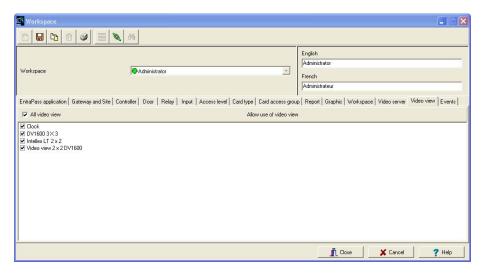

- Select All video views if you want all of them to be available to the operator who is assigned this workspace.
- You can also select individual video views from the displayed list.
- 2 Save your modifications.

# **Defining Events**

This feature is used to define the event messages that can be displayed to operators who are assigned the selected workspace.

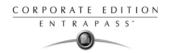

1 Move to the Events tab to select the list of events that will be displayed on an operator workstation.

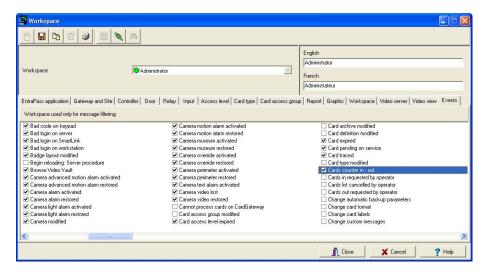

- Select the events you want to display for the operator who is assigned this workspace.
- 2 Save your modifications.

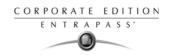

#### **Event Parameters Definition**

Defining event parameters is one of the most powerful features of the system. For each event, you can determine how it will be processed by the system. For example, you can:

- Direct events to output devices (such as Messages desktop and log printer),
- Send instructions to a SmartLink application,
- Define schedules that will allow, for example, to send alarms to an EntraPass application only at night,
- Send a specific event to a specific EntraPass application, etc.

There are more than 400 system events. The most common among them are:

- Access granted
- Input in alarm
- Card modified by operator, etc.

Events are associated with system components, such as doors, controllers, gateways, Entrapass applications, etc. Every event message is associated with a system component and output devices or group of devices. For example, an *Access granted event* can be defined for each individual door or by default it can be defined for all doors. This flexibility allows for different actions or responses on a door-by-door basis.

## **Defining Events Parameters**

The Event parameters dialog allows you to customize your system events. In fact, you can specify events that will be printed automatically or acknowledged during a specific schedule. You can also send instructions to inform an operator of an alarm through other media (i.e.: e-mail, pager, etc.) when alarms are generated.

By default, all events are defined to be displayed on all the Message desktops of all EntraPass applications defined in the system. You can customize your system events by manually associating events and components.

There are two types of associations: manual and default association.

Default associations: Default associations are preset in the system. By default all events
messages occur on all components associated with them and are displayed in Messages
desktops. You may keep the default settings.

| Default associations |                          | Comments                                                                  |
|----------------------|--------------------------|---------------------------------------------------------------------------|
| Component            | Workstation              | Comments                                                                  |
| Default              | Default                  | All events originating from all components are sent to all workstations   |
| Default              | (Specific) Workstation 2 | All events originating from all components are sent to only Workstation 2 |
| Specific (Door 1)    | Default                  | Only events originating from Door 1 are sent to all workstations          |

Event Parameters Definition 335

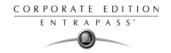

 Manual associations: Manual associations are setup by administrator and allow to send messages to Message desktops for specific events. The following table shows the three types of manual associations:

| Manual association     |                        | Example                                                                            |
|------------------------|------------------------|------------------------------------------------------------------------------------|
| Component              | Workstation            | Lxample                                                                            |
| Specific               | Specific               | Events generated by Door 1 are sent to only Worksation 1.                          |
| Specific               | Unspecified or default | Events generated by Door 1 are sent to all Workstations (default).                 |
| Unspecified or default | Specific               | Events generated by any of the Doors (default) will be sent to Workstation 1 only. |

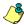

NOTE: Manual associations take priority over default associations. When you define a manual association between an event message and a component, the default association is ignored. It can be restored by deleting the manual association. Manual associations should be used with caution. The most common use for this feature is the SmartLink application.

1 From the System tab, click the Event parameters icon.

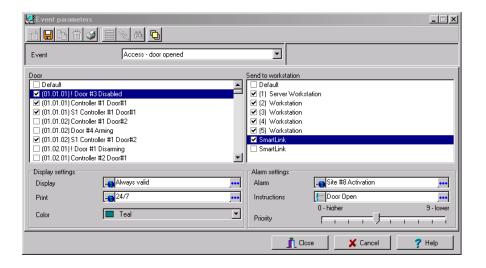

336

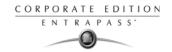

2 From the Event drop-down list, select an event for which you want to define settings.

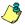

NOTE: By default, all events are defined to be sent to the Messages desktop of all EntraPass workstations defined in the system with an always valid schedule. It is recommended to keep default settings especially when these settings apply to all events/components. However, you may decide to create manual associations if you want a specific event to generate a specific message or alarm. The selected event will appear on all doors and will be displayed on all EntraPass workstations.

In the Display settings section, specify the display options: by default, all events are programmed to be displayed in the Messages desktop window of all the EntraPass workstations of the system, and are assigned an Always valid schedule.

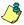

NOTE: If you are running EntraPass SmartLink application, this schedule must remain to "Always valid" or otherwise messages/commands will not be forwarded to the application.

- 4 From the Print popup menu, select a schedule to determine when the event will be printed. When this schedule is valid, the selected event will be printed on the printer defined on the workstation to which it is being sent.
- From the Color drop-down list, select the color that will be used to display the event in the Message desktop. The default colors are set according to the following convention:
  - Red for alarm events;
  - Green for elements returning to a normal condition;
  - Yellow for warnings and errors;
  - Blue for other events.
- 6 In the Alarm Settings section, specify:
  - Alarm (schedule)—When this schedule is valid, the event will be sent to the Alarms Desktop
    of the selected workstations and will require an acknowledgement from the operator.
  - Instructions—Select the instruction that will be sent to the Instruction desktop with the event to be acknowledged. Instructions will only be sent when the alarm schedule is valid.

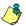

NOTE: For the SmartLink application, the instruction does not require that the alarm schedule be valid. You can leave the Alarm schedule field blank, and the instruction will be sent anyway.

Assign the Priority level to the event. This determines the sequence in which alarm messages will be displayed to the operator in the alarm queue. The priorities are preset to the most common values (0 = higher, 9 = lower).

Event Parameters Definition 337

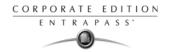

### **Creating Associations**

In the Event parameters window, select an event from the Event drop-down list. From the component pane (on the left) select a component and then select an EntraPass workstation to which the event message will be sent.

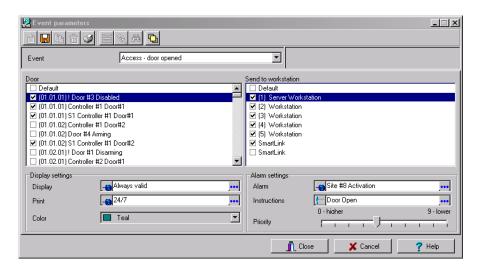

Click the Save icon to create the new association. In this case, All access - Door opened events that will occur on the selected door will be sent to the assigned workstation computer (selected on the right-hand side).

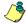

NOTE: The Save icon is enabled only when the selected event/component becomes part of an association.

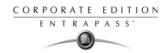

#### Viewing an Association

1 From the component pane (on the left) select a component and then select an EntraPass application to which the event message will be sent.

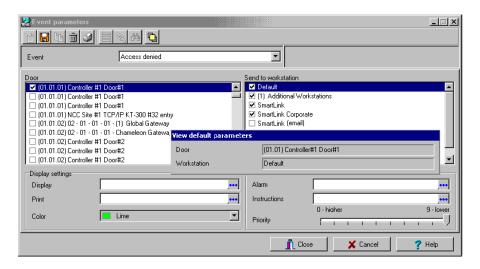

- 2 Click the View association icon in the toolbar. The View default parameters message box shows if the event parameters were set by default or manually.
- B To close the View default parameters message box, click the View association icon in the toolbar.

# **Deleting and Restoring Associations**

You may decide, for example, that an event from a specific component should no longer be sent to the Message desktop of all workstations, or to a specific desktop. To do this, you have to delete the existing association. It is recommended to use this feature with caution.

Event Parameters Definition 339

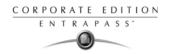

1 In the Event parameters window, select the event you want to modify from the Event drop-down list.

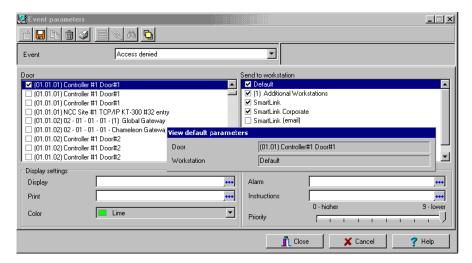

- 2 Click the Delete icon in the toolbar.
- From the Delete event parameters window, make your choice:
  - Restore default: this option will apply the default alarm and display settings.

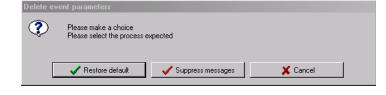

- Delete association: if you select this option, the alarm and display settings fields will be left blank and ready for new information. Once you have deleted the settings, you must redefine them.
- Cancel: select this option if you want to cancel the delete operation.

## **Printing Event Parameters**

EntraPass allows you to print events parameters (alarm and display settings) for the selected events.

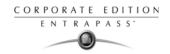

1 From the Event parameters window, select the Printer icon.

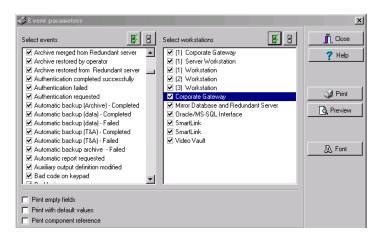

- In the Select events pane, select the events to be included in your printout or click on the Select all button to select all the events from the displayed list.
- In the Select workstations pane select the EntraPass workstation (or workstations) to be included in your printout or click on the Select all button to select all the EntraPass workstations from the displayed list.
  - Print empty fields: If selected, the system will print the fields that do not contain any information. Only the field title will be printed.
  - Print with default values: If selected, the system will print the default associations as well as manual associations.

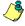

NOTE: If you do not select this field, only manual associations (not involving defaults) will be displayed in the report. If you do not have manual associations (Component x with workstation y), the report will be empty.

- Print components reference: If selected, the system will print the component physical address next to the component identification.
- Use the Font button to choose a different font (and font size) for your report.
- Select the Preview button before printing, if desired.

Event Parameters Definition 341

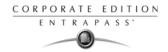

#### Instructions Definition

This menu is used to define instructions that must be assigned to events. When an alarm is generated, the instruction will display in the Instruction window (Desktop menu) for acknowledgement.

Usually, each line will contain a single directive; the response instructions will be composed of several directives (lines). This allows for greater flexibility when modifications are required.

## **Defining an Instruction**

1 From the System main window, select the Instruction icon.

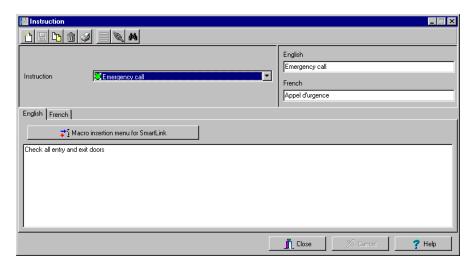

- To create a new instruction, click the New icon. To modify an existing instruction, select one from the Instruction drop-down list.
- 3 Enter the instruction name/identification in the language section.
- 4 Select an appropriate language tab to enter the instruction. Instructions are entered in <u>one</u> selected language.

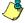

NOTE: You may enter up to 511 characters (including spaces) per instruction.

5 To assign instructions to events, see "Event Parameters Definition" on page 335.

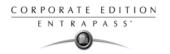

#### **Defining a SmartLink Instruction**

The Instruction definition menu allows you to create SmartLink instructions. If you have a SmartLink application installed, the Macroinsertion menu button is enabled. It allows operators to send built-in macro-commands to the SmartLink application.

In the Instruction window, select the Macro insertion menu for SmartLink button or right-click and a menu will be displayed.

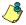

NOTE: When creating SmartLink instructions, only commands that are written in the primary language are considered as valid commands. For more information on macro-commands, refer to your SmartLink Specifications Manual.

The following table describes the options you will find in the menu.

| Date                                 | ٠ |
|--------------------------------------|---|
| Time                                 | ٠ |
| Event                                | ٠ |
| Location                             | ٠ |
| Information #1                       | ٠ |
| Information #2                       | ٠ |
| Information #3                       | ٠ |
| Information #4                       | ٠ |
| Card information                     | ٠ |
| Numerical value                      |   |
| Character string                     |   |
| Add delay                            |   |
| Carriage return                      |   |
| Trim right                           |   |
| E-mail                               |   |
| Modem                                |   |
| Serial device for messages           |   |
| Serial device for commands           |   |
| File                                 | ٠ |
| Execute                              | ٠ |
| Network                              |   |
| Modify language                      | ١ |
| Save SmartLink mode                  |   |
| Destars assistant Caracle followed a |   |

| Parameter           | Description Restore previous SmartL                                                                                          |
|---------------------|----------------------------------------------------------------------------------------------------|
| Date                | Insert a date in the instruction. Options are: Year, Month, Day, YYYY/MM/DD or MM/DD/YYY                                     |
| Time                | Insert a time in the instruction. Options are: Hour, Minute, Second, HH:MM:SS or HH:MM.                                      |
| Event               | Insert event description in the instruction. You can select to display event name (Text) or Number.                          |
| Location            | Insert the location where the instruction must take place. Options are: EntraPass Application, Gateway or Site.              |
| Information #1 to 4 | Insert event information. Options in the database are: Index Number, Index Text, Component ID and Component Text.            |
| Card Information    | Insert card information in the instruction. Options are: Card Number, Card User Name, Card Information #1 to #10 or Comment. |
| Numerical Value     | Insert a number in the instruction.                                                                                          |
| Character String    | Insert a string of characters (free text) in the instruction.                                                                |
| Add Delay           | Insert a delay in 1/10 secs in the instruction.                                                                              |
| Carriage Return     | Insert a carriage return in the instruction.                                                                                 |
| Trim Right          | Will delete the last character to the right of the instruction.                                                              |
| E-Mail              | To insert and e-mail in the instruction that will be sent automatically when the event occurs.                               |

Instructions Definition 343

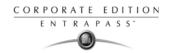

| Parameter                          | Description                                                                                                    |
|------------------------------------|----------------------------------------------------------------------------------------------------|
| Modem                              | To insert a message in the instruction that will be sent automatically through a pager when the event occurs.                                                                                                    |
| Serial Device for Messages         | Select the Serial Com Port and Baud rate to send the message.                                                                                                    |
| Serial Device for<br>Commands      | Select the <b>Serial Com Port</b> and <b>Baud rate</b> to send the command.                                                                                                    |
| File                               | File opens the Select a filename dialog that allows you to locate a file (or create a new one) where all event information entered in the instruction will be logged when an event occurs.  Close will close the file.  Commit to disk will save the file to disk. This command will not close the file.                                                                                                    |
| Execute                            | File opens the Select a filename dialog that allows you to locate the executable that will be used with the macro command.  Parameter opens the Enter Character Strings dialog allowing you to type a string of characters that will be added to the macro command.  Action allows you to define how you want to launch the macro (Launch Hidden, Launch Normal, Launch Minimized, Launch Maximized or Terminate the process). |
| Network                            | Insert a Network Tag.                                                                                                    |
| Modify Language                    | You can modify the command language to English or French.                                                                                                    |
| Save SmartLink Mode                | Insert in the SmartLink command to interrupt and place current SmartLink mode in the background (for example sending and e-mail). This command must always be used with Restore Previous SmartLink Mode.                                                                                                    |
| Restore Previous<br>SmartLink Mode | Insert in the SmartLink command to restore the previous SmartLink mode. This command must always be used with Save SmartLink Mode.                                                                                                    |

### To Insert an e-Mail Command in a SmartLink Macro

When building an instruction using SmartLink, EntraPass allows you to insert an e-mail command to that instruction.

344 11 · System

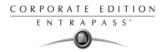

Once you have selected an existing instruction or created a new one, click the Macro insertion menu for SmartLink and select the e-Mail command. The e-Mail instruction builder dialog will display on screen.

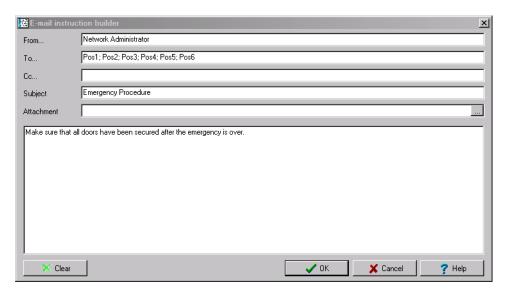

- 2 Enter the your e-mail address in the From... field.
- 3 Enter the e-mail address or addresses where the message should be sent in the Too... field. Each address should be separated by a semi-colon (;).
- 4 If you wish to send a copy of this e-mail to other people, enter their name in the Cc... field.
- 5 Enter the e-mail Subject.
- 6 If you want to attach a file to the e-mail, enter the entire path to the file. Each file must be separated by a semi-colon (;).
- 7 Enter the message in the large window.

Instructions Definition 345

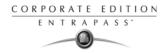

8 Click OK to attach the e-mail to the SmartLink instruction. The message will appear in the Instruction window

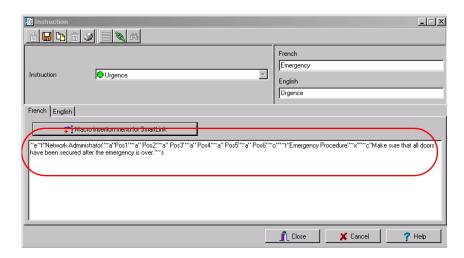

### To insert a Pager Command in a SmartLink Macro

When building an instruction using SmartLink, EntraPass allows you to insert a command that will send a message to a paging system.

Once you have selected an existing instruction or created a new one, click the Macro insertion menu for SmartLink and select the Modem command. The Modem instruction parameters dialog will display on screen.

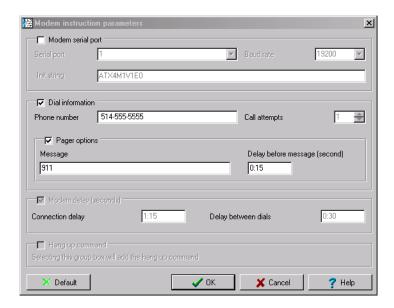

346

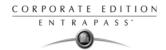

- 2 Modem serial port parameter should already be setup.
- 3 Enter Dial information such as the pager Phone number.

Check the Pager options box and enter a Message that will display on the pager (if the receiving pager has the option to display) and the Delay before message will be sent to the pager.

4 Click OK. The phone number and message will appear in the Instruction window

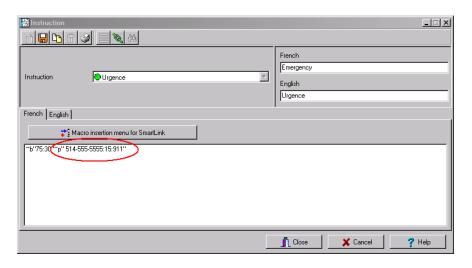

Instructions Definition 347

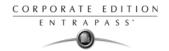

# **Message Filters Definition**

The Message filter feature allows you to define filters for the Filtered Messages desktop. These filters are used to view a specific selection of events.

There are many pre-defined filters such as: access events, controller events, etc. These filters can be accessed by all operators. You can select or create filters directly from the "Filtered Messages" desktop or from the Message Filters menu.

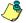

NOTE: For more information, see "Filtered Messages Desktop" on page 371.

#### Defining Event for a Message Filter

1 In the System main window, select the Message Filter icon. The Message filter window appears.

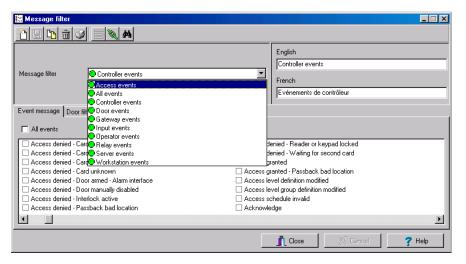

- From the Message filter drop-down list, select an event message type (for example: Door events or Relay events) for which you want to define a filter. You may also click the New icon to create your own filter.
- From the Event list, select the events that must appear in the selected filter. You may check the Select all events option, if you do not want to select specific events. For example, for a Door events type filter, you may decide to include all events or select the Access-denied events.
- 4 Select the Door filters tab to filter doors that will send messages to the Filtered messages desktop. Additionally, when "Access events" are filtered, the cardholder's picture can be

348 11 · System

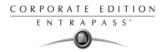

displayed with the event (if pictures are assigned to cardholders). You can select which doors will display the cardholder picture when the event for this door is generated.

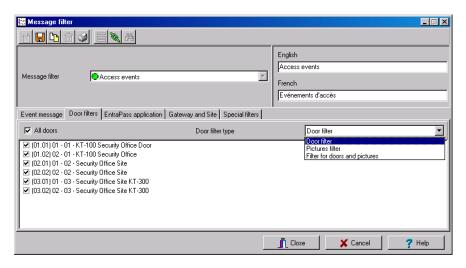

- 5 Check the All doors option or choose specific doors for which the cardholders's picture will be displayed an door event.
- 6 From the Door filter type, select the filter that will be used for filtering Door events:
  - Door filter: Only events related to the selected doors will be sent to the Filtered Message desktop
  - Pictures filter: Cardholders' pictures related to cards presented to the selected doors will be sent to the Filtered Message desktop
  - Filters for doors and pictures: Door events related to the selected doors as well as cardholders' pictures that triggered door events on the selected doors will be sent to the Filtered Message desktop.

Message Filters Definition 349

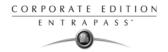

7 Select the EntraPass applications tab to filter applications that will send messages to the Filtered Messages desktop.

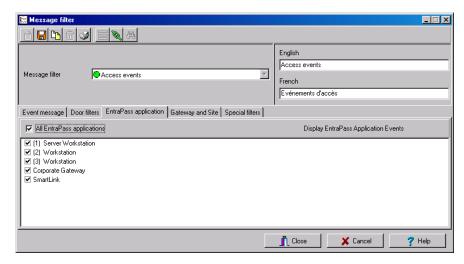

- Check the All EntraPass applications option for the Filtered Messages desktop to receive all events originating from all EntraPass applications defined in the system. You may also choose to display events from specific applications. To do this, select the EntraPass application from which you want to receive events.
- 9 Select the Gateway and site tab to filter gateways and sites events sent to the Filtered Messages desktop.

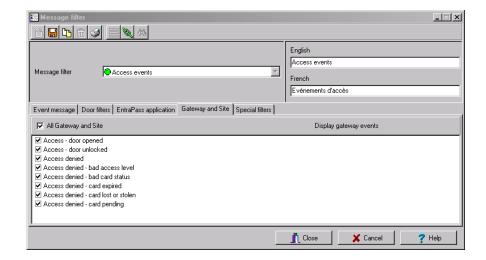

350 11 · System

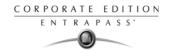

10 Check the All events option to receive events originating from the components of the gateways or sites. You may select the gateway or the site that will send events to be displayed.

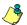

NOTE: When you use filters, the system retrieves events that are already displayed in your Message desktop and sorts these events according to the settings of the selected filter. If events originating from a specific gateway are displayed in your messages desktop and this gateway is not selected in the filter definition, then these events will not be displayed when you select this filter.

11 Select the Special filter tab to filter events according to their type.

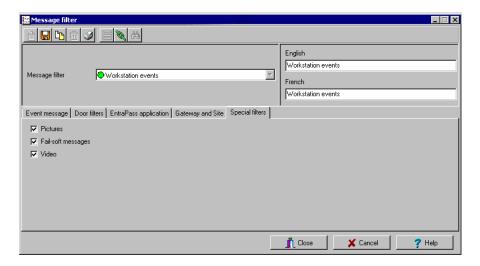

- Picture: all events associated with a cardholder's picture will be displayed in the Filtered Message desktop.
- Fail-soft: all events generated by a controller in stand-alone mode following a
  communication failure will be sent to the Filtered Message desktop. Fail-soft messages are
  identified with a + sign in the Filtered Message desktop (and Message Desktop) when this
  option is select when defining the Messages list properties (Desktop > Message Desktop >
  right-click an event > Properties).
- Video: all video record events will be sent to the Filtered Messages desktop.

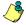

NOTE: When you use filters, the system retrieves events that are already displayed in your Message desktop and filters these events according to the settings of the selected filter. If events originating from a specific gateway are displayed in your messages desktop and this gateway is not selected in the filter definition, then these events will not be displayed when you select this filter.

Message Filters Definition 351

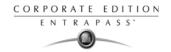

### **Database Structure Definition**

Use the Database structure menu to browse the system database. It will display the entire structure of the database including:

- The system physical components (EntraPass applications, gateways, sites, controllers, doors, relays, inputs and auxiliary outputs), and
- Logical components (cards, schedules, reports, instructions, groups, etc.).

Operators can edit or sort the system components from the Database structure window.

#### Viewing the Database Components

1 Form the System menu, select the Database structure icon.

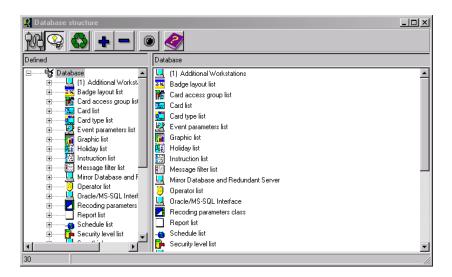

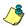

NOTE: If the Video feature is enabled in EntraPass, its components will appear in the Database explorer.

2 To display only the Physical component, select the physical components icon. When selected, only the physical components of the database will be displayed.

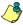

NOTE: By default, physical components are ALWAYS displayed.

- To display Logical components, select the logical components icon. When selected, logical components of the database will be displayed along with the physical components.
- 4 You may use the Refresh button to refresh the display in order to obtain the most recent information saved in the server database.
- You may select the Full Expand button to fully expand the tree structure and view all sub-components of a selected component. For example, if you use this button on a controller, the system will display the controller components (doors, inputs, relays) on the right-hand side of the window.

352 11 · System

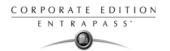

- 6 You may select the Collapse button to fully collapse the tree structure and hide all subcomponents of a selected component.
- To edit a component, right-click it and select Edit from the contextual menu. The system will display the definition window so you can modify the component's parameters.
- To sort the component, right click the component, then select Sort from the contextual menu. Sort the components listed in the right-hand pane of the window for an easier find. You can sort by component address or name.

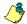

*NOTE:* You can define how the component's physical address will be displayed. This will also affect how components will be sorted. For more on this, see "Security Level Definition" on page 312.

Database Structure Definition 353

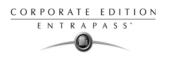

354 11 · System

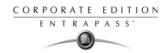

# **Chapter 12 • EntraPass Desktops**

Desktops receive and display system events (current or historical), alarms, cardholders's picture, system graphics, etc. A desktop can also be used to acknowledge alarms, display instructions, etc. There are eight (8) pre-defined desktops. These can be configured as follows:

- Desktop 1: All system events
- Desktop 2: System events and pictures
- · Desktop 3: Filtered system events
- Desktop 4: Filtered system event and picture, etc.
- Desktop 5: Alarms screen
- Desktop 6: Graphic screen
- Desktop 7: Network alarms screen
- Desktop 8: Video desktop, if the Video option is enabled in EntraPass.

The following windows can be combined with other desktops:

- Instructions
- Pictures
- Historical Reports

It is possible to display more than one window at a time. Depending on their security level, operators can modify the settings of each of these windows (background color, size, toolbar, etc.). However, an operator whose access level is 'read-only' on a given desktop cannot modify, move, maximize or minimize a desktop.

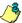

NOTE: Only operators with the required security level can customize their desktops (System tab > Security Level). They also have the ability to allow "Read-only operators" to modify their desktop settings. In this case, the changes apply only to the current session.

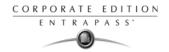

# **Work Area Customizing**

EntraPass enables operators, with appropriate permissions, to customize their work area, to create a temporary workspace and to modify the desktop properties. To define an operator's security level: System tab > Security Level.

### Creating a Temporary Workspace

1 From the Desktop window, right-click in the area below the menu bar.

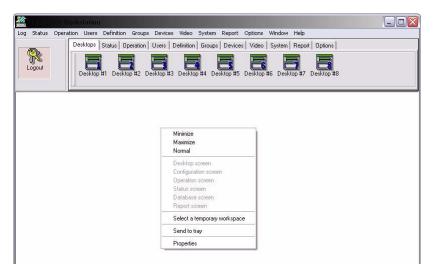

2 Choose Select a temporary workspace from the shortcut menu.

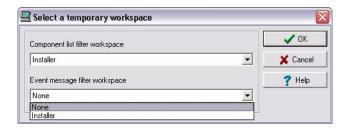

- 3 Choose the Component list filter workspace and the Event message filter workspace from the drop-down menus in order to create a temporary workspace.
  - The Component list filter workspace lets you select the specific component list of an existing workspace.

356

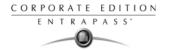

 The Event message filter workspace (optional) lets you select only the upcoming messages, not the buffered messages, from an existing workspace.

NOTE: A temporary workspace must include a Component list filter workspace selection to be enabled. If you only select an Event message list filter workspace, the temporary workspace banner will not display.

4 Click OK. A banner displays below the menu bar with the names of each selection of the temporary workspace.

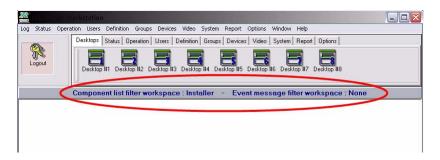

Repeat Steps 1 to 4 to return to the original workspace or double-click on the banner to create or modify the temporary workspace.

Work Area Customizing 357

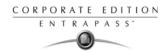

## **Changing the Display Properties**

1 From the Desktop window, right-click anywhere in the window.

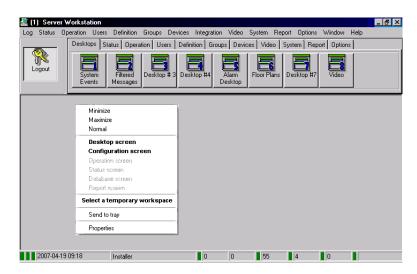

- 2 Select **Properties** from the shortcut menu.
- From the Properties window that appears, select the display options: you may change the default size of buttons, the default background color, etc.
  - Small buttons: If this option is selected, small components' icons are displayed with no descriptive text. This option can be appropriate for

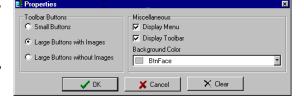

operators who are familiar with EntraPass icons and do not need an additional description.

- Large buttons with images: Icons are displayed with their description.
- Large buttons without images: Large buttons are displayed with no description.
- Display menu: check this option to view the system menu.
- Display toolbar: check this option to view the toolbar for system menus.
- Background color: select a background color for the whole work area.
- Change system font: click this button to change the font for all the user interface.

358 12 · EntraPass Desktops

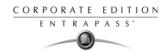

## **Specific Desktop Customizing**

EntraPass enables operators with appropriate permission to customize their desktop. Moreover, operators with full access permissions can permit operators with read-only permission to customize their desktop. They can also customize a specific desktop and transfer this customized desktop to other operators using the Assign desktop feature. The following sections explain how to customize a desktop:

- Customizing a desktop by a full access operator
- Customizing a desktop for a read-only operator
- Transferring a customized desktop

#### Customizing a Desktop for a "Full Access" Operator

Operators with full access permission have the ability to customize their desktops. To grant full access to an operator: (System > Security Level).

Select the desktop you want to customize, right-click and select Properties in the menu to open the Desktop properties dialog.

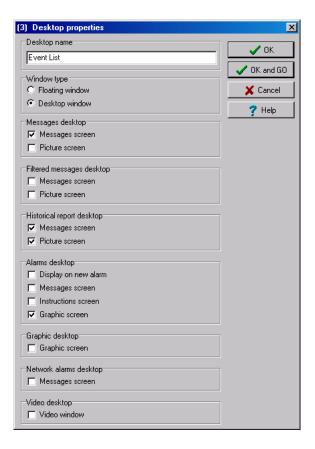

Specific Desktop Customizing 359

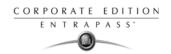

- 2 From the Desktop name field, assign a meaningful name to the desktop you are configuring.
- 3 Select the window type:
  - Floating window—a floating window can be resized and positioned anywhere in the work area screen. For example, you can choose to send it to the back or to bring it to the front. If a floating window was sent to the back, you may bring it to the front by right-clicking the desktop button, then selecting the Bring to front menu item.
  - Desktop window—a desktop window is trapped within the work area. It is not possible to send the window in the background. It always remains within the main work area.
- 4 To save your changes:
  - Click OK—If selected, you just save your the changes, the window is not displayed.
  - Click OK & GO—If selected, this function saves your changes and displays the window you
    have just configured.

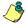

*NOTE:* When opening a desktop window for the first time, you may need to re-size it in order to view the information correctly. To do so, point to the frame border you want to change; when the pointer turns into a double-headed arrow, drag the border to exact size. You may then position the window in the work area to the desired position.

#### Customizing a Desktop for a "Read-Only" Operator

The security manager or an operator with the appropriate security level can give permission to operators who do not have the appropriate permission to customize their desktop during a session.

360

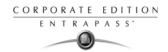

- 1 Log on, using the user name and password of the operator with 'full access' security level.
- 2 Select the desktop you want to customize, right-click and select Properties in the menu to open the Desktop properties dialog.

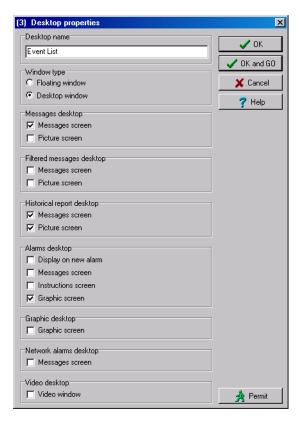

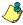

NOTE: The Permit button appears when the operator who is logged on has 'read-only' access permission. The permission acquired during this session will be valid until the operator logs out.

3 Click the Permit button. The operator login window appears. Enter your username and password, and click, OK. The temporary permission will be granted.

## Transferring a Customized Desktop

Another possibility available to the Security Manager (or to the operator with the appropriate security level) is to customize a desktop, and then to assign the settings to other operators who may not have the appropriate security level to modify their desktop settings.

Specific Desktop Customizing 361

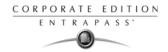

1 Right-click the desktop you want to assign the settings.

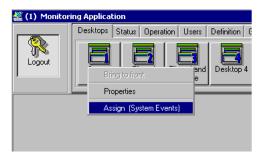

2 Select the Assign (desktop) option from the shortcut menu.

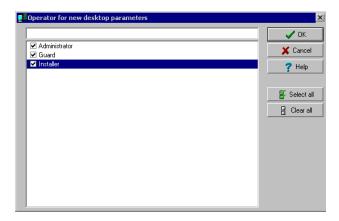

3 From the displayed window, select the operators to whom you wish to assign the desktop properties (you must check the appropriate checkbox). You may select operators one by one, or you may use the Select all button.

362

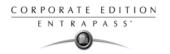

### **Message List Desktop**

By default, the first desktop is defined as the Messages List Desktop. It displays all system events. Events are displayed with their icon, date and time, description, system components involved in the event such as controllers, cardholder pictures (if defined), etc. When a new event is displayed, the window scrolls up. The newest events are added at the bottom of the window.

#### Viewing and Sorting System Events

By default, the first desktop is dedicated to displaying system events. When you select an event from the list, you interrupt the incoming sequence (the green status indicator located at the bottom left part of the desktop turns red when scrolling is interrupted). By default, the scrolling will restart automatically after a pre-set period of time, unless the auto-scroll parameter was disabled, In that case, to restore the normal scrolling, click the Restart Scroll button.

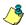

NOTE: If you configure a Desktop as a message screen and a picture screen, two windows are displayed simultaneously when you select the desktop.

Select the first desktop. By default, all system events are displayed in ascending order with an area at the bottom of the screen that displays the selected event in the list.

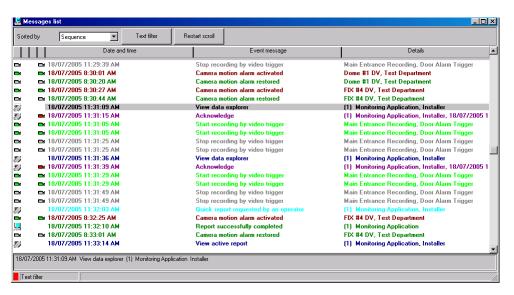

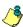

NOTE: You may change the message color: System > Events parameters. You may also change the events display order; see "Customizing Event Display in the Message Desktops" on page 364.

- From the Message list screen, you may change the sorting criterion (Sorted by scroll-down list). You may choose to sort by:
  - Sequence—Events are sorted according to the normal sequence (default). New events are added at the bottom of the window. (This option is not available for Archived Messages Lists.)

Message List Desktop 363

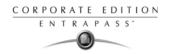

- Date and time—This sort order interrupts the normal scrolling of events. This feature is useful
  when you want to know when an event was generated. This time may be different from the
  "normal sequence" for dial-up sites for instance or after a power failure.
- Event—When selected, the system sorts the Event message column in alphabetical order, grouping identical events. For example, all Input in alarm events are grouped together in alphabetical order.
- Message type—When selected, the system sorts the Event message column in alphabetical order, grouping similar events. For example, all Site events are grouped together in alphabetical order.

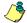

NOTE: To go back to the default display, Select Sequence from the Sorted by drop-down list.

Clicking the Text filter button (top of the window) will open the Text filter dialog that allows to enter a key word to display all the events that contain that keyword in the Message list. To close the Text filter dialog box, click Cancel or the Windows closing button (X).

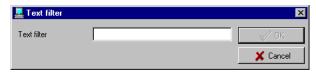

4 To return to the normal display of events in the Messages list screen, click the Text filter button.

#### Customizing Event Display in the Message Desktops

1 From the displayed shortcut menu (Message desktop > Right-click a message), select Properties.

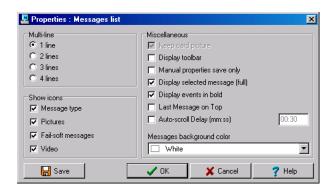

- 2 From the Properties window, select the appropriate display options.
  - Multi-line—Usually, events are displayed on a single line. You can increase the line spacing between events by checking the appropriate option (1, 2, 3 or 4 lines).
  - Show icons —You can choose to display different types of icons beside each event.
    - Message type—When you select this option, the system inserts an icon next to events indicating the type of event. For example, if the event is a "door forced open" an icon representing a door is displayed (a hand represents a manual operation, a diskette represents the operation that modified the database, etc.). Access events are represented by the login/logout icons.

364 12 · EntraPass Desktops

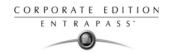

- Picture—When you select this option, the system inserts a card icon next to events containing cardholder pictures.
- Fail-soft messages—When you select this option, the system displays a plus (+) sign next to the events that occurred when controllers were off-line.
- Video: check this option if you want the selected desktop to display video data from the video server connected to your system.
- The Miscellaneous section allows you to enable additional options:
  - Keep card picture—When selected, the system keeps the latest card picture (if the Picture window option is selected) until another event containing a card occurs.
  - Display toolbar—Displays/hides the toolbar on the top of the Message Desktop.
  - Manual properties save only—When you select this option, you have to click the Save button (once selected, the button is disabled). The system saves all the settings defined in the Properties window as well as the position of the window within the Messages Desktop.
  - Display selected messages (full)—When you select this option, a smaller window is added
    at the bottom portion of the Message window. It displays the selected event with its full
    description. This feature is very useful when your Message window is too small to
    display the entire description of an event.
  - Display events in bold: select this option to increase the legibility of text event messages displayed in EntraPass desktops (Message list, Filtered messages and Alarm desktops). Moreover, if the color selected for an event message is the same color as the background color, the event message will be displayed in black bold so that it can always stand out. (This option is not available for Archived Messages Lists.)
  - Last Message on Top: By default, event messages are displayed in ascending order of occurrence, with the area at the bottom of the screen reserved for the highlighted

Message List Desktop 365

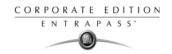

event. You can select to display the events in descending order, with the highlighted event showing above the list of event messages.

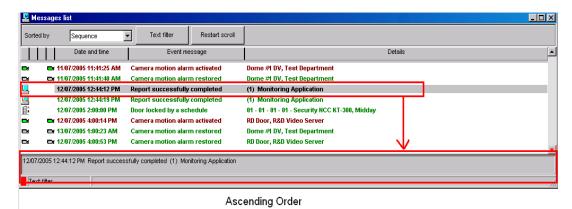

🖳 Messages list \_ 🗆 × Sorted by Sequence 12/07/2005 12:44:12 PM Report successfully completed (1) Monitoring Application Est 12/07/2005 4:00:53 PM Camera motion alarm restored RD Door, R&D Video Server □r 13/07/2005 1:00:23 AM Camera motion alarm restored Dome #1 DV, Test Department ■ 12/07/2005 4:00:14 PM Camera motion alarm activated RD Door, R&D Video Server 12/07/2005 2:00:00 PM 01 - 01 - 01 - 01 - Security NCC KT-300, Midday Door locked by a schedule 12/07/2005 12:44:19 PM Report successfully completed (1) Monitoring Application 12/07/2005 12:44:12 PM Report successfully completed (1) Monitoring Application EX 11/07/2005 11:41:40 AM Camera motion alarm restored Dome #1 DV. Lest Departmen TX 11/07/2005 11:41:25 AM Camera motion alarm activated Nome #1 DV. Test Denartment Text filter

**Descending Order** 

- Auto-scroll delay (mm:ss): Will automatically start scrolling the message list after a preset delay when the operator selects an item in the list. By default, this option is turned on with a preset delay. You can select to turn this option off which means that the operator will have to click the Restart Scroll button in the Messages List. (This option is not available for Archived Messages Lists.)
- Message background color—Allows the operator to modify the background color of the message window.

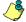

NOTE: To change the font color of system messages: System > Event parameters.

# Performing Tasks on System Messages

EntraPass enables you to perform various tasks on system events. These include:

Deleting messages

366

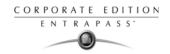

- Viewing card information
- Validating card status and card transaction
- Modifying the desktop properties (such as display options), etc.
- Play, edit and export video recordings
- Play archived videos from the EntraPass Video Vault

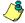

NOTE: Some tasks are related to the selected desktop. For example, if you right-click an alarm event, the shortcut menu displays tasks that are related to alarm events. For details, see "Alarms Desktop" on page 376.

1 From the Message desktop, right-click an event to enable a shortcut menu:

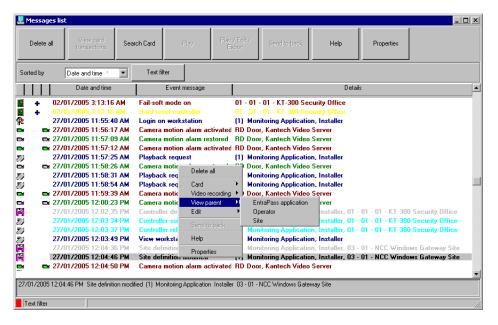

- 2 Do one of the following:
  - Delete all—This option allows an operator to delete all the events displayed.
  - Card—This menu items offers two choices: View card transactions and Search card. Select View card transactions to display all access information related to the cardholder who has triggered the access event. The Search card shortcut allows you to browse the card database and to display information about a card from the View card information window. From this window, operators can perform a variety of tasks including viewing and validating information contained on a card, such as the card number, cardholder name, card state (valid or invalid), card type, etc. They can also select a card and view its transactions or view and validate a card access. For details about validating cardholders' access and last transactions, see "Cards Definition" on page 210.
  - Video recording— This menu items offers three options: Play, Play/Edit/Export and Play from Vault. Selecting Play allows users to play the video event in the Playback window, offering options to snap (copy) it and save it for future use. Selecting Play/Edit/Export offers users

Message List Desktop 367

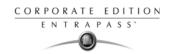

features similar to the ones in the Video Event List. Operators can then display details about the event (camera, server, comment field) and camera information, etc. The video event can also be played and exported. Selecting Play from Vault allows operators to view a video that is already stored in the EntraPass Video Vault.

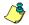

NOTE: If camera icons are not displayed, simply right-click a video event message, select properties from the shortcut menu, and check Video in the Show icons section of the Properties

- View parent—Displays the parent of each component related to the selected event.
- Edit—This feature offers you the ability to edit each component associated with the selected event. If Edit is selected, a shortcut menu displays components associated with the selected event. In this example, the *Site definition modified* event involves the EntraPass application, the operator who was on duty when the event was generated and the site related to the event. It is now possible to edit any of the three components by selecting it from the shortcut menu.

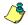

NOTE: If the selected event is an access event and if the card that triggered the event has already been registered in the system, it will be possible to edit the card. However, if the card is associated with an Access denied - card unknown event, the card will be created and registered in the system.

- Send to back—This option only works when the window type is set to floating. It sends the active window behind the main application window. To bring back to front, right click the desktop button, then select Bring to front.
- Properties—This menu item enables users to modify the display properties for the selected desktop.

368 12 · EntraPass Desktops

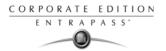

## **Picture Desktop**

If you selected Picture screen when defining the Message desktop, the Message desktop always appears with a Picture window. Access events are displayed with the cardholder's picture if you have set the appropriate display option in the Message filter definition (System > Message filters). For details, see "Message Filters Definition" on page 348.

#### **Modifying Pictures Display Options**

1 From the Filtered Message list and Picture, select an access event, then right-click the cardholder's picture.

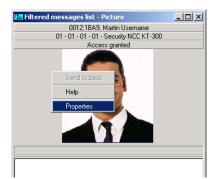

Send to back—This option only works when the window type is set to floating. It sends the active window (Picture window) behind the Message desktop main window. To bring it back to front, right click the Message desktop button, then select Bring to front from the shortcut menu.

2 From the shortcut menu, select Properties.

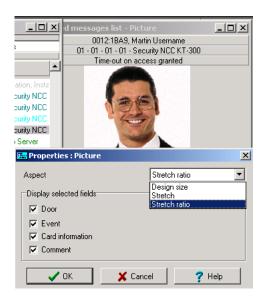

3 From the Aspect drop-down list, select the display size for the picture:

Picture Desktop 369

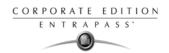

- Design size: the cardholder's picture will be displayed with its original size.
- Stretch —This option stretches the picture to the window size without maintaining proportions. The picture may appear distorted.
- Stretch ratio—This option stretches the picture to the window size while maintaining proportions.
- 4 Select the information you want to see displayed with the cardholder's picture:
  - Door: The door where the card was presented will be displayed above of the cardholder's picture
  - Event: The event message will be displayed
  - Card information: The card information field will be displayed above the picture.
  - Comment: If this option is selected, a comment field appears below the cardholder's picture. The comment entered when defining the card appears in this field.

370 12 · EntraPass Desktops

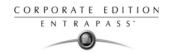

### **Filtered Messages Desktop**

The Filtered Messages desktop allows operators to display specific events. For example, you can create filters to display events that are related to a specific controller and from a particular gateway of the system. If this is the case, those events will be displayed in the Filtered Message desktop. Filtered messages are defined in the Message filters menu: System > Message filters.

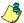

NOTE: When you use filters, the system retrieves events that are already displayed in the Messages desktop and filters these events according to the selected filters.

#### Configuring a Filtered Messages Desktop

- 1 From the Desktop main window, select the desktop you want to configure as a Filtered messages desktop.
- 2 Assign a meaningful name to the Filtered message desktop; then define the desktop type (Message window, Picture window or both).

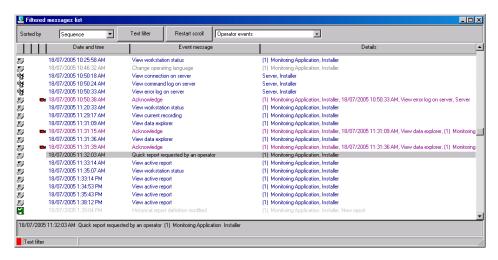

You can change the Text filter, to display specific events. For details on the Filtered messages desktop, see "Message List Desktop" on page 363.

Filtered Messages Desktop 371

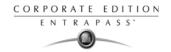

### **Historical Report Desktop**

The Historical Report desktop allows operators to display events that come from pre-defined, historical reports, view the report generation state and, when available, to play video recordings from the EntraPass Video Vault. Security levels will determine which historical reports are available to each operator.

The Historical Report message list operates the same way as all message lists in EntraPass except that it has an extra combo box that allows operators to select a pre-defined historical report. Historical reports are defined under Report > Historical Report

Security levels for reports are defined under System > Security Level > under the Report tab.

#### Configuring a Historical Reports Desktop

- 1 From the Desktop main window, click the desktop button you want to configure as a Historical Reports Desktop.
- 2 Assign a meaningful name to the Historical Reports Desktop, then define the desktop type (Message window, Picture window or both).

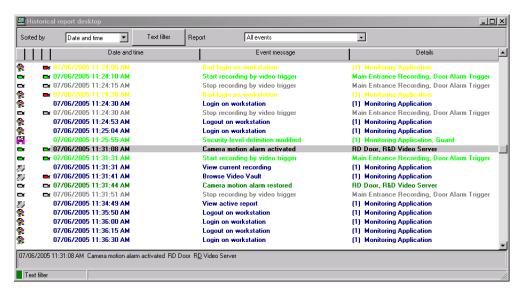

3 Select the sort criteria you want to use to display historical data (Date and Time, Event, or Message Type).

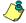

NOTE: The sequential sort option is not available for archived messages.

- 4 You can enter a text string that will be used for searching specific archived messages (when applicable).
- In the combo-box, select the historical Report you want to generate. The list of available reports corresponds to your security level.

372 LentraPass Desktops

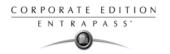

00:00:00

m

14 15

June 28, 2005

28/06/2005

12

19 20

08:50:09

17 18

22 23 24 25

🗸 ок

X Cancel

6 After selecting the report, a Date and Time window will popup requesting a reporting date and time period.

Date and time

Start date and time

Fmpty screen before

- 7 Enter Start and End date and time or click the calendar icon to open the calendar and select the start and end dates, and then type in the start and end times.
- 8 Check the Empty screen box process request box in order to clear the Historical Report message list of the previous search results.
- 9 Click OK. The status indicator light located at the bottom left of the screen will change from green to blue to indicate a historical report is being generated. It will turn green again when the data transfer will be completed and the historical data will be displayed according to the criteria you have selected.

#### To Create and Edit Historical Reports from a Desktop

- When your security level allows you to create new reports, you can access the Historical Report dialog from the New Report command in the Historical Report Desktop pop up menu. For more information on Historical Reports, see see "Historical Reports Definition" on page 401
- When your security level allows you to edit existing reports, you can access the Historical Report dialog from the Edit Report command in the Historical Report Desktop popup menu. For more information on Historical Reports, see "Historical Reports Definition" on page 401

#### To Display Historical Report State in Real-time

This feature allows you to view the progress of report generation for a specific report in the Historical Report Desktop List

Historical Report Desktop 373

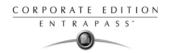

1 Right-click an entry in the Historical Report Desktop window. A contextual menu will pop up.

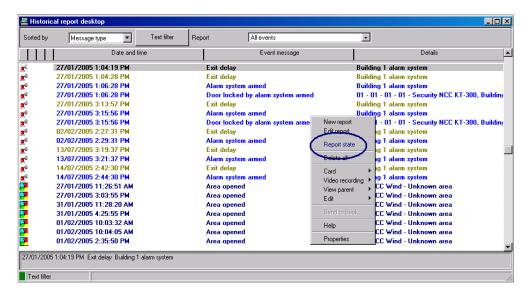

2 Select Report State. The Report State dialog will open displaying Report generation information.

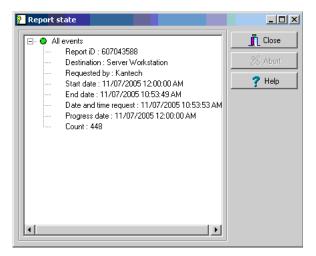

When the report is finally generated in the Desktop window, the information in the Report State dialog will disappear. Click Close.

374 12 · EntraPass Desktops

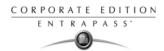

#### Playing archived video recordings from a Desktop Message list

1 Select the video you would like to play and right-click to access the contextual menu.

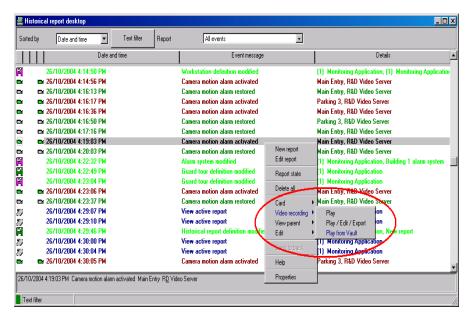

If the video has been stored into the Entrapass Video Vault, the Play from Vault option will be enabled. Once you click on it, the Video Playback window will open and start playing the selected recording.

Historical Report Desktop 375

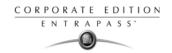

## **Alarms Desktop**

The Alarms desktop is used to view and to acknowledge alarm events. Alarm events are defined in the Event Parameter menu (System > Event Parameters). Any event can be defined as an alarm event. Alarm events require operator acknowledgment and are displayed in the Alarms desktop.

A schedule must be defined for all alarms (System > Event parameters, Alarm settings). When an alarm is generated during a valid schedule, operators have to acknowledge the alarm.

Alarms are displayed with date and time, alarm description, details, instructions (if defined) and associated graphic or video clip. New events are added at the bottom of the Alarm desktop unless you have setup the list to display in descending order (in the Alarm Desktop Properties dialog).

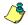

NOTE: The System Administrator may decide not to display alarm messages in the desktops. In this case, the alarm desktops will not be available to any user. For more information on disabling the network alarm option, see "Network Alarm" on page 446.

376

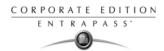

#### Defining an Alarms Desktop

1 From the Desktop main window, select the desktop in which you want to display alarm messages, then define the window type: Floating or Desktop type.

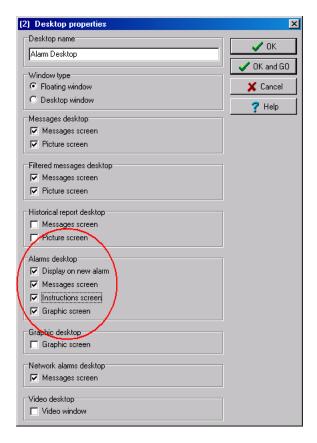

- 2 Specify the secondary windows that will be associated with the Alarms desktop:
  - Display on new alarm: Will open the Alarms desktop automatically when an alarm occurs.
  - Message screen: This window allows operators to view and acknowledge alarms that have an
    "acknowledgement schedule" selected in the Event Parameters definition menu (System >
    Event Parameters > Alarm settings) or to display the auto-acknowledge button configured in
    the Operator dialog (System > Operator > Privileges).
  - Instructions screen: This window displays the instruction that is linked to the event to be acknowledged (i.e. call the police, send a message to a client application, etc.).
     Instructions are defined in the System > Instructions. Then after, they may be associated with events.

Alarms Desktop 377

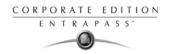

• Graphic screen: This window will display the location of the alarm being reported (if graphics are defined in the system). For more information on assigning graphic, see "Graphics Definition" on page 180.

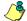

NOTE: An Alarm desktop may be defined as a Message window, a graphic window and an Instruction window. These features may apply to a single desktop. When you select a desktop defined with these three features, three windows are displayed simultaneously. For a better display, you may need to resize and to position the windows.

#### Viewing System Alarm Messages

1 Select the Alarm desktop. Alarm events are displayed according to the criteria selected in the Sorted by field.

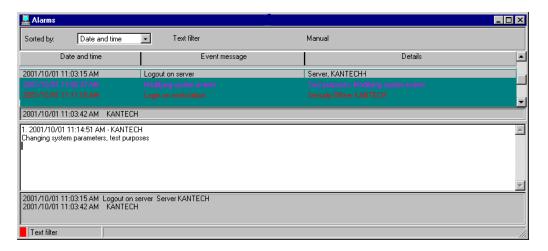

- You can double-click the log area (middle of the window) to add a comment. The Add a comment window opens and enables you to enter text data. Once you have finished and clicked the OK button to close the window, the alarm event will be preceded by a + sign, indicating that an annotation has been added to the alarm event.
- 3 You may change/define the sorting order (Sorted by drop-down list):
  - Sequence—alarms are sorted by their order of arrival. This the default sequence. The window scrolls to the end each time a new alarm is displayed.
  - State—alarms are sorted according to their status (acknowledged, to be acknowledged or flagged). When you use this option, you interrupt the normal scrolling of events. Select "sequence" to go back to the default display.
  - Date and time—alarms are sorted according to the date and time of their arrival.
  - Event—The Event messages column is sorted in alphabetical order, grouping identical events
     For example, all Input in alarm events are grouped.
  - Priority—Events are sorted by priority (as defined in Event parameter).
- 4 You may right-click anywhere in the window to enable the Properties window from which you can enable alarm status icons:

378 12 · EntraPass Desktops

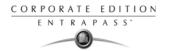

- Red—To be acknowledged or suspended. If suspended, the suspension delay is displayed.
  When the delay expires, the operator is required to acknowledge again. If the delay is not
  expired but the operator wishes to acknowledge a suspended alarm, he/she has to click on
  the delay. The delay will be reset to zero.
- Green—Acknowledged.
- Yellow—Flagged.
- Black—Deleted. To view alarms that have been manually deleted, select the View deleted logs from the Properties.
- Blue—Manual log.
- 5 Select the Manual / Automatic buttons to toggle the acknowledgement method (automatic or manual). Only operators who are assigned this feature in the Operator Definition menu can use this option. For more information, see "Operators Definition" on page 308.

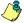

NOTE: The Manual / Automatic acknowledgement option is only available through the Alarms Desktop. When the operator logs out, it will return to "manual" by default.

6 Right click an alarm message to perform additional tasks on alarm events:

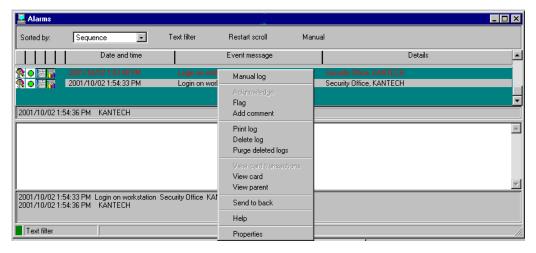

- Manual log—When selected, the system displays the Manual log window to allow an
  operator to add log comments, and hence to generate a customized event (with priority,
  event details, color etc.). When a manual log is added, a hand and a blue circle are added
  beside an alarm message. These are visible when icons are enabled (right-click an alarm
  event > Properties > Show icons)
- Acknowledge—When selected, a green point is inserted beside an alarm message to indicate that the event was acknowledged.
- Flag—When selected, the system flags the selected event. A yellow indicator is inserted beside flagged events.
- Add comment—Allows operators to enter comments concerning the selected event. The added comments are displayed in the bottom part of the alarm window. A blue + sign

Alarms Desktop 379

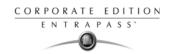

beside an alarm message indicates that a comment was added to the alarm message (visible when icons are enabled: right-click an alarm event > Properties > Show icons)

- Print log—When selected, the system prints the alarm message.
- Delete log—When selected, the selected alarm message is marked for deletion (the
  indicator becomes "black" to indicate that the log has been marked for deletion). To view
  the logs marked for deletion, before you actually purge them, right click anywhere in the
  window and select Properties then select View deleted logs.
- Purge deleted log—Select this option to permanently remove logs that were marked for deletion.

### **Displaying Alarm Desktops Automatically**

EntraPass enables users to display graphics automatically - from any desktop - as soon as an alarm occurs. This feature enables operators on duty to automatically view new alarms without having to open the alarm desktop and secondary windows associated with it. If Display on new alarm is checked the alarm desktop (and its secondary windows) will be displayed as soon as an alarm occurs regardless of the active window.

380 12 · EntraPass Desktops

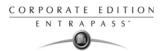

1 Define a desktop and customize it as an alarm desktop: for this, you have to check the items of the Alarms desktop section.

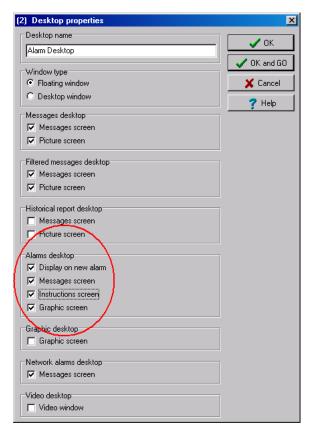

2 Check the Display on new alarm option so that operators can automatically view new alarms without having to open the alarm desktop and secondary windows associated with it.

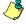

NOTE: If this option is checked and if an operator calls up the alarm desktop, the desktop icon background color turns blue, indicating that the alarm and its secondary windows are displayed when a new alarm occurs. If however this option is selected when defining a Filtered message desktop for instance and if the desktop icon is selected, the filtered message desktop will be displayed (the background color of its icon turns blue), but the windows below the Display on new alarm section will not be displayed; they are only displayed when a new alarm occurs. If those windows are displayed (on new alarm), clicking the "X" in the top right hand corner of one of them will close all the open windows. If Display on new alarm is not checked, the alarm desktop and all its secondary windows will be displayed on call (that is, when the alarm desktop is selected).

Alarms Desktop 381

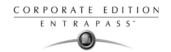

3 Click OK and Go for your configuration to take effect immediately.

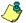

NOTE: When you define a desktop as an alarm desktop to be displayed on new alarm, it is recommended to reopen the Automatic Alarm Display desktop, to position its windows the way you want them to appear, then to click OK and GO again. This way, it will appear exactly as you have defined it.

### Acknowledging Alarms/Events

Usually, operators have to acknowledge receipt of an alarm condition (event—such as intrusion, input in alarm, etc.) by responding in ways such as depressing an acknowledgment button. In EntraPass, operators acknowledge alarm messages from an alarm warning box or from the Alarms desktop window.

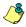

NOTE: A sound can be added to alarm events. For more details about setting options for an alarm sound, see "Multimedia Devices Configuration" on page 438.

Acknowledgement options are setup in the EntraPass application definition (Devices > EntraPass application (selected Workstation) > Alarm tab, Acknowledgement parameters). Events that require operator acknowledgment are defined in the System > Event Parameters.

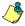

NOTE: If the component that is in alarm is assigned to a video view, the video view or video recording is automatically displayed when an alarm occurs.

**Automatic Acknowledgement** 

Alarms can be automatically acknowledged without operator intervention. This option is enabled in the Operator definition menu (System > Operators > Privileges, Auto acknowledge).

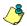

NOTE: In order for the Manual button to display on the Alarm Desktop window, it is important to close the EntraPass session and reopen it after you have selected the Auto acknowledge option.

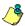

NOTE: Only operators granted the appropriate access privilege should be using this option. If the Automatic acknowledge feature is used, the alarm message box is not displayed; therefore, it will not be possible to suspend alarms. If this option is enabled in the Operator definition menu, the Manual button is added to the Alarms desktop. This button toggles between Manual and Automatic acknowledgement.

382 12 · EntraPass Desktops

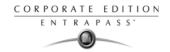

### To Acknowledge an Alarm Message

1 When the Acknowledgement required message box appears, take one of the following actions:

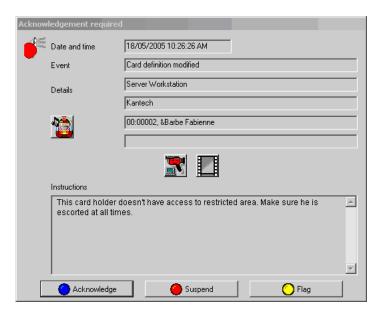

- Click the Acknowledge button to acknowledge the displayed alarm event. The red status button turns green once an alarm is acknowledged.
- Click the Suspend button to suspend alarms while doing other operations in the system. The
  alarm will be suspended for the delay time specified in the EntraPass application definition
  menu. Once the suspended alarm delay time expires, the system prompts the operator to
  acknowledge the alarm.
- Click the Flag button if you want to acknowledge an alarm message, and if you want to identify it for future reference. A flagged alarm is identified by a yellow button.
- Click the Mute button if you want to stop the alarm sound.

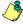

NOTE: The Acknowledgement required message box will be presented in a format without the Instructions window if there are no instructions associated with the alarm message.

NOTE: If the component that is in alarm is assigned to a video view, the video view or video recording is automatically displayed when an alarm occurs.

Alarms Desktop 383

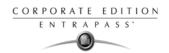

### To Acknowledge Alarms from the Alarms Desktop

- 1 Select the alarm event you want to acknowledge (one that has been flagged, for instance), Right-click to enable a shortcut menu.
- 2 Select Acknowledge from the sub-menu. The status indicator becomes green.

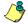

NOTE: To tag an alarm message for specific purposes, select the alarm event you want to identify; right-click and select Flag from the sub-menu. You can also click an alarm message until the color of its status indicator changes to the desired color.

384 12 · EntraPass Desktops

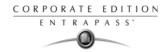

## **Instruction Desktop**

The Instruction window displays the instructions to follow when an alarm is reported. Instructions will only be displayed if this option is enabled during the Event Parameters settings (System > Event parameters, Alarm settings).

### Viewing an Instruction About an Alarm Message

1 You may view instructions about an alarm by selecting the Alarms desktop defined as a message and an instruction window, or defined as an instruction window. When a desktop is defined as being both a message window and an instruction window, the two windows are displayed at the same time:

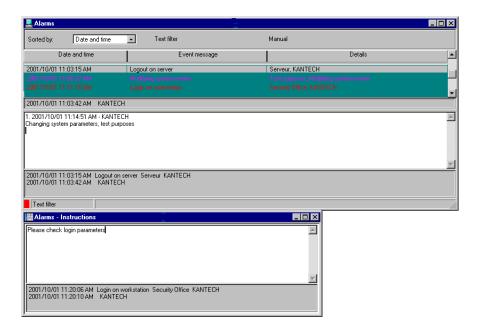

Instruction Desktop 385

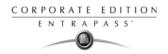

You may also view an instruction about an alarm by selecting an alarm message and rightclicking it.

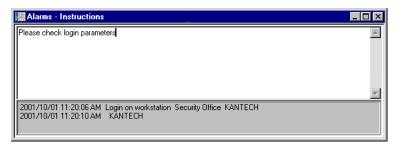

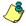

NOTE: This feature is very useful when the Alarms desktop is too small to display the entire description of an event.

386

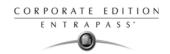

### **Graphic Desktop**

The Graphic desktop displays the graphical location of the alarm being reported (if graphics are defined in the system). A graphic corresponds to the secured area of the system where components (EntraPass application, controllers, inputs, relays, etc.) are located on a site.

With graphics, operators can easily view the exact location of a component installed on a site, or the status of components and devices such as area groups, areas, doors, contacts, motion detectors, controllers, assigned to the graphic. In an emergency situation where mustering has been defined, icons will indicate when all employees have vacated the area.

Operators can perform manual operations directly from the displayed component (for example lock/unlock a door). To define interactive floor plans, see "Graphics Definition" on page 180.

### Viewing Graphics in the Graphic Desktop

- 1 Right click the desktop icon you want to assign to graphic, name the desktop (Graphics, for example), then define the window type (Floating or Desktop).
- 2 Click OK and Go to display the Graphics desktop.
- 3 Right click anywhere in the Graphic desktop, then, from the shortcut menu, select the graphic you want to display.

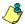

NOTE: If the window is smaller than the graphic size, you can click-hold-and-drag the graphic to move it around within the Graphic window.

- 4 You may right click anywhere in the graphic to enable a shortcut menu in order to:
  - Adjust the display size of the selected graphic (Fit to screen, Design size or Picture size.
  - Select Auto result for the system to display a message indicating the cause of the communication loss in case of communication failure. If Auto result is not selected, operators will have to manually request the results for the component by using the Show result.
- Right-click a component in abnormal condition to enable a sub menu.

Graphic Desktop 387

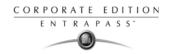

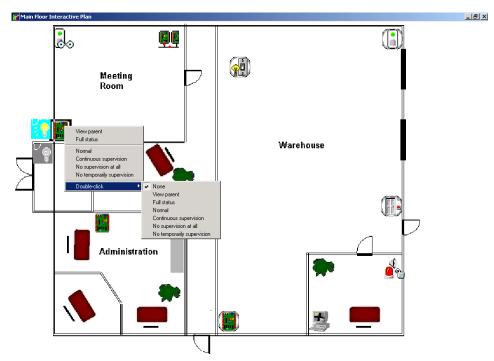

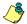

*NOTE:* Components in alarms are represented by their animated icons. Selecting an animated icon and viewing its parent components allows operators to learn more about the "alarm condition".

- 6 Select Full status from the shortcut menu to display the error list related to one or all the components in alarm.
- Select the Double click menu item to allow operators to modify the status of a component in alarm from the Graphic desktop. For example, if the displayed component is a door and if the Double click menu item was set to Unlock, an operator can manually open the door from the Graphic desktop.

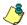

NOTE: When you modify the Double-click feature via the Graphic desktop, the system does not save the modifications. Modify the default Double-click feature via the graphic definition (Definition > Graphics, Design window, right click a component > Default dblclick menu item). For more information on how to create graphics and on how to assign components to graphics, see "Graphics Definition" on page 180.

388 12 · EntraPass Desktops

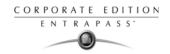

### **Network Alarms Desktop**

The Network Alarms desktop is used to view *all* the alarms in the system. Only events that require operator acknowledgment and that are programmed in the Event Parameters menu are displayed in the Network Alarms Desktop.

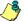

NOTE: Network Alarms are available on all workstations of the system. By default the server sends network alarms to all workstations at startup. If you do not want the system to automatically send network alarms, use the No reload on startup option (Devices > EntraPass application > Network Alarm tab). This option is useful when the connection between the workstation and the server is slow.

Operators will only be authorized to view network alarms that were sent to the Applications that are selected in their security level definition menu.

#### Viewing network alarms

Select the Network Alarms desktop.

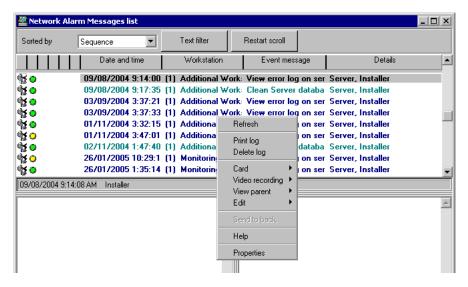

- 2 Right click anywhere in the window to enable a shortcut menu:
  - Refresh: this options allows operators to load new alarm messages in the Network alarms
    desktop. The Refresh menu item is particularly useful when the server does not load
    automatically network alarm at startup; that is, when the No reload network alarms on startup
    option is checked in the Workstation definition menu (Devices> Workstation > Messages 1 of
    2 tab).
  - Print log—When selected, the system prints the alarm message.

Network Alarms Desktop 389

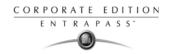

 Delete log—Purges alarm records from the system. When you select this option, the Delete network alarms window appears. You can then specify the Deletion option (selected, all or custom messages).

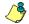

NOTE: To limit the number of records kept in the alarm database, use the Maximum records in system logs: Options > Server parameters > Server tab). This option is used for the server and workstation alarm message databases.

390 12 • EntraPass Desktops

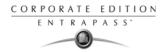

### **Video Desktop**

If the Video feature is enabled in EntraPass, you can configure a desktop as a Video desktop.

### Defining a Video desktop

- From the Desktop menu, right-click a desktop to bring up the Desktop properties window.
- 2 In the Desktop name field, assign a name to the new desktop.
- 3 Select the window type for this desktop.
- 4 Check the Video window option.

### Using the Video desktop

In the Desktop window, select the desktop defined as the Video desktop. The Video display window appears.

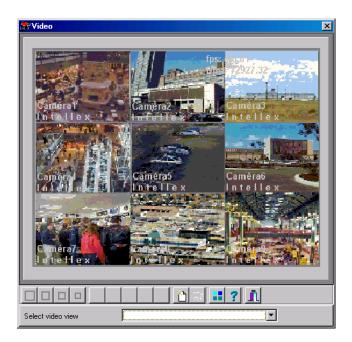

Select an icon (in the lower part of the window) to determine for instance the size of the views or to display the Panel window (a small window associated with the video display).

The following table shows the available options:

| View Icon | Description                                         |  |
|-----------|-----------------------------------------------------|--|
|           | Large. This view sets the window to 1024x768 pixels |  |

Video Desktop 391

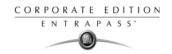

| View Icon      | Description                                                                                                    |  |  |
|----------------|----------------------------------------------------------------------------------------------------|--|--|
|                | Medium. This view sets the window to 800x600 pixels                                                                                                    |  |  |
|                | Small. This view sets the window to 640x480 pixels                                                                                                    |  |  |
|                | Tiny. This view sets the window to 400x300 pixels.                                                                                                    |  |  |
| <u></u>        | Creates a new video view                                                                                                    |  |  |
|                | Shows panel window                                                                                                    |  |  |
| Video playback | These buttons appear in the lower part of the Video desktop when the operator who is logged on was assigned specific permission for viewing and generating video events. This custom buttons offer a fast way for viewing or generating video events. |  |  |
|                | Edits the current video view                                                                                                    |  |  |
| ?              | Shows the help related to the Video desktop                                                                                                    |  |  |
| Ī              | Closes the Video window                                                                                                    |  |  |

392 12 · EntraPass Desktops

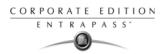

### **Video Server Status**

EntraPass offers the ability to display parameters of the video devices connected to the Video server. Operators can for example view information related to network data transfer (images and digital sounds).

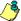

NOTE: Installing and using the Video feature may take a great amount of your company network bandwidth (LAN or WAN). The network administrator may control the use of the network bandwidth for Video transfer.

#### Viewing the video server full status

- 1 From the Graphic desktop window, right-click the Video Server icon to display a shortcut menu.
- 2 From the shortcut menu, select Full status to display information about the video server status.

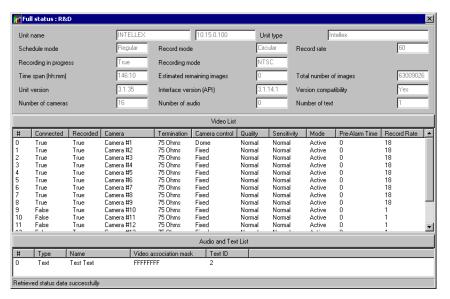

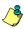

NOTE: The content of the Full Status window depends on the video server associated with EntraPass.

The following list provides a short description of the displayed fields.

| Item      | Description                                                                                                    |  |
|-----------|----------------------------------------------------------------------------------------------------|--|
| Unit name | The network name of the remote DVMS system (Intellex in this example). The Unit name is followed by the DVR IP address |  |
| Unit type | The type of the unit. can be Intellex, Iris (network client), etc.                                                     |  |

Video Server Status 393

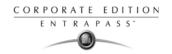

| Item                       | Description                                                                                                    |  |
|----------------------------|----------------------------------------------------------------------------------------------------|--|
| Schedule mode              | The current schedule mode of the remote DVMS unit. It indicates how images are recorded by the DVR installation. The values for this field can be:  Regular (regular schedule)  Single (only a single camera)  Custom (a custom schedule has been set by the operator).                                                                                                    |  |
| Recording in progress      | The active record statue of the remote DVMS unit. Values can be:     True: is recording     False: is stopped.                                                                                                    |  |
| Time span (h:mm)           | The time interval (in second) between the oldest and newest images in the database.                                                                                                    |  |
| Unit version               | The official version of the DVMS unit.                                                                                                    |  |
| Number of cameras          | The number of cameras connected to the Video server. The source of the video data is generally a camera, but it may also be a television station or other video source. The value varies from 0 to 16.                                                                                                    |  |
| Record mode                | <ul> <li>The record mode can be linear or circular</li> <li>(Linear: if you select this option, the recording will continue uninterrupted until the available space is finished;</li> <li>Circular: if you select this option, the DVR will notify the operators before the recording space is completely filled. The operator will then choose to continue the recording or to stop it. By default, the recording mode is set to Circular.</li> </ul> |  |
| Recording mode             | The recording standard of the remote unit. The recording standard depends on the area. Values can be:  NTSC: the NTSC standard is mainly used in America and in many Asian countries such as Japan and South Korea or  PAL: the PAL standard is mainly used in Germany, Great Britain, China, Australia and Brazil.                                                                                                    |  |
| Estimated remaining images | The estimated number of frames that may still be recorded in the video database before the DVMS unit space is completely filled. This option is only useful if the recording mode is linear.                                                                                                    |  |
| Interface version (API)    | Indicates the version of the application interface between EntraPass and the selected Video server.                                                                                                    |  |
| Number of audio            | The number of audio streams available of the video server unit.  The source of the audio data is generally a microphone, but may be another audio source.                                                                                                    |  |

394 12 · EntraPass Desktops

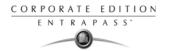

| Item                   | Description                                                                                                    |  |  |
|------------------------|----------------------------------------------------------------------------------------------------|--|--|
| Record rate            | The rate code value. This value indicates the aggregate recording rate for the DVR unit in number of frames per second. The value can be: 1, 2.5, 7.5, 15, 30, 60, 120, other value. |  |  |
| Total number of images | The total number of images in the remote unit's database.                                                                                                    |  |  |
| Version compatibility  | Compatibility between the versions of the DVR unit and the application interface used.                                                                                               |  |  |
| Number of text         | The numbers of text data streams available from the DVMS. The text data source may be a cash register or other device.                                                               |  |  |

Video Server Status 395

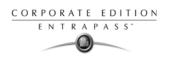

396 12 · EntraPass Desktops

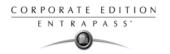

# **Chapter 13 • Reports**

EntraPass software allows users to define and generate reports. These reports may be generated automatically or requested manually. Reports can be sent by e-mail or by using SmartLink. There are three types of reports:

- Quick reports: these are based on selected group of events (i.e.: door, controller, etc.) and event types (normal, abnormal, etc.)
- Historical reports: these are historical and card use reports. The historical report type contains
  archived and filtered events, whereas card use reports contain events related to card use.
- T & A reports (Time and attendance): these are defined according to selected doors and cards defined as time and attendance.

Under the Report toolbar, EntraPass users may also:

- View reports— this feature allows an operator to select pre-defined reports to view on screen or to print.
- View Report states—this features allows an operator to view the status of all reports that have been previously generated.
- Perform Manual operations on Time and Attendance reports to add, insert, and delete Time and Attendance entries.

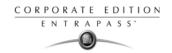

### **Quick Report Definition**

The Quick report feature offers a rapid method of creating reports for certain types of events. For example, it is possible to create a report regarding all abnormal or normal access events in just a few seconds.

Quick report files may be viewed using the EntraPass Quick Viewer, a utility that allows users to display Quick report files and all.QRP files. These include report files that are saved from a report preview. The Quick Viewer is launched from Windows® Start menu, without the need to launch the software.

#### **Defining a Quick Report**

1 Under the Report toolbar, click the Quick report request icon.

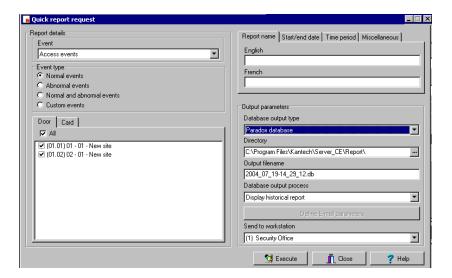

- 2 From the Event drop-down list, select the event type for the current report (access, controller, door, relay, input, operator, manual operation events, etc.). If you have selected "access events", the Card tab appears in the window.
- 3 Among the Event type options, select the event type to be included in the report.
  - Normal—Quick report can create reports based on normal events. In an access report, normal events would be such events as "access granted" for instance.
  - Abnormal—Such events as access denied (bad access level, supervisor level required), workstation server abnormal disconnection, gateway communication failure, or all events related to a process that is not complete (a controller reload failure, for example), are considered abnormal.
  - Normal & abnormal—Select this option to include normal and abnormal events in the report.
  - Custom events—Select this option to include your own events. The Custom tab appears when the Custom events option is selected. This option allows the operator to selects the

398 13 • Reports

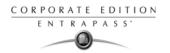

components that have generated the selected events according to the setting in the "event" field.

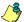

NOTE: When you use the Event field, you have to specify which component(s) should be used or not used. Once you select an event (i.e. access), the system displays all the doors of the gateway. If you select Controllers, the system displays all the controllers for the gateway. Once you have selected an event (i.e. controller events), select the controllers (i.e. list of controllers) to be included in the report.

4 Select the Card tab to specify filter details about the report. The Card tab appears only if a cardrelated event is selected.

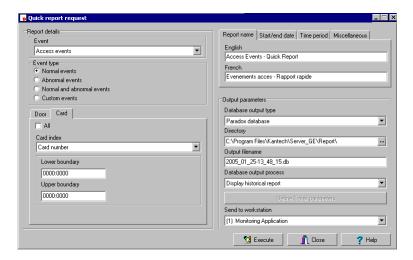

In the Card index drop-down list, specify the information that will be used as the filter. For example, if you select "card number", only access events in which the defined card numbers appear will be selected.

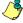

NOTE: If you select Card number, the Lower and Upper boundary editable fields display the default numerical values to be replaced by card numbers. If you select Card user name, these fields are enabled to receive text data. For example, you can enter A in the Lower boundary field and F in the Upper boundary fields for the system to include events in which the selected door is defined and events in which the defined card numbers appear but only for card users whose names begin with A to F. If you select All, the editable fields are disabled.

- 6 In the Report name tab, enter a name for the report (this name will be displayed on your report).
- In the Start/end date tab, enter the date and time on which the system will start to collect the events. For example, if you enter 7:00 and an event occurred at 6:00, this event will not be included. To target events that occurred during a specific time frame, use the Time period tab.
- 8 In the Time period tab, check the Specific time frame option to include events that match the specified time frame. Enter the target time for the report.
- If you want to overwrite the previous file, select the Miscellaneous tab then check Overwrite existing output file. If you do this, the existing default output file will be replaced by this new one.

Quick Report Definition 399

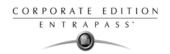

- 10 Define the output parameters:
  - Database output type: Select the database output format (Paradox, Dbase IV, or.CSV).
  - Directory—Indicates where the report is saved and stored. The default folder is:
     C:\ProgramFiles\Kantech\Workstation\_CE\Report\your file.xx.
  - Output filename—Indicates the output file name. By default, reports are saved on disk in C:\ProgramFiles\Kantech\Workstation\_CE\Report\your file.xx. The report filename is composed of the date and time on which the report was created. You can modify the filename if necessary, but do not modify the extension.
  - Database output process—Select the appropriate output processes. A report template is associated with each output.
    - Database only: The report will be saved in the system database.
    - Display historical report: The report will appear on-screen.
    - Report printed (sequence, date or events): The report will be printed according to the specified sort order.
    - E-mail historical report: The report will be sent by e-mail to a specified valid e-mail address.
  - Send to workstation—Select the workstation to which the quick report should be sent. The list
    contains all workstations where SmartLink applications have been installed. When
    SmartLink is installed on two or more workstations connected to the network, you can
    generate reports on one workstation and send the results to another workstation by
    selecting the SmartLink that corresponds to the workstation where you want to display the
    report.
- 11 Click the Execute button to launch the report. To view the report, select the View report tab.

400

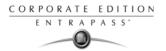

### **Historical Reports Definition**

The Historical report definition feature allows users to define customized historical reports and card use reports with their own automatic execution parameters.

Reports that are defined with automatic settings are automatically generated at the specified time. However, they may be requested manually when needed. The "Historical Report Request" menu enables operators to trigger reports by overriding automatic settings. When requested manually, automatic settings are ignored.

#### Defining a Default "All Events" Report

You may generate a default report that will include all events. The default report is an Historical report type. EntraPass enables you to send an automatic report by e-mail.

1 Under the Report tab, click the Historical report icon. The Historical report window appears.

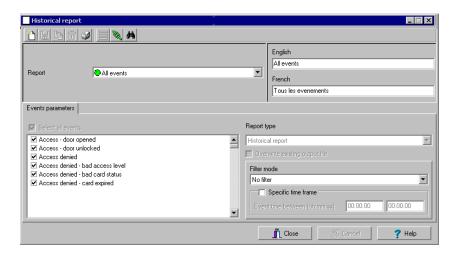

Historical Reports Definition 401

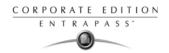

### **Defining a Custom Historical Report**

1 Under the Report toolbar, click the Historical report icon. The Historical report window appears.

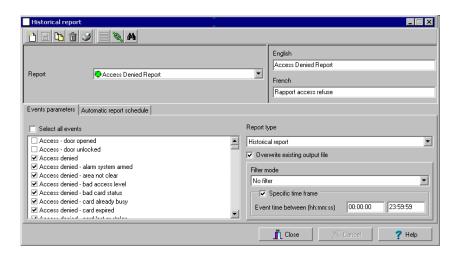

- To create a new report, click the New icon (in the toolbar) and enter the necessary information in the language section. The Report type field shows the selected/created report (Historical or Card use report). To modify an existing report, select it from the Report drop-down list.
- 3 You may check the Select all events option. All the listed events will be checked and included in the report. You may choose to check specific events that you want to include in the report.
- 4 If you are creating a Historical report type report: from the Report type drop-down list, select Historical report. This is the first filter for the report. The selected report will show events such as access granted events (with the time, the door that was accessed, as well as the card number).
- If you selected the Historical report type, you have to select components associated with the event. The Components tab appears in the window when the selected report is an Historical report type.

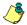

NOTE: When you select Historical report and when a filter mode is selected (Filter mode dropdown list), the system displays additional tabs, the Components and Cards tabs. The Card tab is also displayed when "Access" events are selected.

- 6 Check the Overwrite existing output file option if you want the system to replace the existing output file each time the report is automatically generated according to the settings defined in the "Automatic report schedule".
- Historical Reports Only. Select the Filter mode if you want a report from specific components. These filters are used to target specific events that were generated from selected components. You can select various filtering methods. When you use this field, you have to specify which component(s) to use.
- 8 Historical Reports Only. If you selected Historical report, check the Specific time frame option. If selected, the time frame specified will be used by the system. Only events (event time) that are within this specific time frame will be included in your report. For example, if you define 8:00 to 8:30, only events which occurred during this time frame will be included in the report.

402

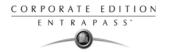

9 Select the Automatic report schedule tab to specify details about the report. For details about defining an automatic report, see "Defining Automatic Report Schedules" on page 406.

### To Define Components for an Historical Report

If the selected report is a Historical report type and if you have selected a Filter mode, the Components and Cards tabs appear next to the Event parameters tab. You have to specify the components and filters that may affect the report.

In the Historical report window, move to the Components tab. The Components window lists all the component types that have a direct link with the selected events.

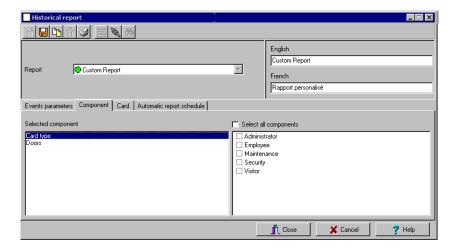

2 Select an event type to display its items in the right-hand pane. If you select Card type, the right-hand pane displays all the card types defined in the system. If you select Doors, all the access system doors are displayed in the right-hand pane.

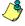

NOTE: If an item in the left-hand pane (Selected components) is selected, its color changes (turns red). When it is deselected, it resumes to the default color.

Historical Reports Definition 403

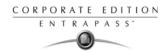

### To Define Card Options for an Historical Report

1 In the Historical report window, move to the Card tab. It is displayed only when access events are selected. It is used to add more filters to your report in order to target specific events.

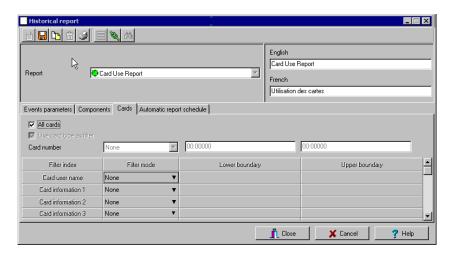

- 2 Select the All Cards option to include all cards. When you do this, the other fields are disabled. When you select the Use card type as filter option, you can add filters for your report. You can view the fields that are included/excluded as filters and specify a lower and upper boundaries for each selection.
- Specify the information that will be used as a filter (Filter index drop-down list). For example, if you select "Card number", as the filter index, only access events in which the defined card numbers appear will be selected.
- From the Filter mode drop-down list (None, Include, Exclude), specify if the system should exclude or include the value range that you specify in the Upper/Lower boundary fields. When a filter mode is selected (Exclude or Include), the "Boundary" fields are enabled.
- 5 Enter the value range in the Upper/Lower boundary fields according to the selection in the Filter mode field. These may be, for example, alphabet letters (if the filter index is by names; or numeric, if the filter index is by card number). You could, for instance, use the card user name and specify A to F in the Upper/Lower boundary as the lower and upper boundaries. As a result the system will include events in which the selected door is defined and events in which the defined card numbers appear but only for card holders whose names begin with A to F.

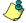

NOTE: Users may select more than one filter for the same report using the filter index. Events will be filtered n times depending on how many filter indexes are defined for the report.

404 13 • Reports

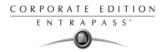

#### Defining a Card Use Report

The card use report feature is used to create reports that will list cardholders who did/did not generate events since a specific number of days or a specific date. For example, operators could request a report including "access granted" events that were generated since a specific date.

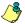

NOTE: When you select a card use report option, the Use definition tab appears in the Historical report window. It allows you to define the card use parameters, such as: used since a specific date, not used since 30 days before today, etc.

The system displays five event types:

- Access denied (bad location, bad access level, bad card status, etc.)
- Access granted
- Database (events that have affected the database, such as card definition modified)
- Time and Attendance events (entry, exit).
- In the Historical report window, select a report from the Report drop-down list. If you are creating a new report, click the New icon in the toolbar, then enter the necessary information in the language section.

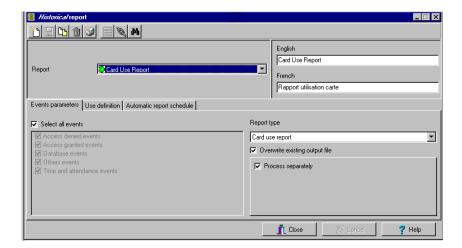

- You may check the Select all events option (when it is checked the display pane is disabled), or you may select only the events you want to include in the report.
- The Report type drop-down list, displays Card use report if the selected report is a Card use report type. If you are creating a new report, select Card Use report. When the selected report (in the Report drop-down list) is a Card use report type, only events related to card use are displayed in the left-hand pane.
- You may check the Overwrite existing output file option, to replace the existing card use report every time you generate a new one. You may keep the default target folder.
- You may also check the Process separately option if you want the events to be processed individually for each card. For example, if you want a report for "Access denied events" and "Access generated events", if you do not check the Process separately option, the report will

Historical Reports Definition 405

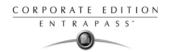

contain all these events. When the Process separately option is checked the report will display Access granted event and Access denied events separately.

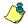

NOTE: The Process separately option appears only when the report type is a Card use report.

6 Move to the Use definition tab to specify the card use options (Not used since or Used since) and target periods.

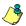

NOTE: The Use definition tab appears only when the selected report type is a Card use report.

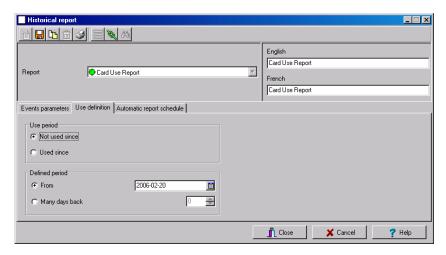

- 7 To define the target period, check the From checkbox and enter a date in the From field. You may select a date in the calender when you click the Calender button. Alternatively, you may use the up/down controls or enter the Number of days back, starting from today's date.
- 8 When you have finished defining the report, save it. You may request it using the Report request button in the Report toolbar.

### **Defining Automatic Report Schedules**

#### For both Historical and Card use reports

Use the Automatic report schedule tab to define automatic settings for your reports so they can be automatically generated when needed. These settings indicate:

- The frequency: when the report should be generated (none, weekly, monthly, once)
- The time period covered
- The output process (display, print, etc.)
- The output type (dBase, Paradox, CSV)
- The destination (workstation)
- The language and the filename

406

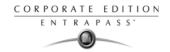

1 In the Historical report window, move to the Automatic report schedule tab.

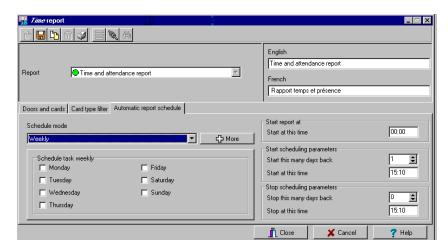

- 2 From the Schedule mode drop-down list, select the frequency at which the report should be executed:
  - Select None if you want the report to be manually requested (see Historical Report Request).
  - Select Weekly if you want a report every week. You have to check the day on which the report should be executed automatically.
  - Select Monthly if the report is needed once a month. You have to specify the day (ex. the second Friday of the month or the 15th day of the month) when the report will be executed automatically.
  - Select Once if you want the report to be executed automatically on a specified date.
- 3 In the Start at this time field, enter the time at which the system will start executing the report.
- 4 Specify the Scheduling parameters.

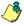

NOTE: These settings are ignored when the report is requested manually by an operator.

- Start this many days back—The report will start collecting events according to the number of days specified in this field. It is based on the present date.
- Start at this time—Once you specify the amount of days, specify the starting time (i.e.: 7:00am). For example, if you enter 7:00, events that occurred at 6:00 will not be included in the report.
- Stop this many days back—The report will include the specified number of days entered in this field. It is based on the present date.
- Stop at this time—Once you specify the number of days, specify the ending time (i.e.:5:00 pm), that is, the day on which the system will stop collecting data; you may also specify the time at which it will stop. For example, if you enter 7:00 and an event occurred at 8:00, then

Historical Reports Definition 407

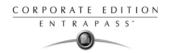

this event will not be included. To target events that occurred during a specific time frame, you have to use the Specific time frame option.

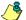

NOTE: The start and end time are only used for the first day and last day, for example if you start collecting events on Monday at 8:00 and end on Friday at 17:00 all events between 8:00 Monday and 17:00 Friday will be included. The system does not use the start and end time for each day but for the whole period.

#### To Specify Additional Options for an Automatic Report

1 Select the More button to add more settings to the automatic scheduled report. When you click the More button, the Automatic report output definition window appears.

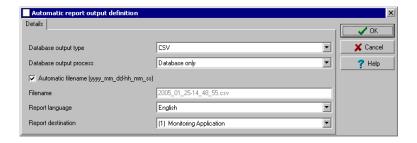

2 From the Output type drop-down list, select the output format of the report. You may choose Paradox, Dbase IV, or CSV formats.

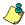

NOTE: From the Database output process, you can select E-mail historical report if you want this report to be automatically sent to specified recipients. If you choose this option, select the E-mail tab to enter the recipients' e-mail address in the Send E-mail to field. EntraPass enables you to protect the report by a password before e-mailing it.

3 You may check the Automatic filename (...) option. The default file name is YYY\_MM\_DD-HH\_MM\_SS.X, indicating the year\_ month\_ day-hours, minutes\_second.file extension.

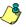

NOTE: For details on the output type and the output process, refer to the table below. It gives a comparison of the different report formats.

The following table shows the difference between these database formats and their output file formats:

| Database | Description                                                                                                    | .db | .rdf | .CSV |
|----------|----------------------------------------------------------------------------------------------------|-----|------|------|
| Paradox  | In addition to the traditional.db,.rdf output formats, the Paradox database generates the.px,.xg0,.xg1,.yg0,.yg1 files.  These contain the indexes and are useful when using a "Paradox" database. They can also be used by the database administrator. | X   | Х    | Х    |

408 13 · Reports

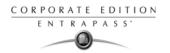

| Database | Description                                                                                                    | .db | .rdf | .csv |
|----------|----------------------------------------------------------------------------------------------------|-----|------|------|
| Dbase IV | A popular database management system format for storing data that is supported by nearly all database management and spreadsheet systems. Even systems that do not use the DBase format internally are able to import and export data in Dbase format.                                                      | Х   | Х    | -    |
| CSV      | Will save the report in a comma separated values format (yourfile.csv). A data format in which each piece of data is separated by a comma. This is a popular format for transferring data from one application to another; because most database systems are able to import and export commadelimited data. | -   |      | Х    |

4 Refer to the following table for information on the editing tools compatible with the output files. Only.db file formats can be edited.

| Output file        | Paradox                                                                       | Dbase IV                                                 | CSV                              |
|--------------------|-------------------------------------------------------------------------------|----------------------------------------------------------|----------------------------------|
| .db, Editing tool  | dBase IV, dBFast, MultiEdit,<br>DbVista, Paradox, SmartWare and<br>XtreeGold. | dBase III, IV, FoxPro,<br>dBFast, DataBoss and<br>Excel. | -                                |
| .csv, Editing tool | -                                                                             | -                                                        | Excel, NotePad,<br>WordPad, etc. |
| .rdf, Viewing tool | EntraPass tool (Borland Database Engine)                                      | EntraPass tool (Borland<br>Database Engine)              | NotePad                          |

From the Output process drop-down list, select the report template. It will be used with the requested report. For details on the output format, see "Defining a Report Output Format" on page 409.

# **Defining a Report Output Format**

#### **Historical and Card use reports**

If you select Database only (CSV, Paradox and Dbase): The report will include the following information: event sequence, date and time, event message, description types (displays a specific number that identifies a component in the system), description names (displays the name of the component as defined in the system—name of description type number) as well as the card number (for card-related events).

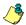

NOTE: A database only report is saved in the reports folder in the specified format. It will not be printed nor displayed.

If you select Display Historical report - Display card last transaction report (*Paradox Only*): The report will automatically be displayed on your desktop when completed. You can customize the report before you print it manually. For more information on how to customize the report, see "Previewing Historical Reports" on page 426. The report will include the following information:

Historical Reports Definition 409

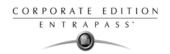

- event sequence, date and time, event message, card number (for card-related events) and descriptions 1 to 4 which contain details on the event.
- 3 Report printed by sequence (*Paradox Only*): This report is sorted by event sequence number (order in which they were generated by the system) and printed automatically at the printer of the destination workstation.
- 4 Report printed by date and time (*Paradox Only*): This report is sorted by date and time and printed automatically at the printer of the destination workstation.

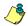

NOTE: The printed reports (option three and four) will be saved in the reports folder in the specified format. They will also be printed but not displayed.

Report printed by event (*Paradox Only*): This report is sorted by event message (alphabetically) and printed automatically at the printer of the destination workstation. The report is saved in the reports folder in the specified format, but not displayed.

#### **Time and Attendance Reports**

Time and attendance reports will be saved in the reports folder, they are not printed nor displayed. User have to manually retrieve the report to view it, they can also use the "View Report" menu.

- Single file with all data (*CSV only*): The report is generated in one file containing the data and the descriptions (date & time, transaction ID, card number, card user name and door description).
- Database with transactions (CSV, Paradox & DBase IV): The report is generated with all the data and transactions in one single file. It includes the date & time, the transaction ID, the card number and the card user name.
- Display time and attendance report (*Paradox only*): The report will automatically be displayed on the desktop when completed. You can customize the report before you print it manually. It contains: the card number, card user name, entry time, exit time, contents of the card information field as selected in report definition and total hours per cardholder. For more information on how to customize the report, see "*Previewing Time and Attendance Reports*" on page 427.
- 4 Two (2) databases with all data (*Paradox & DbaseIV*): the report will be generated in two separate files:
  - One file containing: date, time, event message (transaction type), pkcard, pkdoor, pkdoorgroup.
  - One file containing: pk description (explaining pkcard, pkdoor and pkdoorgroup), card number, object and contents of card information field selected in the report definition menu.

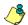

NOTE: Pk refers to a component unique number within the system

- Single database with all data (*Paradox & DbaseIV*): The report will be generated in one file containing the data and the descriptions (date and time, transaction ID, card number, card user name, door description and sequence).
- 6 CSV compilation time and attendance (CSV Only): The report will be generated in two files. One file containing a total, of hours for instance, by department, and the other file containing detailed information. Depending on the number of days covered by the report, a "day" column will be reserved for each day.
  - Automatic filename—Select this feature if you want the system to automatically use the date
    and time as the filename. You cannot use the "overwrite existing output file" when you use
    this option.

410 13 · Reports

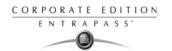

- Filename—If you wish to overwrite the same report (for example—every week), you can
  enter a filename here and when the report will be executed according to specifications, the
  new report will replace the oldest report.
- Destination: this is where the report should be sent/printed automatically. You can also use the Overwrite existing output option to specify a different destination file.
- Report language—This field is used to include additional information in your report. Select from the displayed list.

### Requesting Historical Reports

With this feature operators can request pre-defined Historical reports or Card use reports that were created using the Historical Report menu. Operators can also e-mail the report to one or multiple recipients.

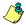

NOTE: If your report contain automatic settings, these will be ignored. You must indicate new settings.

1 Under the Report toolbar, click the Report Request icon. The Report request window appears.

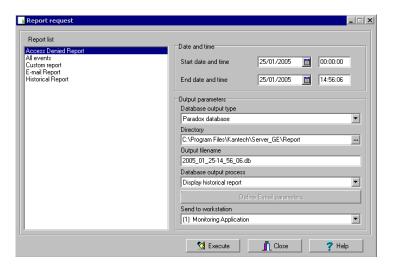

- 2 In the Report list display pane, select the report that you want to execute.
- 3 You may define output parameters, including the database output type, the target folder, the output filename, etc. For more information on how to select an output format, see "Defining a Report Output Format" on page 409.

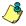

NOTE: If a Card use report is selected, the "Date and time" section is disabled.

Historical Reports Definition 411

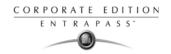

4 Click Execute. A system message informs you that the report is being processed. The Report options window appears and is then minimized to the task bar.

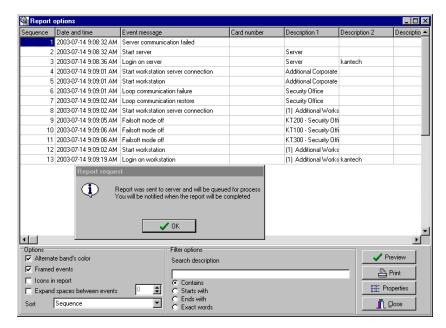

- 5 Select the Preview button to define the report and filter options. This will increase the readability of the report by adding, for instance, alternating band colors, framing events, icons in the reports, etc., or by sorting events in the report (by event ID number, alphabetical order or date and time).
- 6 Enter the description in the Search description field. The report is updated in real-time when you enter a filter option.
- 7 You may use Preview to preview the report or the Properties button to view details about the report. When you click the Preview button, the system will display the result of the report. From that window, you can save the report (in a.QRP format) or print the report.

412

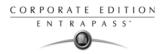

### Requesting an Event Report

1 Under the Report toolbar, click the Report request icon. The Historical report request window appears.

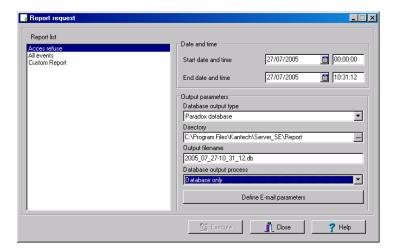

- 2 Specify the Start and End time. By default, the end date and time are set to the system time.
- You may specify the output parameters or leave these to default.

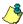

NOTE: It is important to know the differences among the output type and processes. For details, see "Defining a Report Output Format" on page 409.

- 4 You may select the Report state icon from the toolbar to view the report status.
- 5 Select the View report icon from the toolbar to view the report. The default report name is YYYY\_MM\_DD\_-HH\_MM\_SS.db.

Historical Reports Definition 413

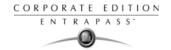

### e-Mailed Reports

EntraPass allows you to e-mail any report to one or more recipients. The e-mail feature is enabled when defining an EntraPass workstation and when specifying the report database output format. Historical, time and attendance and quick reports can be sent by e-mail to any valid e-mail address.

### Defining a Report to e-Mail

1 Under the Report toolbar, select Quick report request, Report request or T and A request.

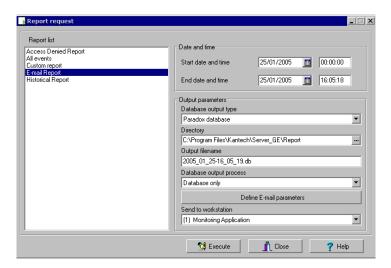

- 2 In the Report List, select the report you want to e-mail.
- 3 Define the report's parameters.
- In the Database Output Process drop down menu, select the e-Mail (detailed, summary or statistics) report you want to send.
- 5 Click the Define E-mail parameters button to open the Automatic report output definition window.

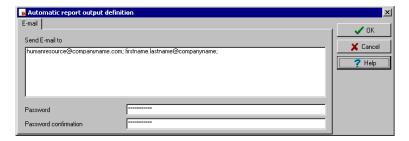

6 In the Send E-mail to enter the recipient's e-mail address. For multiple recipients, addresses are separated by a semi-colon.

414 13 · Reports

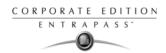

7 Click OK to close this window.

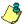

NOTE: Sending reports does not compromise the security of your data. In fact, EntraPass allows you to protect rpf files with a password. Only recipients with the correct password will be able to access the file. You cannot set a password to CSV files.

Click the Execute button to send the report to the specified recipient. The report will be sent to the workstation selected in the Send to workstation drop-down list and to the specified recipients.

e-Mailed Reports 415

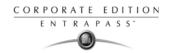

## Send Reports to Workstations Using SmartLink

You can send reports to a workstation where SmartLink is installed (even though EntraPass is not installed on that machine). When SmartLink is installed on two or more workstations connected to the network, you can generate reports on one workstation and send the results to another workstation, using SmartLink.

Under the Report tab, click the icon that corresponds to the type of report you want to send. This option is available in the Quick Report Request dialog, the Report Request dialog and the Time and Attendance Request dialog.

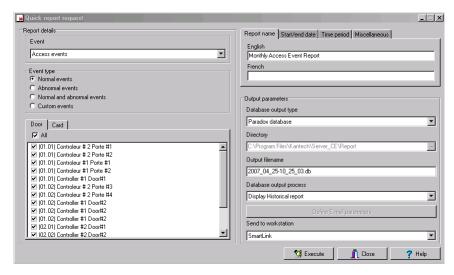

- In order to send a report to another SmartLink workstation, you must first select an existing report or define a new one.
- In the Send to workstation drop down menu, select the SmartLink that corresponds to the workstation where you want to send the report.
  - When the report is ready, it will popup on the recipient screen.
  - If SmartLink is running as a service, the report will not be displayed on screen. But it will be saved to the Reports directory.

416 13 • Reports

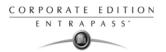

## **Time and Attendance Reports Definition**

This feature is used to define customized time and attendance reports with automatic execution parameters.

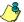

NOTE: Reports can be defined with automatic settings so they are generated when you need them or can be requested manually using the "Time and attendance report request" icon. When requested manually, automatic settings are ignored.

### **Defining Time and Attendance Reports**

1 Under the Report tab, click the T & A Report icon.

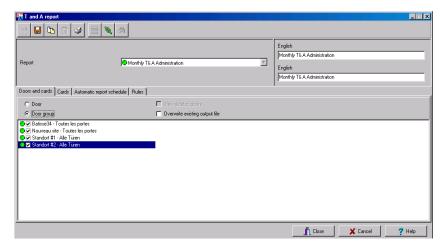

- If you select the Doors option, only the doors defined as "Time and attendance" doors (in the Door definition menu) are displayed. Check the View deleted doors to add deleted doors to the list. When you select the Door group option, the View deleted doors option is disabled. The system displays the door groups of your system; then you may select one.
- 3 Check the Overwrite existing output file option if you want the system to replace the existing file. If you leave this option unchecked, the system will create another output file.

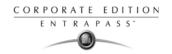

4 Select the Card tab to add other filters for the report.

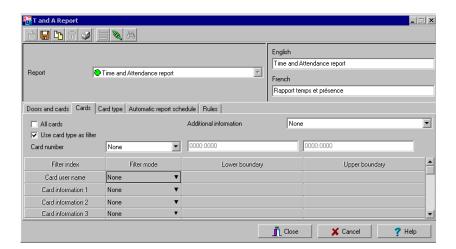

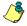

NOTE: The Card type tab appears when the Use card type as filter box is checked.

- Select a filter index, then select a filter mode (None, Include, Exclude). If you have selected a filter index, select the filter mode and enter the value range in the Upper/Lower boundary fields. To include all the fields, leave the filter mode to None. For example, if you select Card number as the Filter index, leave the filter mode to None so that all events triggered by cards will appear in the report.
- 6 To add information in the sort criteria, select an item from the Additional information drop-down list.

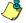

NOTE: Repeat these steps for all the card information fields that are listed in the filter index field. You could use the card user name and specify A to F in the Upper/Lower boundary fields for the system to include events in which the defined card numbers appear but only for card users whose names begin with A to F (G and up will not be included even if the card number is included in the range).

- Select the Card type tab if it is displayed, then specify the Card types that will be included in the report. This tab appears if you have checked the Use card type filter option.
- 8 Select the Automatic report schedule tab to specify information for automatic reports. For details, see "Defining Automatic Report Schedules" on page 406.

418 13 · Reports

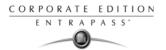

9 Select the Rules tab to define the rules of time and attendance in employee time reports. Rules can be created to define periods of time as specific values. For example, all employee entries between 7:50 AM and 8:15 AM can be defined as the value of 8:00 AM on reports.

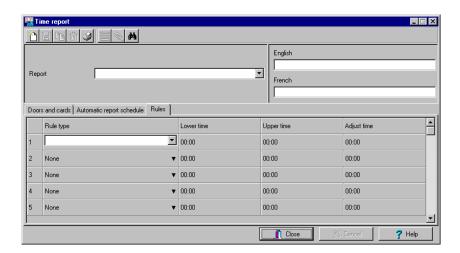

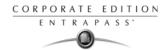

## **Time and Attendance Reports Request**

The Request Time and attendance reports feature is used to request the pre-defined Time and attendance reports that were created using the Time and Attendance Report Definition menu. This feature is useful when you want to override automatic settings.

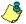

NOTE: If the report contains automatic settings, these will be ignored.

### Requesting a Time and Attendance Report Manually

1 Under the Report tab, click the T and A Request icon. The T and A Request report window appears.

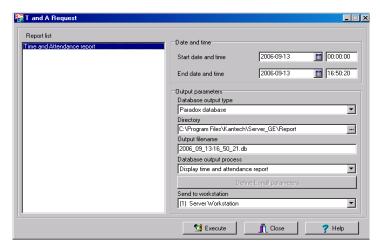

- 2 From the Report list display pane, select the Time and Attendance report that you want to execute.
- 3 Specify Date and time as well as the Output parameters.
- 4 Click Execute to trigger the report.

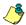

NOTE: The Time and Attendance report is automatically saved in the output folder of the Application selected in the Send to workstation field.

NOTE: For the Paradox output type, the system displays a report preview window. For other output formats, you will have to retrieve the report manually since it is not printed or displayed. To view all the reports that have been generated, use the View report button in the Report toolbar. For details on reports output formats, see "Defining a Report Output Format" on page 409.

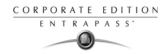

## **Operations On Time and Attendance**

Use the Operation on Time and Attendance feature to manually insert, add or delete Time and Attendance transactions in the database. This feature is useful for an organization using the Time and Attendance feature for the payroll system, for instance.

#### Adding a Transaction in the Time and Attendance Database

1 Under the Report tab, click the Operation on T and A icon.

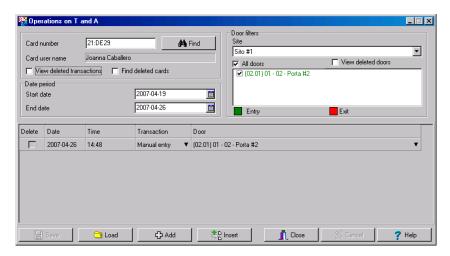

2 Enter the Card number for which you want to modify the Time and Attendance transactions, then click the Load button. If you do not know the number, use the Find button.

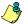

NOTE: The card number field is mandatory to start loading.

- 3 Select the View deleted transactions option if you want to view the transactions that were previously deleted. Deleted transactions are marked with an "X" in the Delete column.
- 4 Check the Find deleted cards option if you want to find the deleted cards. This does not apply to entries that were added manually.
- 5 Specify the Start date, the day on which the system will start to collect the events, by clicking the Calender icon and selecting a specific date. Only events that occurred on this date and after are displayed.

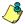

NOTE: The Start date is mandatory to start loading.

- 6 Specify the End date, that is the day and time on which the system will stop collecting events.
  Only events that occurred on the specified date and before are displayed. If you do not specify an end date, the system will include all the data up to the present day time.
- 7 In the Site drop-down list, select the appropriate site to view the Time and Attendance doors.

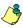

NOTE: The gateway is mandatory to start loading.

e and Attendance 421

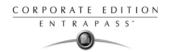

- You may check the All Doors option, then all the doors displayed under this field will be selected. You may also select specific doors. All the Time and Attendance events that were generated for the selected doors will be displayed.
- 9 Check the View deleted doors option so that even doors that are no longer defined as time and attendance doors (but that have been defined as time and attendance) will be displayed.

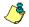

NOTE: Doors are mandatory to start loading.

- 10 Enter the necessary information in the transaction table. The transaction table displays the transactions for the selected cardholder:
  - The Delete column indicates transactions that have been deleted (if the View deleted transactions option is checked). These are identified by an X.
  - The Date column indicates the date on which the transaction occurred. Use this field to specify the date when you manually insert a new transaction.
  - The Time column indicates the time at which the cardholder entered or exited an area. Use this field to specify the time (entry or exit) when manually inserting a new transaction.
  - The Transaction column indicates the transaction type. For every entry transaction, there should be an exit transaction.
    - Entry—indicates that this is an entry transaction generated when a cardholder presented his/her card at a door defined as entry.
    - Exit—Indicates that this is an exit transaction generated when a cardholder presented his/her card at a door defined as "Exit".
    - Manual entry—Indicates that this is an entry transaction that was manually inserted or added in the system. When you manually insert a transaction, you have to specify if this transaction is an "Entry" transaction or an exit transaction. For every entry, there should be an exit.
    - Manual exit—Indicates that this is an "exit" transaction that was manually inserted or added in the system. When you manually insert a transaction, you have to specify if this transaction is an entry transaction or an exit transaction. For every entry, there should be an exit.
  - The Door column indicates which door was accessed by this user. When you manually
    insert a transaction, you have to specify the door according to the transaction type (Entry or
    Exit).

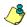

NOTE: If you are inserting an entry transaction, only doors defined as "Entry doors" will be displayed in the list. If your are inserting an exit transaction, only doors defined as "Exit doors" will be displayed in the list.

- 11 Click the Load button to load the transactions from the server for this cardholder. You have to enter the card number, select the gateway/site and door(s), then click the Load button. The button is disabled once you have loaded the transactions.
- 12 Click the Add button to add a transaction to the existing transaction list. The new transaction will be added at the end of the list.
- 13 Use the Insert button to insert a transaction between existing transactions or above any transaction.

422 13 · Reports

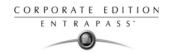

14 Click Cancel to cancel any insertion or modification that was made BEFORE saving.

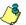

NOTE: When you delete a transaction that was added manually, it is permanently deleted from the list; as opposed to transactions that were generated by controllers. When they are deleted, they are identified by an X in the Deleted column.

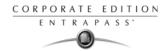

## **Report State**

Use the Report state feature to display a list as well as the status of all requested reports that are still pending.

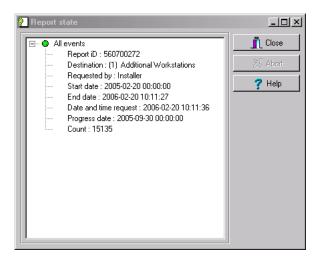

1 To delete/stop a pending report, select it, then click Abort.

424 13 · Reports

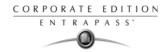

## **Reports Viewing**

The View Report feature enables users to view the reports that were defined and saved in the system. Operators can use it to view reports in any format, or to customize a report before printing it.

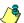

NOTE: When you create a report (csv, db or dbf), the system automatically creates an associated rdf file. This rdf file is the one that is listed in the View report window. When you click "Preview", the system automatically launches the appropriate program to view the report.

### Displaying a Report

1 Under the Report toolbar, click the View report icon. The system displays the default destination folder. If the report was saved in a different folder, browse the disk, using the scroll-down arrow (bottom of the window) to the report you want to display.

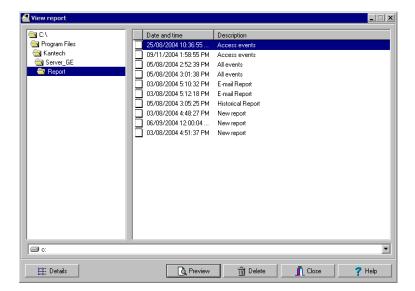

Select the report you want to view. If there is a printer installed, the Preview button is enabled. It is used to preview the report before printing it.

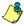

NOTE: You must have a printer installed on your computer in order to preview or print reports. To setup a printer, click on Start > Settings > Printers > Add Printer. For more information, consult your system administrator.

- 3 Click the Details button to display information about the report. If you click the Details button, the Report details window appears, displaying information related to the selected report file such as the report filename, title, type, date, etc. To close the Report details window, click the Details button again.
- 4 Click the Preview button to view the report in the system displays the Report preview window.

Reports Viewing 425

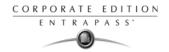

## **Previewing Historical Reports**

1 From the View report window, select the report you want to view in the right-hand pane. If you select an historical report generated by Paradox, the Report Options window will display allowing you to customize your report before printing it.

NOTE: If you select a CSV type of report, the report will be generated in a WordPad window, in text format.

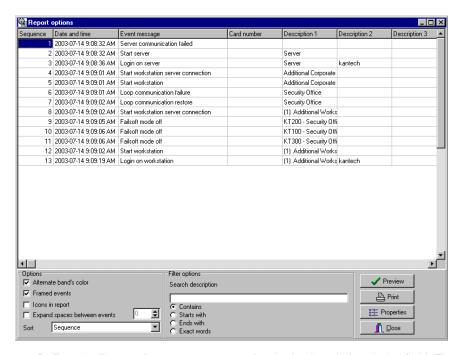

- 2 Define the filter options: enter a text string in the Search description field. The report will be sorted leaving only events containing the specified text string. You may refine your filter:
  - Contains: All events which contain the specified text will be included in the report.
  - Starts with: All events which start with the specified text will be included in the report.
  - Ends with: All events which end with the specified text will be included in the report.
  - Exact words: All events containing the exact specified text will be included in the report.
- 3 Click Preview. The system displays the result of the report. From that window, you can save the report (in a.QRP format) or print the report.
- 4 Click Properties to access the Reports details window where detailed information is displayed:
  - Report filename: Displays the whole path where the report was saved as well as its name.
  - Report title: Displays the title of the report.
  - Start date: Reports are created for a selected time frame. This option specifies the starting date of this time frame.

426 13 • Reports

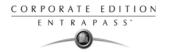

- End date: Reports are created for a selected time frame. This option specifies the ending date of this time frame as well as the time.
- Requested: Displays the date and time at which the report was requested.
- Delivered: Displays the date and time at which the report was produced and printed.
- Requested by: Displays the name of the operator that requested the report.
- Count: Displays the number of transactions (lines) in the report.
- Output process: Displays a list of the possible templates used for this report.

## **Previewing Time and Attendance Reports**

1 In the View report window, select the report you want to view. If the selected report was defined as a "Display Time and Attendance Report" and "Paradox Database" as the output format, the following window appears.

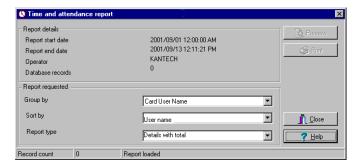

- 2 Select the display options:
  - Group by— Select this option for easier management. The report data may be grouped by card user names or by card numbers.
  - Sort by—You may choose a sort order, by user names, or by card numbers.
  - Report type—Select this option for easier management. You may choose to include details with or without total.
- Click Preview to display the result of the report. From that window, you can save the report (in.QRP format) or print the report.

Reports Viewing 427

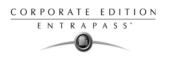

428 13 · Reports

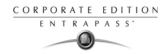

# **Chapter 14 • EntraPass Options**

The Options toolbar offers users the ability to change a number of system parameters. These include changing the card format, the authentication password, the date and time, or changing server parameters. The following menu options are available from both the Workstation and the Server windows:

- Select a default card format
- Change the authentication password
- Select a language
- Setup printer option
- Change the system date and time
- Setup the multimedia devices
- Modify the system parameters
- Schedule backups
- System registration (this icon disappears from the Workstation menu once the system has been registered)

The following utilities are available from the Option menu only in the EntraPass Workstation application:

- Configure printer options (log and badge printers)
- Configure multimedia devices (alarm, video and signature capture settings)
- Configure custom Messages
- Verify database integrity

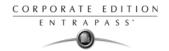

#### **Default Card Format Selection**

The EntraPass system can accommodate various reader types. Depending on the reader type, the card display format may vary. The Card format dialog allows you to select the default format that will be setup automatically when creating a new card.

### **Defining a Card Display Format**

1 Under the Options tab, select the Card format icon.

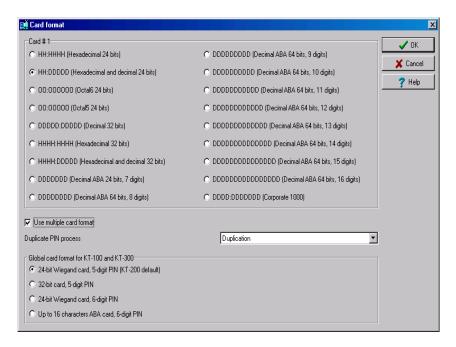

- 2 Select a display format.
  - Decimal—Refers to numbers in base 10.
  - Octal—Each octal digit represents exactly three binary digits. An octal format refers to the
    base-8 number system, which uses eight unique symbols (0, 1, 2, 3, 4, 5, 6, and 7).
     Programs often display data in octal format because this format is relatively easy for
    humans to read and can easily be translated into a binary format, the format used in
    computer programming.
  - Hexadecimal—Each hexadecimal digit represents four binary digits. An hexadecimal format
    refers to the base-16 number system, which consists of 16 unique symbols: the numbers 0
    to 9 and the letters A to F. For example, the decimal number 15 is represented as F in the
    hexadecimal numbering system. The hexadecimal system is useful because it can

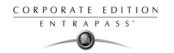

represent every byte (8 bits) as two consecutive hexadecimal digits. It is easier for humans to read hexadecimal numbers than binary numbers.

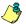

NOTE: The 17, 18, 19 and 20 digits and Corporate 1000 formats will be compatible with EntraPass in a future version.

- 3 Check the Use card multiple format box if your environment contains multiple reader types and you would like to have the capability to select a different reader, that is not the default reader, when creating a new card.
- 4 Select one of the Duplicate PIN process in the scrolling box. This feature can be used for example while loading cards in a batch. An operator may decide to set the PIN option to allow duplication. Later, if desired, the duplicate PINs can be changed to prevent confusion.
  - No duplication: a warning appears on the workstation, the PIN field will be reset to the value you are attempting to duplicate and will be enabled, inviting you to enter a valid PIN. Only PIN 00000 will be duplicated regardless of the PIN setting option.
  - Notify when duplication: the server verifies if this PIN already exists. If the PIN exists, a
    message box appears, indicating that the PIN exists. A Details button will allow operators to
    view a list of cardholders who were issued this PIN.
  - Duplication: no test will be processed, the PIN will be accepted even if it is a duplicate.
- 5 Under the Global card format for KT-100 and KT-300, select the appropriate option to coordinate with the selection in the upper section of the dialog.
  - 24-bit Wiegand card, 5-digit PIN (KT-200 default): for up to 24-bit for KT-100, KT-200 and KT-300.
  - 32-bit card, 5-digit PIN: for up to 32-bit for KT-100 and KT-300.
  - 24-bit Wiegand card, 6-digit PIN: for up to 24-bit for KT-100 and KT-300.
  - Up to 16 characters ABA card, 6-digit PIN: for up to 16 for KT-100 and KT-300.

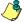

NOTE: KT-100 and KT-300 controllers will do a hard reset on format change. Avoid alternating between different card formats because this may result in lost card information.

Default Card Format Selection 431

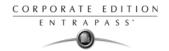

#### **Authentication Password Modification**

The authentication password is used to authenticate EntraPass Workstations to the EntraPass Server.

The authentication password window is automatically displayed when the system has not yet been registered.

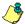

NOTE: If you are not using a specific password for authentication, then the user will have to use the master default password for workstation authentication. The default authentication password is kantech, in lower case. Passwords are case sensitive.

### Changing the Authentication Password

1 From the Options main window, select the Authentication password icon.

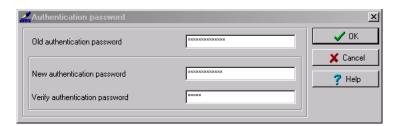

- 2 Enter the current authentication password (case sensitive) in the Old authentication password field. The default authentication password is kantech, in lower case.
- 3 Enter the new authentication password in New authentication password field (case sensitive).
- 4 Enter the new authentication password in the Verify authentication password for confirmation. This field will verify that the new authentication password was typed properly (case sensitive).
- Click OK to exist. When you receive an error message, make sure that the data you have just entered in the New authentication password and in the Verify authentication password fields are identical (case sensitive).

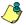

NOTE: The authentication password is different from the operator password. The authentication password is used to authenticate workstations, whereas the operator password is used to open a session.

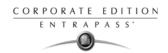

## **System Language Selection**

EntraPass allows you to run the software in the language of your choice. The basic languages are English, French, Spanish, German and Italian. The Vocabulary Editor utility enable users to add other custom languages.

### Changing the System Language

1 From the EntraPass main window, select the Options tab, then click the Select language icon.

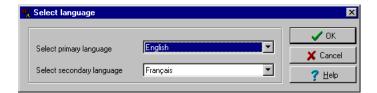

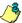

NOTE: When you modify the primary language, the database operation will be suspended during the operation and the changes will be effective only when you shutdown and then restart the system. The database language will be modified according the ascii values of the characters in the primary language. Accents and special characters of different languages may have an impact on your database.

- 2 From the Select primary language drop-down list, select the language you want to use as a primary language. From the Select Secondary language drop-down list, select the language you want to use as a secondary language.
- 3 Log out of EntraPass and login again.

System Language Selection 433

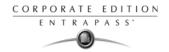

## **Printers Selection and Configuration**

The Printer options dialog that can be accessed under the Options tab allows users to select a log printer that will be used when printing events and to select a report or a badge printer.

## Selecting and Setting Up a Log Printer

When you define events (in the Events parameters definition menu), it is possible to determine how and when events will be printed. For example, you can decide to dispatch events to an EntraPass application, a printer, or to activate a relay. Your decision may be based on, for instance, schedules that will send alarms to a remote terminal at a specific moment.

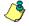

NOTE: You need to assign a "print" schedule to certain events to print them at a specified time.

1 From Printer options dialog select the Log printer tab.

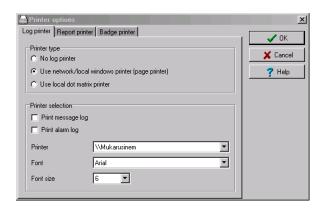

- 2 Select a printing option in the Printer type section:
  - No log printer—If you select this option, no event will be printed, even if a print schedule is defined for the events.
  - Use Network/Local Windows® printer (page printer)—If you select this option, all events sent to the printer will be buffered and printed when a full page is ready to be printed. Events will be printed on the network/local printer not on a specific log printer.
  - Use local dot matrix printer—If you select this option, all events sent to the printer will be
    printed one-by-one and one under the other, or it will print one event per page, depending
    on your printer type. Select the printer port that will be used in the "printer" field. Specify if
    messages and alarms will be printed on this printer.
- 3 In the Printer selection section, specify whether you wont to print message or alarms.
  - Print messages log—If you select this option, all events that are assigned a "display" schedule in the events parameters menu will be printed.
  - Print alarms logs—If you select this option, all events that are assigned an "alarm" schedule (and need to be acknowledged) in the events parameters menu will be printed.
- 4 From the Printer drop-down list, select the specific printer that will be used as a log printer.

434 14 · EntraPass Options

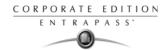

- If you have selected a dot matrix printer, select the Port on which the printer is connected to communicate with the computer. The Port field appears when a dot matrix printer is selected.
- If you are using a network/local printer, select the Font and the Font size. The font and font
  size influence the number of events that will be printed on one page. Using a smaller font
  increases the number of events printed on a page.

## Selecting and Setting Up a Report Printer

The Report printer will be defined to print muster reports

1 From the Printer options window, select the Report printer tab.

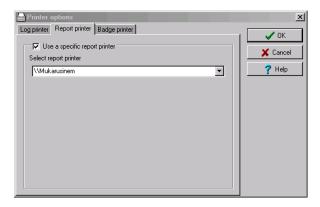

## Selecting and Setting Up a Badge Printer

The Badge printer will be defined to print badges that are created in EntraPass.

1 From the Printer option window, select the Badge printer tab.

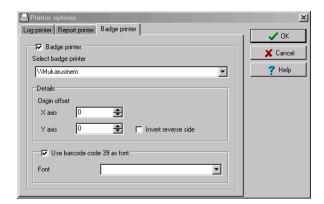

2 Check the Badge printer option if a badge printer will be used; as a result, the Print badge and Preview badge button will be displayed in the Card, Visitor, and Day pass windows.

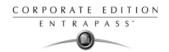

- 3 From the Select badge printer drop-down list, select the appropriate badge printer.
- If you want the picture on the reverse side of the badge to be inverted, click the Invert Reverse Side box.
- 5 Check the Use barcode 39 as font when appropriate, and select the corresponding Font.

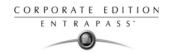

## **System Date & Time Modification**

The Change system y option should be used with caution and only when necessary; this functions may affect logical components of the access system (i.e. schedules, etc.).

If, for any reason, you want to adjust the system time and date, it is better to do so using the Server parameters settings (Options > Server Parameters > Time adjustment). For details on network time adjustment, see "EntraPass Options" on page 429.

1 From the Option main window, select the Change System date and time icon.

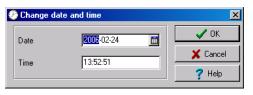

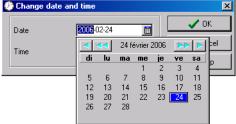

- 2 Enter the date in the Date field, or select a date from the calender. Connected components of this application will also receive the date change notification.
- 3 Enter the time in the Time field. Connected components of this application will also receive the time change notification.
- 4 Click OK to exit.

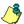

NOTE: If you want the system to automatically change the time when necessary, use the Time adjustment tab of the Server Parameters definition menu. For details, see "EntraPass Options" on page 429.

IMPORTANT NOTE: You should not change the time using Windows® settings. It is strongly recommended to change the system time through the server parameter settings.

System Date & Time Modification 437

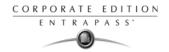

## **Multimedia Devices Configuration**

The Multimedia devices utility allows you to set up your system multimedia objects:

- Alarm sound
- Video capture devices
- Signature capture devices
- Video feature devices

### Selecting an Alarm Sound

1 From the Options main window, select the Multimedia devices icon.

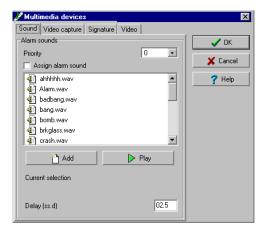

- 2 Check the Assign alarm sound option if you want an alarm sound notification.
- 3 Select a sound from the displayed list.
- 4 Select a Priority level for the selected sound so that it is played when an alarm defined with this priority is sounded.

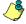

NOTE: The Priority level refers to the order in which alarm messages are displayed in the Alarm desktop. In EntraPass, O is associated with the highest priority, and 9 to the lowest.For more information, see "Event Parameters Definition" on page 335.

- 5 Click the Play button to listen to the selected sound. The system will play the selected sound.
- 6 Click the Add button to add a new sound from your personal files. Clicking on this button displays a new window allowing you to add new alarm sounds.

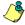

NOTE: The Current selection section displays the sound currently selected (in use). You can adjust the delay of the alarm sound in the Delay field.

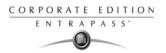

## **Defining Video Options**

1 From the Multimedia devices window, select the Video capture tab.

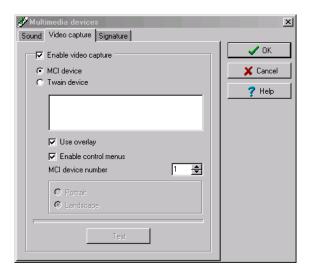

- 2 Check the Enable video capture box to enable the video capture options in your system.
  - MCI device: Standard Windows® capture drivers.
  - Twain device: Twain capture drivers. (Recommended).
  - Use overlay: Option activated for image capture devices.
  - Enable controls menu: Activates options (such as zoom, pan and tilt) on image capture devices, if applicable.
  - MCI device number: Select identification number of MCI device.
  - Portrait: Enables portrait orientation of captured images.
  - Landscape: Enables landscape orientation of captured images. (Default value).
- 3 Click the Test button to verify if the video camera is functional.

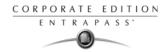

## Setting Up the Signature Capture Device

1 From the Multimedia devices window, select the Signature tab.

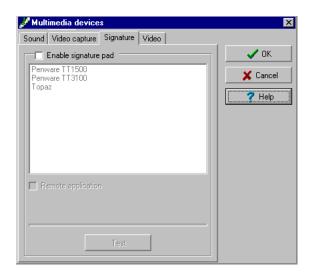

- 2 Check the Enable Signature pad option to enable the use of a signature pad device.
- 3 From the displayed list of supported Signature pad devices, select the driver for the signature pad you want to use.
- 4 Check the Remote application box if the signature device is setup as such.

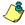

NOTE: The Test button allows you to check if the driver selected is functional. When you click the Test button, the Signature Pad Test window appears. This window appears whenever you choose the Signature pad option (Card, Visitor and Daypass definition windows).

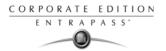

5 Select the Video tab to set video options for use with the Video Integration feature. This option option allows you to choose between the windows or video format for Video playback.

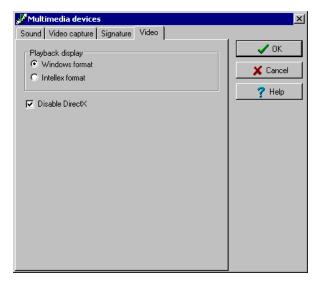

Disable DirectX option: DirectX is a Windows® technology that enables higher performance
in graphics and multimedia, including video and sound. By default, DirectX is enabled with
the Video feature. However, you may want to disable it; if for example Video images are not
correctly displayed or are not displayed at all, disabling DirectX can be useful. However,
when DirectX is disabled, the system will use more system resources.

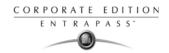

## **System Parameters Configuration**

The System parameters dialog allows the System Administrator to modify parameters that define the EntraPass system.

This dialog may be accessed from a workstation or a server. Parameters have been grouped together under different labels such as Server, Gateway, Firmware, Image, etc. If the Video Integration feature is enabled in your system, the corresponding parameters will appear under the Video label.

#### Server Parameters

Under the Server tab, you will define server logs capacity, diagnostic capabilities, security parameters, disk space threshold, network alarms and icon status.

### Server Logs

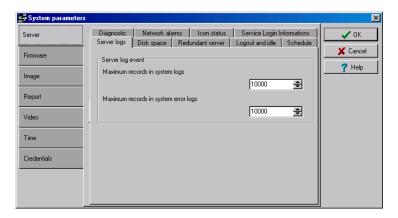

You can define the maximum number of records to store in the system logs and the system error logs. Records include transactions such as: login to server, logout from server, disconnection, connection, stop or start server, registration requested, etc. These records are kept with the date/ time, the workstation (where the event or error came from), the operator and the description of the transactions.

## Disk Space

The Disk Space feature has been developed as a protection against system failures that may be caused by the lack of disk space. This feature allows you to monitor the amount of free disk space

442 14 · EntraPass Options

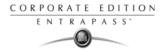

for optimal system operation or for generating reports. In fact, EntraPass offers the ability to have the system abort the execution of a report if the free disk space has reached a specified threshold.

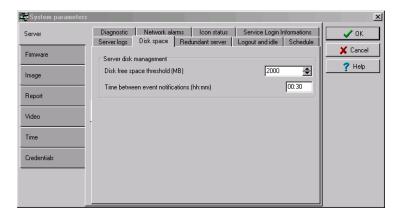

- Disk free space threshold (MB) scroll-down list: specify a disk space threshold that indicates when
  you want the system to send a warning when the amount of free space falls below the value
  indicated. This value is in mega bytes.
- Time between notifications (hh:mm) field: enter the amount of time between notifications when the disk free space has reached the quota specified in the Disk space threshold field. For example, if you enter 00:30 in the field, a system warning will be displayed every half an hour.

#### Redundant Server

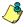

NOTE: This option will not be available if you don't have a redundant server.

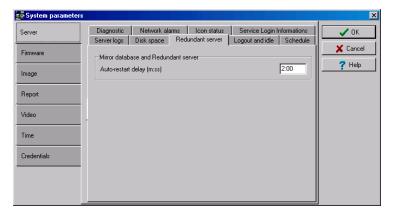

You can define the automatic restart delay for the Mirror Database and Redundant Server.

System Parameters Configuration 443

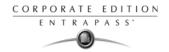

## Logout and Idle

You will access this tab to specify the EntraPass applications behavior when idle (when there is no action on the keyboard from the operator).

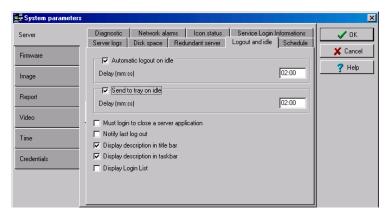

- Automatic logout on idle: the operator will have to re-inter his/her user name and password to
  enable the server application again. The maximum allowed delay is (mm:ss): 59 minutes and 59
  seconds.
- Send to tray on idle: the server application will be minimized and sent to the task bar when the specified delay expires, if the operator who is currently logged in is inactive. The maximum allowed delay is (mm:ss): 59 minutes and 59 seconds.
- Must login to close a Server application: if checked, this option obliges operators to authenticate themselves by entering user name and password to close the Server application.
- Notify last log out: if checked, EntraPass will notify the last operator who is logging out.
- Display description in title bar: the workstation/server name will be displayed on top of the window.
- Display description in taskbar: the workstation name will be displayed in the lower part of the window.
- Display Login List: if checked, the five most recent operators to log into any EntraPass
  application will be displayed in the login dialog. This feature allows for easier system access for
  the operators who will simply select their user name and enter their password. It can also be
  used for administrative follow up where a System Administrator can view the list of operators
  who have recently logged on a specific application.

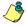

NOTE: Despite the advantages, it is recommended to disable the Display Login List whenever system security is at stake.

#### Schedule

The Schedule tab is where you will be able to upgrade to advanced schedule capability. In fact, EntraPass offers users more flexibility and ease of use by grouping schedules per gateway, site or

444 14 · EntraPass Options

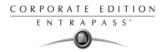

system logical components. This option is not automatically enabled upon installation of version 3.18 and higher of EntraPass.

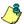

NOTE: Make sure that you really need to upgrade to advance schedule before checking the box.

Schedules are grouped as follows:

- System schedules: System schedules are applicable to system logical components such as:
   event parameters, operators login schedules, video triggers, etc. System schedules are not
   loaded in a particular controller; they are applicable to all the system. You can program an
   unlimited number of system schedules.
- Corporate site schedules: These are defined per site. You can define 100 schedules per Corporate site for such purposes as power supervision (controllers), door unlocking, REX trigger (doors), activation mode (relay), input monitoring, etc.

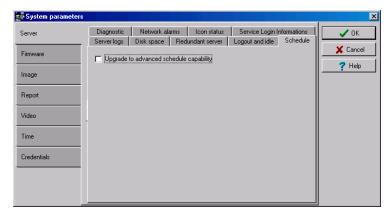

- After checking the box and clicking 0K, a warning will popup on screen indicating that the
  action is reversible but with consequences.
- We strongly suggest that you perform a backup of your data before activating this option.

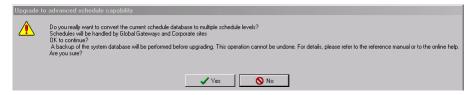

 Once the process has been completed, you will notice that the Schedule tab will have disappeared from the System Parameter dialog.

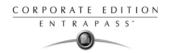

## Diagnostic

The diagnostic feature allows the system to make network diagnostic.

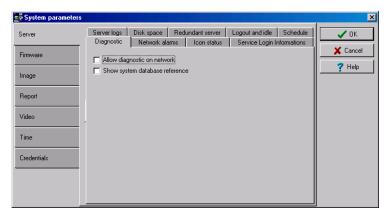

- Allow diagnostic on network uses the PING (Packet INternet Groper) utility program. This standalone program diagnoses network intermittent related problems and/or determines whether a specific IP address is accessible. For details on the PING program, see "System Utilities" on page 477.
- Show system database will display system components unique numbers. For example, if you are in the Door dialog, you can view the door number by placing your mouse cursor over the Door scroll list. A hint will pop up to display the component's (door) unique number.

#### **Network Alarm**

Network alarms and associated comments can be displayed on operator's desktops. This option is enabled by default but you can disable it if you don't need to display the alarm information on desktops.

If you decide to display the information, you will also need to define the maximum number of records that will be kept in the network alarm table.

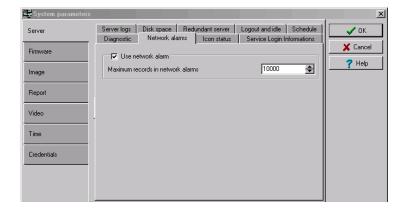

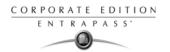

- You can decide to Use network alarm feature or leave it unchecked to disable it.
- Use the up/down scroll to enter the Maximum records in network alarm (maximum is 100,000)to define the number of records allowed in the table.
- When you define this setting, the server will automatically apply the same setting to all
  workstations on the network. This is to ensure that the file size does not take too much disk
  space on the workstation and the server's hard disk.

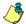

NOTE: When the table reaches the maximum records, events are removed from the table on a first in first out basis. For approximately 100,000 (max) events, the file is about 100 MB. For more information on network alarms, see "EntraPass Desktops" on page 355.

#### Icon Status

The Status time out delay (mm:ss) parameter allows you to define a period of time before the workstation queries the server for the latest icon statuses. The higher the delay, the lower the icon refresh rate will be therefore creating less traffic on the network.

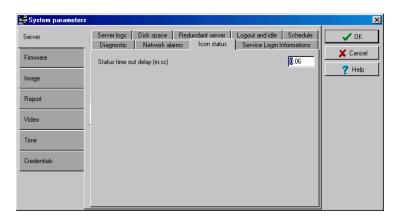

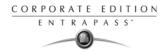

## Service Login Information

Service Login Information is used only for muster reporting. The information entered here are required when the server runs as a service and a muster report needs to be printed from the server.

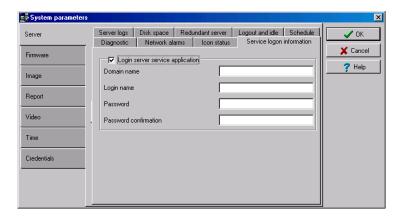

- You need to check the Login Server service application box to enable the feature.
- You must enter the server Domain name, Login name, Password and confirm the password.

#### Firmware Parameters

This section contains all the information pertaining to controllers, gateways and IP communication module, as well as the section to update you firmware.

#### KT-300

The KT-300 tab specifies the location of the folder containing the firmware for KT-300 controllers. The system will use this data to update the installed controllers.

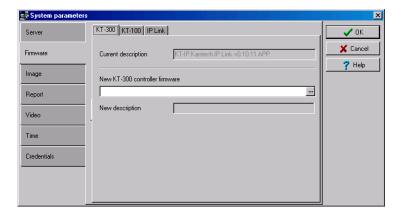

448 14 · EntraPass Options

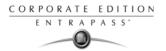

#### KT-100

The KT-100 tab specifies the location of the folder containing the firmware for KT-100 controllers. The system will use this data to update the installed controllers.

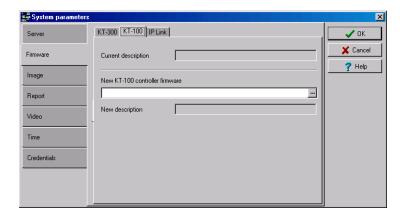

#### IP Link

The IP Link tab specifies the location of the folder containing the firmware for the Kantech IP Link module. The system will use this data to update the installed firmware.

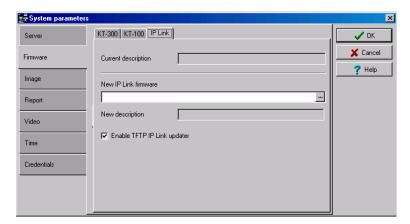

- When checked, the Enable TFTP IP Link updater option will allow operators to upgrade the IP Link firmware from the Update firmware button from the Operation > Site dialog in EntraPass.
- For security reasons, you may decide, as a System Administrator to disable this option and not allow operators to update the firmware.

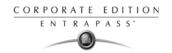

### **Image Parameters**

The Image directory is where you will define parameters for the badging features. You will define image quality for picture, signature and background images.

- If you are using the badging feature, it is recommended to leave the jpeg quality to default. Reducing the image quality may affect the quality of the pictures imported from badges.
- If you are not using the badging feature, you may reduce the jpeg quality of your images so that
  they will not occupy a large space in the database. You must take in consideration, however,
  that reducing the quality of the saved images may affect the quality of the photos imported into
  badges.

A parameter allows you to save cards and visitor card pictures, signatures and background graphics to a file instead of directly to the database. We are offering this option for sites that have large banks of pictures and graphics. The picture, signature and graphic database can currently contain up to 2 Gb of data each. The parameter will be used in instances where a site may need more space to save pictures, signatures and graphics.

### Picture and Badging

The picture and badging feature allows you to adjust the image and signature quality for use with the Badging feature.

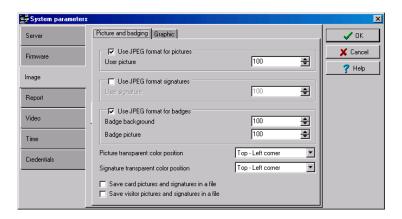

 Unchecking Use JPEG format for pictures, signatures and badges tells the system to save pictures (or signatures) in a tiff format.

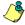

NOTE: Remember that this may affect the image quality. If you are not an advanced user, leave these values to default.

- The User picture, Signature, Badge background and Badge picture indicate the quality of the image that will be saved. If you choose 0, the saved image quality will be poor; 100 indicates an excellent quality.
- Select the location of the Picture (Signature) transparent color position for pictures and signature.
   Four choices are available (top-right, top-left, bottom-right and bottom-left). By default, the

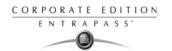

- system chooses the bottom left-hand corner for the transparent background color. EntraPass allows operators to choose a more suitable color.
- When checking the Save pictures (signatures) to a file box, the system will create Picture and Signature directories under C:\Program Files\Kantech\Server\_CE\Data where all pictures and signatures will be saved instead of directly in the database.
- When checking the Save visitor pictures (signatures) to a file box, the system will create Picture and Signature directories under C:\Program Files\Kantech\Server\_CE\Data where all visitor pictures and signatures will be saved instead of directly in the database.

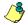

NOTE: When modifying an existing picture or signature, EntraPass will save it to the appropriate file and delete the corresponding entry in the database.

#### Graphic

The graphic feature allows you to adjust the graphic quality for use with the EntraPass software.

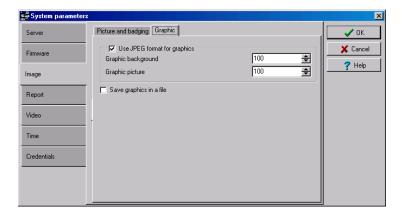

Unchecking Use JPEG format for graphics tells the system to save graphics in a tiff format.

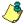

NOTE: Remember that this may affect the image quality. If you are not an advanced user, leave these values to default.

- The Jpeg quality value for Graphic background (picture) indicates the quality of the image that will be saved. If you choose 0, the saved image quality will be poor; 100 indicates an excellent quality.
- When checking the Save graphics in a file box, the system will create a Graphic directory under C:\Program Files\Kantech\Server\_CE\Data where all graphics will be saved instead of directly in the database.
- ٣

NOTE: When modifying an existing graphics, EntraPass will save it to the appropriate file and delete the corresponding entry in the database.

System Parameters Configuration 451

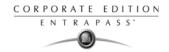

## **Report Parameters**

The Report tab enables users to define the field separator for reports, disk space threshold and user name format.

#### **CSV**

Under the CSV tab, you can define the field separator for your reports.

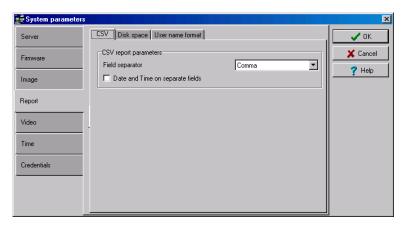

- By default, the system uses a comma (,) as the Field separator. You can modify the comma for another character. Other options are: Period, Equal, Semicolon, Colon, Space and tab.
- It is recommended to check the Date and time on separate fields option. When selected, CSV
  (comma separated values) as the output process for your reports, by default, the system
  includes the date and the time in a single field. When you select this option, the system will
  separate the date and the time fields.

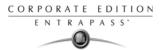

## Disk Space

This feature is a protection when for instance a huge report has been requested. In this case, the system will abort the execution of the report and displays an alert message indicating the reason of the abortion.

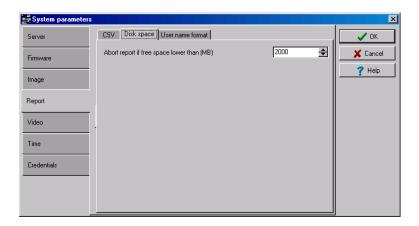

Abort report if free space lower than (MB) scroll-down list allows you to specify the minimum amount
of free disk space required for the execution of reports.

#### **User Name Format**

Specifying the user name format will tell the system how cardholder's names will be displayed in EntraPass.

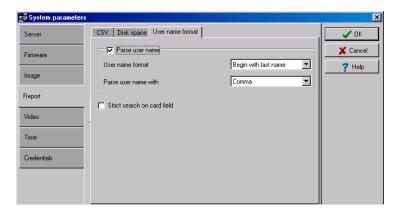

- Parse user name should be checked if you want to select a method of parsing the user's name in the system.
- User name format lets you select the parsing method. Options are: Begin with last name, Begin
  with first name.

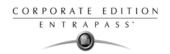

- Parse user name with lets you select the character that will be used to parse the user name fields. Options are: Comma, Period, Equal, Semicolon, Colon, Space.
- Strict search on card field should be left empty unless you wish to keep the previous method (EntraPass Version 3.17 and lower) of strict searching a card field for reports.

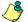

NOTE: Prior to version 3.18 of EntraPass, the system used a strict search method that required Administrators to enter specific upper and lower boundaries to attain specific results. For example, for generating a report that included all users whose last name started with A, the lower boundary had to be A and the upper boundary had to be AZZZZZ. Now, the system will display all user names that start with an A just by entering A as a lower and upper boundary.

#### Video Parameters

The Video section will display only if the Video integration option is enabled in the EntraPass system. You will define the time synchronization, remote video process and JPEG format for video images.

#### **Parameters**

The Parameters tab allows you to define parameters for the video process.

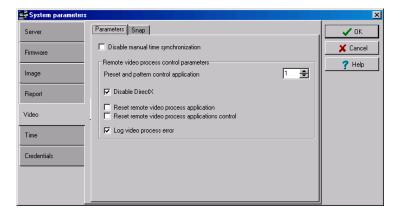

- Disable manual time synchronization will keep the EntraPass server from updating the video server
  date and time following a manual modification of time. This feature is useful when, for example,
  you want to keep all recording events that occurred at the video server regardless of the actual
  time at the EntraPass server.
- The Remote video process control parameters section contains parameters that define remote
  management of video processes between the EntraPass Server and the video servers
  connected to EntraPass. It manages all the tasks (controls) related to: recordings, polls, events,
  and presets and patterns.

454 14 · EntraPass Options

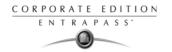

• Preset and pattern control application field allows you to enter the number of applications that will be simultaneously launched for processing presets and patterns. The system is preset with a range value of 1 to 8 concurrent applications.

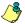

NOTE: A Preset and Pattern Control application is launched each time a video recording is started following a trigger on a preset. If you set this number to 1 and if there are for instance more than 1 video servers with presets and patterns defined, the control application will process presets on all video servers. If you decide to increase the number of Preset and Pattern Control Applications, keep in mind that running many concurrent applications takes a great amount of system resources.

Disable DirectX will disable DirectX, a Windows® technology that enables higher
performance when working or viewing graphics and other multimedia contents, including
video and sound. By default, DirectX is enabled with the Video feature. You may sometimes
need to disable it if, for example, video images are not correctly displayed or are not
displayed at all.

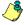

NOTE: The system will use more system resources when DirectX is disabled

- Reset remote video process application will allow the system to terminate and automatically restart the Remote Video Process application a few seconds later. This option may be used in instances when the video events are not being displayed.
- Reset remote video process applications control will allow the system to terminate the Control
  applications (recordings, polls, events and preset and patterns) and automatically restart
  the Remote Video Process application.
- Log Video process error will allow the system to keep a log of all video process errors in the EntraPass server files. Video process errors are logged in C:\Program files\Kantech\Server\_CE\Bin\Log. Each Remote Video Process Control application generates a log file:
  - RVP\_LOG\_00.txt (errors generated by RVP0.exe)
  - RVPPoll\_LOG\_01.txt (errors generated by RVPPOLL1.exe)
  - RVPEvent\_LOG\_02.txt (errors generated by RVEVENT3.exe)
  - RVPRecord\_LOG\_03.txt (errors generated by RVPRECORD3.exe).
  - RVPControl\_LOG\_04.txt (errors generated by RVPCONTROL4.exe). The system will
    generate as many log files as there are control applications running concurrently
    (RVPControl\_LOG\_05 to 08). The number of error log files will be equal to the number
    defined in the Preset and pattern control application field.

System Parameters Configuration 455

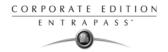

## Capture

The Capture option allows you to define the image quality that will display in the video thumbnails.

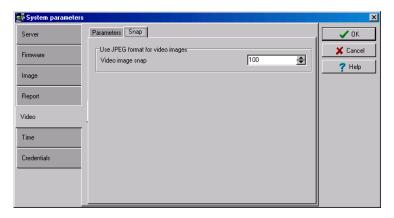

 The Video image capture indicates the quality of the image that will be saved as a thumbnail for each video. If you choose 0, the saved image quality will be poor; 100 indicates an excellent quality.

#### **Time Parameters**

The Time section allows you to specify which gateway will be used to automatically adjust the time of all the computers connected to the EntraPass server. This feature is very useful when managing remote sites.

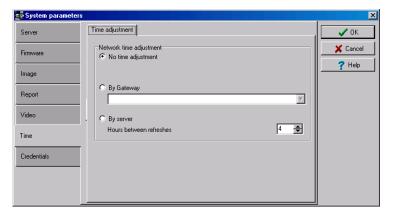

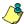

NOTE: The gateway polls the first controller on the first site at 5:47 am or 05:47, 1:47 pm or 13:47 and 7:47 pm or 19:47 to get the controller time.

No time adjustment will disable the option.

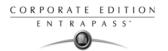

- By Gateway will automatically synchronize the time of all computers with the Gateway selected in the scrolling list.
- By Server will automatically synchronize the time of all computers at regular intervals. You must also select the rate of Hours between refreshes in the adjacent selection box.

#### Credentials Parameters

#### Cards

Under the Card tab, System Administrators will be able to migrate their EntraPass system to enhanced user management where users are managed by their user name as well as their card number. This will allow for creating cards without assigning card number to the new cards. This option will mostly be used with the EntraPass WebStation for card management. For more information on the EntraPass WebStation, please refer to the installation and configuration manual DN1709.

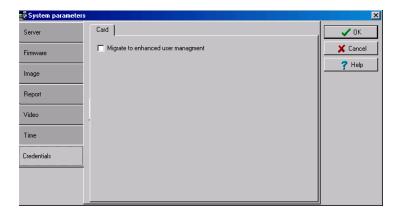

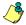

WARNING: Enabling the migrate to enhanced user management is NOT REVERSIBLE.

- Migrate to enhanced user management: when checked, EntraPass will migrate to the enhanced user management.
- After checking the box and clicking OK, a warning will popup on screen indicating that the action is irreversible before EntraPass performs a backup of your data.

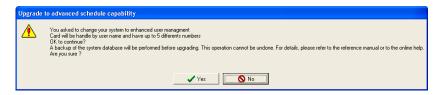

 Once the process has been completed, you will notice that the option is greyed out under the Card tab.

System Parameters Configuration 457

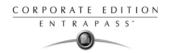

# **Backup Scheduler**

A backup is a copy of the systems database which serves as a substitute or alternative in case the computer fails. If your system computer fails, you may restore a backup copy onto another computer (on which the EntraPass Server application has been installed).

- Back up your files regularly, at least once a week or more if many modifications were made to the database.
- We recommend that you make two backups of all your database files. To be especially safe, keep them in separate locations.
- To backup your files, you can use:
  - the menus of the Server/Backup Tab, or
  - the Backup Scheduler to apply automatic schedules, or
  - other third party software and hardware.

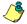

NOTE: By default, when you backup or restore files, the Server databases will temporarily be disabled (not available). The Workstations will not be able to modify the databases.

The Backup Scheduler program is used to schedule automatic backups of your data, archives, and Time and attendance databases. Define the default settings and the system will do the rest!

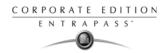

## Scheduling Automatic Backups of the System Database

1 From the Options main window, select the Backup Scheduler icon.

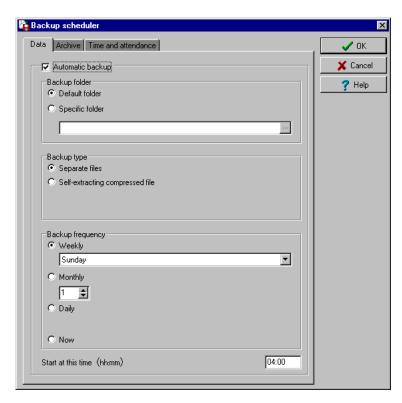

Select the tab corresponding to the information you want to backup: Data, Archive, or Time & Attendance.

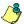

NOTE: By default, the system will automatically backup your files every Sunday at 4:00 AM for all new installations. Setting this feature at 4:00AM has an added benefit of not interfering with the system processing time or other tasks scheduled around midnight.

- 3 Select the Automatic backup option to enable the options displayed in the window. The options displayed depend on the tab that is enabled.
- 4 Select the backup folder:
  - Default folder—will backup your files in a system default backup folder. By default, the name
    of the backup sub-directory is generated automatically according to the following
    convention: X\_YYYY\_MM\_DD\_HH\_MM\_SS (Where 'X' = Data or Archives or Time and
    Attendance (D, A or T), year, month, day, hour, minutes, and seconds.

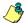

NOTE: By default, the system backs up all the information originating from the following directories: C:/Program files/Kantech/Server/Data or Archive or Time. The information is sent to: C:/Program files/Kantech/Server/Backup/X\_YYYY\_MM\_DD\_HH\_MM\_SS.

Backup Scheduler 459

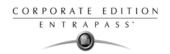

- Specific folder—will backup your files in a sub-folder labeled according to the default convention in the XXX folder.
- 5 Select the Backup type. The options that are displayed depend on the type of the data to be saved.
  - Separate files: will backup the databases one by one (standard) (Data only).
  - Separate files (full backup): will backup all databases (Archive, Time and Attendance).
  - Separate files (incremental): will backup all databases. Only the information that was modified since the last backup will be saved (*Archive, Time and Attendance*).
  - Self-extracting compressed file: will create an executable file (\*.exe) that will compress the
    information so as to reduce the amount of disk space taken by the backup. (Data only)
  - Self-extracting compressed file (full backup): will create an executable file (\*.exe) that will
    compress the information so as to reduce the amount of disk space taken by the backup
    (Archive, Time & Attendance).

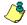

NOTE: Restoring a self-extracting backup after an EntraPass upgrade can only be done from the EntraPass server where the original self-extracting backup was done.

Self-extracting compressed file (incremental): will create an executable file (\*.exe) that will
compress the information so as to reduce the amount of disk space taken by the backup.
Only the information that was modified since the last backup will be saved (*Archive, Time & Attendance*).

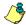

NOTE: When you have selected "full backup", each time a backup is done a new sub-folder containing the data or the self-extracting file will be created. If you are using the incremental backup type, only the information that was modified since the last backup will be saved. If you want to restore information, you will have to restore all the sub-folders one-by-one (starting from the oldest).

- 6 Select the frequency of the backup.
  - Weekly: the backup will be carried out once a week. Specify which day (example, the backup will be executed every Thursday).
  - Monthly: the backup will be carried out monthly, specify the day of the month (example, the backup will be carried out every first day of the month).
  - Daily: the backup will be carried out every day.
  - Now: this option allows you to request a backup when you need it.
- 7 Enter the time at which the backup will start (24:00 format), then click on OK to save.
- Repeat steps 1 to 8 for all the tabs.

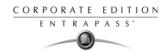

# **Custom Messages**

The Custom Messages option allows operators with proper security rights to define custom messages that can generate an event based on a schedule. Up to 10 custom messages can be programmed to trigger an event at a preset time. And each custom message can be triggered when the schedule becomes valid, invalid, or both. In other words, you can trigger up to 20 custom events if you take into account the start and/or end of a schedule interval.

Each custom events will be displayed in the Messages List on the Desktops.

# Setting up Custom Messages

1 From the Options Main window, click Custom Messages.

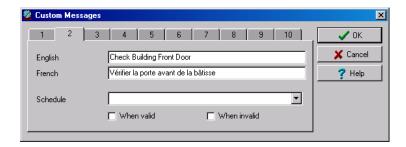

- 2 In the first tab, enter the first custom message you want to see display in the Messages List. Two fields are available for primary and secondary languages.
- 3 Select a preset schedule that will determine when the custom event will be triggered.
- 4 Select if you want the custom event to be triggered when the schedule becomes Valid or Invalid, or both.
- Move to the second tab to enter a second custom message, and so on.

Custom Messages 461

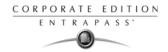

# **System Registration**

This menu is used to register new system applications such as Workstation, Gateway, SmartLink, etc. in order to register and use the system's database and to establish communication with the Server.

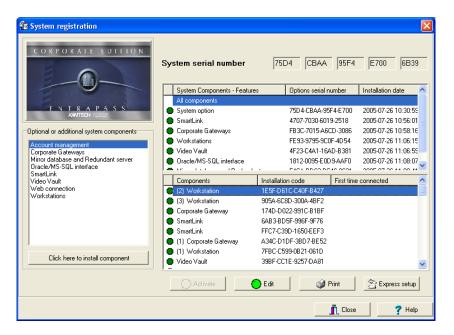

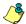

NOTE: For more information on how to install and register new applications, see "Software Installation" on page 7. Before you install new applications, make sure that you have the proper serial numbers for the installation.

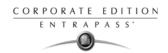

# **Database Integrity Verification**

The database utility program allows you to verify and to repair the system databases. When the Database Utility is launched, the system scans all the tables for any possible errors and repairs them automatically.

## Performing a Quick Verification of the Database Integrity

- 1 From the Options toolbar, click the Verify database Integrity icon. The system displays a warning.
- 2 Select Yes to continue.

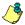

NOTE: This is a surface operation. If your system is experiencing problems, you must run the Database Utility program from the Windows® Start menu. For more information, see 'To Verify Database Integrity' on page 480.

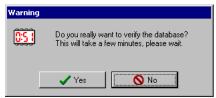

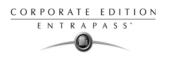

464 14 • EntraPass Options

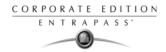

# **Chapter 15 • The EntraPass Server**

The EntraPass Server is a dedicated computer on a network that manages the access control system database. It is used to receive and dispatch information received from the different gateways and workstations receiving information from connected controller sites.

In some applications, a Redundant Server and a Mirror Database can be used as an alternative if the Primary server failed.

The EntraPass server can be used for:

- Displaying all the workstations connected to the server, the system event log and system error log
- Registering new connections and system options (workstation, gateway, client applications, etc.)
- Creating and restoring backups (Data, Archives, Time and Attendance databases)
- Restoring data (Data, Archive, Time and Attendance databases)
- Verifying database integrity
- Changing the database language
- Cleaning the database by clearing records relating to previously erased data

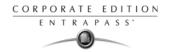

#### Server Launch

In order to access the EntraPass Server commands, you have to start the Server and login. Operators are identified when they log in. This allows them to have access to the security system menu associated with their security level, and to establish communication and initiate interaction with the workstations. However, it is not mandatory to login for the Server to operate.

From the Windows® Start menu, click Start > Programs > EntraPass Corporate > Server > Server. You may also click the Server icon on the desktop, if applicable. After loading itself, the server logon screen will display on the screen.

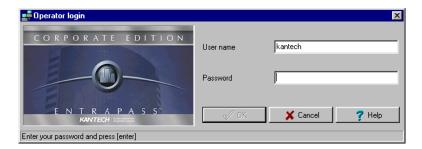

2 Enter your User name and Password (case sensitive) and click OK to continue. To modify this password, see "Operators Definition" on page 308.

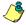

NOTE: To allow an operator to login to the server, select the "Allow login on server" option, during the Security Level definition of an operator. For more information, see "Security Level Definition" on page 312.

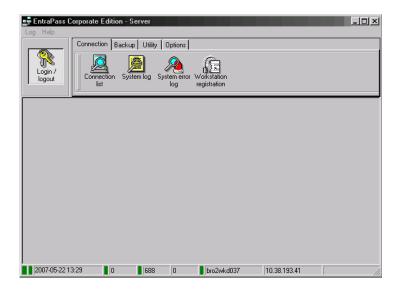

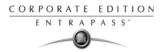

- The status bar at the bottom of the screen indicates the communication status and the colored flags represent the status of a system logical or physical component: Green indicates that communication is ok, Red indicates that theirs communication problems, Purple indicates that the database is locked for authentication.
  - Database availability state
  - Database locked state: it turns red when the database is locked
  - System date and time
  - Login name of the operator who is currently logged in the Server
  - Number of client connections, that is, the number of workstations connected to the server
  - Number of system logs (messages and events)
  - Number of error logs
  - Computer name (NetbEUI) where the server is installed
  - Server's IP address
  - Secondary IP address, if the Mirror database and Redundant server communicate with the server through a TCP/IP connection and if they are configured in the system
  - Other IP address, if applicable.

Server Launch 467

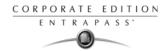

#### **Server Connection list**

This menu allows operators to view various lists which show current operational status between the EntraPass server and the workstations connected to it

#### Viewing Applications Connected to the Server

Operators can view the status of all Entrapass applications from the Workstation or Server user interface.

1 In the EntraPass server application, select the Connection tab and click the Connection List icon.

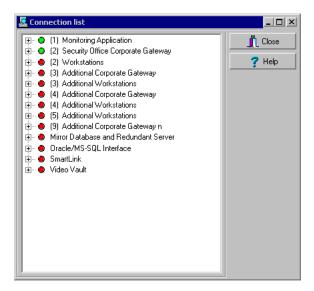

2 Click the + sign next to each workstation to view details about a workstation (such as: registration codes, TCP/IP address, connections, messages buffered, etc.).

## Viewing the System Log

The System Log window contains all the login and logout events for all workstations defined in the system. The logs are displayed with date and time, the workstation name, the operator name using the workstation as well as the log type.

The System Log window contains all the login and logout events for all workstations defined in the system.

468 15 • The EntraPass Server

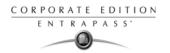

1 To view system log, select the View System Log icon.

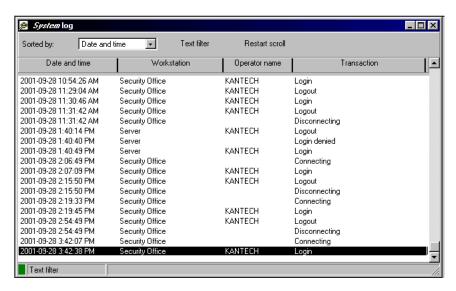

- 2 From the Sorted by drop-down list, select the sorting criterion: the system events will be displayed according to your specifications.
  - Date and time— This is the normal incoming sequence, if you select another sorting mode, you interrupt the normal sequence. Select date and time to restore the normal sequence.
     To do this, you have also to use the "restart scroll" button.
  - Operator—When selected, all columns will be sorted according to the Operator column in alphabetical order.
  - Workstation—When selected, all columns will be sorted according to the Workstation column in alphabetical order.
  - Text filter—When selected, a new window will be displayed. From that window, enter the
    text string (i.e.: kantech), and the system will only display logs containing the specified
    string text. To return to normal display, click on text filter.
- You may change the background color. To do this, right-click on the window and select a color from the displayed shortcut list.
- 4 You may also clear the window. To do this, right-click in the window, then select Clear from the shortcut menu.

# **Viewing System Errors**

The system errors are displayed with the date and time, the workstation name where the error originated from, the code number and its description.

Server Connection list 469

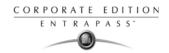

1 Select the View system errors icon to view all the errors that occurred in the system.

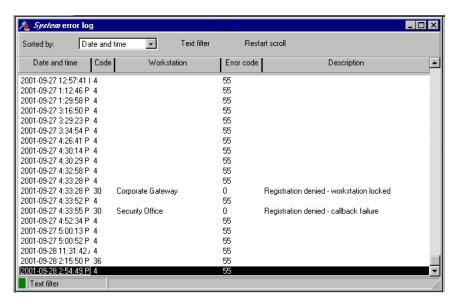

You may also use the right-click menu to change the window background or to clear all the data displayed.

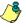

NOTE: For information on system registration, see "System Installation" on page 11.

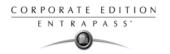

# **Backups**

A backup is a copy of your system database which serves as a substitute or alternative in case the computer fails. Backing up your files safeguards them against accidental loss when for example the hard disk fails or when you accidentally overwrite or delete data.

If your computer system fails, you may restore a backup copy onto another computer (on which the EntraPass server has been installed).

The EntraPass Backup tab allows operators to perform manual backups of the system data (D), archive (A) and time and attendance (T) databases. It is also used to restore backup data. Safeguard tips:

- Back up your files regularly, at least once a week or more if many modifications were made to the database.
- We recommend that you make two backups of all your database files. To be safe, keep them in different locations.
- To backup your files, you can use:
  - The menu of the EntraPass Backup utility, or
  - The EntraPass Backup Scheduler to apply automatic schedules parameter, or
  - Other third party software and hardware.

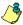

NOTE: By default when you backup or restore files, the EntraPass database will temporarily be disabled. On the EntraPass application main window, you will notice that the second colored square at the bottom left of the screen turns red when the database is unavailable.

Modifications done on the workstations will not be applied to the database until the database

is available again.

All the system data can be found under the following path: C:\Program Files\Kantech\
Server\_CE\XXXX. If you are using a third party program to perform backups, it is recommended to backup the whole Kantech directory and sub-directories.

Each time a backup is done (even if it is done automatically), a new sub-folder containing the data or the self-extracting file is created. If you are using the "incremental" backup type and you want to restore information, you will have to restore all the sub-folders one-by-one (starting with the oldest).

# Creating Backups of Type D, A, and T

By default, the name of the sub-directory in which the data/archive/time and attendance databases will be saved is generated automatically according to the following convention:X\_YYYY\_MM\_DD-h\_mm\_ss, where X is the data type (D for Data, A for archive and T for Time and Attendance). The following steps explain how to backup data. The same steps apply also when you backup archives or time and attendance data.

Backups 471

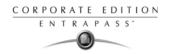

1 Select the item you want to backup: data, archive, time and attendance databases. The system displays the backup sub-directory in which the information will be saved. You may keep the default folder, or you may browse your disk to specify a new destination folder for the backup.

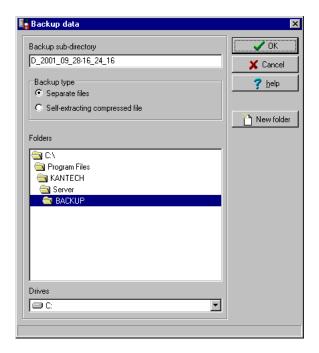

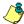

NOTE: By default, the system/workstation will backup all the information originating from the following directory: C:\Program Files\Kantech\Server\_CE\Data or Archive or Time and attendance to C:\ProgramFiles\Kantech\Server\_CE\Backup\ X\_YYYY\_MM\_DD-h\_mm\_ss, where X is the data type. The data type is followed by the year, month and day information as well as the time of the backup.

- 2 Select the Backup type:
  - Separate file: the system will back up the databases one by one (standard). This backup type
    includes the Regdata.ini file containing the following identification data: software used to
    create the backup, backup type (data, archive, time and attendance), operator who
    requested the backup, date and time of the backup as well as the software version.
  - Self-extracting compressed file: the system will create an executable file (.exe) that will
    compress the information so as to reduce the amount of disk space taken by the backup.
     The system displays information identifying the backup: software used to create the

472 15 • The EntraPass Server

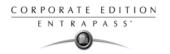

backup, backup type (data, archive, time and attendance), operator who requested the backup, date and time of the backup as well as the software version.

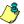

NOTE: If you want to use the .exe file on its own to restore a self-extracting backup, make sure that the EntraPass system code is the same as the one stored in the .exe backup file or else the extraction will not work. In cases where your system has failed and EntraPass data and applications are no longer available, we strongly suggest that you reinstall EntraPass and use the backup functionality to restore your backup instead of using the .exe file on its own.

- From the Drives drop-down list, select the drive on which the backup will be performed. A list of choices is available according to your computer settings. To save as default, leave as is.
- 4 You may click the New folder button if you want to specify a new destination folder.
- 5 Click OK to launch the backup procedure. The backup process can be viewed on the bottom part of the window.

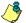

NOTE: You can use the "Backup Scheduler" to schedule or plan automatic backups. To schedule automatic backups see "EntraPass Options" on page 429. When you backup or restore files, the Server databases are temporarily disabled. You cannot modify the databases when a backup is in process.

#### Restoring Data (D, A and T)

If you are restoring data, it is strongly recommended to perform a backup before you do so. If you are using a third party program to restore the data, it is recommend to restore the whole Kantech directory and sub-directories.

Backups 473

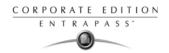

1 From the Backup tab, select the desired Restore button (Data, Archive, Time and attendance). The system displays the Restore data window. It displays the path of the backup folder.

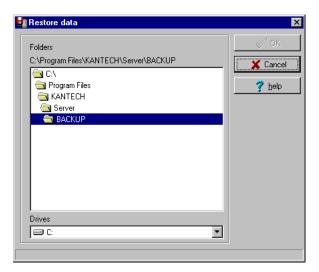

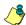

NOTE: By default, the system restores all the information originating from the following directory: C:\ProgramFiles\Kantech\Server\_CE\Backup\ X\_YYYY\_MM\_DD-h\_mm\_ss to C:\Program Files\Kantech\Server\_CE\Data or Archive or Time and Attendance.

2 To change the destination folder, browse the Drives drop-down list. Click OK to launch the restore process.

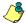

NOTE: It is recommended to reload the Gateway after restoring the data (Operation > Reload data).

474 15 • The EntraPass Server

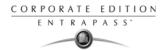

# **Server Utilities Usage**

This menu allows users to verity the system database integrity and to restore the system data bases. This menu is also accessible from workstations. For more information on the system utilities, see "System Utilities" on page 477.

1 Select the Utility tab to use the server utilities.

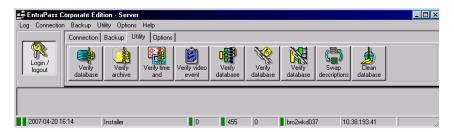

2 Select an icon in the toolbar (according to the task you want to perform, such as, for example, Verify database integrity. The appropriate dialog will display on screen.

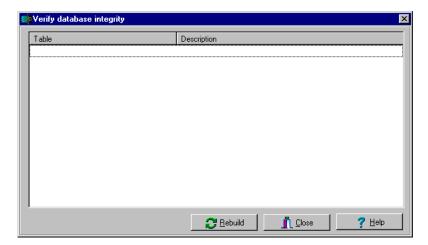

Click the Rebuild button. The system automatically starts the operation and displays a progress bar indicating that the process is on-going.

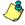

NOTE: Certain windows may provide only a Yes or No button rather than a Rebuild button to start the operation.

NOTE: The Clean database utility also provides a Yes or No button to clear records from the database relating to previously erased data.

Server Utilities Usage 475

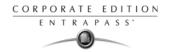

# **System Language Modification**

In order to have the system run in the language of your choice, you must first select it as primary language. You will then need to change the database language.

1 From the Options toolbar, click Select language.

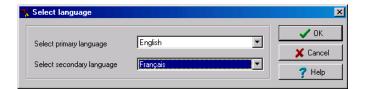

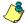

NOTE: Important! When you modify the primary language of the database, the database operation will be suspended during the operation (not available for users) and the changes will be effective only when the server is shutdown and restarted.

- From the Select primary language drop-down list, select the language you want to use as a primary language. From the Select Secondary language drop-down list, select the language you want to use as a secondary language.
- 3 Shutdown the server.
- 4 Restart the application and login.
- 5 To change the database language, select the Utility tab in the server main window.
- 6 Click the Swap descriptions button.
- A warning will popup on screen notifying you that the database process will be suspended during this operation. Click Yes.
- 8 Once completed, restart the server application.

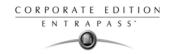

# **Chapter 16 • System Utilities**

This section groups the utility programs of the EntraPass Software. These programs are accessible from the Windows® Start menu. The following programs are launched from the server or the workstation.

- Database Utility —Program intended to re-index archived files, update database fields, verify archived files, verify the database integrity, verify the database index, verify the database links and to verify the database hierarchy while the server is shutdown.
- EntraPass Video Vault Application —Program used to manage video segments archive. This
  program will process requests from EntraPass users to view archived video segments and to
  monitor video archiving processes.
- Express Setup —Program used to configure all the components related to a gateway including
  the type of readers used, type of connection, number of controller sites, number of controllers in
  a site, etc.
- PING Diagnostic —Program used to diagnose network intermittent related problems.
- Quick Report Viewer —Program used by the operator to view reports without having to start EntraPass.
- System Report Viewer—Program used by the operator to view reports without having to start EntraPass. This utility is installed from the Setup window.
- Vocabulary Editor—Program used to translate, in the language of your choice, the display text of the software.
- Workstation—Configuration Program—Program, similar to a standard workstation, used by the system administrator to configure the system logical and physical components.
- Migration Utility—Program used to transfer database information for the upgrade from Special to Corporate Edition or Corporate Edition to Global Edition.
- The Gateway Interface—The CardGateway software is a program that creates a mirror copy of the
  EntraPass card database in the MS-SQL or ORACLE Server. This interface allows user to
  modify, add or obtain card-related information, all this in real-time, from the MS-SQL or
  ORACLE Client version. The mirror card database, which contains cardholder information, will
  be updated automatically as soon as new information is available in the EntraPass card
  database.
- The SmartLink Interface—The SmartLink interface allow users to define a message and format
  data that may be sent on the second COM port or to a disk file. Using the SmartLink feature,
  you can interface to just about any intelligent device such as video matrix switchers, paging
  systems, etc.

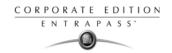

# **Database Utility**

The Database utility program verifies the integrity of the database tables that are used to store events, alarms, network alarms, and graphics. Basically, the system scans all the system database tables and corrects errors (when they are found).

Usually, the system verifies the database integrity automatically at start-up (a system message is displayed). If an operator decides not to perform a database check at startup, he/she may trigger the operation later, using the Database Utility program.

It may also be necessary to launch the database utility program when for instance the system experiences problems frequently. This operation should be executed when the system is not much used since the system databases are not available during operations on the databases.

Some verifications such as re-indexing the archive files, updating database fields, verifying archive files, or swapping database languages require that the EntraPass applications be shutdown. When an operation that requires the application to be shutdown is launched, the operator is warned that the database access will be suspended during the operation.

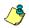

NOTE: The EntraPass Server must be shutdown before you run the database utility.

478 16 · System Utilities

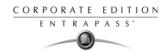

# Running the Database Utility

You can use the icons under the Utility tab in the EntraPass server application, or launch the Database Utility from the Windows® Start > Programs > EntraPass Corporate Edition > Workstation > Database Utility option.

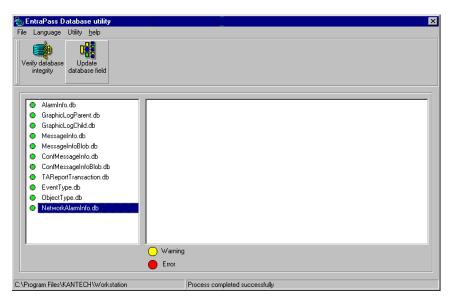

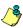

NOTE: When you select the File > Workstation menu, the system displays only two icons, the Verify database integrity and the Update database fields icons. The File > Server menu offers more choices.

Database Utility 479

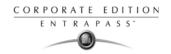

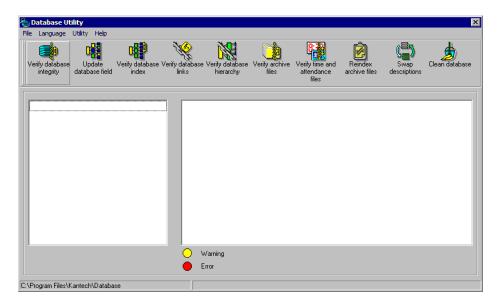

# To Verify Database Integrity

- 1 Click the Verify database integrity icon in the toolbar. You have the choice to perform a quick or a complete check.
  - Quick check: The system scans through the database tables, but does not display a detailed report afterwards.
  - Complete check: The system scans through the database tables and a detailed report is displayed.

## To Update Database Fields

This function is automatically executed when you perform a software is updated.

If an operator performs a database restore (Server, Options tab, Restore), the database fields are automatically updated when the information is restored. Even when an operator performs a database restore outside the Server (copies the databases from a third party backup program), this function is automatically carried out when the Server is started up again.

1 From the EntraPass Database utility window, select the Update database field icon.

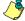

NOTE: Use this function when, for instance, you experience problems when starting the server or workstation. When the system does not start, this may imply that there are problems in the database; that the source and the structure do not match.

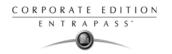

#### To Verify Database Index

The Verify database Index program allows to entirely rebuild the database index by using the information that was copied in the primary databases and grouping it to rebuild the Registry.DB database. The latter is used to increase the system performance.

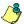

NOTE: This program can be used when a database is corrupted because it has not been backed up.

## To Verify Database Links

The Verify Database Links utility is used to rebuild all the links of the database. Moreover, this program cleans the databases by deleting links that are no longer valid. For example, if a schedule was assigned to a functionality and this schedule was deleted, the system will initialize the field where it was assigned in the primary database. It will also remove the records that point to deleted components. For example, if an access level is assigned to a gateway and this access level was deleted, it will delete the record in the database.

The Verify Database Links utility enables complete management of the links between each component and ensures that the correct information is displayed when:

- Viewing the structure of a component's links to all other components of the system,
- Removing all the traces of a component within the database when this component has been
  deleted. For example, if a schedule is deleted, the system will use the link list to initialize all the
  database fields that contains this schedule.

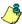

NOTE: It may be necessary to use this function when it is obvious that the database links are incorrect. This features is useful when for example the system experiences abnormal terminations.

## To verify Database Archive Files

This function is used to verify archive files. It assigns a new unique sequential value to all primary indexes of archive files.

# To Verify Time & Attendance Files

This function is used to verify time and attendance database files. It assigns a new unique sequential value to all primary indexes of time and attendances database files.

# To Verify Database Hierarchy

In EntraPass, the database is set up in a hierarchical way, which means that all components have a parent and can have children components.

The Verify database hierarchy utility is used to rebuild the parent-child links within the database. The results of this program are limited if the damages of the database are severe.

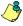

NOTE: When a user tries to access a controller by selecting a gateway and a site and when the result does not correspond to the reality, this means that the database hierarchy is probably corrupted. In this case, the Verify database hierarchy feature can be used to correct the problem. If the problem cannot be fixed, this could mean that the database is too damaged to be fixed. It will be necessary to restore the database.

Database Utility 481

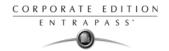

## To Swap Descriptions

This function is used to interchange the on screen primary language with the secondary language that were previously selected in the Select language dialog in the EntraPass workstation Options menu.

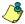

NOTE: When this function is executed, the current primary language becomes the secondary language, and the secondary language becomes primary. This function must be executed with caution to avoid system language problems.

#### To Clean the Database

This option is used to physically remove database records which have been identified by the system as erased. Most of these records relate to cards and are kept in the Deleted Components section of the database. Using this option will considerably reduce the space required by your database. It will also improve system performance relating to searches for card information. It will not affect the table Registry, nor will it have an impact on historical reports.

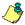

NOTE: It is strongly suggested to back-up the database before performing this operation. Clean database will suspend operation of the database while cleaning is in effect.

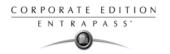

#### **EntraPass Video Vault**

The EntraPass Video Vault application addresses the need for optimal video data storage and archive management. This application offers an easy way for collecting important video data for future reference. In fact, video recordings have a limited life span depending on the video server setting and capability. Moreover, since video recordings require a great amount of disk space, using an archive management tool such as EntraPass Video Vault enables organizations to better manage and easily retrieve video contents.

EntraPass Video Vault enables EntraPass users to:

- View the status of video archiving requests
- Monitor the status of video servers associated with the active EntraPass Video Vault application
- Monitor video download logs
- Archive video segments

The EntraPass Video Vault application will process the following video segment types:

- Video segments that were triggered by an automated trigger
- Video segments triggered by a manual operation
- Video segments recorded following video server triggers
- Exported video segments tagged for archiving

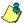

NOTE: The EntraPass Video Vault application requires an additional license. It is possible to install more than one EntraPass Video Vault application with EntraPass. Each EntraPass Video Vault must be configured for use with EntraPass (Devices > EntraPass Applications).

#### Installing the EntraPass Video Vault

An Option Certificate is required to install EntraPass Video Vault. For details about installing EntraPass advanced options, see "Adding Optional Components/Features" on page 10.

EntraPass Video Vault 483

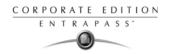

1 From the EntraPass System Registration window, select the EntraPass Video Vault, then select the Click here to install component button

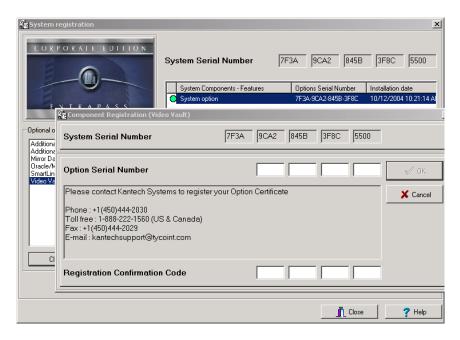

- 2 Enter the Option Serial Number found on the EntraPass Video Vault Management Option Certificate.
- 3 Enter the Registration Confirmation Code provided by the Kantech Technical Support personnel.
- 4 Click OK to close the Component registration window. Once you have completed the registration process, the EntraPass Video Vault application is added to the Components list in the System Registration window.
- 5 Use the Installation code and the installation CD to install EntraPass Video Vault on any computer meeting the minimum requirements for the EntraPass workstation application. For details about system requirements, see "Recommended System Requirements" on page 8.

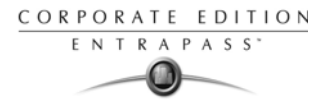

# Launching the EntraPass Video Vault

At startup, the EntraPass Video Vault application tries to connect to the EntraPass server. If you are launching the application for the first time, you may need the EntraPass Server's IP address. Also, make sure to launch the EntraPass Server before attempting to run EntraPass Video Vault.

484 16 · System Utilities

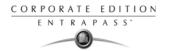

- 1 From the shortcut menu on the desktop, or from the Windows® Start menu, launch the EntraPass Video Vault application.
  - Video Vault root directory: indicates the default folder where video segments are stored. The
    EntraPass Video Vault root directory is determined when configuring EntraPass Video Vault
    from the EntraPass environment (EntraPass workstation application > Devices > EntraPass
    Applications > EntraPass Video Vault). The default EntraPass Video Vault root directory is
    C:\Kantech Video Vault.
  - Current process: indicates the number of video segments that are being retrieved for archival purposes.
  - (KVI, KVA, AVI, IMG) files archived: shows the number of video segment files retrieved by EntraPass Video Vault.
  - Default video file format: the default format for archiving files. This format is defined while configuring video archiving parameters for the EntraPass Video Vault: EntraPass workstation application > Video > Video server > Video Vault Parameters tab.
  - Registered Video Server(s): indicates the number of video servers associated with he active EntraPass Video Vault application. An EntraPass Video Vault application is associated with a video server when defining the Video Server (EntraPass workstations application > Video > Video server > Video Vault Parameters tab).
  - Processing error count: indicates the number of unsuccessful video archiving processes. To
    learn why the archiving process was not completed, log on to Video Vault > Action menu item
    > Video Server List. The Action menu item appears only when you have entered a valid
    operator user name and password. EntraPass enables you to retry retrieving unsuccessful
    archiving processes from the Video Events List window: EntraPass workstation application >
    Video > Video Events List.

# **Managing Archived Video Segments**

1 From the EntraPass Video Vault main window, select System > Login to launch EntraPass Video Vault and logon.

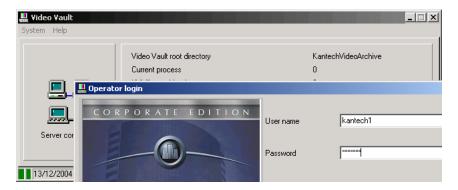

2 Enter the User name and Password for EntraPass Video Vault, then click OK to close the Operator login window. You cannot log in two EntraPass applications simultaneously using the same user name and password. Since you must run EntraPass Video Vault and the EntraPass server at the same time, make sure to use a different user name for EntraPass Video Vault.

EntraPass Video Vault 485

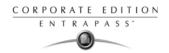

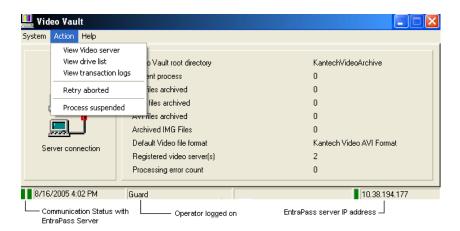

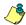

NOTE: To view detailed information about the numerical values displayed on the main window, log on to EntraPass Video Vault.

To view the list of Video servers associated with the EntraPass Video Vault application and the status of the archiving process, select the View Video server menu item.

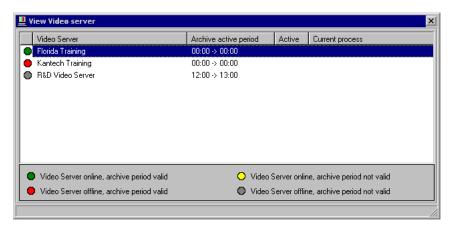

- Video server on line, archive period valid: During this period, the EntraPass Server retrieves
  video segments from the Video server and queues them for archiving by EntraPass Vault.
  All video segments originating from video triggers (automatic or manual) and segments
  tagged to be archived in the Video Events List are archived in the EntraPass Video Vault.
- Video server offline, archive period valid: This status is tagged with a red flag. It indicates that
  the EntraPass server cannot retrieve video segments from the Video server for various
  reasons. Video segments recorded during that period will not be available for EntraPass
  Video Vault.
- Video server online, archive period not valid

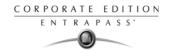

- Video server offline, archive period not valid
- 4 To view the list of drive on which video data have been archived, select the View drive list menu item. The Drive list window shows the status of all the files retrieved by EntraPass Video Vault from the Video server.

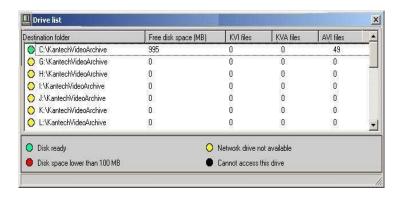

- Disk ready
- Disk space lower than 100 MB
- Network drive not available
- · Cannot access this drive
- 5 Select Transaction log to view the list of transaction errors.

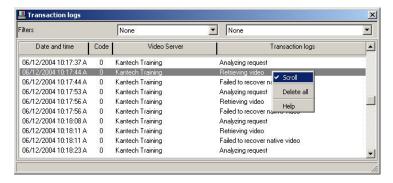

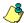

NOTE: The transaction log window shows all the transactions that have occurred in the software since the last time it was run. The Filters fields enable users to select the type of transactions to be displayed.

EntraPass Video Vault 487

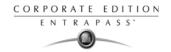

# **Vocabulary Editor**

The Vocabulary Editor allows users to translate the display text of the software in the language of their choice.

EntraPass offers you the possibility of adding up to 99 languages for the purpose of changing the text language in the graphic user interface. However, you can only run the software in two languages at a time, a primary and a secondary language.

If you want to use the software in a language other than English, French, German, Italian or Spanish, you can have the database dictionary translated in the language of your choice. You will then have to integrate the translated dictionary in the software. The creation of a new display language is carried out in three stages:

- Translating the source text,
- Integrating the newly created language to the EntraPass dictionary in the Server,
- Distributing the new custom language to all EntraPass application.

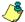

NOTE: In order to be able to run a new language, your operating system (Windows®) must support the desired language. For example, your keyboard (characters) and window (display) must support the specific characters of the desired language. The computers where EntraPass applications are running must also support the language. For more information on language support, refer to your system administrator.

#### Installing the Vocabulary Editor

EntraPass Vocabulary Editor is a stand-alone program. You can install it and run it independently. If you want to translate the system language, you just have to install the Vocabulary editor and then to translate the vocabulary database.

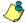

NOTE: You do not need an additional license to install the Vocabulary Editor. You just have to select it in the Setup window. For more information, see "System Installation" on page 11.

# Translating the System Language

EntraPass Vocabulary Editor is a stand-alone program. You can run it independently, you do not need to launch EntraPass software to run the Vocabulary editor. The Vocabulary Editor program will assist you if you want to translate the software in a language, other than English, French, Spanish Italian or German.

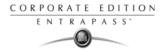

1 Start the Vocabulary editor from the Windows® Start menu: click Start > Programs > EntraPass Corporate Edition > Vocabulary Editor > Vocabulary Editor.

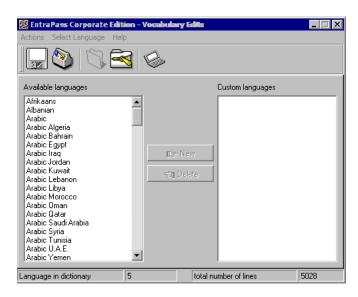

From the available Language list, select the new language, then click New. The system displays again the Select language window.

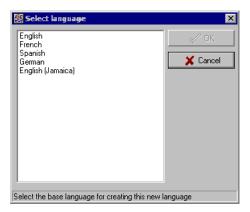

Vocabulary Editor 489

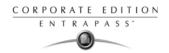

3 Select the source language for the translation, then click OK. The newly selected language is transferred to the right in the Custom Languages display list. The Edit and Delete buttons are enabled.

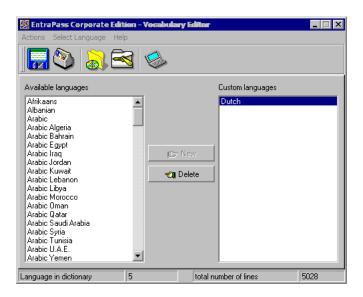

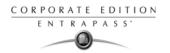

4 Click the Edit button to start translating the software vocabulary. The system displays the dictionary database.

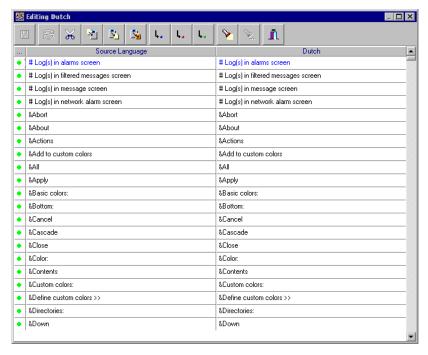

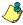

NOTE: You must make sure that the Customdictionnary directories are regularly backed up (C:\ProgramFiles\Kantech\Vocabulary Editor\CustomDictionary\files.xxx.ath) or C:\ProgramFiles\Kantech\"Application type"\CustomDictionary\files.xxx.0

The table below shows the value of the Vocabulary Editor color codes.

| VOCABULARY EDITOR<br>COLOR CODES | VALUE                 |
|----------------------------------|-----------------------|
| Green                            | Valid text string.    |
| Blue/Green                       | New text string.      |
| Red                              | Obsolete text string. |

- The "Source language" column contains text based on the basic language that was selected during the creation of the vocabulary. This column will serve as a "source" for the translation. Software language columns cannot be modified by the user.
- Use the right-click to enable a contextual sub-menu or use the Language editor toolbar. A
  hint appears when you position the mouse over a button.

Vocabulary Editor 491

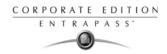

## Integrating your Custom Language in EntraPass

Once the translation is finished, you have to integrate the new dictionary into the system dictionary so that system operators can use it.

1 Start the Vocabulary Editor. The Vocabulary Editor window toolbar displays five buttons.

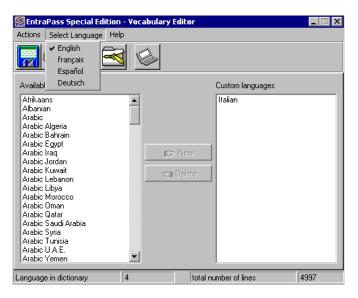

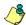

NOTE: The Graphic User Interface will only appear in one of five languages: English, French, German, Italian or Spanish.

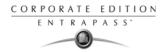

2 Select a newly translated vocabulary.

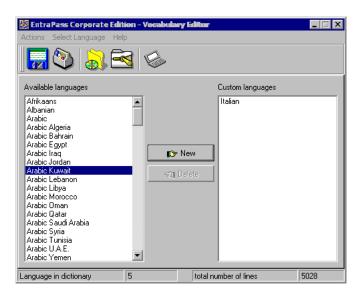

- You may choose to Apply changes to the Operational dictionary: this option is useful when you
  want to test your changes before you update other workstations.
- Restore the operational vocabulary: this option allows the user to easily restore the default languages. It creates a self-extracting file which restores the original dictionary.
- Scan dictionary for new entries: this option is useful when the software was updated for example.

Vocabulary Editor 493

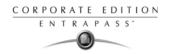

If you decide to implement the new vocabulary, select the Actions menu, then choose Create self-extracting file for update option. The system creates the Updatedictionary.exe file, and prompts you to select a destination folder for the file:

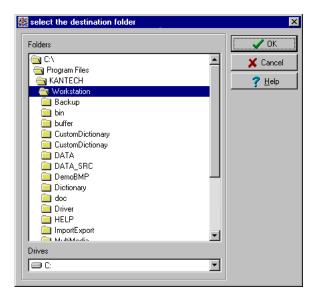

4 Select the destination folder for Updatedictionary.exe. By default, the Self-extracting file is stored in C:\Program Files\Kantech (application).

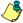

NOTE: It is recommended to copy the Updatedictionary.exe file on a network folder if you want operators to access the file to update their software application.

# Distributing the New System Vocabulary

Before you run the file, make sure to exit the EntraPass software; otherwise the operation will not work. To update the system vocabulary, you have to update the EntraPass server first. If you have a Mirror database application, close it before you shutdown the server (so it does not start the Redundant Server when you close the EntraPass server). Once the Mirror database application is shutdown, shutdown the Primary server, update it and re-start the server. Update the Mirror database and the Redundant server, then start the Mirror database.

# **Updating the System Vocabulary**

- Exit all Entrapass programs.
- 2 Start Windows Explorer® > Kantech > (EntraPass application), then copy the Updatedictionary.exe on the server.

494 16 · System Utilities

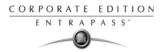

3 Double-click Updatedictionary.exe. The system displays the Entrapass applications that are installed on the computer.

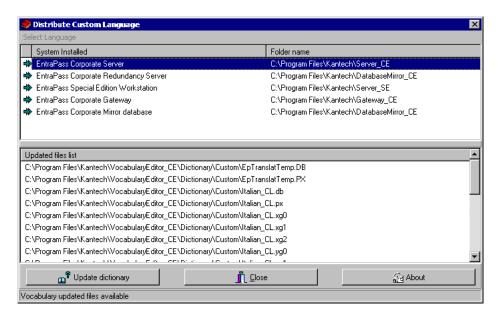

- 4 Select each application, then click the Update dictionary button.
- You have to copy Updatedictionary.exe on every computer where EntraPass is installed, and then double-click it in order to launch the language update. To do so, you have first to exit all EntraPass applications before you run the self-extracting file.
- Select the application you want to update (one at a time) and click Update dictionary button. The system will automatically copy the vocabulary to the Custom Dictionary directory then merge the custom directory with the application dictionary.

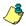

NOTE: You MUST update all the applications in the system.

*NOTE:* To restore the dictionary back to original default values, follow the same procedures as for updating the dictionary.

Vocabulary Editor 495

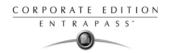

Once you have finished updating the dictionary database for the Primary Server, the Mirror Database and the Redundant Server, start the Primary server.

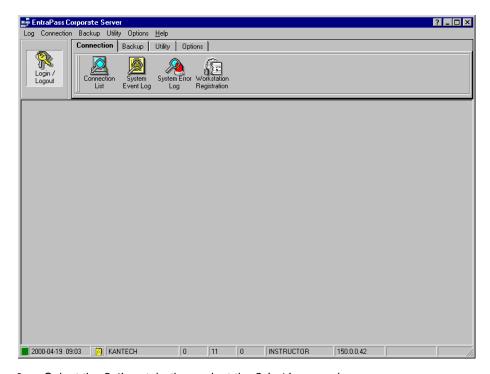

8 Select the Options tab, then select the Select language icon.

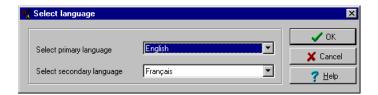

9 In the Select the language window, select the primary language and the secondary language. The newly integrated language is displayed in the list. It is important to select the language at this stage, otherwise the operators of the system will not be able to use it.

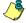

NOTE: For example, if your primary language is "English" and your secondary language is "French": if you select your new language (i.e. Russian) as primary, all operators who have "English" as their display language in the Operator menu will be modified to "Russian". On the other hand, if you change the secondary language to "Russian" and operators are using "English", you will have to manually select "Russian" in the Operator definition menu". To assign the desired language to an operator, use the System definition menu, then select the Operator definition menu.

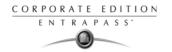

10 Before you update all the applications, login on the server and verify the display language. If everything seems to be normal, then you can proceed with the system update. Remember, the computers must support the language (display and keyboard).

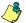

NOTE: For every language you are installing, be sure to select the correct keyboard (Start > Settings > Control panel > Keyboard). The selected keyboard is displayed in the system tray.

# **Upgrading the System Vocabulary**

When you upgrade your system, the new or modified strings are automatically inserted in the system vocabulary and also in the custom dictionary.

If you have added a custom language to your system, you have to translate the new/modified strings following a system upgrade. Therefore, you have to re-edit the vocabulary and create a new self-extracting file.

When you re-open the vocabulary table, new strings are indicated by a green point. Obsolete strings (no longer used) are tagged red.

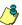

NOTE: For easier management, we recommend that you always edit your vocabulary from the same computer and integrate it to the system using a self-extracting file.

Vocabulary Editor 497

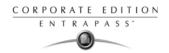

# **Express Setup Program**

The Express Setup program offers a quick and simple way to configure all the components of a system gateway: type of readers used, number of sites, site name, number of controllers on a site, etc. For example, it enables users to modify a door's name by automatically applying default settings to all relays and inputs of controllers connected to the selected door.

#### To Configure a Site Under a Corporate Gateway Using Express Setup

1 From Windows® Start menu: Start > Programs > EntraPass Corporate > Workstation/Server > Express Setup. You may also launch Express Setup by clicking the Express Setup icon from the registration window or gateway definition window.

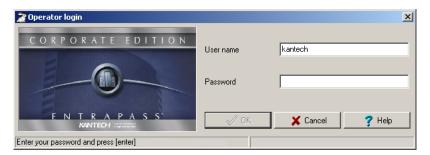

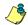

NOTE: The Operator login window appears only when starting Express setup in stand alone mode.

2 Enter your Operator user name and password, then click 0K. The 0K button is enabled when the Password field contains data.

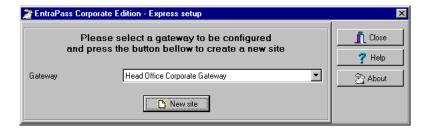

498 16 · System Utilities

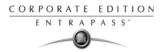

3 Select the gateway for which you want to configure a site, then click the New site icon.

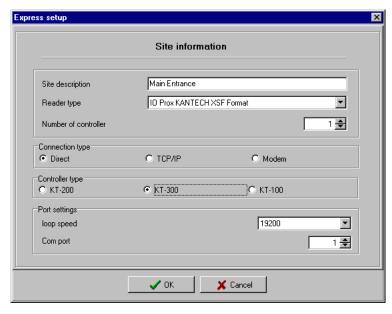

- 4 Enter the Site name in the Site description field, then select the reader type.
- 5 Set the number of controllers.
- 6 Specify the Connection type. This indicates how the site communicates with the gateway computer.
  - Select Direct, if the site is integrated to the gateway computer and connected to it by an RS-232 serial port. If the connection type is direct, then you have to specify the serial port (com:) as well as the controller site baud rate (usually set at either 9600 or 19200). The default value is 19200.
  - Select TCP-IP if the site communicates with the gateway through a terminal server device
    using a port number. Then you have to specify the terminal server's IP Address and Port
    number. If the connection type is TCP/IP, the port settings section is disabled. To configure
    the terminal server, follow the manufacturer's instructions or refer to the terminal server
    documentation.
  - Select Modem if applicable.
- 7 Select the Controller type for this site.

Express Setup Program 499

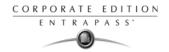

#### 8 Click OK.

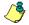

NOTE: You have to specify minimum configuration for the controllers defined in the site. This includes assigning a name to the controller, specifying the passback option, and entering the serial number (the serial number column appears only when it is a KT-100 or KT-300 controllers).

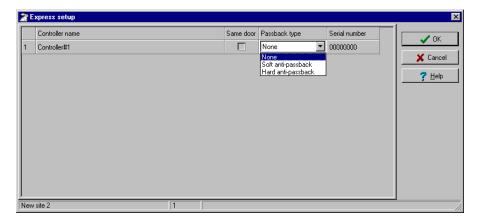

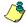

NOTE: The passback feature will not allow any card to re-enter unless it has been used to exit. This requires that readers be used for both entry and exit.

- 9 Check the Same door box if a reader is installed on each side of the door.
- Select the appropriate passback type (none, soft or hard). If a door is defined as an access door, there is no passback defined for this door. An entry or an exit door can be assigned a passback option.
- 11 Enter the serial number cell, if this column is displayed. Usually the information is found on the controller label.
- 12 Click OK. The components associated with the controller and to the site are created in the server database. By default, each controller is assigned two doors, if the Same door option is not checked. The following table summarizes default values that are assigned to controllers.

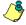

NOTE: When the system is updating the database, the second status flag turns red, indicating that the system database is locked. When you try to access another system menu while the database is locked, an error message appears. Simply wait until the system database becomes available.

The following are default values assigned to controllers by the Express Setup utility.

| Controller | Door | Relays | Input zones | Aux. output |
|------------|------|--------|-------------|-------------|
| KT-100     | 1    | 4      | 4           | 2           |
| KT-200     | 2    | 2      | 16          | 4           |
| KT-300     | 2    | 2      | 8           | 4           |

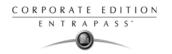

The following table summarizes how input zones are used by the system.

| Input zones | System use     | Controllers     |
|-------------|----------------|-----------------|
| 1           | Door 1 contact | All             |
| 2           | Door 1 Rex     | All             |
| 3           | Door 2 contact | KT-100 & KT-300 |
| 4           | Door 2 Rex     | KT-100 & KT-300 |
| 9           | Door 2 contact | KT-200          |
| 10          | Door 2 Rex     | KT-200          |

The following table summarizes how output zones are used by the system.

| Aux. output | Use             | Controllers     |
|-------------|-----------------|-----------------|
| 1           | LED (Door 1)    | All             |
| 2           | Buzzer (Door 1) | All             |
| 3           | LED (Door 2)    | KT-200 & KT-300 |
| 4           | Buzzer (Door 2) | KT-200 & KT-300 |

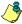

NOTE: The remaining components (relays and input zones) are undefined, that is, they have been created but not yet defined. Components that are defined are grayed out. You cannot select them or change their description. You can change their description in their respective definition menu (Devices > Relays/Input zones).

By default, the system assumes that:

- The reader is IoProx Kantech XSF Format,
- The power supervision schedule is always valid,
- · The failsoft delay is enabled for 45 seconds,
- The resistor type is single (KT-100 and KT-300),
- The wait for second card delay is 30 seconds.

# Configuring a Controller Using Express Setup

When you add a controller to a site, the system prompts you to use the Express Setup tool to define the controller. You may also launch this tool by selecting a controller and clicking the Express Setup icon in the controller window toolbar.

Express Setup Program 501

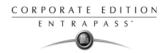

1 From a controller definition window, click the Express Setup icon or click Yes in the system message box.

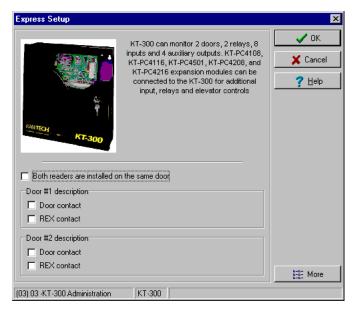

Specify if Both readers are on the same door if this is applicable. If two readers are installed on the same door, the REX contact option is disabled.

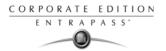

3 Click the More button to define the other devices, such as doors, inputs, relays and outputs.

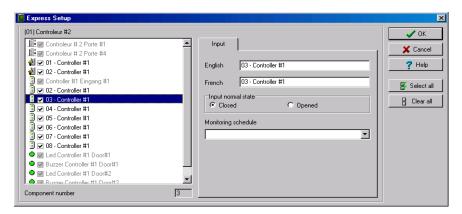

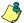

NOTE: Components are listed in the left-hand pane. The related tabs are displayed in the middle of the window. When you select a component, its default name, number and default settings are displayed in the language section. Select a component to enable its tab. Components that are assigned are gray. You cannot modify their description at this stage. You have to go in their definition menu. However, you may later modify any component description in its definition menu (Devices > Relay/Input/Output, etc.).

## To Define Relays

You may configure relays to define their operation mode, activation and deactivation schedules. If you want to assign a name to the relay, you have to select it. When you use the Select All button, the default names are kept.

Select the first relay if you want to modify its description. The relay tab is enabled. You have to check the box beside the relay name in order to enable the language section.

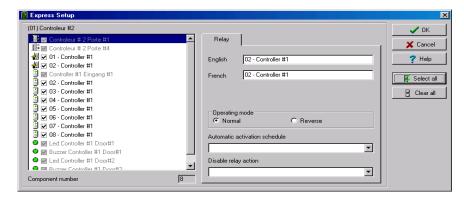

- 2 Check the appropriate options for the Operating mode and for the Activation mode.
- 3 In the Automatic activation schedule drop-down list, choose the appropriate activation Schedule.

Express Setup Program 503

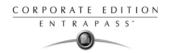

## To Define Inputs

By default, the response time for a REX is 250 ms; it is 500 ms for other input zones. The alarm restore time is 150ms by default. The Express Setup program allows you to define the Input Normal State and Monitoring Schedule.

Select the first undefined input (its checkbox is not gray). Check its box to enable the language fields, then assign names to it.

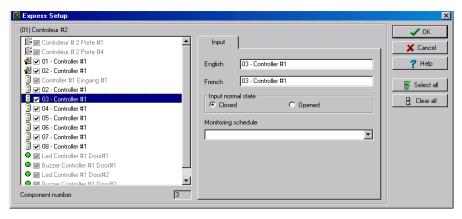

Select the Monitoring schedule from the drop-down list. If you want to assign a custom schedule to the selected input, you have to define it. (Definition > Schedule).

## To Define Auxiliary Outputs

By default, all outputs are defined, as follows:

- Auxiliary output 1 is used as a LED for door 1 (all types of controllers)
- Auxiliary output 2 is used as a buzzer for door 1 (all types of controllers)
- Auxiliary output 3 is used as a LED for door 2 (KT-200 and KT-300)
- Auxiliary output 4 is used as a buzzer for door 2 (KT-200 and KT-300).

If you want to change their definition, you may do so while defining a controller or in their definition menu (Devices > Auxiliary Outputs)

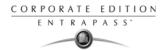

#### **Quick Viewer**

The Quick Report Viewer program allows operators to view previously saved reports without having to start EntraPass. It is used to view / display / load reports that were previously saved (in a.QRP format) during a print preview or Quick reports. For details on requesting and generating reports, see "Reports" on page 397.

This program is useful when EntraPass is off-line and when a report must be displayed for specific purposes.

1 From the Windows® task bar, click Start > Programs > EntraPass > Server > Quick Viewer.

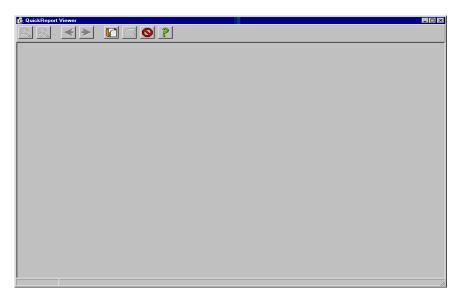

2 Click the Open button to open a report. The system displays the Open window:

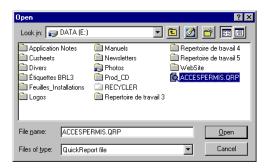

By default, when a report is saved in a QRP format, the system automatically saves it in "My Documents" folder. If you have saved the report in another folder you have to browse to the folder to select the report.

Quick Viewer 505

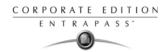

- 4 Click Open to preview the report. Once you have selected the requested report, the system will display your report:
- 5 Use the toolbar buttons to preview the report:

| Icon                | Description                                                                                                    |
|---------------------|----------------------------------------------------------------------------------------------------|
| Q                   | Use the Zoom out button to zoom out the report view.                                                                                                    |
| P.                  | Use the Zoom In button to display details (view closer).                                                                                                    |
| <b>*</b>   <b>*</b> | Use Previous Page and Next Page buttons to change pages.                                                                                                    |
|                     | Use the Open button to open a report located in any folder on your computer.                                                                                    |
|                     | Use the Print button to print the report. There will be no printer setup dialog box, the report will automatically print, to cancel the printing, click Cancel. |
| 0                   | Use the Quit button to quit the application.                                                                                                    |

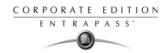

# **PING Diagnostic**

This stand-alone program is used to diagnose network intermittent related problems and/or to determine whether a specific IP address is accessible.

It works by sending a packet (block) to the specified address and waiting for a reply. The PING diagnostic program is used primarily to troubleshoot Internet connections.

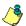

NOTE: If you want this option to be available, you have to select the "Allow diagnostic on network" field when defining the server parameters. For more information, see "The EntraPass Server" on page 465.

1 From the Windows® Start menu, click Start > Programs > EntraPass Corporate > Workstation/Server PING Diagnostic.

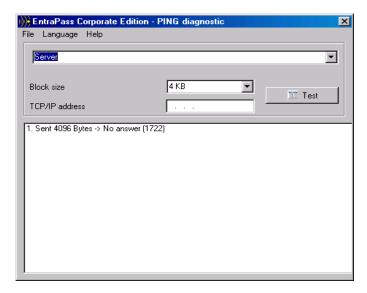

- 2 From the scrolling list, select the application you want to monitor (Server, Workstation, Gateway, etc.).
- 3 Select the Block size from the drop-down list. This field is used to select the amount of data that will be sent. Selections vary from 1KB to 1024KB (1MB).
- In the TCP/IP address field, enter IP address of the computer you want to test the communication link.

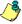

NOTE: See your Network Administrator for the required TCP-IP address.

5 When you have entered the TCP/IP address, click the Test button to execute the command. The information will be sent 16 times. The system displays the number of bytes sent and the number of bytes received and the delay (in milliseconds).

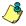

NOTE: The delay between attempts should be similar, except for the first attempt which could be longer than the others. If you do not have a response, the message will be displayed in the following format: Sent(block) Bytes, No Answer (1717)

PING Diagnostic 507

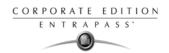

# Workstation—Configuration Program

This utility program is useful when a workstation or gateway needs to be configured. It contains all the menus and features necessary to configure a system with event display, desktops, manual operations or reports.

The system installer can configure all workstations directly from this program without having to go from workstation to workstation.

Start the Workstation config system utility from Windows® start menu Start > Programs > EntraPass Corporate > Server > Workstation for Configuration. This program can also be launched from a shortcut on the desktop.

When using this option, you must first create the operators and security levels (System menu), then define the gateway, sites, controllers (Devices menu).

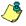

NOTE: For more information see "Software Installation" on page 7.

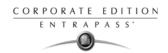

# **Migration Utility**

#### Migrating EntraPass Special Edition to Corporate Edition

EntraPass offers you the ability to migrate your database from Special Edition to Corporate Edition. Before start the migration process, you must take a backup of your EntraPass Special Edition database. For more information on backing up your database, see "Backups" on page 471. You will then install EntraPass Corporate Edition. For details on installing EntraPass Corporate Edition, see "System Installation" on page 11.

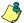

NOTE: Do not run EntraPass Corporate Edition and do not register at this time.

The next step will be to run the migration utility. Once your database has been migrated, you will run EntraPass Corporate Edition and register it with Kantech Technical Support.

For more details on upgrading EntraPass Special Edition to EntraPass Corporate Edition, see *Application Note DN1619*.

# To Migrate EntraPass Special Edition Database to Corporate Database

- Install EntraPass Corporate Edition (do not run it, do not register it). For details about the software installation, see "Software Installation" on page 7.
- 2 Run the Migration Utility: from the Windows Start menu > EntraPass Corporate Edition > Server > Migration from EntraPass Special Edition. The Migration Utility main window appears.

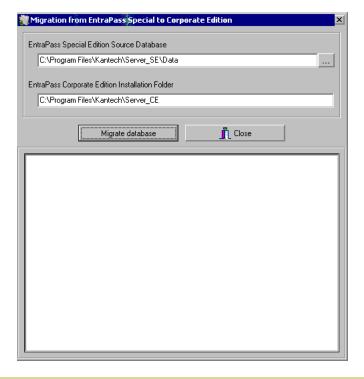

Migration Utility 509

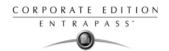

- From the Migration window, navigate to the EntraPass SE database directory.
- 4 Launch EntraPass Corporate Edition. Register EntraPass Corporate Edition. To register EntraPass Corporate Edition, call Kantech technical support. For details, see "Software Installation" on page 7.

510 16 · System Utilities

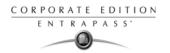

## The Gateway Interface

A gateway is a software interface that is used to convert the information received from the sites/gateway (which receives information from the controller loops) to the server.

The server and the gateway communicate in the same protocol while the controllers and the site/ gateway communicate in the same protocol. Usually, the Gateway software are installed on the same computer. Sometimes, the Gateway can be installed on an external computer which is linked to another computer equipped with the Gateway software interface (that communicates the information to the server). The access control system is in fact composed of two different systems:

- Computers are used to enter information and access the database.
- Door controllers (grouped in loops) are managed through the Gateway.

The System menu lets you login/logout and reload the Gateway.

## Starting the Gateway

You can start the Workstation and the Gateway, the workstation only or just the Gateway only interface.

1 Click on Start > Programs > EntraPass (software) > Gateway > Gateway. This is when you only have the "Gateway Only" software installed. You may also click Start > Programs > EntraPass (software) > Workstation & Gateway > Gateway (when you have the Workstation & Gateway software installed).

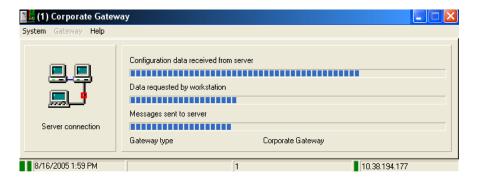

## Reloading the Gateway

This option is used to reload information to a specific gateway. It is used to refresh all or some parameters relative to the network. Information included in the Server is downloaded to each gateway, then the gateways reload the controllers.

When you perform this operation, the controllers will be working on their own (fail-soft mode). The status bar indicates the system's date and time, the name of the operator who is currently logged, the status (could be any message such as running, etc.) and the IP address of the EntraPass server (the green square indicates the server state, if yellow then it is the Redundancy Server).

The Gateway Interface 511

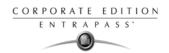

- Configuration data received from the server: The progress bar indicates that configuration data
  is being received from the EntraPass Server. Configuration data can be information such as
  "Card modifications, etc.".
- Data requested by workstation: The progress bar indicates that data is being requested from the EntraPass Workstations of the system (could be any). Data can be information such as "Status Requests, etc.".
- Messages generated by the gateway: The progress bar indicates that messages are generated from the gateway. These messages can be: Access granted, input in alarm, Access denied bad access level, etc.
- Configuration data sent to the controllers: The progress bar indicates that configuration data (which was received by the EntraPass Server) is being forwarded to the controllers.

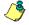

*NOTE:* The progress bars indicate data transfers being executed and that information is being sent back and forth.

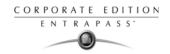

# **CardGateway Program**

The CardGateway software is a program that creates a mirror copy of the EntraPass card database in the MS-SQL or ORACLE Server. This interface allows user to modify, add or obtain card-related information, all this in real-time, from the MS-SQL or ORACLE Client version. The mirror card database, which contains cardholder information, will be updated automatically as soon as new information is available in the EntraPass card database.

Depending on the client interface that is used (EntraPass or MS-SQL/ORACLE Client) to add or modify a card, the CardGateway software ensures that the modifications is conveyed to the EntraPass Server and vice versa and that the information, whatever its origin, is updated in both databases. (For more information, see the "exchange data process" diagram).

## Installing the CardGateway

It is recommended to install the CardGateway software on a computer where use is at its minimum, since the data exchange process is processed through the computer running the software. Depending on the size of the database and the number of transactions, the updating process may require more memory. Furthermore, the computer on which the software will be installed must meet the same requirements as an ordinary EntraPass Workstation (see "Recommended System Requirements" on page 8).

- Install the CardGateway program by following the installation procedure, see "System Installation" on page 11 (use the appropriate installation code).
- You MUST install MS-SQL/ORACLE client on the same computer as the CardGateway. You can also install the CardGateway on a computer where an existing MS-SQL/ORACLE client software is already installed,
- To complete the installation, you must create the database in the MS-SQL/ORACLE Server. To do so, you can manually create the database or you can use the automatic integrated function to automatically create the database in the Server (see CardGateway Configuration below).

## Configuring the CardGateway

For more information on how to configure the CardGateway application in order to create the database automatically or to manually create the database, user name and password in MS-SQL / ORACLE Server, see "Creating Server Databases Manually" on page 71.

CardGateway Program 513

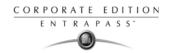

## Starting the CardGateway

1 From the Windows® tool bar, click on Start > Program > EntraPass (software) > CardGateway > CardGateway. The display language depends on the settings of the operator that was previously logged in this workstation.

Once you have performed the above steps, the software will try to establish a link with the server. During the process, the following screen will be displayed:

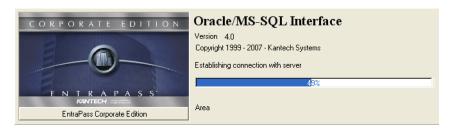

When the application connects to the MS-SQL/ORACLE server for the first time, it creates 5 tables in the KANCARD database named: tbCard, tbCardType, tbCardAccessGroup, tbTransactionIn and tbTransactionOut.

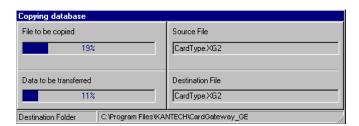

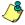

NOTE: Information or data that is being transferred from the EntraPass primary server to the CardGateway database will be compressed for faster transfer.

The first three tables (tbCard, tbCardType, tbCardAccessGroup) are filled at the first connection with all the Cards, Card Access Groups and Card Types. Writing in these tables is not necessary because the CardGateway periodically updates them. They should only be read.

The tbTransactionIn table is used to create, modify or delete cards from the MS-SQL/ORACLE server. The CardGateway scans this table periodically. When it finds a card, it creates, modifies or delete this card in the EntraPass server depending on the value of the State column of the tbTransactionIn record (a state value of 0 will create or modify the card and a state value of 1 will delete the card). Once this is done, the CardGateway will delete the card from the tbTransactionIn table.

The tbTransactionOut table contains the history of all creations, modifications and deletions of cards (since the start of the CardGateway). All successful creations, modifications or deletions of a card done by the CardGateway after reading this card in the tbTransactionIn table will also be found in the tbTransactionOut table.

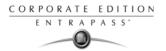

3 Then, the main application screen will be displayed:

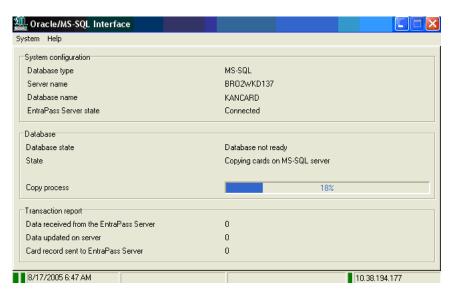

#### System configuration

- Server name—This field indicates the name of the SQL or Oracle Server as defined in the workstation definition menu.
- EntraPass State—This field indicates the real-time status of the EntraPass server. In case of failure, messages would appear here.

#### **Database**

Database State—This field indicates the real-time status of the card database.

#### **Transaction Report**

- Data received from the EntraPass Server—When card-related information are modified within the EntraPass server (database), the information is also forwarded to the CardGateway database where the SQL or Oracle Server will collect the information. This field indicates the number of transactions that were executed and sent to the card database.
- Data updated on SQL Server—
- Nb of cards sent to EntraPass Server—This field indicates the number of cards that were added
  or modified in the SQL or Oracle client application and that were sent to the EntraPass
  Server's database.

#### **Transactions**

The registry contains the details of the transactions that are processed by the CardGateway interface. You must login to access this screen.

CardGateway Program 515

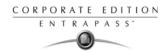

## Diagram

The diagram below shows the "DATA EXCHANGE PROCESS" between the CardGateway and the MS-SQL / ORACLE database.

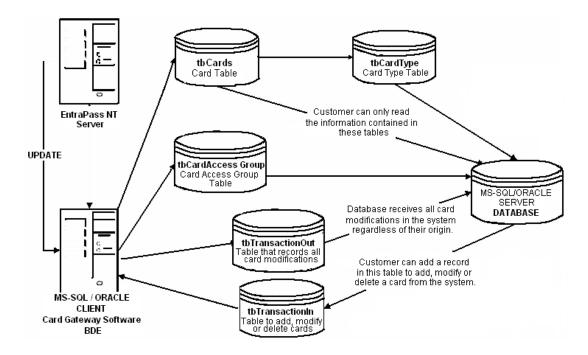

516 System Utilities

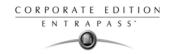

#### The SmartLink Interface

The SmartLink interface allow a user to define a message and format type that may be sent on the second COM port or to a disk file. The following pages explain how to build a character string that can be sent through the SmartLink.

Using the SmartLink feature, you can interface to just about any intelligent device such as video matrix switchers, paging systems, etc.

To do this, a RS-232 link is cabled between one of the EntraPass Workstation and the external device. The necessary command strings and protocols can be easily edited on site to fit just about any job.

The SmartLink simplifies the interfacing to "alien" intelligent devices because it provides the system installer all the tools necessary to build and maintain the actual interface without having to purchase "special" drivers from Kantech.

In communications, a link is a line or channel over which data is transmitted. The transmission of data from one computer to another, or from one device to another. A communications device, therefore, is any machine that assists data transmission. For example, modems, cables, and ports are all communications devices.

#### Required Material

- A computer that meets the same requirements as an EntraPass Workstation (see "Recommended System Requirements" on page 8),
- Installation CD for the SmartLink application including the serial number.

#### Installation

- 1 Create the new application in the Workstation Registration menu, see "Recommended System Requirements" on page 8 for more information on how to create new applications,
- 2 Install the SmartLink application on the computer (see "System Installation" on page 11).
- 3 Once the SmartLink application is installed, you need to configure the SmartLink application,
- If you are using the Message Mode, you will need to create instructions using special macrocommands. For more information on how to create instructions, see "Instructions Definition" on page 342.

## Configuring the SmartLink Application

The configuration is done on an ordinary EntraPass workstation or any EntraPass Workstation for configuration (found on the same computer as the Server software).

Depending on the modes that will be used for the SmartLink (Messages or Commands), you must program the workstation accordingly.

## To Start the SmartLink Application

From the computer where the SmartLink application is installed, click on the Windows® task bar and select Start >Program >Kantech >SmartLink. The SmartLink application will be started. Refer to the **SmartLink Specifications Manual** for more information on the SmartLink Application.

The SmartLink Interface 517

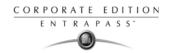

# **Network Consumption**

The consumption of network time can be divided in many categories:

#### Messages:

A message originating from a Server can generate:

- Minimum: 128 bytes + (# workstations, SmartLinks \* 32 bytes)
- Maximum: 128 bytes + (# workstations \* 416 bytes)
- A message originating from a Workstation, Gateway, etc. generates 56 bytes.
- Using pictures (cardholders) on a system will increase the network traffic. The increase will mainly depend on the number of workstations that are using this option, the number of cards in the system as well as the number of transactions per card.

#### Reloads:

Since reloads are sporadic actions that have few impacts on the network, it is possible to break down the reload consumption of the Gateway into commonly used features.

| Features            | Bytes   | Details               |
|---------------------|---------|-----------------------|
| System              | 256     | -                     |
| Controllers         | # * 32  | Where # = 0 to 128    |
| Doors               | # * 32  | Where # = 0 to 256    |
| Relays              | # * 16  | Where # = 0 to 2048   |
| Inputs              | # * 16  | Where # = 0 to 2048   |
| Auxiliary outputs   | # * 16  | Where # = 0 to 512    |
| Areas               | # * 32  | Where # = 0 to 100    |
| Alarm partitions    | # * 64  | Where # = 0 to 100    |
| Controller groups   | # * 32  | Where # = 0 to 100    |
| Door groups         | # * 80  | Where # = 0 to 100    |
| Relay groups        | # * 320 | Where # = 0 to 100    |
| Input groups        | # * 320 | Where # = 0 to 100    |
| Access level groups | # * 80  | Where # = 0 to 100    |
| Access levels       | # * 640 | Where # = 0 to 248    |
| Schedules           | # * 64  | Where # = 0 to 99     |
| Cards               | # * 16  | Where # = 0 to 32,000 |
| Holidays            | # * 64  | -                     |
| Event parameters    | # * 16  | Where # = 0 to 50,000 |

#### **Manual Operations:**

There are 2 types of manual operations:

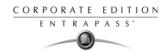

- Operations that are used to execute functions such as unlocking a door. These operations, which are occasionally requested, usually involve an insignificant amount of information.
- Operations which are used to recuperate a component or request a card list. Even though these
  operations can be frequently requested, they usually involve an insignificant amount of
  information. For example, requesting a door status only requires 16 bytes OUT and 64 bytes IN.

Network Consumption 519

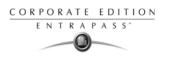

520 16 · System Utilities

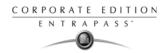

# **Chapter 17 • Animated Icons**

Animated icons indicate the status of physical or logical components in the windows of EntraPass software. They represent the component status in real time and simulate a movement by displaying a series of pictures associated with the component.

If a particular component status is difficult to identify, use this section to identify it.

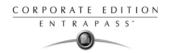

#### Controllers

Controller animated icons indicate the status of a door controller in the graphic window (Desktop > Graphic desktop) or in the "Operation" window.

#### Status unknown

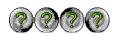

Appears when the EntraPass application has not received the component' status after four (4) attempts. It is displayed in:

- the Operation window (alarms, door, elevator door, relay, input, reload data)
- or the Desktop > Graphic desktop.

#### Controller AC failure

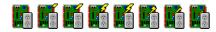

Appears when the controller is in AC failure. It is displayed in:

- the Graphic desktop (Desktop > Graphic desktop window)
- the Operation > Controller Reset Controller AC failure and Tamper Switch in "alarm"

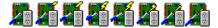

Appears when the controller is in AC failure and the tamper switch is in alarm. It is displayed in:

- the Graphic desktop (Desktop > Graphic desktop window)
- the Operation > Controller Reset

#### Controller is not communicating

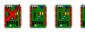

Appears when the controller is not communicating. It is displayed in:

- the "Operation" "Controller Reset" windows.
- the Desktop > Graphic desktop.

#### Controller communication is regular (no problem)

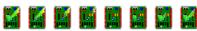

Appears when the controller is communicating and the communication is regular. It is displayed in:

- the Graphic desktop (Desktop > Graphic desktop window)
- the Operation > Controller Reset.

#### Controller status is not yet known

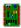

Appears when the status of the controller is not yet known. It is displayed in:

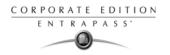

the Graphic desktop (Desktop > Graphic desktop window)

#### Controller is in "Reset" and AC failure

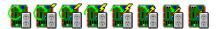

Appears when the controller is in "reset mode" and in "AC failure". It is displayed in:

- the Graphic desktop (Desktop > Graphic desktop window)
- the Operation > Controller Reset.

## Controller is in "Reset", "AC failure" and "Tamper in alarm"

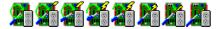

Appears when the controller is in "reset mode", in "AC failure" and the tamper is in alarm. It is displayed in:

- the Graphic desktop (Desktop > Graphic desktop window)
- the Operation > Controller Reset

#### Controller is in reset and tamper in alarm

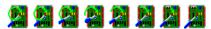

Appears when the controller is in "reset mode" and the tamper is in alarm. It is displayed in:

- the Graphic desktop (Desktop > Graphic desktop window)
- the Operation > Controller Reset.

#### Controller tamper in alarm

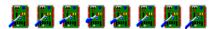

Appears when the controller tamper is in alarm. It is displayed in:

- the Graphic desktop (Desktop > Graphic desktop window)
- the Operation > Controller Reset when the controller tamper is in alarm.

#### Controller reloading firmware

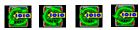

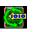

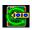

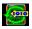

Appears when the controller is reloading firmware. It is displayed in:

- the Graphic desktop (Desktop > Graphic desktop window)
- the Operation > Controller Reset.

523 Controllers

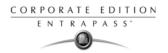

## **Doors**

Icons representing a door state indicate the status of door within the graphic window (from the desktop) or within the "Operation" window.

#### Door forced open

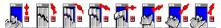

This animated icon appears when the door is opened and that no access granted nor request to exit was permitted. It is displayed in:

- the Graphic desktop (Desktop > Graphic desktop window)
- the Operation > Door, Elevator Door

#### Door forced open (reader disabled)

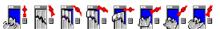

This animated icon appears when the door is opened and that no access granted nor request to exit was permitted and the reader is disabled. it is displayed in:

- the "Graphic" window (desktop—graphic)
- the Operation > Door, Elevator Door

#### Door closed and locked

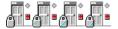

This animated icon appears when the door is closed and locked. It is displayed in:

- the Graphic desktop (Desktop > Graphic desktop window)
- the Operation > Door

## Door closed and locked (reader disabled)

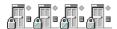

This animated icon appears when the door closed and locked and that the reader is disabled. It is displayed in:

- the Graphic desktop (Desktop > Graphic desktop window)
- the Operation > Door.

#### Door status unknown

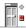

This animated icon appears in:

• the "Graphic" window (desktop—graphic) when the status of the door is not yet known.

524 17 • Animated Icons

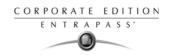

#### Door open too long

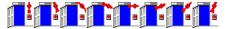

This animated icon appears when the door is opened more than the permitted delay set in "open time". It is displayed in:

- the Graphic desktop (Desktop > Graphic desktop window)
- the Operation > Door, Elevator door.

#### Door open too long (reader disabled)

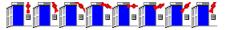

This animated icon appears when the door is opened more than the permitted delay set in "open time" and that the reader is disabled. It is displayed in:

- the Graphic desktop (Desktop > Graphic desktop window)
- the Operation > Door, Elevator door.

#### Door open and unlocked manually

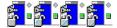

This animated icon appears when the door is opened and it was unlocked by an operator. it is displayed in:

- the Graphic desktop (Desktop > Graphic desktop window)
- the Operation > Door > Elevator door.

## Door open and unlocked manually (reader disabled)

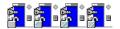

This animated icon appears when the door is opened and it was unlocked by an operator and the reader is disabled. It is displayed in:

- the Graphic desktop (Desktop > Graphic desktop window)
- the Operation > Door > Elevator door.

## Door is opened and unlocked by schedule

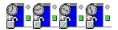

This animated icon appears when the door is opened and it was unlocked by a schedule. It is displayed in:

- the Graphic desktop (Desktop > Graphic desktop window)
- the Operation > Door > Elevator door.

#### Door is opened and unlocked by schedule (reader disabled)

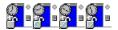

Doors 525

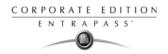

This animated icon appears when the door is opened, and it was unlocked by a schedule and the reader is disable. It is displayed in:

- the Graphic desktop (Desktop > Graphic desktop window)
- the Operation > Door > Elevator door.

## Door pre-alarm on open too long

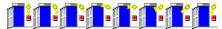

This animated icon appears when the door is opened more than half the time permitted delay set in "open time". It is displayed in:

- the Graphic desktop (Desktop > Graphic desktop window)
- the Operation > Door > Elevator door.

## Door pre-alarm on open too long (reader disabled)

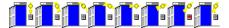

This animated icon appears when the door is opened more than half the time permitted delay set in "open time" and the reader is disabled. It is displayed in:

- the Graphic desktop (Desktop > Graphic desktop window)
- the Operation > Door > Elevator door.

## Door still opened schedule invalid

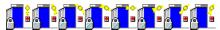

This animated icon appears when the door is opened and the unlock schedule is invalid. It is displayed in:

- the Graphic desktop (Desktop > Graphic desktop window)
- the Operation > Door/Elevator door.

# Door still opened schedule invalid (reader disabled)

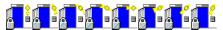

This animated icon appears when the door is opened and the unlock schedule is invalid and the reader is disabled. It is displayed in:

- the Graphic desktop (Desktop > Graphic desktop window)
- the Operation > Door/ Elevator door.

## Door unlocked by an operator

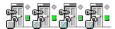

This animated icon appears when the door is unlocked by an operator (manually). It is displayed in:

- the Graphic desktop (Desktop > Graphic desktop window)
- the Operation > Door > Elevator door.

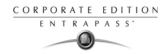

## Door unlocked by an operator (reader disabled)

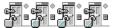

This animated icon appears when the door is unlocked by an operator (manually) and the reader is disabled. It is displayed in:

- the Graphic desktop (Desktop > Graphic desktop window)
- the Operation > Door/Elevator door.

#### Door unlocked by a schedule

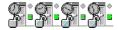

This animated icon appears when the door is unlocked by a schedule. It is displayed in:

- the Graphic desktop (Desktop > Graphic desktop window)
- the Operation > Door/Elevator door.

#### Door unlocked by a schedule (reader disabled)

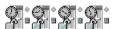

This animated icon appears when the door is unlocked by a schedule and the reader is disabled. It is displayed in:

- the Graphic desktop (Desktop > Graphic desktop window)
- the Operation > Door/Elevator door.

#### Elevator door unlocked and closed

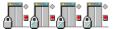

This animated icon appears when the elevator door is closed and unlocked. It is displayed in:

- the Graphic desktop (Desktop > Graphic desktop window)
- the Operation > Door/Elevator door.

Doors 527

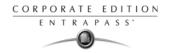

# Relays

Relays icons indicate the status of a relay within the graphic window (from the desktop) or within the "Operation" window.

### Relay activated by an event

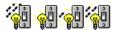

This animated icon appears in:

- the "Graphic" window (desktop—graphic) when the relay is triggered by an event.
- the Operation > Relay when the relay is triggered by an event.

## Relay temporarily activated by an event

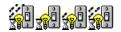

This animated icon appears in:

- the "Graphic" window (desktop—graphic) when the relay is temporarily activated by an event.
- the Operation > Relay when the relay is temporarily activated by an event.

## Relay activated by an input

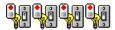

This animated icon appears in:

- the "Graphic" window (desktop—graphic) when the relay is triggered by an input.
- the Operation > Relay when the relay is triggered by an input.

## Relay temporarily activated by an input

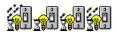

This animated icon appears in:

- the "Graphic" window (desktop—graphic) when the relay is temporarily activated by an input.
- the Operation > Relay when the relay is temporarily activated by an input.

### Relay activated by an operator

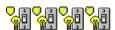

This animated icon appears in:

- the "Graphic" window (desktop—graphic) when the relay is activated by an operator.
- the Operation > Relay when the relay is activated by an operator.

## Relay temporarily activated by an operator

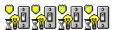

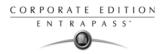

This animated icon appears in:

- the "Graphic" window (desktop—graphic) when the relay is temporarily activated by an operator.
- the Operation > Relay when the relay is temporarily activated by an operator.

## Relay activated by a schedule

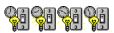

This animated icon appears in:

- the "Graphic" window (desktop—graphic) when the relay is activated by a schedule.
- the Operation > Relay when the relay is activated by a schedule.

## Relay deactivated

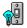

This animated icon appears in:

- the "Graphic" window (desktop—graphic) when the relay is not activated.
- the Operation > Relay when the relay is not activated.

## Relay status unknown

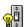

This animated icon appears in:

the "Graphic" window (desktop—graphic) when the status of the relay is not yet known.

Relays 529

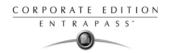

# **Inputs**

This section is used to indicate the status of an input within the graphic window (from the desktop) or within the "Operation" window.

#### Input in alarm—Not supervised

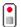

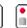

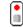

This animated icon appears in:

- the "Graphic" window (desktop—graphic) when the input is in alarm and the monitoring schedule is invalid.
- the Operation > Input when the input is in alarm and the monitoring schedule is invalid.

#### Input in alarm—Shunted by operator

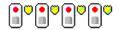

This animated icon appears in:

- the "Graphic" window (desktop—graphic) when the input is in alarm and it is shunted by an operator.
- the Operation > Input when the input is in alarm and it is shunted by an operator.

#### Input in alarm—Supervised

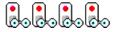

This animated icon appears in:

- the "Graphic" window (desktop—graphic) when the input is in alarm and the monitoring schedule is valid.
- the Operation > Input when the input is in alarm and the monitoring schedule is valid.

## Input in alarm—Supervised by operator

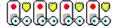

This animated icon appears in:

- the "Graphic" window (desktop—graphic) when the input is in alarm and it is supervised by an operator (continuous supervision).
- the Operation > Input when the input is in alarm and it is supervised by an operator (continuous supervision).

#### Input OK—Not supervised

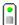

This animated icon appears in:

 the "Graphic" window (desktop—graphic) when the input is in normal condition and the monitoring schedule is invalid.

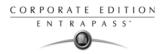

 the Operation > Input when the input is in normal condition and the monitoring schedule is invalid.

#### Input OK—Shunted by operator

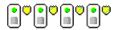

This animated icon appears in:

- the "Graphic" window (desktop—graphic) when the input is in normal condition and it is shunted by an operator.
- the Operation > Input when the input is in normal condition and it is shunted by an operator.

## Input OK—Supervised

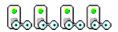

This animated icon appears in:

- the "Graphic" window (desktop—graphic) when the input is in normal condition and the monitoring schedule is valid.
- the Operation > Input when the input is in normal condition and the monitoring schedule is valid.

### Input OK—Supervised by operator

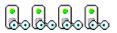

This animated icon appears in:

- the "Graphic" window (desktop—graphic) when the input is in normal condition and it is supervised by an operator (continuous supervision).
- the Operation > Input when the input is in normal condition and it is supervised by an operator (continuous supervision).

#### Input status unknown

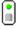

This animated icon appears in the "Graphic" desktop when the status of the input is not yet known.

Inputs 531

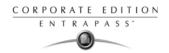

# **Sites and Gateways**

These icons indicate the status of a site, or gateway within the graphic window (from the desktop) or within the "Operation" window.

#### Controller Site:

#### Site status is not yet known

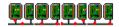

This animated icon appears in:

the "Graphic" window (desktop—graphic) when the status of the controller site is not yet known.

#### Controller site connected

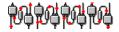

This animated icon appears in:

- the "Graphic" window (desktop—graphic) when the site is connected and communication is OK.
- the Operation > Reload data when the site is connected and communication is OK.

#### Controller site connected and in "Reload Data"

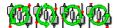

This animated icon appears in:

- the "Graphic" window (desktop—graphic) when the site is connected and is in "reload data" state.
- the Operation > Reload data when the site is connected and is in "reload data" state.

#### Controller site—Communication Failure

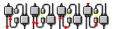

This animated icon appears in:

- the "Graphic" window (Desktop—graphic) when the site is disconnected and there is a communication failure.
- the Operation > Reload data when the site is disconnected and there is a communication failure.

# Gateway:

## Gateway—Communication Failure

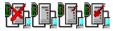

This animated icon appears in:

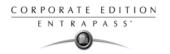

- the "Operation" (door, elevator door, relay, input, reload gateway) window when the gateway is
  in communication failure.
- the "Graphic" window (desktop—graphic) when the gateway is in communication failure.

## Gateway in "Reload Data"

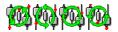

This animated icon appears in:

- the "Graphic" window (Desktop—graphic) when the gateway is being reloaded.
- the Operation > (door, elevator door, relay, input, reload gateway) when the gateway is being reloaded.

## Gateway—Communication Failure during Reload Data

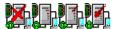

This animated icon appears in:

- the "Operation" (reload data gateway) window when the gateway loses communication during a reload data operation.
- the "Graphic" window (desktop—graphic) when the gateway loses communication during a reload data operation.

## Gateway communication is regular (no problem)

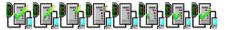

This animated icon appears in:

- the "Graphic" window (desktop—graphic) when the gateway is communicating and the communication is regular.
- the Operation > Reload data gateway, communication is regular.

## **Gateway Trouble**

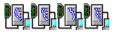

This animated icon appears in:

- the "Graphic" window (desktop—graphic) when the gateway is not communicating.
- the Operation > Reload data gateway, the gateway is not communicating.

## **Gateway Trouble when Reloading**

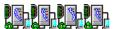

This animated icon appears in:

- the "Graphic" window (desktop—graphic) when the gateway is not communicating.
- the Operation > Reload data gateway is not communicating with the gateway during a reload data operation.

Sites and Gateways 533

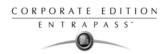

# Gateway (Gateway Software Interface):

## Gateway OK—communicating

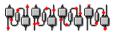

This animated icon appears in:

- the "Graphic" window (desktop—graphic) when the gateway is communicating.
- the Operation > Reload data when the gateway is communicating.

## Gateway in "Reload Data"

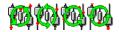

This animated icon appears in:

- the "Graphic" window (desktop—graphic) when the gateway is being reloaded.
- the Operation > Reload data when the gateway is being reloaded.

## Gateway—Communication Failure

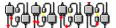

This animated icon appears in:

- the "Graphic" window (desktop—graphic) when gateway is not communicating.
- the Operation > Reload data when the gateway is not communicating.

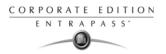

# **EntraPass Application**

## Application status is not yet known

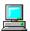

This animated icon appears in:

• the "Graphic" window (desktop-graphic) when the status of the application is not yet known.

## Application attempts communication

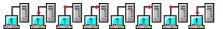

This animated icon appears in:

the startup window when the workstation attempts to communicate with the server.

## Application—Communication Failure

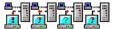

This animated icon appears in:

- the "Graphic" window (desktop—graphic) when the workstation is in communication failure.
- the "Operation" window (alarm, door, elevator door, relay, input, reload gateway) when the
  workstation is in communication failure.

#### Others

#### **Database Initialization**

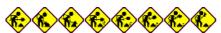

This animated icon appears in:

the startup window when the workstation initializes the database.

#### Data not available

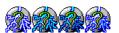

This animated icon is used to indicate a transient stage. This could indicate that the requested information is not currently available.

#### No state available

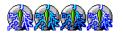

This animated icon is used to indicate a transient stage. This could indicate that the requested component status is not currently available.

EntraPass Application 535

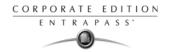

## Output status is not yet known

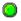

This animated icon appears in:

the "Graphic" window (desktop—graphic) when the status of the output is not yet known.

#### Status unknown

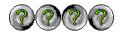

This animated icon appears in:

- the "Operation" (alarms, door, elevator door, relay, input, reload) window when the workstation has not received the component' status after four (4) attempts.
- the "Graphic" window (desktop—graphic) when the workstation has not received the component' status after four (4) attempts.

## **Error in process**

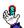

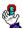

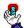

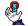

This animated icon appears in:

- the "Operation" (alarms, door, elevator door, relay, input, reload data) window when a specific error is detected.
- the "Graphic" window (desktop—graphic) when a specific error is detected.

## **Undefined Component**

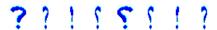

This animated icon appears in:

- the "Operation" window (alarm, door, elevator door, relay, input, reload data gateway) when the component does not exist.
- the "Graphic" window (desktop—graphic) when the component does not exist.

# Index

| $\mathbf{A}$                       | В                                       |
|------------------------------------|-----------------------------------------|
| Access control 302                 | Backup 471                              |
| Access Levels                      | Badging 3                               |
| Administrator 55                   | Get picture from file 221               |
| Create groups 286                  | MCI 220                                 |
| Access levels                      | Paste picture 221                       |
| Arming 122                         | Video images 220                        |
| Bad 120                            | Buttons                                 |
| Account management 301, 302        | Cancel 45                               |
| Account Operator 40                | Enable Animation 46, 185                |
| create an account 302              | Enable Graphic 46, 185                  |
| edit an account 305                | OK 46                                   |
| main workstation window 39         | Select All 185                          |
| Operator Account Login dialog $40$ | Unselect All 46, 185                    |
| switch accounts 40                 | ,                                       |
| System Operator 40                 |                                         |
| Acknowledging Alarms               | $\mathbf{C}$                            |
| Acknowledge schedule 337           |                                         |
| Alarm sound 438                    | Card access group definition 262        |
| Automatic 309                      | Card Information fields 211, 213        |
| Set priority 337                   | Card type definition 265                |
| Acknowledging alarms               | Card use reports                        |
| Definition and purpose 382         | Schedule mode 407                       |
| Using the alarm message box 65     | Cards                                   |
| Additional system components 22    | Assign a card access group 217          |
| Advanced schedule capability 444   | Assign a picture 220                    |
| Alarm Message Box 65               | Assign access levels to cardholders 217 |
| Alarm Sound 438                    | Card format 430                         |
| Alarms Desktop 376                 | Change format 430                       |
| Animated Icons                     | Copy to visitor card 211                |
| Controllers 522                    | Create a day pass 266                   |
| Doors 524                          | Create access level groups 262          |
| Inputs 530                         | Create card types 265                   |
| Others 535                         | Default card format 430                 |
| Site and gateway 532               | Delete when expired 218                 |
| Animated icons                     | Information fields 211, 213             |
| Relays 528                         | Keep picture on desktop 365             |
| Assign picture from file 221       | Last transactions 260                   |
| Authentication 60                  | Modification date 211, 212              |

Auto Acknowledge 309 Auto-connection 60

| Modifications count 211, 212  Number 210, 212  Print a list of cards 256  Show cardholder information with picture 64  Utility program  Verify Database hierarchy 481  Verify Database links 481  Verify Time and Attendance file | es 481 |
|----------------------------------------------------------------------------------------------------|--------|
| Print a list of cards 256 Verify Database links 481                                                                                                    | es 481 |
| ·                                                                                                    | es 481 |
|                                                                                                    |        |
| Start date 218 Database Integrity 429                                                                                                    |        |
| State 218 Database integrity                                                                                                    |        |
| Trace 219 Verify 478                                                                                                    |        |
| Use count options 219 Database Output Type 400                                                                                                    |        |
| User name 211, 212 Database Status 298                                                                                                    |        |
| Validate Card Access 254 Day Pass Definition 266                                                                                                    |        |
| Wait for keypad 218 Define E-mail Parameters 414                                                                                                    |        |
| Change card format defining workspace 333                                                                                                    |        |
| Decimal 430 Desktops                                                                                                    |        |
| Hexadecimal 430 Alarms Desktop                                                                                                    |        |
| Octal 430 Acknowledge 379                                                                                                    |        |
| Clean Database 482 Delete log 380, 390                                                                                                    |        |
| Clear alarm messages 63, 65  Display graphic screen 387                                                                                                    |        |
| Communication timing 89 Display instruction screen 385                                                                                                    |        |
| Components physical address 315 Flag 379                                                                                                    |        |
| Configure system devices 57 Print log 380, 389                                                                                                    |        |
| Controller Purge deleted log 380                                                                                                    |        |
| Definition 97 Historical Reports 372                                                                                                    |        |
| Controller's Loop baud rate 90, 499  Messages Desktop                                                                                                    |        |
| Controllers 57  Auto-rescroll delay 366                                                                                                    |        |
| Animated icons 522 Background color 366                                                                                                    |        |
| Create groups 282 Delete all 367                                                                                                    |        |
| Reset 194 Display events in bold 365                                                                                                    |        |
| Status (graphic view) 295 Display last message on top 36                                                                                                    | 55     |
| Corporate Gateway  Display message (in full) 365                                                                                                    | 30     |
| Configure 85 Display toolbar 365                                                                                                    |        |
| CSV files 66 Keep card picture 365                                                                                                    |        |
| CSV Import/Export 270 Manual properties 365                                                                                                    |        |
| Create patterns 271 Message type 364                                                                                                    |        |
| Exporting procedure 272 Multi-line 364                                                                                                    |        |
| Importing procedure 275  Send to back 368                                                                                                    |        |
| Show icons 364                                                                                                    |        |
| View parent 368                                                                                                    |        |
| Marrier Building                                                                                                    |        |
| Messages Desktops Play archived video recordings                                                                                                    | 375    |
| Database Network Alarms Desktop 389                                                                                                    | 313    |
| Logical components (view) 352 Diagnostic on Network (Server) 446                                                                                                    |        |
| Structure 352  Dial up modem 94                                                                                                    |        |
| Utility Program  Dial-up modem 94  Dial-up modem 94                                                                                                    |        |
| Swap Descriptions 482                                                                                                    |        |

| Directory 400 Disable Door Reader 199, 203 Disable video 61 Door Return to schedule 197, 200, 204 Door contact 115 Door Group 283 Doors 57 Animated icons 524 Create groups 283 Door contact 115 Door unlock reading 115 Elevator cab 113 Lock mode 112 Open time 113 Pre-alarm on door opened too long 115 Re-lock on door closing 115 Re-lock on door opening 115 REX contact 116 Time and Attendance 113 Unlock on REX 116 Unlock time 113                      | Events Acknowledge schedule 337 Color 337 Deleting and restoring associations 339 Display (schedule) 337 Instructions (assign to events) 337 Parameter definition 335 Print parameters 340 Print schedule 337 Set priority 337 Viewing associations 338 Expired 219 Exported Video 172  F Fail-Soft 351, 365 Filtered Messages Desktop 371 Floor Confirmation 105 Definition 179 |
|----------------------------------------------------------------------------------------------------|----------------------------------------------------------------------------------------------------|
| E                                                                                                    | Group 287                                                                                                    |
| Editing system components 24 Elevator Control     Create floor groups 287     Create floors 179     Elevator cab (door) 113 Elevator control     REB-8s 101     Select cab for floor group activation 129     Unlock schedules (elevator floors) 118 Elevator controllers 100 e-mail     Options 66 Enable Door Reader 199, 202 Enable/Disable Card Readers 197 Enable/Disable card readers 197, 200 Encryption 60 Ethernet Kantech IP Link 90 Ethernet polling 93 | Gateway Animated icons 532 Hard reset 188 Gateway data reload 188 Graphic Status (controller view) 295 Graphics See also Animated Icons 521 Groups Access levels 286 Controllers 282 Doors 283 Floors 287 Inputs 285 Relays 284                                                                                                    |

#### H K Hardware Kantech IP Link 90 Definition 88 Keypad Escape key 100 KT Controllers 97 Historical Reports Automatic filename 410 KT-100 99 Automatic report schedule screen 406 KT-100 controller 99 Desktop 372 KT-200 Destination 411 Expansion devices 100 Filter mode 402 KT-2252 elevator controllers 100 Output process 409 Program 101 Output type 408 KT-300 99 Preview 426 Report language 411 L Schedule mode 407 Selected components 403 Language (operator) 309 State 373 Lock/Unlock Historical reports 401 Door 197 Holiday definition 184 Door temporarily 197 Host modem definition 85 Elevator door 200 Elevator door temporarily 200 Login Name 309 Icons, see Animated Icons 521 Schedule 310 Import/Export 270 Logout on idle 60 Inputs Animated icons 530 $\mathbf{M}$ Continuous supervision 206 Create groups 285 **MAC 302** Group 285 Managed Access Control (MAC) 302 Monitoring schedule 127 Mantrap 117 Normal 206 Manual Operations Normal condition 127 Disable reader 197, 200 Installation 7 Enable readers 197, 200 Installing the system 11 Lock door 197 Instructions Lock elevator door 200 Assign to events 337 Temporarily lock door 197, 200 Definition 342 Temporarily unlock door 197, 200 Interlock options 117 Unlock doors 197, 200 Master Password 432 New 432 Verify 432

| Messages Definition (Filters) 348 Messages Desktop 363 Modem dial-up 94 Multimedia Devices 429, 438 Alarm sound 438 Signature capture 440 Video options 439 Muster report Service login information 448                                                                                                    | Option 219 Password Change master password 432 Operator 309 Pending 219 Picture 221 PIN number 100, 218 PING Diagnostic Program 507 Port number 499 Power supervision schedule 99 Print a log 380, 389                                                                                                    |  |  |  |
|----------------------------------------------------------------------------------------------------|----------------------------------------------------------------------------------------------------|--|--|--|
| N                                                                                                    | Print Cards 256                                                                                                    |  |  |  |
| Network Alarms Desktop 389<br>Normal condition 127                                                                                                    | Print Event Parameters 340 Printer, see Log printer 434                                                                                                    |  |  |  |
| 0                                                                                                    | R                                                                                                    |  |  |  |
| Online help 4 Operator definition 308 Operators  Allow login on server 314 Bypass workstation message filter 309 Language selection 309 Login name 309 Login Restrictions 314 Operator login schedule 310 Password 309 Output definition 131 Output filename 400 Outputs  Activation period 132 Associating door events to auxiliary outputs 132 Flash 132 Flash timed 132 Operating mode 131 Steady 132 Steady timed 132 | REB-8 Elevator controllers Program 103 REB-8 relay expansion board modules 100 Redundancy server address 74 Register the system 20 Registration see Workstation Registration 462 Relay Activate 204 Deactivate 204 Temporarily activate 204 Relay Group 284 Relays 57 Activation schedule 125 Animated icons 528 Create groups 284 Operation mode 125 Temporary activation timer 125 Remote modem delay 96 Reset, see Controllers 194 REX 100 REX (Request to EXit) 116 |  |  |  |
| P                                                                                                    | REX contact 116<br>REX options 116                                                                                                    |  |  |  |
| Passback                                                                                                    | rpf files 66<br>RS-232 serial port 89, 499                                                                                                    |  |  |  |

| $\mathbf{S}$                                    | System components 24                                |
|-------------------------------------------------|-----------------------------------------------------|
| Schedule definition 176                         | System data 471 System Date & Time 437              |
| Schedules                                       | System Log                                          |
| Acknowledge schedule 337                        | View 469                                            |
| Days 177                                        | System Parameters 442                               |
| End time 177                                    | System i diameters 442                              |
| Login schedule (operators) 310                  |                                                     |
| Monitoring schedule (inputs) 127                | T                                                   |
| Printing events 337                             | 1                                                   |
| REX schedule 116                                | TCP-IP 93, 499                                      |
| Start time 177                                  | Technical Support 5                                 |
| Unlock schedule # 1 (elevator doors) 118        | Terminal server 93                                  |
| Security Level                                  | Time & Attendance Reports                           |
| Assign to operator 310                          | Add transactions 422                                |
| Read only - (View components) 314               | Automatic Report output definition $420$            |
| Security level                                  | Preview 427                                         |
| Administrator 308                               | Select doors 417                                    |
| Installer 308                                   | Use specific card range 418                         |
| Restricted 308                                  | Time and Attendance 112                             |
| Security level definition 312                   | Trace                                               |
| Security parameters 60                          | Option 219                                          |
| selecting accounts 317                          |                                                     |
| selecting applications 318                      | TT                                                  |
| Server                                          | ${f U}$                                             |
| Database Utility Program, see Database 478      | UDP 94                                              |
| Getting Started 466                             | Unlock schedules (elevator floors) 118              |
| Login 466                                       | Upgrading the system 26                             |
| Server's IP Address 499                         | Usage restriction 220                               |
| Shunt delay 128                                 | User Datagram Protocol (UDP) 94                     |
| Signature capture 440                           | Users 209                                           |
| Site                                            |                                                     |
| Retrieving site events 95                       |                                                     |
| SmartLink Create instructions 343               | ${f V}$                                             |
|                                                 | Validata O a di Assassa 254                         |
| SmartLink application 75 Sound Notification 438 | Validate Card Access 254                            |
| Start a session 34                              | Video 439                                           |
| State (cards), see Cards 218                    | Video Integration 133                               |
| Status icon                                     | Video server options 454<br>Video Vault             |
| Refresh delay 64                                |                                                     |
| Suspend messages 61                             | Configuring EntraPass Video Vault 78 File format 81 |
| Swap descriptions 482                           | View Last Transactions 260                          |
| 2ap 300011p110110 102                           | VICW LAST HAHSAUTUHS 200                            |

Visitor definition 264 Visual feedback see Reader 97

# $\mathbf{W}$

What is access control? 1 Window Description 61 Workspace 317, 318, 333 Defining access levels 324 Defining applications 321 Defining card access group 326 Defining card types 325 Defining doors 322 Defining gateways and sites 320 Defining graphics 329 Defining inputs 324 Defining relays 323 Defining reports 327 Defining video servers 330 Defining video views 333 Defining workspace 329 Filters 62 Workstation Automatic logout on idle 60 Suspend messages 61 Workstation registration 462

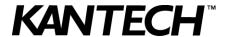